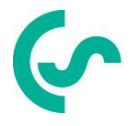

# **Installation- och bruksanvisning**

# **Intelligent papperslös inspelare DS 500 mobile**

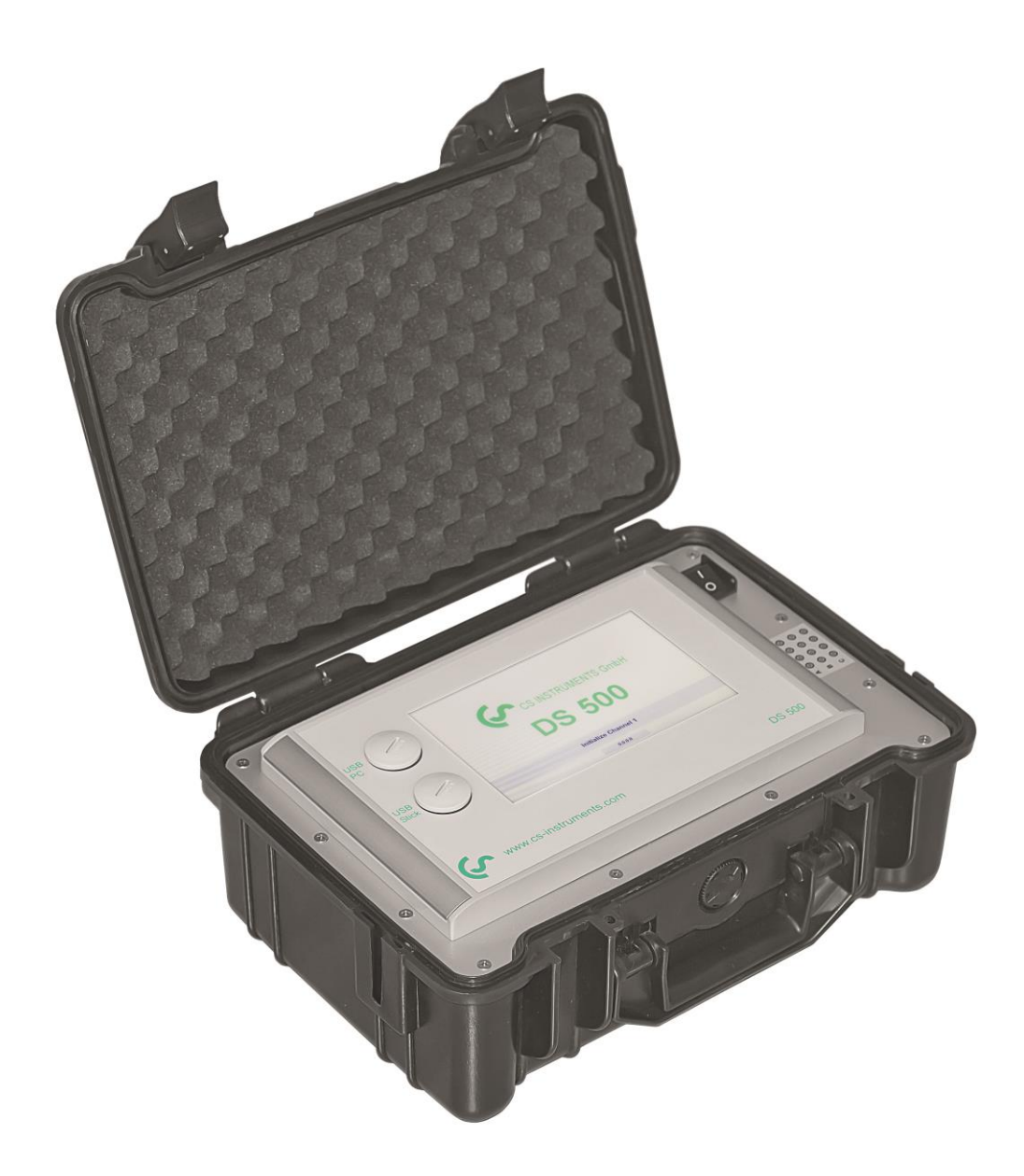

# <span id="page-1-0"></span>**I. Förord**

Kära kund,

Tack så mycket för att du bestämde dig för DS 500 mobil. Läs denna installationsoch bruksanvisning noggrant innan du monterar och initierar enheten och följ våra råd. En riskfri drift och en korrekt funktion av DS 500 garanteras endast vid noggrann observation av de beskrivna instruktionerna och anteckningarna.

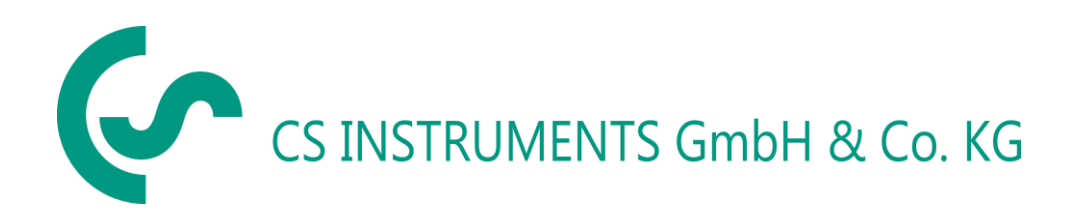

**Försäljningskontor Syd/Geschäftsstelle Süd**

Zindelsteiner Str. 15 D-78052 VS-Tannheim Tel.: +49 (0) 7705 978 99 0 Fax: +49 (0) 7705 978 99 20 Mail: info@cs-instruments.com Web: http://www.cs-instruments.com

# **Försäljningskontor Norr/Geschäftsstelle Nord**

Gewerbehof 14 D-24955 Harrislee Tel.: +49 (0) 461 807 150 - 0 Fax: +49 (0) 461 807 150 - 15 Mail: info@cs-instruments.com Web: http://www.cs-instruments.com

#### <span id="page-2-0"></span>Innehållsförteckning  $II.$

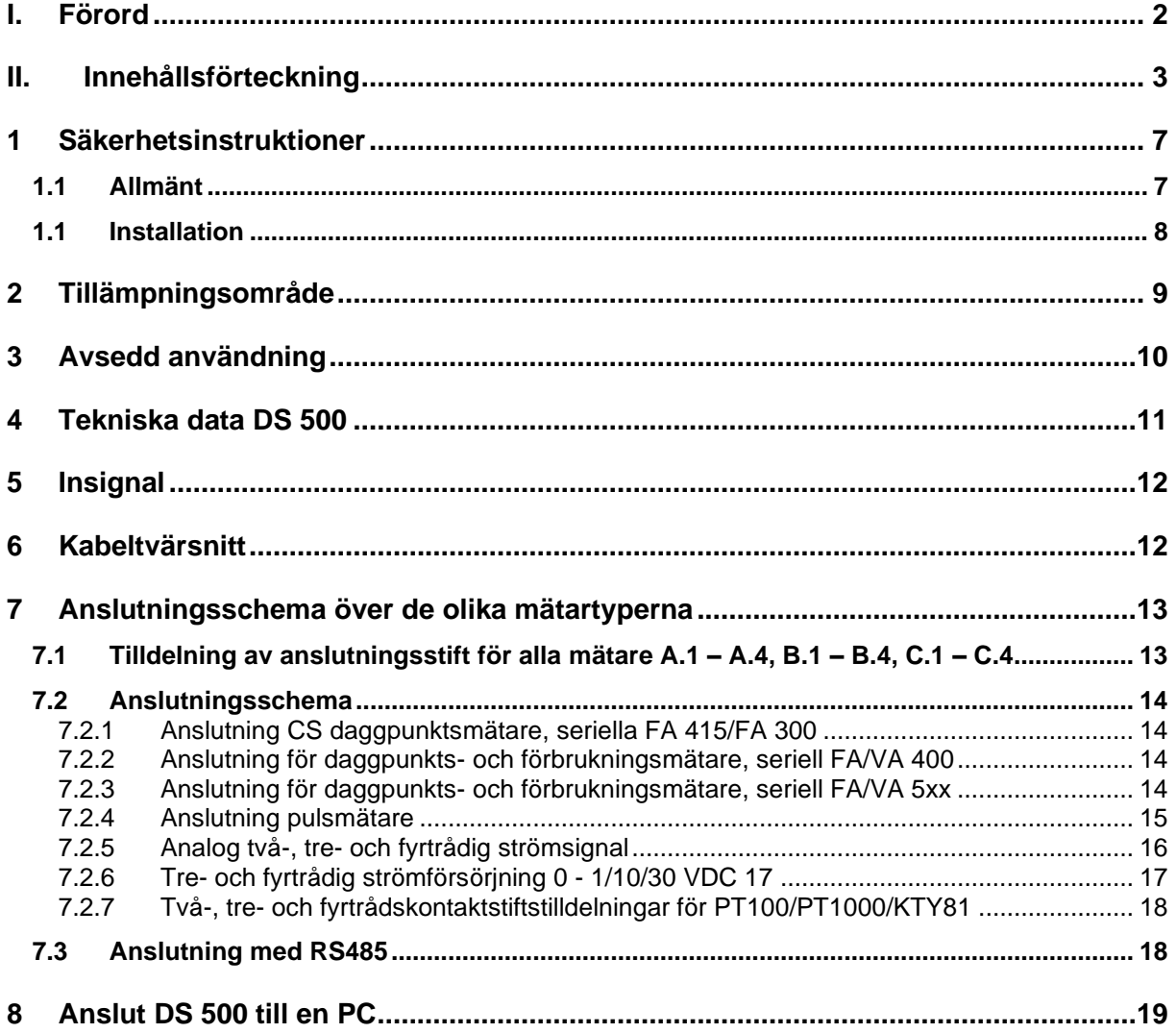

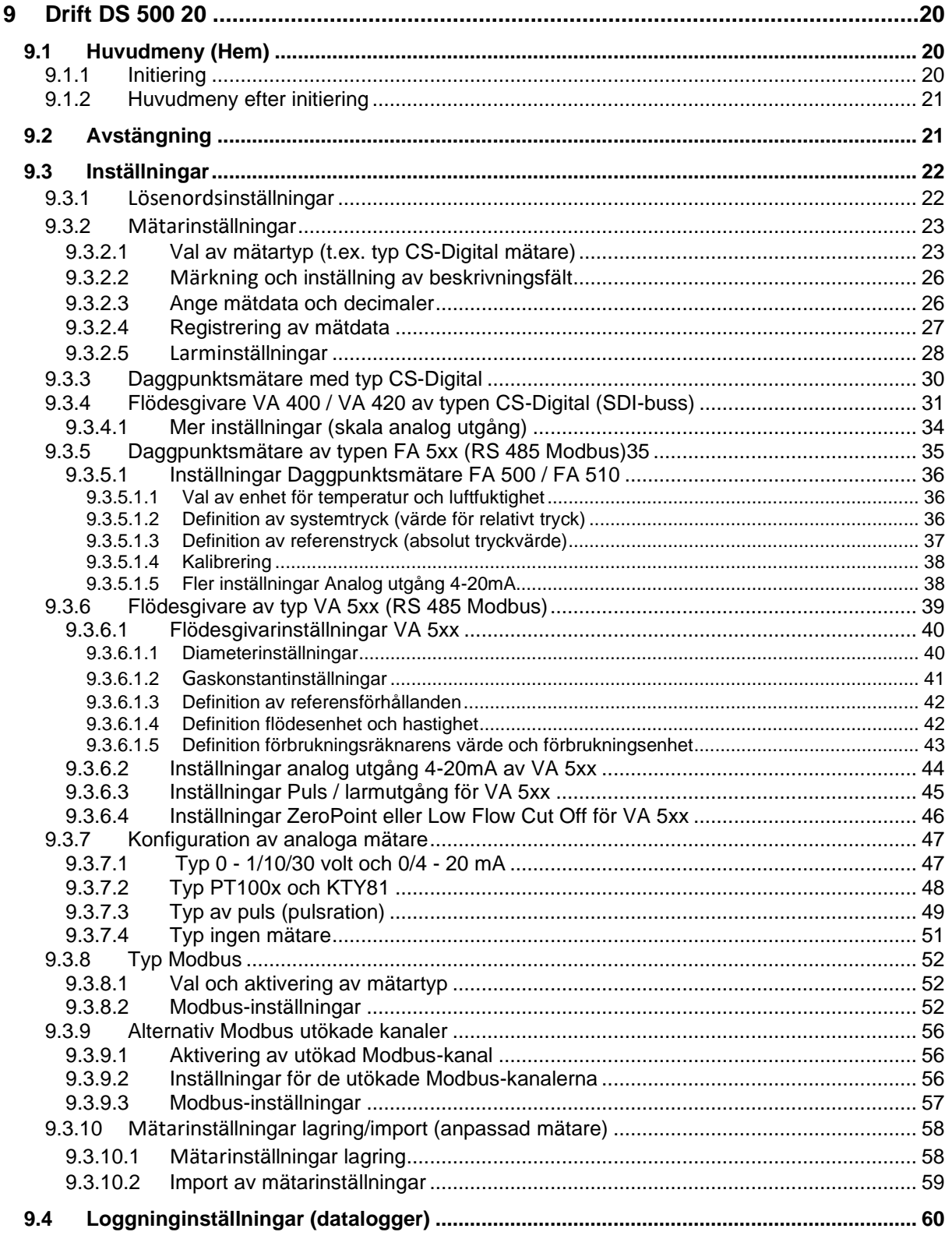

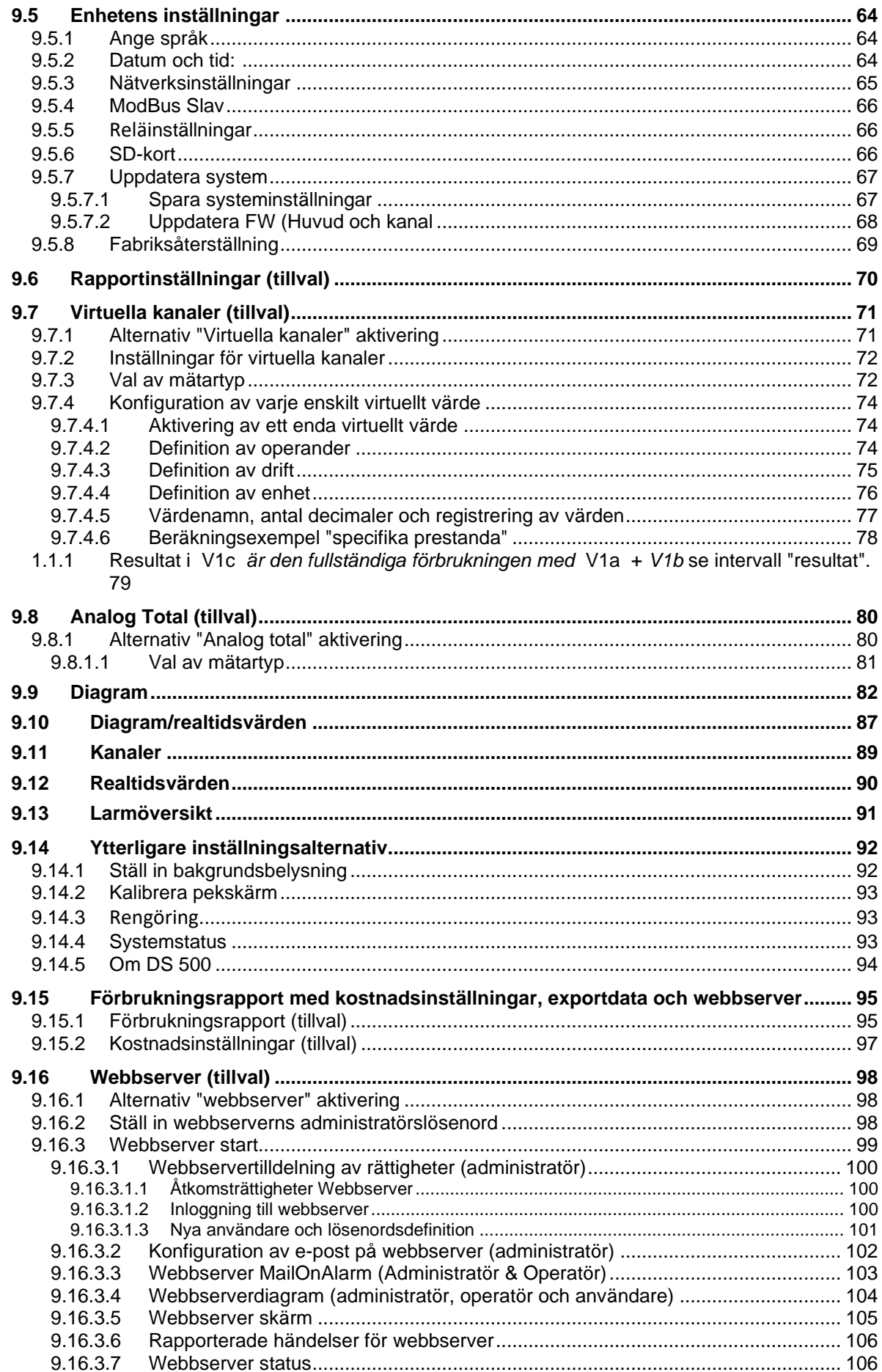

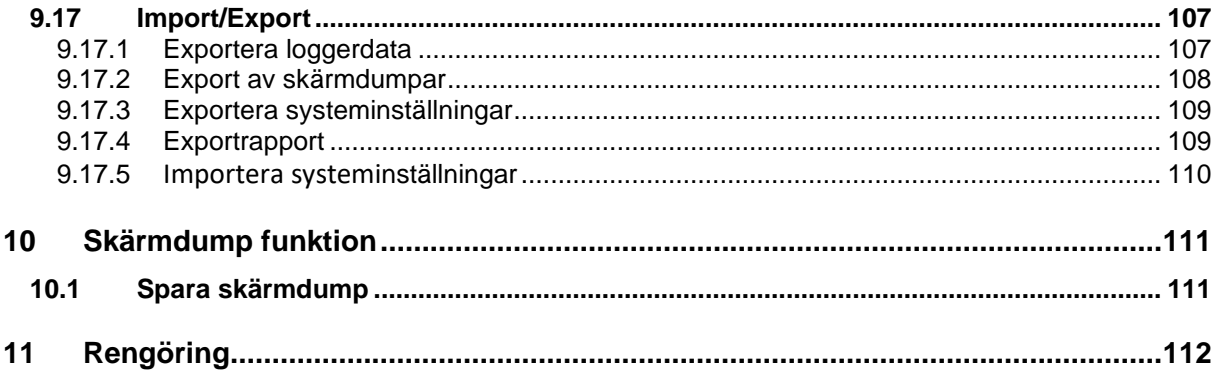

# <span id="page-6-0"></span>**1 Säkerhetsinstruktioner**

# <span id="page-6-1"></span>**1.1 Allmänt**

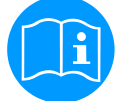

# **Kontrollera om den här handboken motsvarar enhetstypen.**

Vänligen följ alla anteckningar som anges i denna bruksanvisning. Den innehåller viktig information som måste följas under installation, drift och underhåll. Därför måste denna bruksanvisning läsas kategoriskt av teknikern såväl som av ansvarig användare/kvalificerad personal före installation, initiering och underhåll.

Denna bruksanvisning måste finnas tillgänglig när som helst på arbetsplatsen för DS 500.

Regionala respektive nationella bestämmelser måste följas utöver denna bruksanvisning vid behov.

Vid eventuella oklarheter eller frågor angående denna handbok eller instrumentet, vänligen kontakta CS Instruments GmbH.

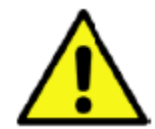

# **Varning!**

# **Otillåtna driftsparametrar!**

**Underskridande respektive överskridande av gränsvärden kan orsaka fara för personer och material och kan leda till funktions- och driftsstörningar.**

# **Åtgärder:**

- Se till att DS 500 endast används inom de tillåtna gränsvärden som anges på typetiketten.
- Strikt efterlevnad av prestandadata för DS 500 i samband med applikationen.
- Överskrid inte tillåten lagrings- och transporttemperaturer.

# **Ytterligare säkerhetsanvisningar:**

- Hänsyn bör också tas till gällande nationella bestämmelser och säkerhetsinstruktioner under installation och drift.
- DS 500 får inte användas i explosiva områden.

#### **Ytterligare anmärkningar:**

- Överhetta inte instrumentet!
- Byte av batteri eller SD-kort får endast utföras av auktoriserad kvalificerad personal och i spänningslöst tillstånd!

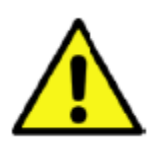

# **Uppmärksamhet!**

# **Fel på DS 500!**

**Felaktig installation och otillräckligt underhåll kan leda till funktionsfel i DS 500 som kan påverka mätresultaten och som kan leda till feltolkningar.** 

# <span id="page-7-0"></span>**1.1 Installation**

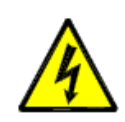

**Varning!**

**Matningsspänningen!**

**Kontakt med matningsspänning som bär oisolerade delar kan orsaka elektriska stötar med personskada och dödsfall.**

# **Åtgärder:**

- Notera alla tillämpliga regler för elektriska installationer (t.ex. VDE 0100)!
- **Utför underhåll endast i belastningsfritt tillstånd!**
- Alla elektriska arbeten får endast utföras av auktoriserad kvalificerad personal.

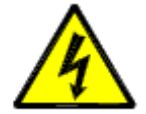

# **Fara! Jordanslutning saknas!**

När jordanslutningen (skyddsjord) saknas finns det risk vid funktionsfel att kontaktbara, ledande komponenter kan ha matningsspänning. Beröring av sådana delar leder till en elektrisk stöt med skador och dödsfall.

Det är absolut nödvändigt att ansluta anläggningen till jord eller att ansluta skyddsledaren enligt föreskrifterna.

Använd inte kontaktadaptrar vid strömkontakten.

Låt strömkontakten bytas ut om det behövs av kvalificerade yrkeskunniga personer.

Nätsladdens kontakt används som avgränsare. Denna avgränsare måste vara tydligt igenkännlig och lättillgänglig för användaren. En kontakt är nödvändig med ett CEE7/7-system.

Alla elektriska ledningar som bär matningsspänning eller annan spänning som är farlig vid kontakt (nätkabel, larm och indikatorreläer) måste dessutom vara utrustade med dubbel eller förstärkt isolering (EN 61010-1). Detta kan säkerställas genom användning av plastmantlade kablar, en andra isolering (t.ex. flexibla isoleringsrör) eller motsvarande lämpliga linjer med förstärkt isolering.

Anslutningskablarna kan till exempel utrustas med flexibla isoleringsrör.

Det extra flexibla isoleringsröret måste tåla de elektriska och mekaniska påfrestningar som kan uppstå under den avsedda användningen (se EN 61010-1, Clause 6.7.2.2.1).

# <span id="page-8-0"></span>**2 Tillämpningsområde**

Vår långa praktiska erfarenhet av mät- och reglerteknik implementerades i nya DS 500.

Allt är möjligt från registrering av mätdata, automatisk mätaridentifiering, indikering på en stor färgskärm, varning, lagring upp till fjärravläsning via webbserver, med DS 500. Med hjälp av CS-Soft kan programvarularm skickas via SMS eller e-post.

På den stora 7-tums pekfärgskärmen är all information tillgänglig med en bra överblick. Driften är väldigt enkel. Alla uppmätta värden, uppmätta kurvor och tröskelvärden anges. Kurvans progression, sedan mätningens början, kan ses med en lätt glidning av fingret.

Dagliga, veckovisa och månatliga rapporter, med kostnader i € och räknaravläsning i m3, för varje förbrukningsmätarer kompletterar det sofistikerade systemkonceptet.

Den enorma skillnaden mot vanliga papperslösa diagramskrivare avslöjar sig i den enkla initieringen såväl som i utvärderingen av uppmätta data. Alla mätare identifieras direkt och drivs av DS 500. Allt är matchat och trimmat.

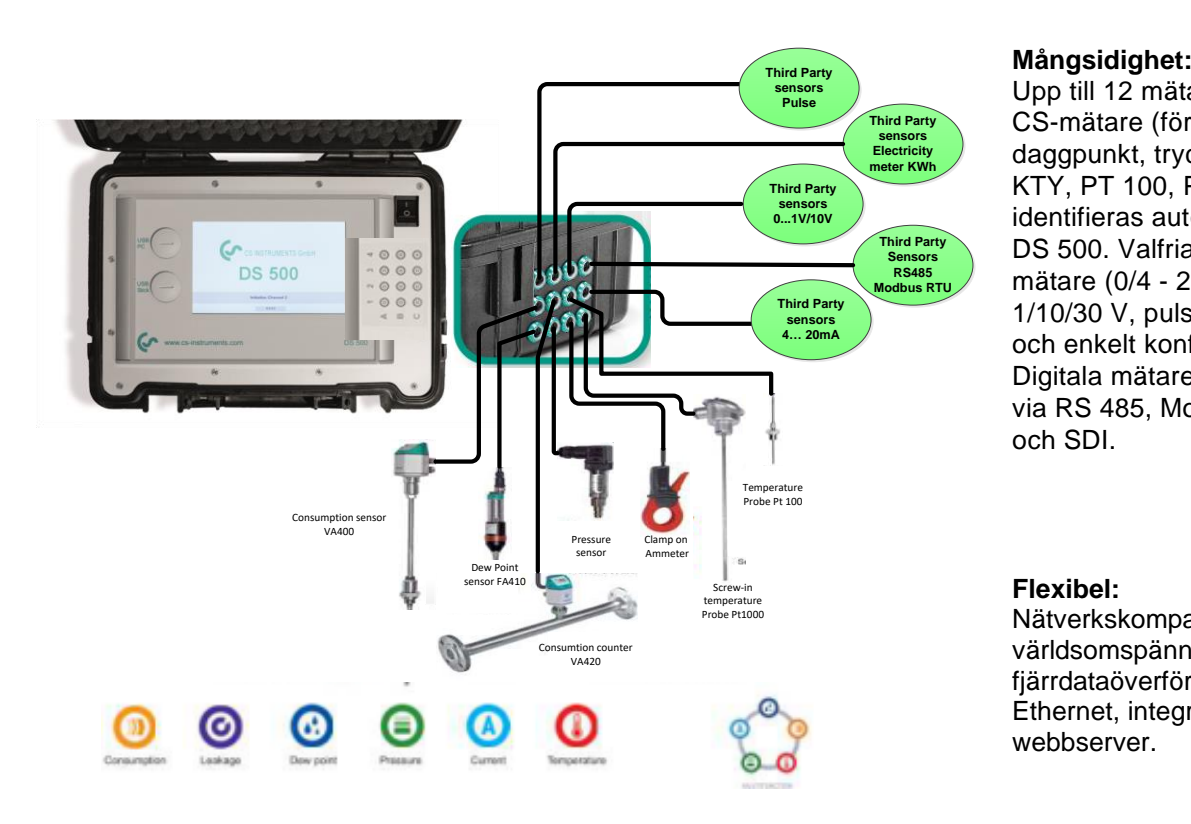

Upp till 12 mätare, inkl. alla CS-mätare (förbrukning, daggpunkt, tryck och ström, KTY, PT 100, PT 1000) identifieras automatiskt av DS 500. Valfria analoga mätare (0/4 - 20 mA, 0 - 1/10/30 V, puls) kan snabbt och enkelt konfigureras. Digitala mätare kan anslutas via RS 485, Modbus RTU och SDI.

# **Flexibel:**

Nätverkskompatibel och världsomspännande fjärrdataöverföring via Ethernet, integrerad webbserver.

# **Anmärkning:**

**Larmreläer är inte tillgängliga på DS 500 mobile endast på DS500 stationär.**

# <span id="page-9-0"></span>**3 Avsedd användning**

Dataloggern DS 500 används för stationär uppmätt datainsamling och lagring av analoga och digitala insignaler.

Dataloggern DS 500 är uteslutande konstruerad för rätt tillämpningsändamål som beskrivs häri och får endast användas på motsvarande sätt.

En kontroll för att säkerställa om enheten är lämplig för den valda anställningen måste utföras av användaren. Det måste säkerställas att mediet är kompatibelt med de komponenter som det kommer i kontakt med. De tekniska data som anges i databladet är bindande.

Felaktig hantering eller användning utanför de tekniska specifikationerna är otillåten. Anspråk av något slag är uteslutet på grundval av felaktig användning.

# <span id="page-10-0"></span>**4 Tekniska data DS 500**

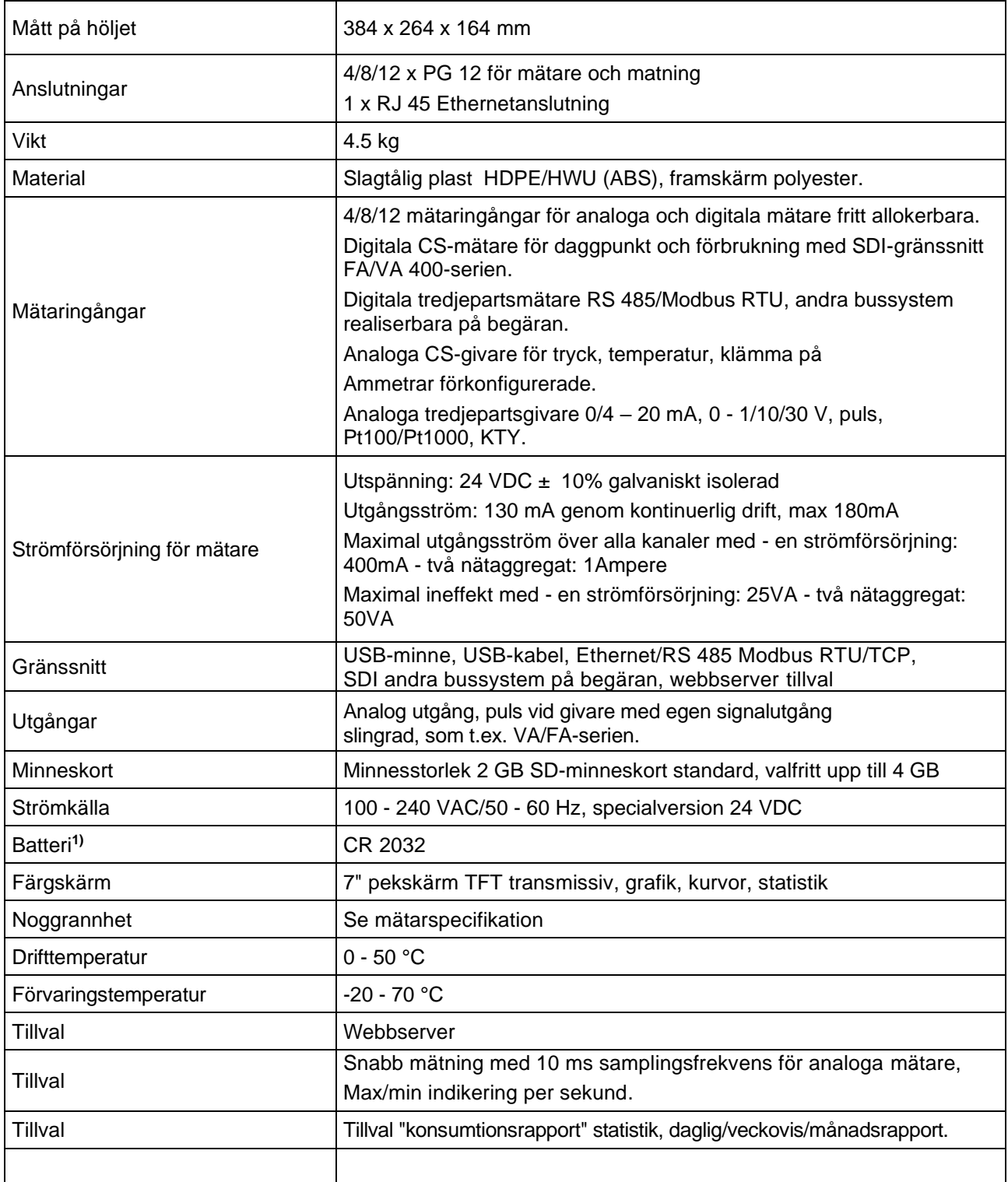

**1)** Litiummangandioxidbatteri, Panasonic CR2032 / 3 V / 225 mAh

# <span id="page-11-0"></span>**5 Insignal**

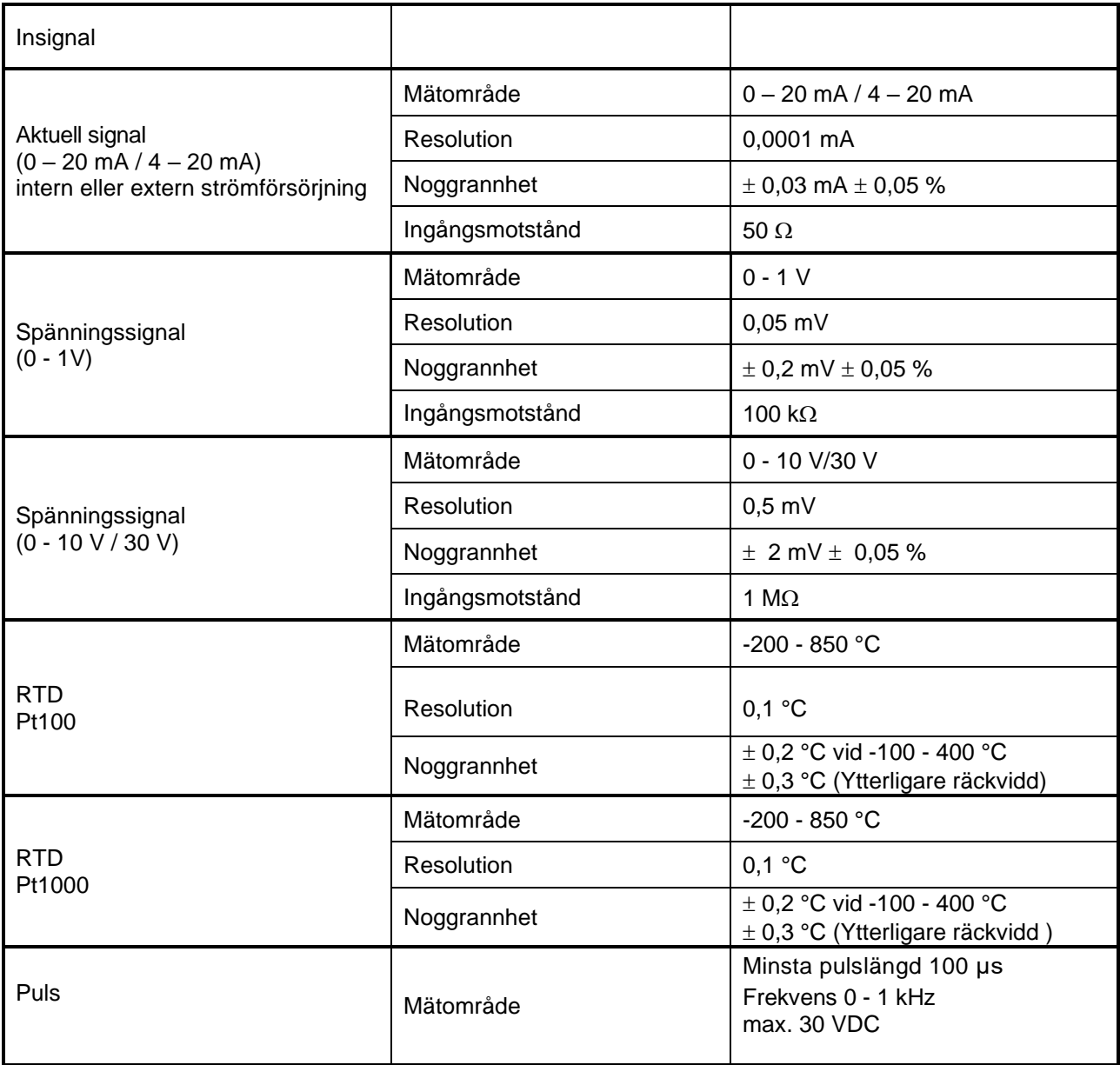

# <span id="page-11-1"></span>**6 Kabeltvärsnitt**

6.1 Strömförsörjning 100–240 VAC, 50–60 Hz, specialversion 24 VDC:

Kabeltvärsnitt strömförsörjning: 0,75 mm²

6.2 Mätarkretspunkter/utsignal:

ODU Medi Snap 8 pin

AWG16 – AWG28, kabeltvärsnitt: 0,14 - 1,5 mm<sup>2</sup>

# <span id="page-12-0"></span>**7 Anslutningsschema över de olika mätartyperna**

# <span id="page-12-1"></span>**7.1 Tilldelning av kontaktstift för alla mätarna A.1 – A.4, B.1 – B.4, C.1 – C.4**

Gränssnittskontakten som ska användas är en ODU Medi Snap 8-stift - Referens: K11M07-P08LFD0- 6550

. Tillgängliga anslutningskablar hos CS-Instruments är: ODU med öppna ändar: Beställningsnummer 0553 0501, kabellängd: 5 m. Beställningsnummer 0553 0502, kabellängd: 10 m.

ODU med M12-anslutning :Beställningsnummer 0553 0503, kabellängd: 5 m.

Förlängningskabel (ODU/ODU): Beställningsnummer 0553 0504, kabellängd: 10 m.

# **Anslutningsschema:**

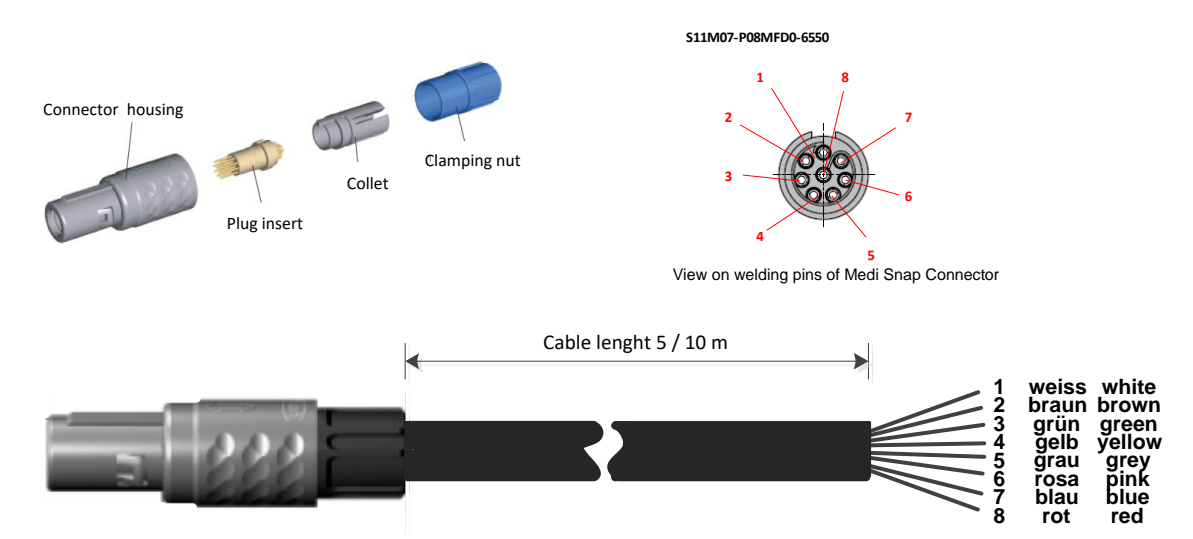

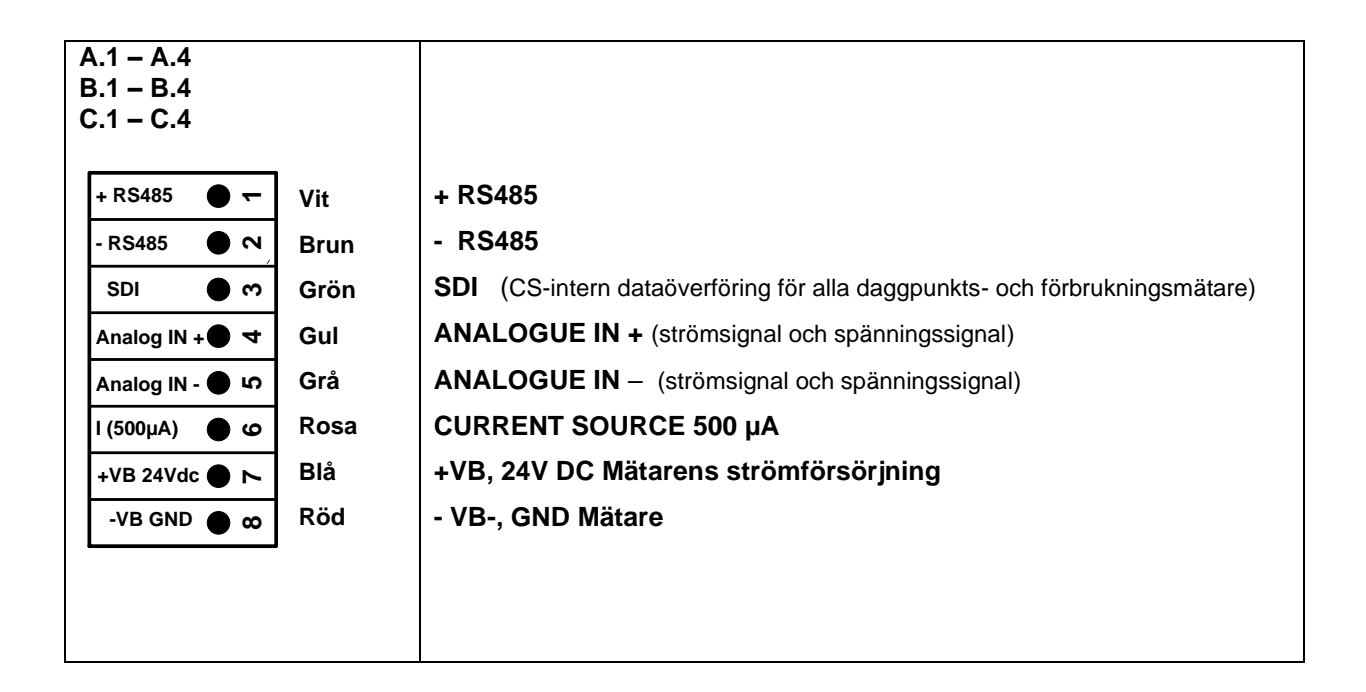

# <span id="page-13-0"></span>**7.2 Anslutningsschema**

Följande kopplingsdiagram i kapitel 7 gäller för A.1 till C.4!

#### **FA seriell: Daggpunktsmätare från CS Instruments VA-seriell: Förbrukningsmätare från CS Instruments**

# <span id="page-13-1"></span>**7.2.1 Anslutning CS daggpunktsmätare, seriella FA 415/FA 300**

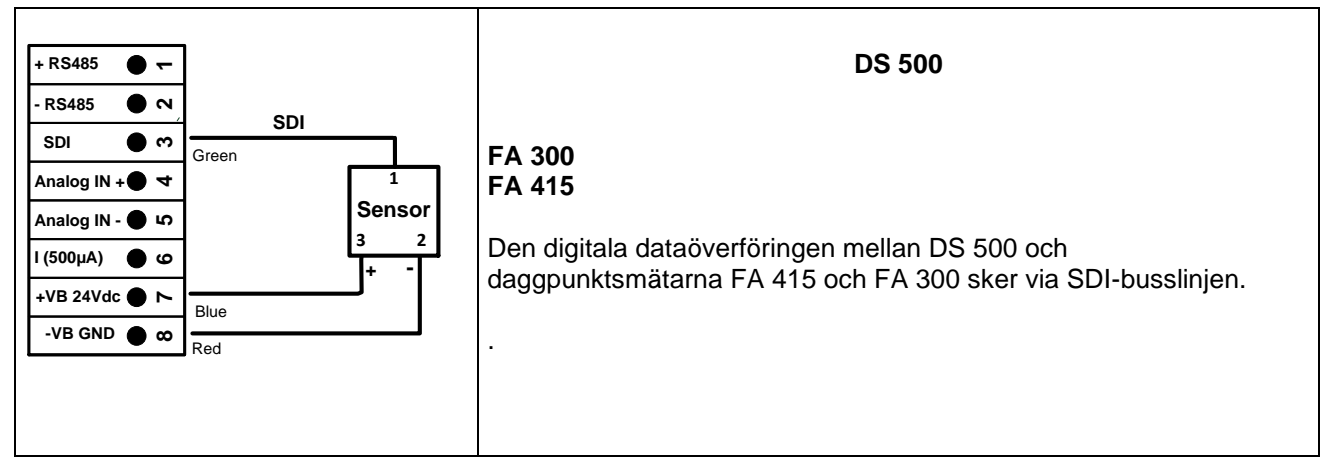

# <span id="page-13-2"></span>**7.2.2 Anslutning för daggpunkts- och förbrukningsmätare, seriella FA/VA 400**

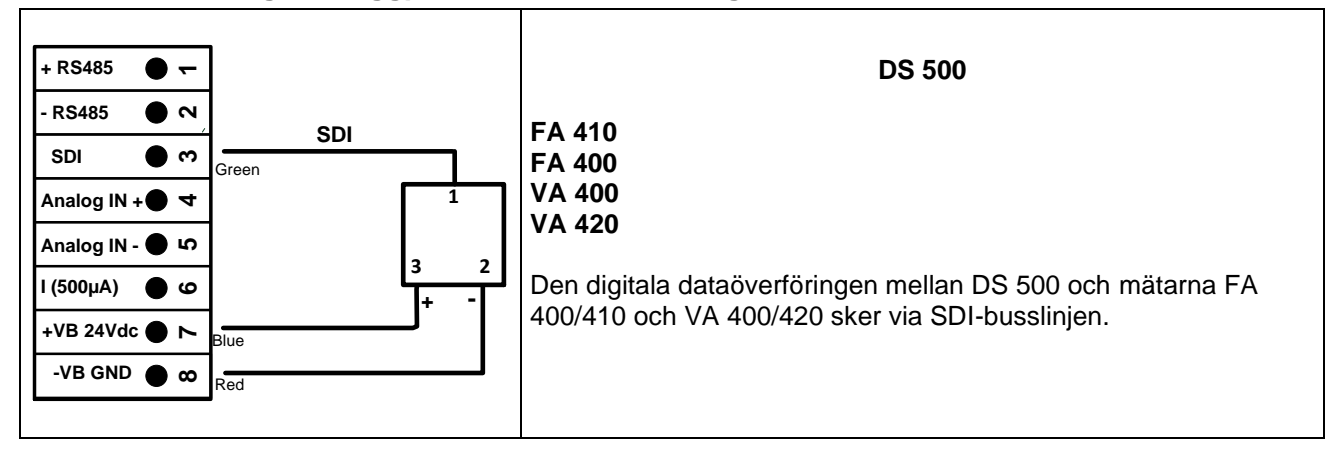

# <span id="page-13-3"></span>**7.2.3 Anslutning för daggpunkts- och förbrukningsmätare, seriella FA/VA 5xx**

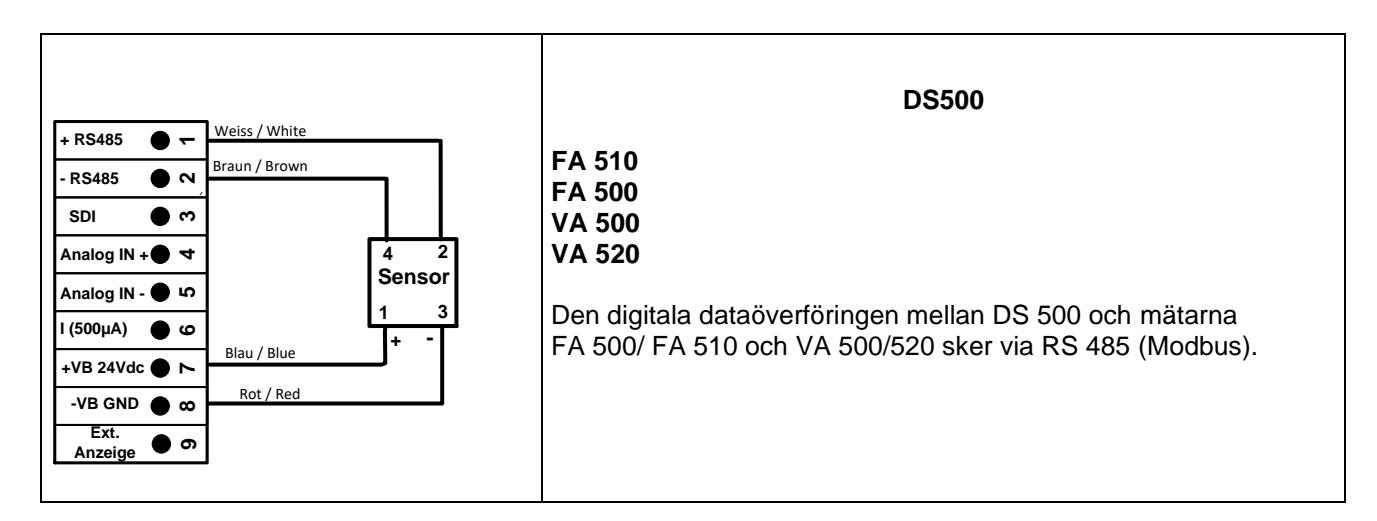

# <span id="page-14-0"></span>**7.2.4 Anslutning pulsmätare**

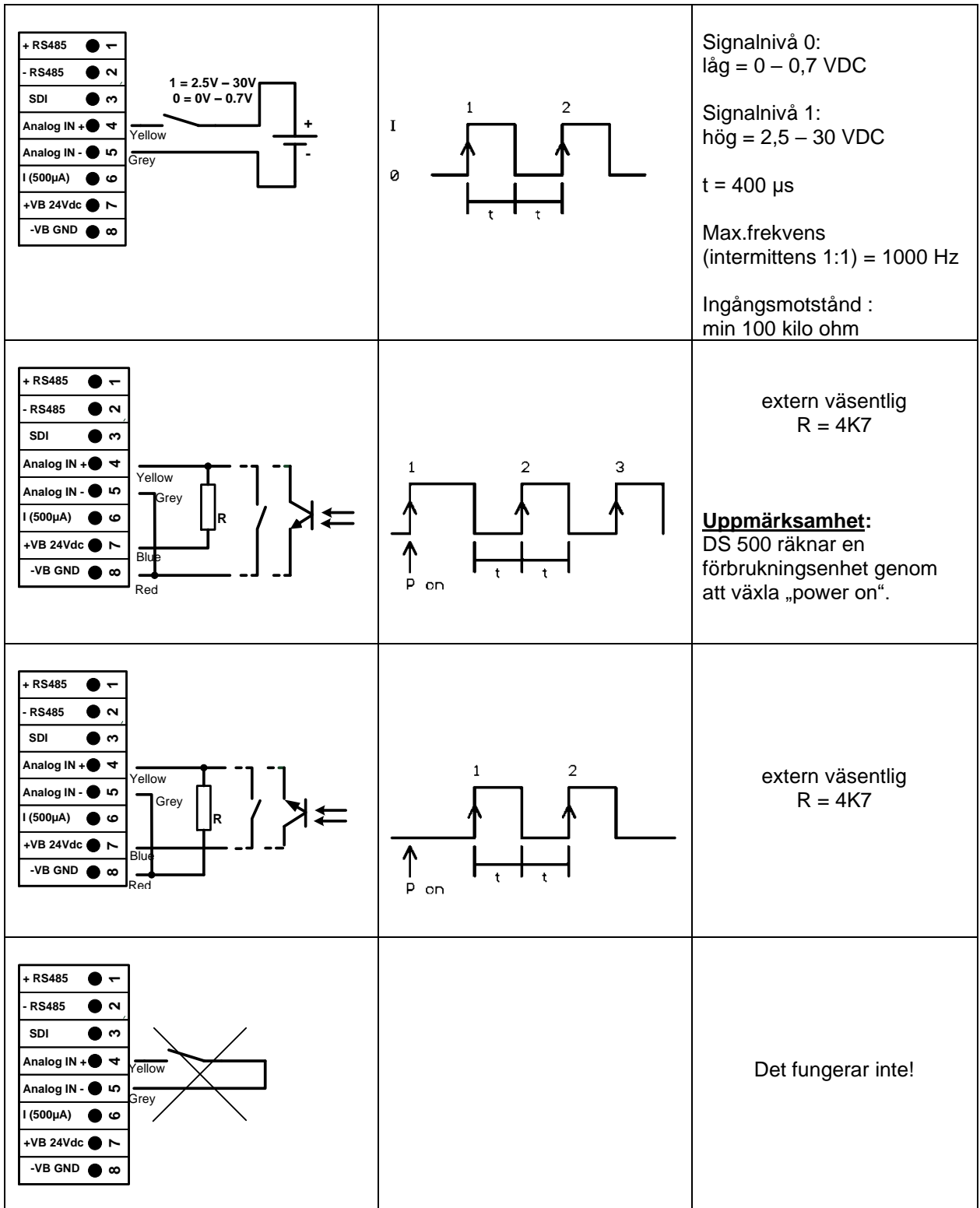

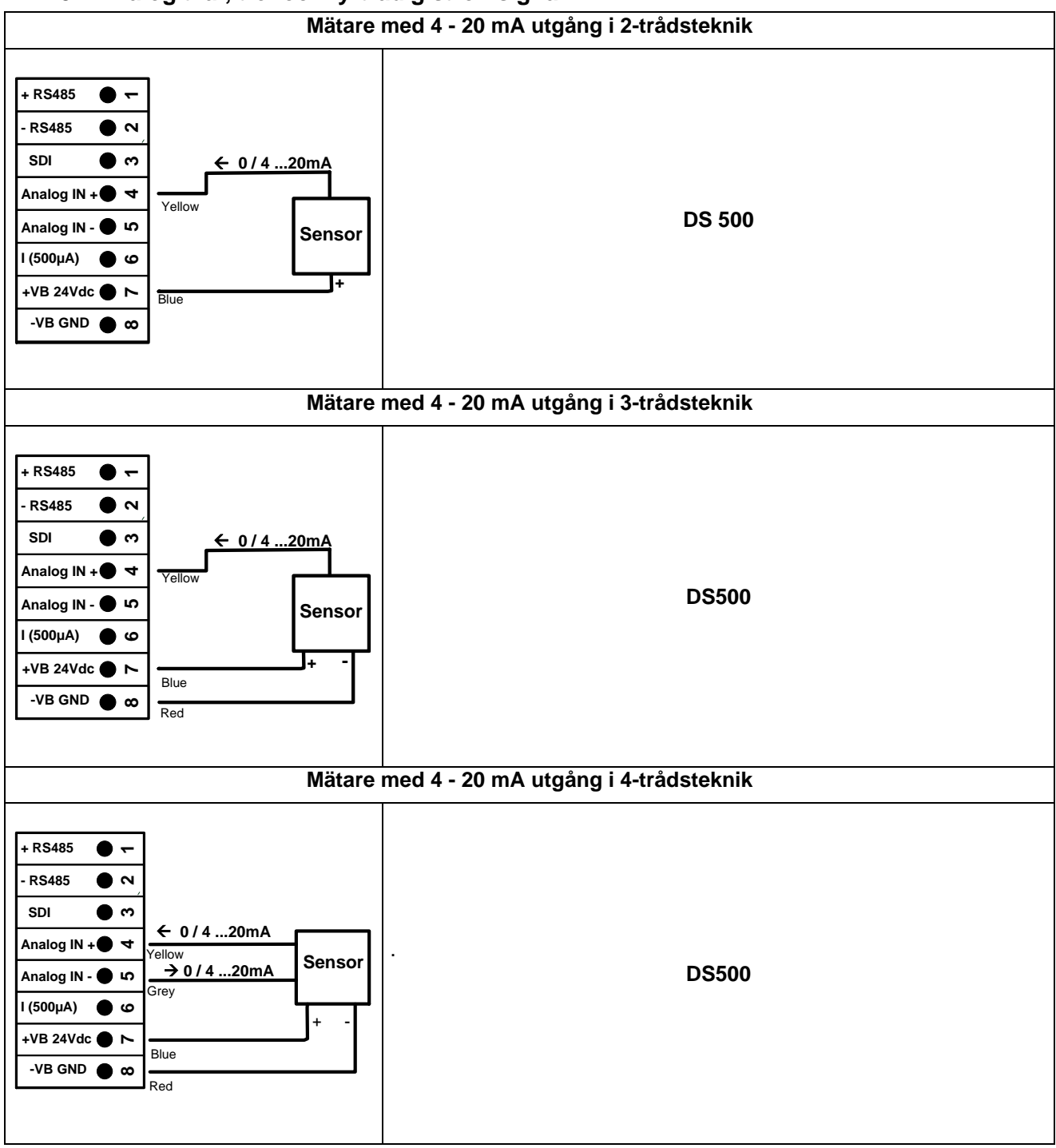

# <span id="page-15-0"></span>**7.2.5 Analog två-, tre- och fyrtrådig strömsignal**

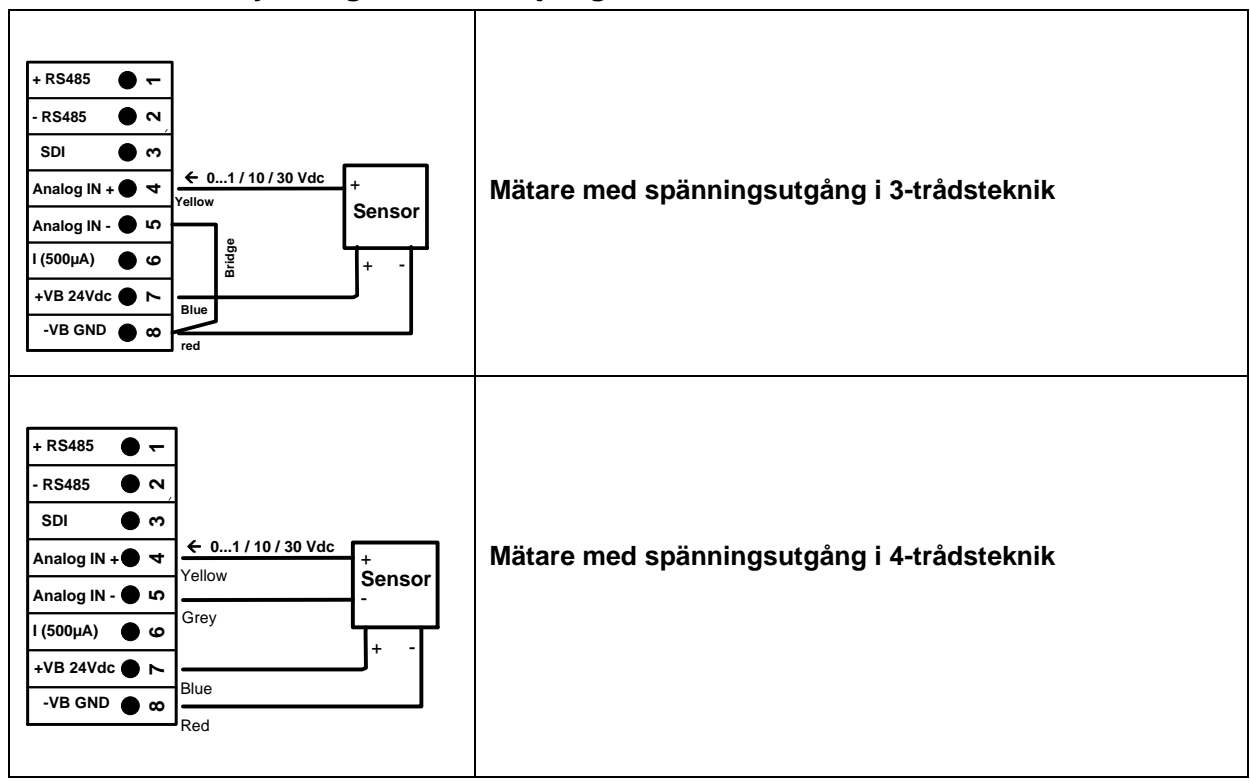

# <span id="page-16-0"></span>**7.2.6 Tre- och fyrtrådig strömförsörjning 0 - 1/10/30 VDC**

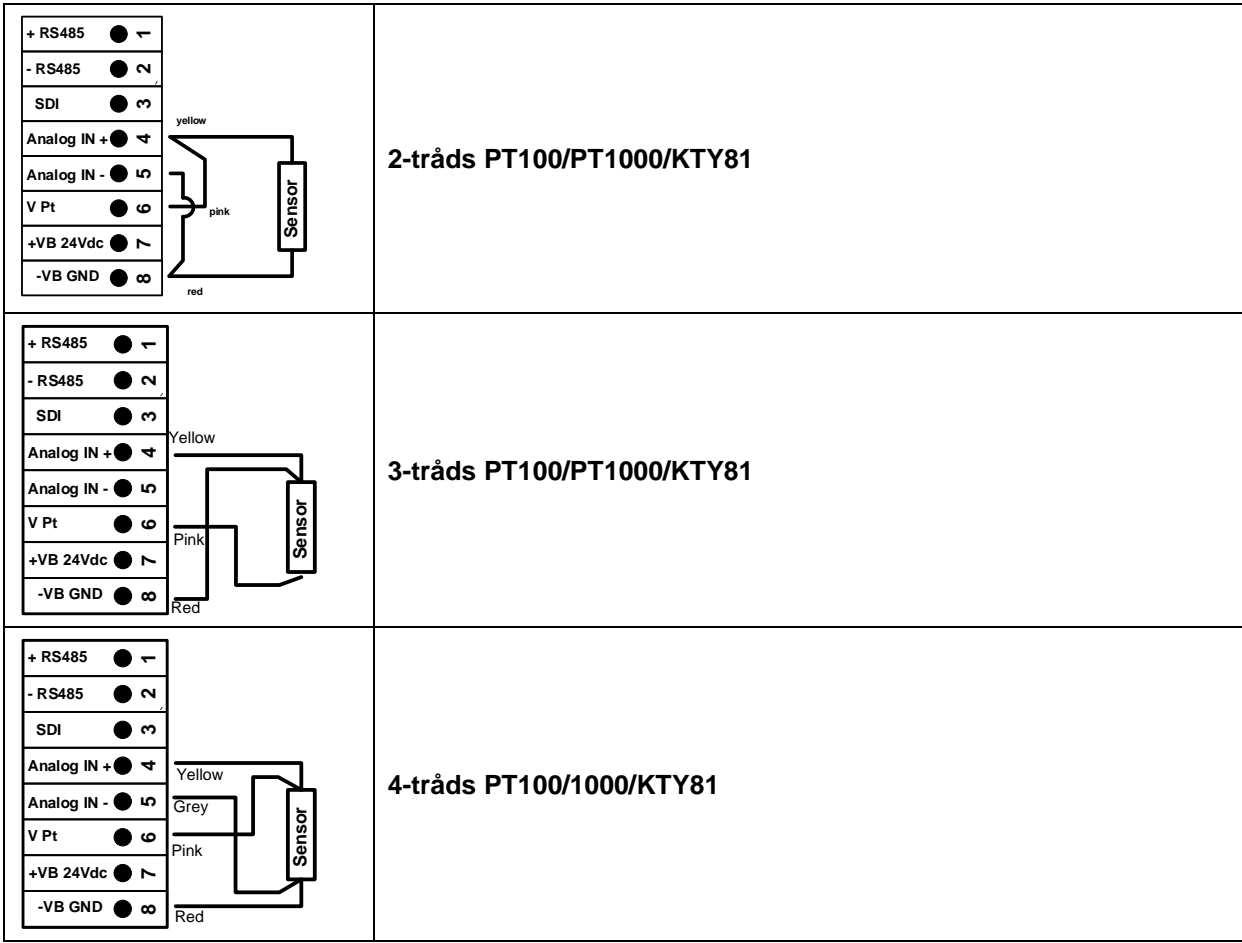

# <span id="page-17-0"></span>**7.2.7 Tilldelning av två-, tre- och fyrtrådsanslutningsstift för PT100/PT1000/KTY81**

# <span id="page-17-1"></span>**7.3 Anslutning till RS485**

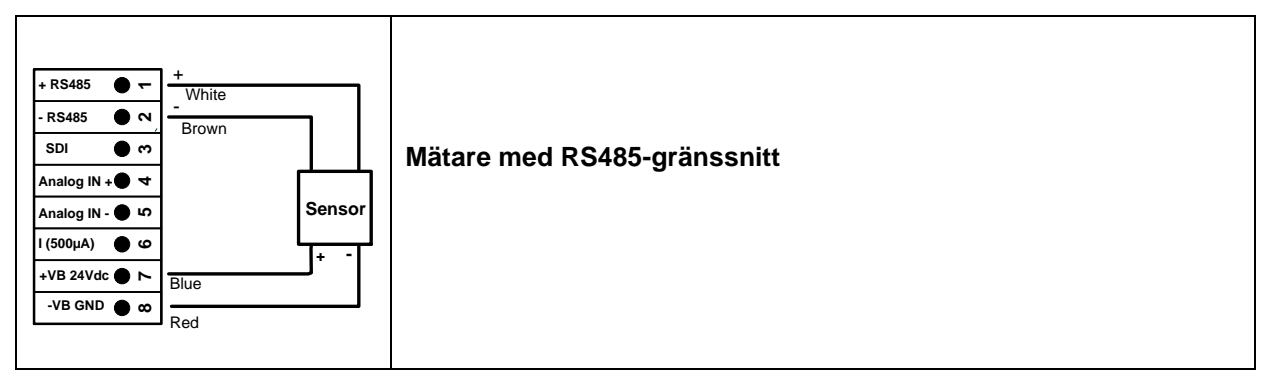

# <span id="page-18-0"></span>**8 Anslut DS 500 med en PC**

# **Viktigt!**

**IP-adresserna för PC och DS 500 måste vara statiskt tilldelade (DHCP av) och måste vara i samma nätverk.**

**Om IP-adressen för DS 500 har ändrats måste du starta om!**

**Anmärkning: IP-adress för DS 500:** Se kapitel, 9.5.3 [Nätverksinställningar](#page-64-0) **Starta om DS 500:** Se kapitel, 9.5.7 Fabriksåterställning

DS 500 kan anslutas till datorn med en crossoverkabel, som har en RJ45-kontakt på varje sida, eller en Ethernet-kabel med en crossover-adapter.

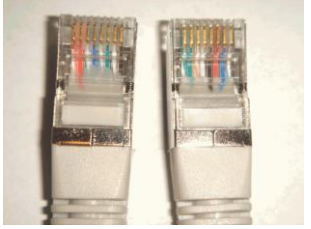

**Crossoverkabel med RJ45-plug**

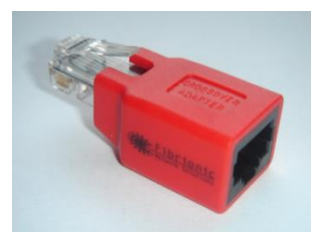

**Crossover-Adapter**

När du har anslutit DS 500 via en lämplig kabel till datorn kan du göra grafiska och tabelldatautvärderingar med programvaran CS Soft Basic.

# **Windows-datorer, nätverksinställningar:**

Windows 7: Start → Control Panel → Network and Sharing Center → adapter → Networking → Properties → Internet Protocol Version 4 (TCP/IPv4) ➔ Use the Following IP address ➔ enter IP address and Subnet mask

Efter detta: OK ➔ OK ➔ Close

Windows Vista:

Start → Control Panel → Network and Sharing Center → Network connection → Networking→ Properties → Internet Protocol Version 4 (TCP/IPv4) → Use the Following IP address ➔ enter IP address and Subnet mask Efter detta: OK ➔ OK ➔ Close

Windows XP:

Start → Properties → Control Panel → Network connection → Networking → Properties → Internet Protocol Version 4 (TCP/IPv4) ➔ Use the Following IP address ➔ enter IP address and Subnet mask Efter detta: OK ➔ OK ➔ Close

# <span id="page-19-0"></span>**9 Drift DS 500**

Driften är till stor del självförklarande och menydriven via pekskärmen. Valet av respektive menyalternativ sker via kort "knackning" med fingret eller en mjuk rund penna.

#### **OBS: Använd inga pennor eller andra föremål med skarpa kanter! Folien kan skadas!**

När mätarna är anslutna måste de också konfigureras.

Ingångar eller ändringar kan göras med alla vita insättningsfält. De uppmätta värdena kan representeras som en kurva eller som värden.

Ord i grönt teckensnitt hänvisar främst till bilderna i avsnittet i kapitlet, men också på viktiga menyvägar eller menyalternativ som är relaterade till är i grönt teckensnitt.

Menynavigeringen är vanligtvis i ett grönt teckensnitt!

Innehållsförteckningen och kapitelhänvisningarna i blått teckensnitt innehåller länkar till respektive kapiteltitel.

# <span id="page-19-1"></span>**9.1 Huvudmeny (Hem)**

Från huvudmenyn kan du nå alla tillgängliga objekt.

# <span id="page-19-2"></span>**9.1.1 Initiering**

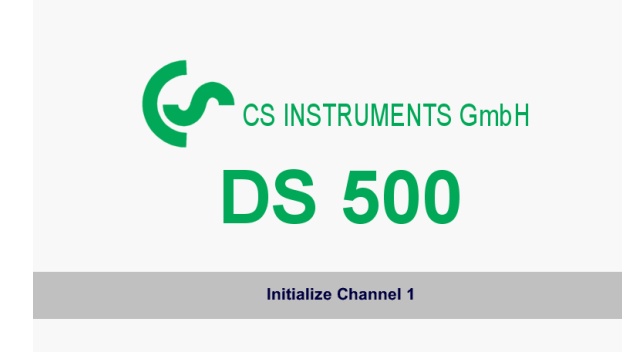

Efter att ha slagit på DS 500 initieras och visas alla kanaler och huvudmenyn.

#### **Uppmärksamhet**:

För den första initieringen kanske det inte finns några förinställda kanaler!

**Se kapitel 9.3.2 [Mätarinställningar,](#page-22-0) välj och ställ sedan in lämpliga konfigurationer!**

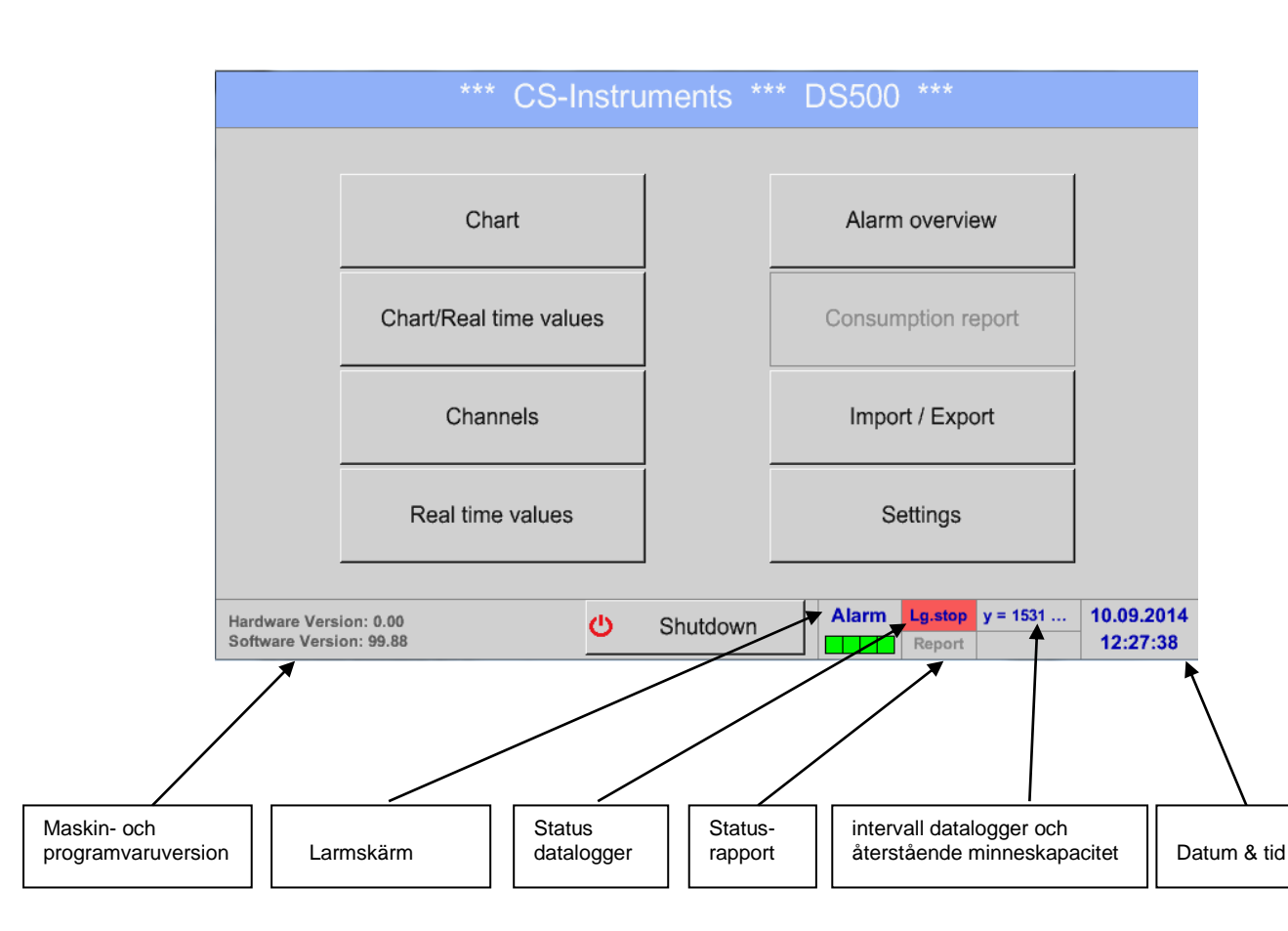

# <span id="page-20-0"></span>**9.1.2 Huvudmeny efter initiering**

# **Viktigt!**

Innan den första mätarinställningen görs ska språk och tid ställas in!

#### **Anmärkning:**

```
Kapitel 9.5.1 Ange språk
(Main menu ➔ Settings ➔ Device Settings ➔ Set Language)
```
Kapitel 9.5.2 [Datum och tid](#page-63-2) (*Main menu* ➔ *Settings* ➔ *Device Settings* ➔ *Date & Time*)

# <span id="page-20-1"></span>**9.2 Avstängning**

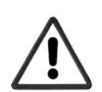

**Viktigt: Om DS500 måste ställas in i ett belastningslöst tillstånd, t.ex. genom avstängning av huvudströmbrytaren efter avslutad mätning, Det behövs en definierad avstängning / lagring av de registrerade uppgifterna för en korrekt avstängning**

# Main menu ➔ Shutdown

Denna process måste alltid bekräftas genom att ange lösenordet.

# <span id="page-21-0"></span>**9.3 Inställningar**

# **Inställningarna är alla skyddade av ett lösenord! Inställningar eller ändringar bekräftas vanligtvis med OK!**

# **Anmärkning:**

Om du går tillbaka till huvudmenyn och in igen visas en av inställningsmenyerna och du måste du ange lösenordet igen.

#### Main menu ➔ Settings

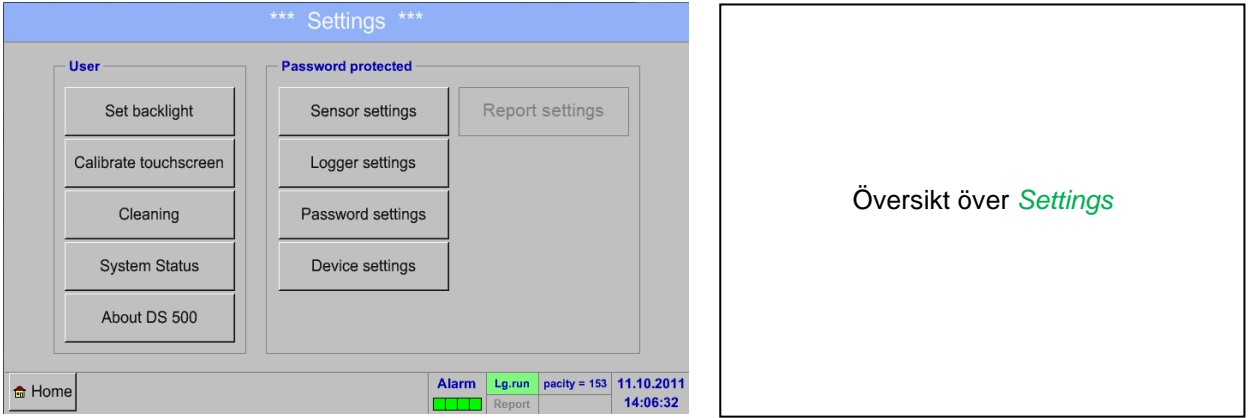

Det valfria *Report settings* och bilagan *Cost settings*, hittar du i kapitel 19.15 [Rapportinställningar](#page-69-0) [\(tillval\)](#page-69-0) och 9.15.2 [Kostnadsinställningar](#page-96-0) (tillval). Den resulterande sammanfattningstabellen kan du se i *Consumption report* kapitel 9.15.1 [Förbrukningsrapport](#page-94-1) (tillval).

# <span id="page-21-1"></span>**9.3.1 Lösenordsinställningar**

# Main menu ➔ Settings ➔ Password settings

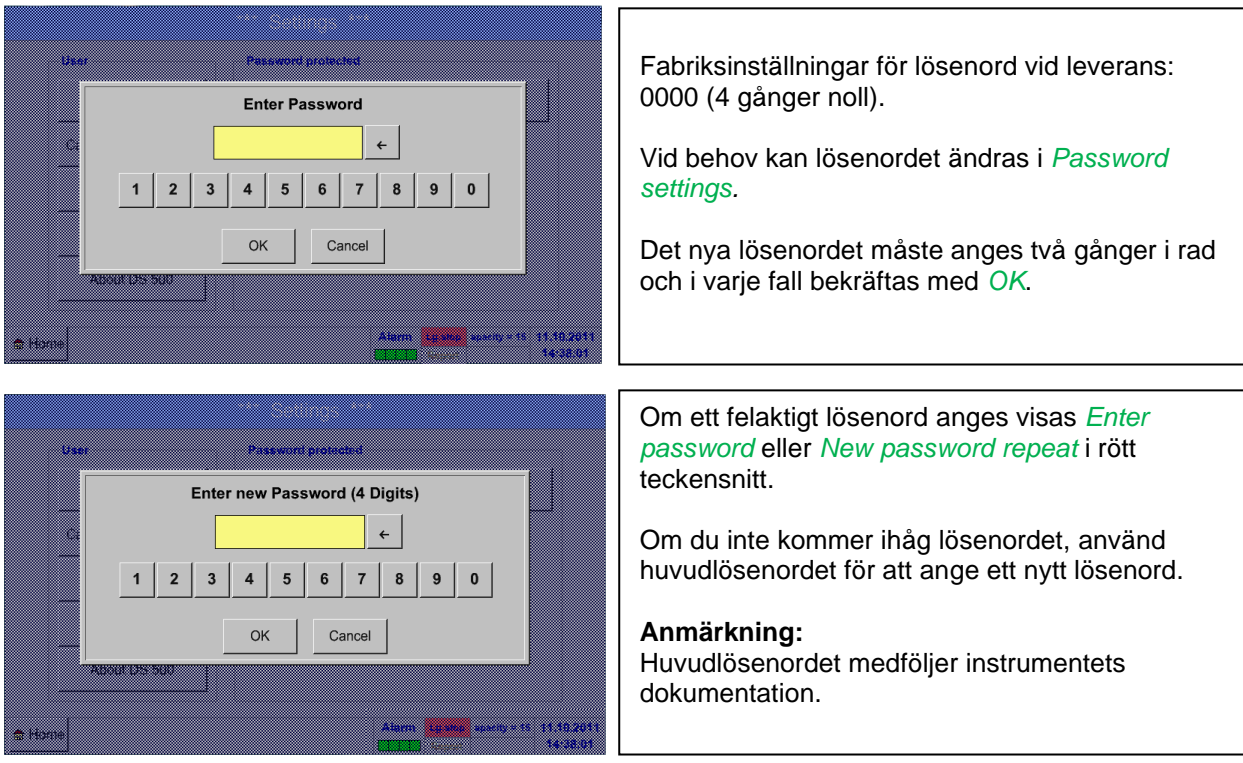

# <span id="page-22-0"></span>**9.3.2 Mätarinställningar**

# **Viktigt!**

**Mätare från CS Instruments är i allmänhet förkonfigurerade och kan anslutas direkt till en fri mätarkanal!**

# Main menu → Settings → Sensor settings

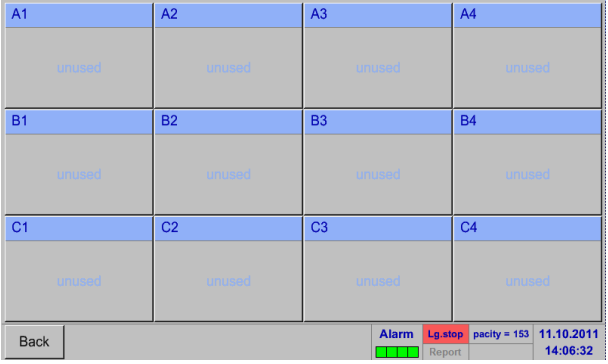

En översikt över tillgängliga kanaler visas när du har angett lösenordet. Beroende på version, 4, 8 eller 12 kanaler.

**Anmärkning:** Vanligtvis inga kanaler förinställda!

# **Anmärkning:**

Beroende på DS 500: No extension board ➔ 4 kanaler/inställningar

- 
- One extension board ➔ 8 kanaler/inställningar
- Two extension boards ➔ 12 kanaler/inställningar

# <span id="page-22-1"></span>**9.3.2.1 Val av mätartyp (Till exempel typ CS-Digitalmätare)**

Main menu → Settings → Sensor settings → A1

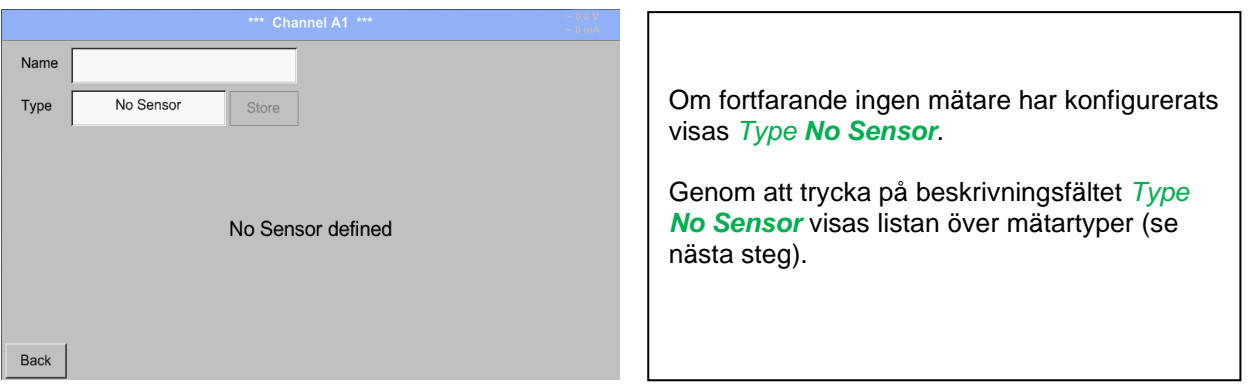

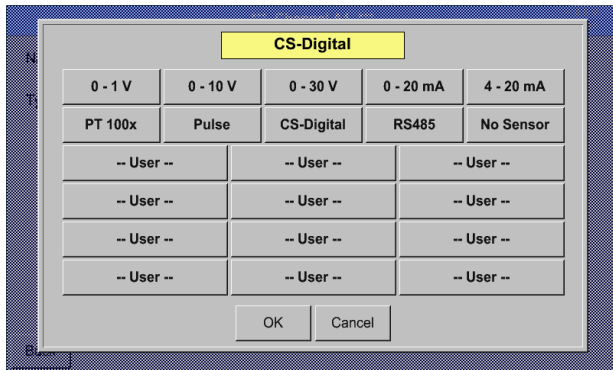

Main menu → Settings → Sensor settings → A1 → Type description field → CS-Digital

Nu är *Type CS-Digital* **is** vald för VA/FA 400 serien.

# Main menu → Settings → Sensor settings → A1 → diameter description field

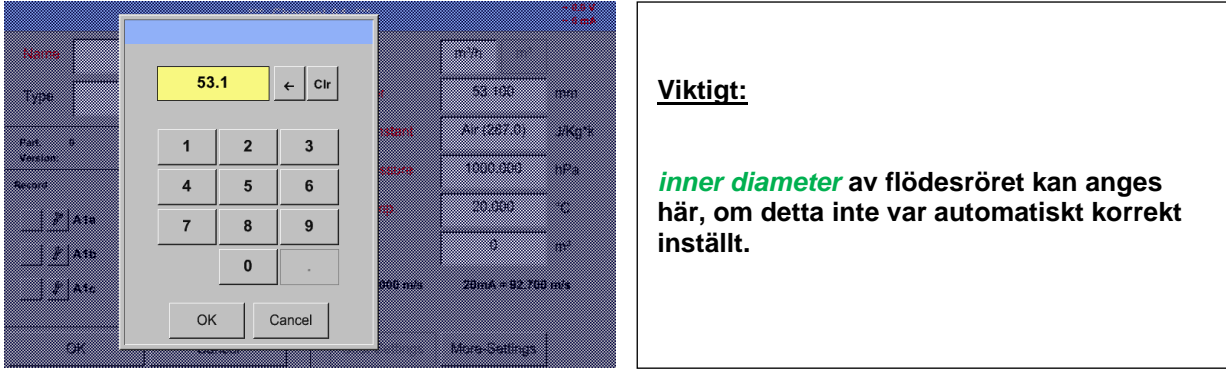

# **Viktigt:**

*inner diameter* **bör anges så exakt som möjligt, för annars blir mätresultaten inte korrekta!**

**Det finns ingen enhetlig standard för rörets inner diameter! (Fråga tillverkaren eller mät själv!)**

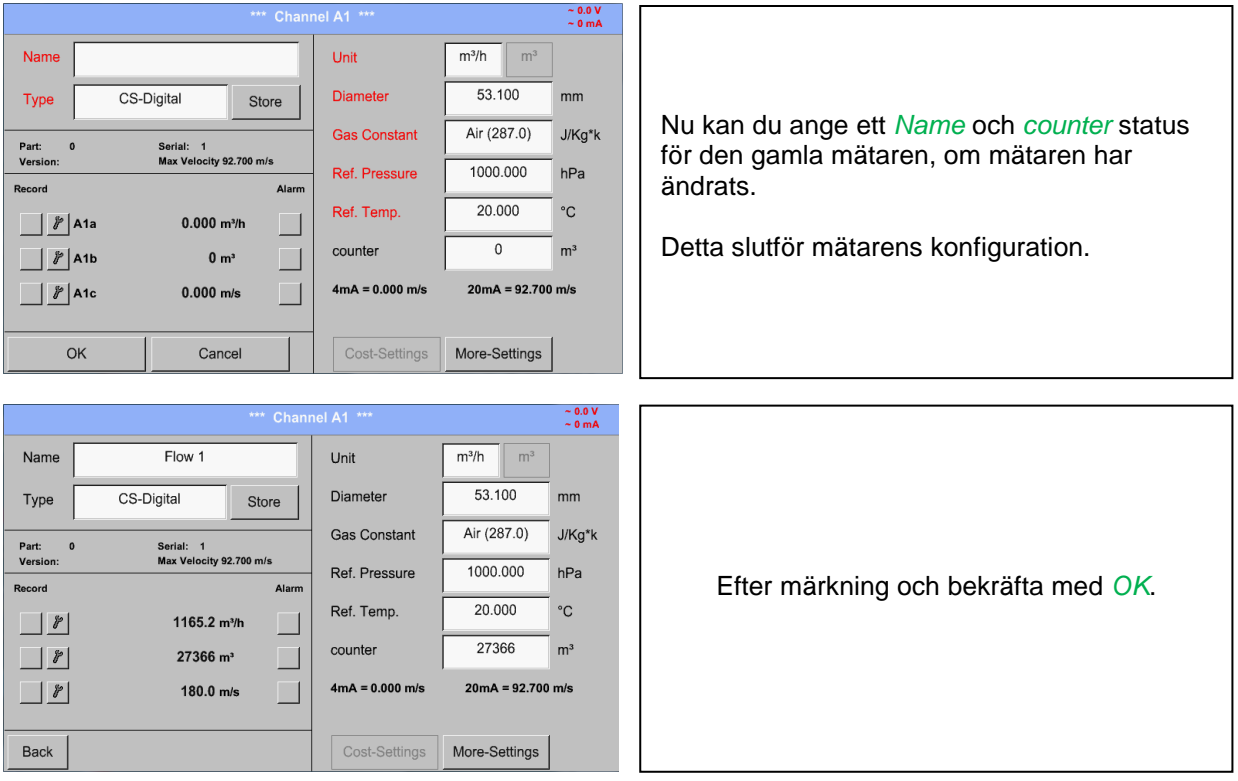

Main menu ➔ Settings ➔ Sensor settings ➔ A1

# **Anmärkning:**

Efter bekräftat med *OK*, är teckensnittet svart igen och värdena och inställningarna accepteras.

# **Uppmärksamhet:**

<span id="page-24-0"></span>**Referenstemperatur och referenstryck (fabriksinställning 20 °C, 1000 hPa): Alla volymflödesvärden (m³/h) och förbrukningsvärden som visas på skärmen är relaterat till 20 °C, 1000 hPa (enligt ISO 1217 intagsvillkor) 0 °C och 1013 hPa (= standardkubikmeter) kan också anges som referens. Ange inte driftstrycket eller driftstemperaturen under referensvillkor!**

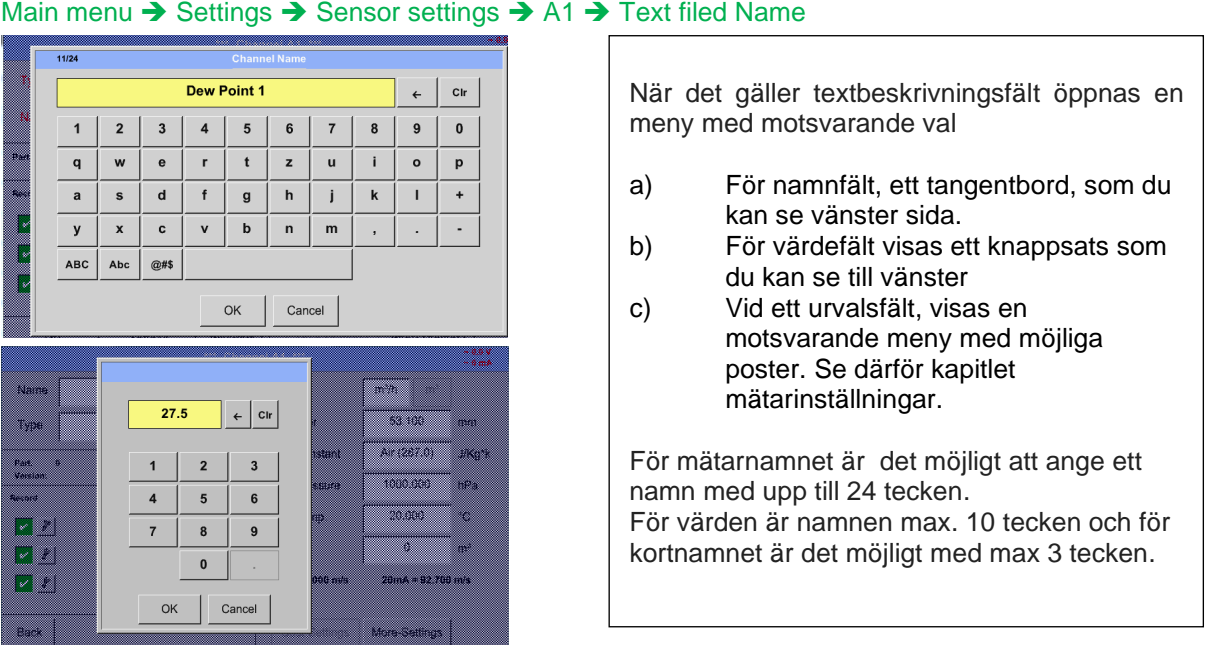

# <span id="page-25-0"></span>**9.3.2.2 Märkning och ange beskrivningsfälten**

# <span id="page-25-1"></span>**9.3.2.3 Namnge mätdata och definiera decimaler**

#### **Anmärkning:**

*Resolution* av decimalerna *Short Name* och *Value Name* finns under **Tool button**!

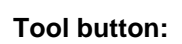

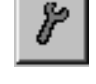

# Main menu → Settings → Sensor settings → A1 → Tool Button

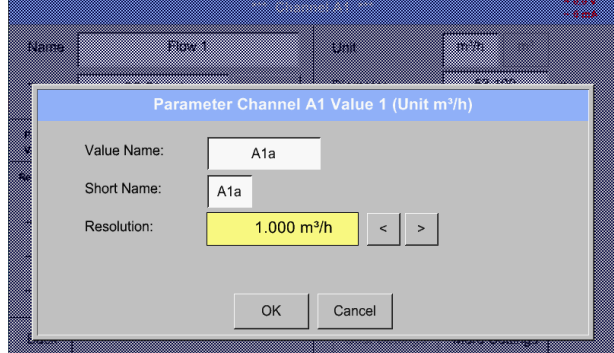

För det inspelade *Value* kan det här anges ett *Name* med 10 tecken och senare i menyalternativet *Graphics/Real time värden det* är det lättare att identifiera det. I annat fall är *Name* till exempel, A1a. Kanalnamnet är *A1* och *a* är det första mätdata som finns i kanalen, den andra *b* och den tredje *c*. *Resolution* av decimalerna kan enkelt justeras genom att trycka åt höger och vänster (0 till 5 decimaler).

Se även kapitel 9.3.2.2 Märkning [och ange beskrivningsfälten](#page-31-0)

#### **Viktigt!**

**I menyalternativen** *Main* ➔ *Settings* ➔ *Sensor settings* **och** *Main* ➔ *Real time values***,**  *Value Name* **visas endast standardversionen DS 500 med 4 kanaler!** *Short Name* **används endast i dessa två menyalternativ, av DS 500-versionerna med ett eller två förlängningskort (8 eller 12 kanaler).**

### <span id="page-26-0"></span>**9.3.2.4 Inspelning av mätdata**

#### \*\* Chan  $AB$ <sup>\*\*</sup>  $\approx$  0.0 V<br> $\approx$  0 mA Name Flow 1  $Unit$  $m<sup>3</sup>$  $m^3/h$ . CS-Digital Store Diameter 53.100  $<sub>mn</sub>$ </sub> Type **Gas Constant** Air (287.0) J/Kg\*k Part: 0<br>Version: Serial: 1<br>Max Velocity 92.700 m/s Använd knappen *Record* för att välja de Ref. Pressure 1000.000  $hPa$ mätdata som ska lagras av **activated data Record** Alarn Ref. Temp.  $20.000$  $^{\circ} \mathrm C$ **logger**. $\boxed{\phantom{a}}$   $\boxed{\phantom{a}}$   $\boxed{\phantom{a}}$   $\boxed{\phantom{a}}$   $\boxed{\phantom{a}}$   $\boxed{\phantom{a}}$   $\boxed{\phantom{a}}$ 1165.2 m<sup>3</sup>/h 27366  $m<sup>3</sup>$ counter  $\boxed{\phantom{a}}$   $\boxed{\phantom{a}}$   $\boxed{\phantom{a}}$   $\boxed{\phantom{a}}$   $\boxed{\phantom{a}}$   $\boxed{\phantom{a}}$ 27366 m<sup>3</sup> L  $20mA = 92.700 m/s$  $4mA = 0.000 m/s$  $V$   $\mathscr{L}$  A1c 180.0 m/s  $\overline{\phantom{0}}$  $OK$ Cancel Cost-Settings | More-Settings

# Main menu → Settings → Sensor settings → A1 → Record Button

#### **Uppmärksamhet:**

**Innan valda mätdata registreras måste dataloggern aktiveras efter inställningarna** (se kapitel [9.4](#page-59-0) [Loggerinställningar](#page-59-0) (datalogger))

# <span id="page-27-0"></span>**9.3.2.5 Larminställningar**

#### **Anmärkning:**

För DS500 mobil finns det endast tillgängligt larmvarningarna på skärmen, larmreläer är inte tillgängliga.

#### Main menu → Settings → Sensor settings → A1 → Alarm Button

**Genom att trycka på en larmknapp visas följande fönster:**

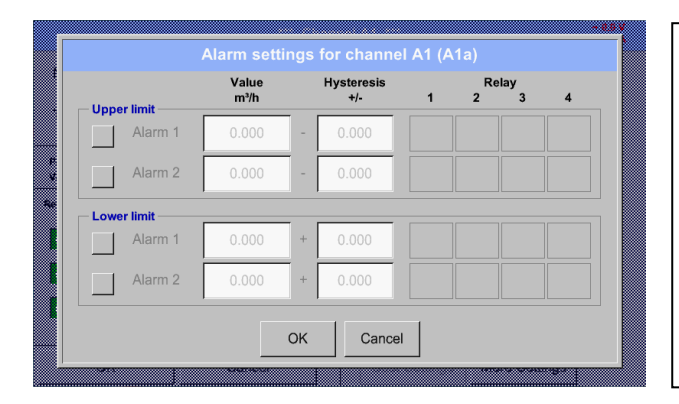

I larminställningarna visas ett *Alarm 1* och *Alarm 2* inkl. *Hysteresis* kan anges för varje kanal.

I menyn *Alarm overview* (som kan nås från huvudmenyn), är larminställningarna tydligt representerade.

Main menu → Settings → Sensor settings → A1 → Alarm Button → Alarm 1 and 2 Buttons → Relais **Buttons** 

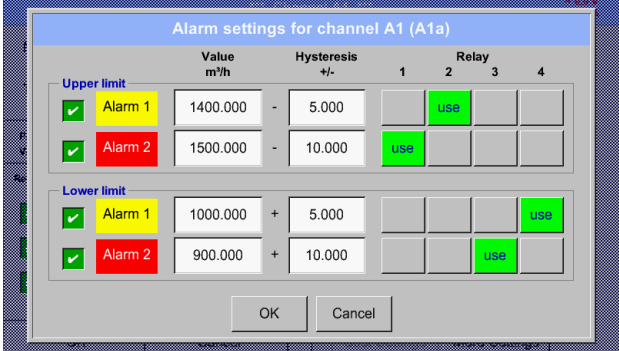

T.ex. ställa in *Alarm 1* till relä 2 och relä 4 och *Alarm 2* till relä 1 och relä 3.

**Anmärkning:** Det kan ställas in ett av alla reläer som *Alarm 1* eller *Alarm 2* trettiotvå gånger.

#### Main menu ➔ Settings ➔ Sensor settings ➔ A1 ➔ *Alarm*-Button ➔ *Relay*-buttons

Relay #2 Operation Det är möjligt att välja mellan 5 olika fördröjningar. no delay not used Į  $T1$ delay relay by [15s] T0 är förinställd på noll fördröjning. 7  $T<sub>2</sub>$ delay relay by [1m] Fördröjningarna (T1 till T4) är fritt definierbara delay relay by [30m ]  $T3$ men är gemensamma för alla reläer. $T<sub>4</sub>$ delay relay by [1h]

**DS 500 mobile V2.02 Sida** 28 **av 113** Main menu ➔ Settings ➔ Sensor settings ➔ A1 ➔ *Alarm*-Button ➔ *Setup Delay*

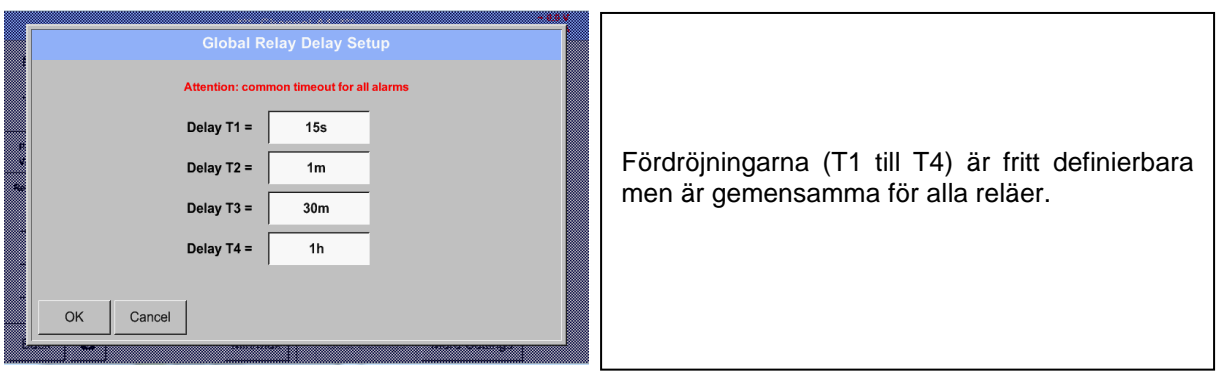

Main menu ➔ Settings ➔ Sensor settings ➔ A1 ➔ *Alarm*-Button ➔ description field Delay T1

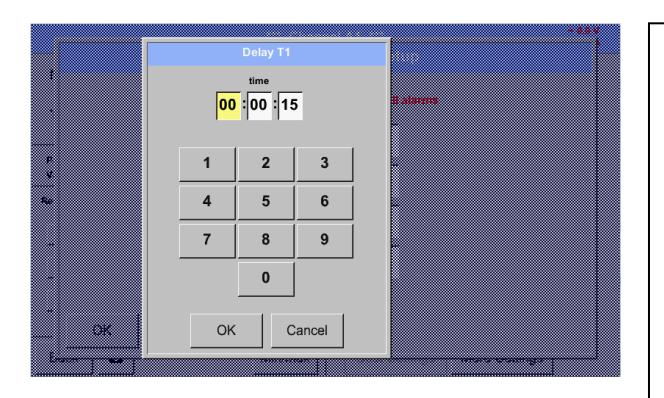

Genom att ändra textfältvärdena kan den nya fördröjningstiden definieras. Här för *Delay T1.*

Fördröjning T0 är förinställd och kan inte ändras och det är ett omedelbart larm.

Bekräfta genom att trycka på knappen *OK*.

Samma förfarande för de återstående fördröjningstiderna T2–T4 ska tillämpas.

# Main menu → Settings → Sensor settings → A1

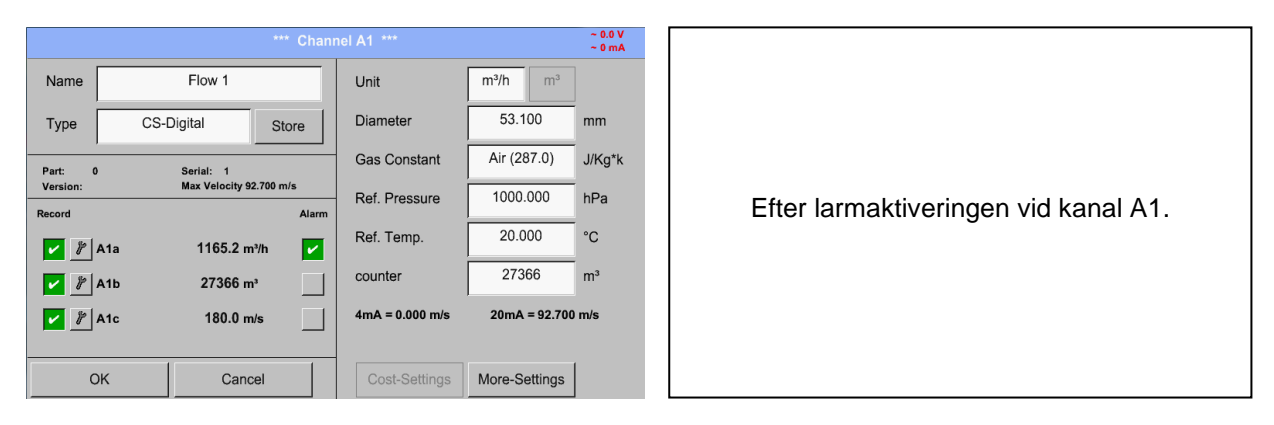

**Inställningarna avslutades genom att trycka på knappen OK!**

# <span id="page-29-0"></span>**9.3.3 Daggpunktsmätare med typ CS-Digital**

**Första steget:** välj en oanvänd mätarkanal Main menu ➔ Settings ➔ Sensor settings ➔ A1

**Andra steget:** välj typ CS-Digital

Main menu → Settings → Sensor settings → A1 → Type description field → CS-Digital

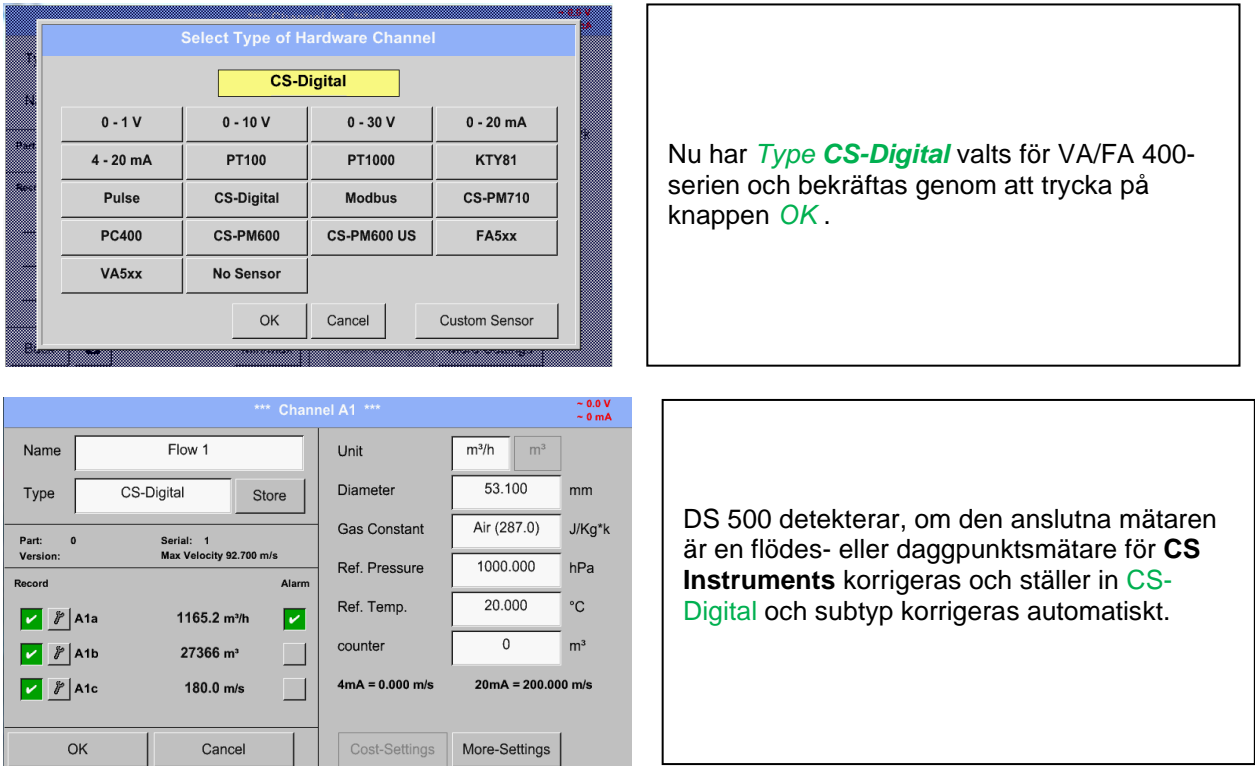

**Nu har ett** *Name (*Se kapitel 9.3.2.2 [Märkning och ange beskrivningsfältet\)](#page-31-0)**, Larminställningarna** (Se kapitel 9.3.2.5 [Larminställningar\)](#page-27-0), **inspelningsinställningar** (se kapitel 9.3.2.4 [Inspelning av mätdata\)](#page-26-0)**, och** *Resolution* **och decimalerna kan bestämmas** (se kapitel [9.3.2.3 Namnge mätdata och](#page-24-0)  [definiera decimaler\)](#page-24-0) **.**

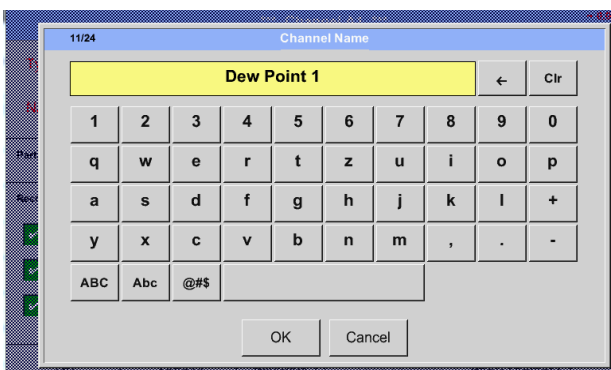

Det är möjligt att ange ett namn med 24 tecken.

**Tredje steget:** bekräfta 2ggr med *OK* .

# <span id="page-30-0"></span>**9.3.4 Flödesgivare VA 400 / VA 420 av typen CS-Digital (SDI Bus)**

**Första steget:** välj en oanvänd mätarkanal Main menu → Settings → Sensor settings → A1

**Andra steget:** välj typ CS-Digital

Main menu → Settings → Sensor settings → A1 → Type description field → CS-Digital

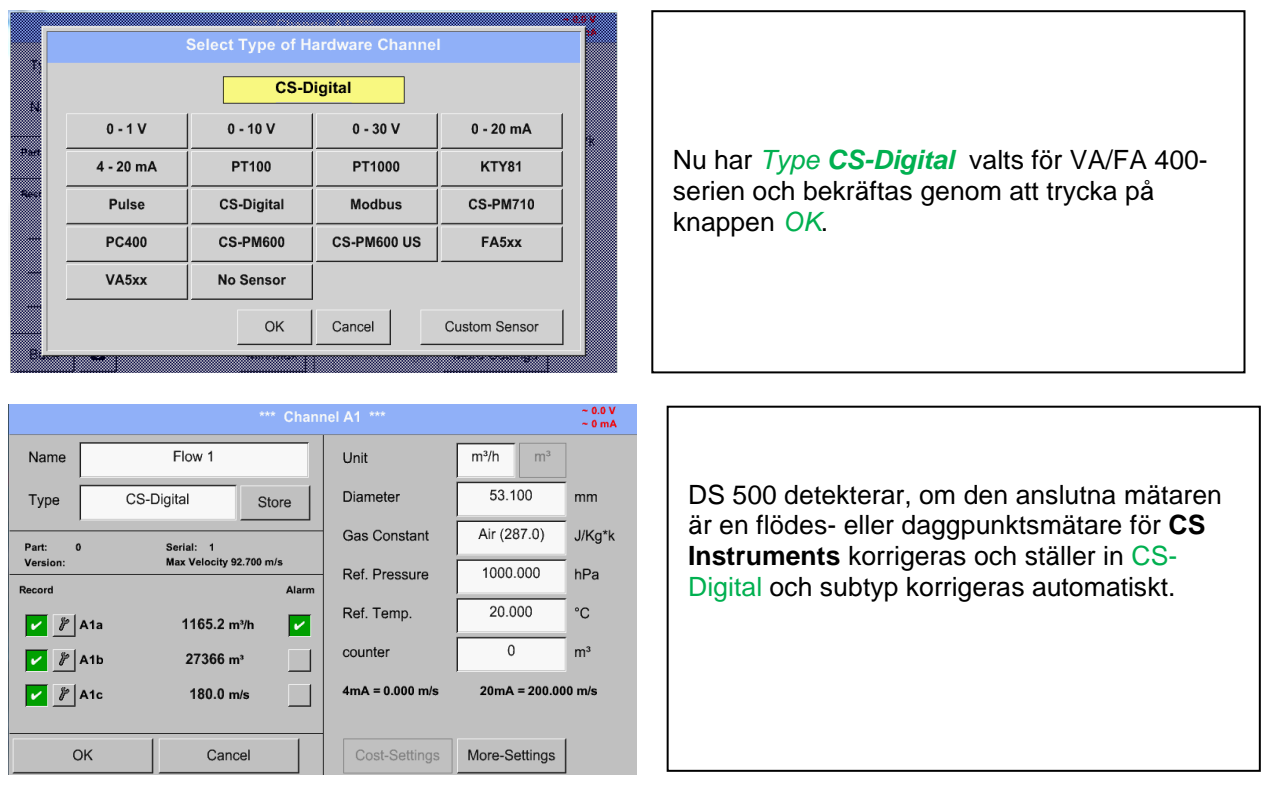

**Nu har ett** *Name (*Se kapitel 19.3.2.2 Märkning [och ange beskrivningsfälten\)](#page-31-0)**, larminställningarna**  (Se kapitel 9.3.2.5 [Larminställningar](#page-27-0)), **inspelningsinställningar** (Se kapitel [9.3.2.4 Inspelning av](#page-26-0)  [mätdata\)](#page-26-0)**, och** *Resolution* **av decimalerna kann bestämmas** (Se kapitel [9.3.2.3 Namnge mätdata](#page-24-0) [och definiera decimaler\)](#page-24-0) **.**

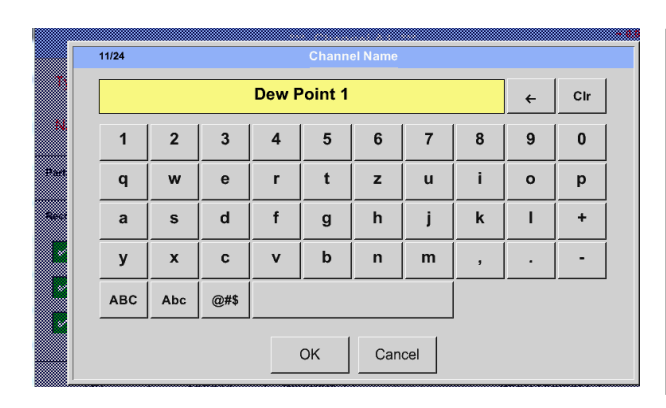

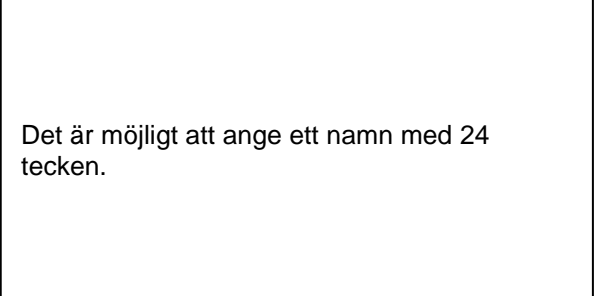

**Tredje steget:** bekräfta 2 gånger med *OK*

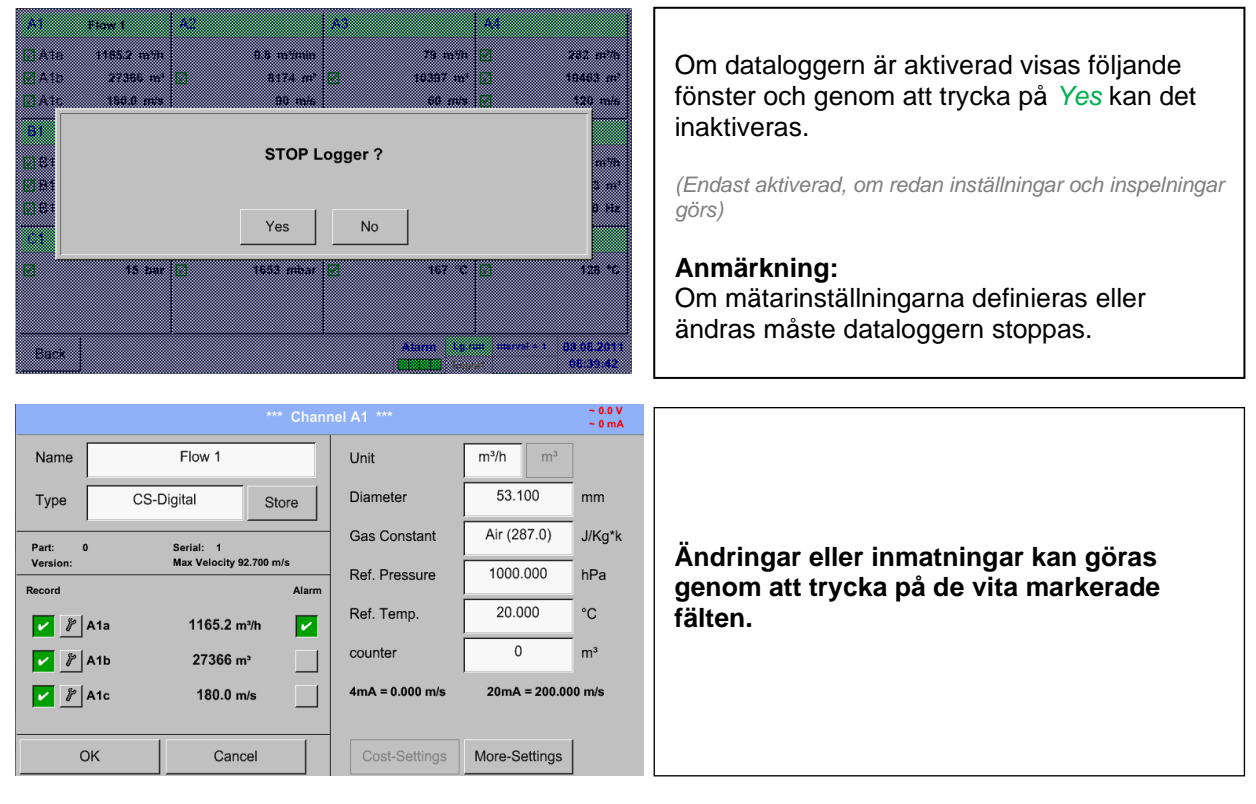

# <span id="page-31-0"></span>Main menu → Settings → Sensor settings → A1

Main menu → Settings → Sensor settings → A1 → description field of numerical value

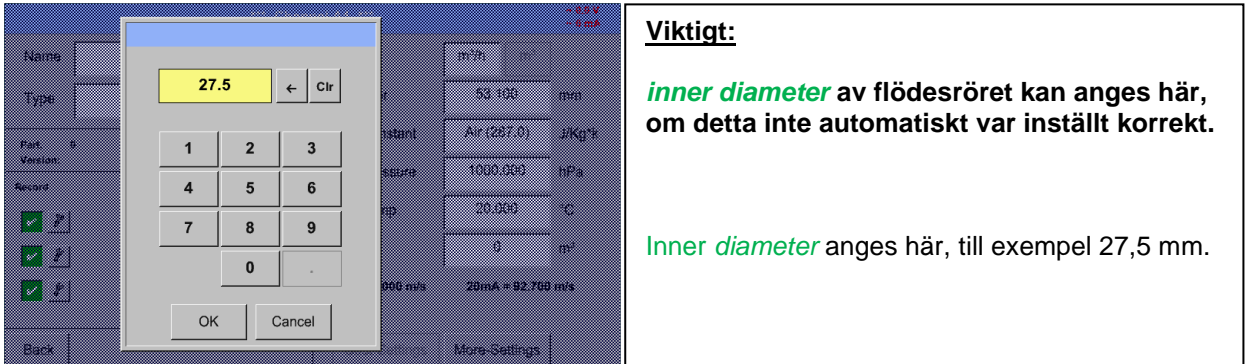

# **Viktigt:**

*inner diameter* **bör anges så exakt som möjligt, för annars är mätresultaten inte korrekta!**

**Det finns ingen enhetlig standard för rörets inner diameter! (Fråga tillverkaren eller mät själv!)**

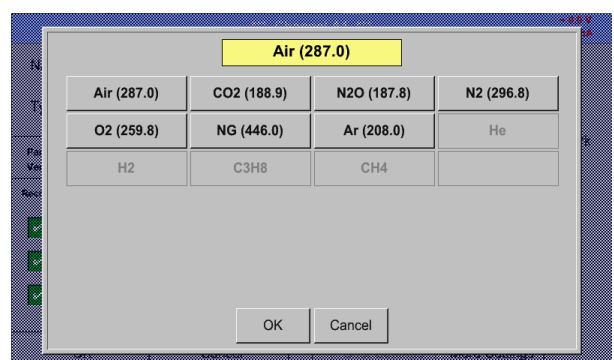

Main menu → Settings → Sensor settings → A1 → Gas Constant description field

Ett förinställt urval av lämpliga *Gas Constants*.

# **På samma sätt som här beskriven i kapitlet 9.3.2.2 Märkning och ange beskrivningsfältet**. **De återstående beskrivningsfälten kan märkas.**

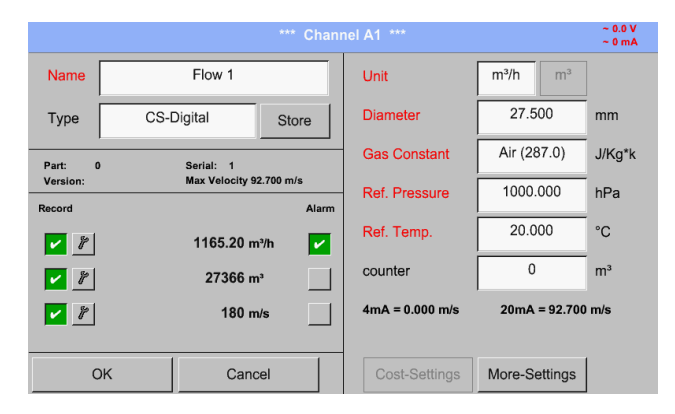

# Main menu → Settings → Sensor settings → A1

De röda etiketterade beskrivningsfälten indikerar att olika värden, till exempel *Diameter* och *Name,* har ändrats eller lagts till.

De tre parametrarna flöde, förbrukning och hastighet registreras (grön bock) efter att dataloggern har aktiverats.

Se även kapitel 9.3.2.1 Val av mätartyp (Till exampel typ [CS-Digitalmätare\)](#page-22-1)

# **Anmärkning:**

Efter att ha bekräftat med *OK*, är teckensnittet svart igen och värdena och inställningarna accepteras.

#### **Uppmärksamhet:**

**Referenstemperatur och referenstryck (fabriksinställning 20 °C, 1000 hPa): Alla volymflödesvärden (m³/h) och förbrukningsvärden som visas på skärmen är relaterat till 20 °C, 1000 hPa (enligt ISO 1217 intagsvillkor) 0 °C och 1013 hPa (= standardkubikmeter) kan också anges som referens. Ange inte driftstrycket eller driftstemperaturen under referensvillkoren!**

# <span id="page-33-0"></span>**9.3.4.1 Mer inställningar (Skala analog utgång)**

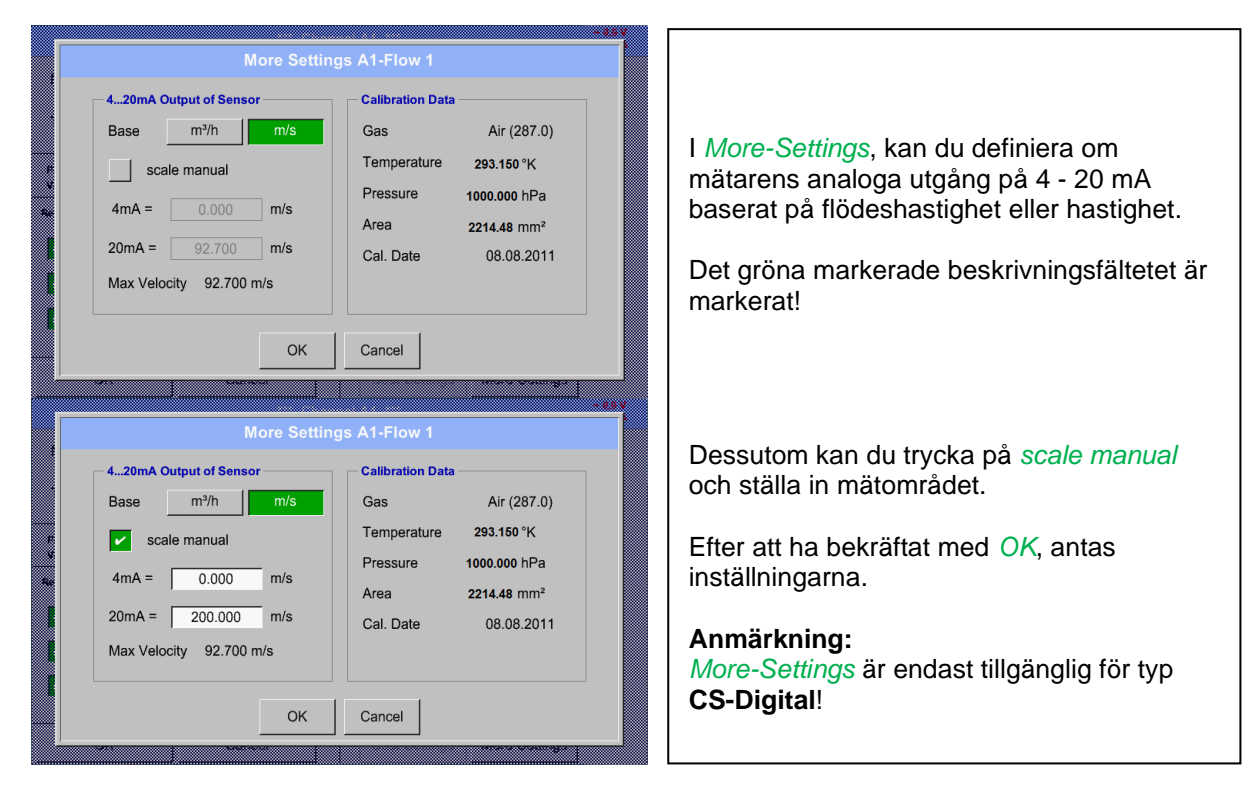

Main menu → Settings → Sensor settings → A1 → More-Settings

**Genom att trycka på knappen OK är inställningarna klara!**

# <span id="page-34-0"></span>**9.3.5 Daggpunktsmätare av typen FA 5xx (RS 485 Modbus)**

**Första steget:** välj en oanvänd digital mätarkanal Main menu → Settings → Sensor settings → A1

**Andra steget:** välj typ FA 5xx (infogat digitalboard för A1/A2) Main menu → Settings → Sensor settings → A1 → Type description field → FA 5xx

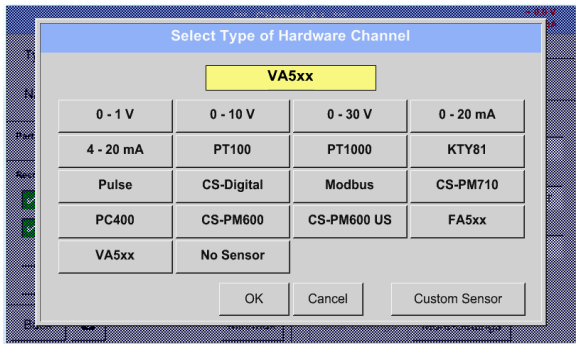

Nu har *Type FA 5xx* valts för FA 5xx-serien och bekräftas genom att trycka på knappen *OK* .

**Nu har ett** *Name (*Se kapitel 19.3.2.2 Märkning [och ange beskrivningsfälten\)](#page-31-0)**, larminställningarna**  (Se kapitel 9.3.2.5 [Larminställningar](#page-27-0)), **inspelningsinställningar** (Se kapitel [9.3.2.4 Inspelning av](#page-26-0)  [mätdata\)](#page-26-0)**, och** *Resolution* **av decimalerna kan bestämmas** (Se kapitel [9.3.2.3 Namnge mätdata](#page-24-0) [och definiera decimaler\)](#page-24-0) **.**

Main menu → Settings → Sensor settings → A1 → Name description field

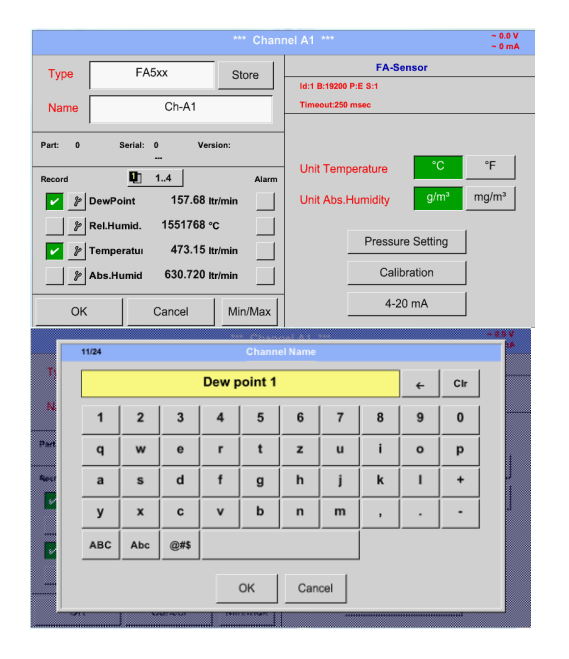

För inmatning av ett namn, ange i textfältet *"Name".*

Det är möjligt att ange ett namn med max 24 tecken.

Bekräfta genom att trycka på *OK*-knappen.

# <span id="page-35-0"></span>**9.3.5.1 Inställning av Daggpunktsmätare FA 500 / FA 510**

# <span id="page-35-1"></span>*9.3.5.1.1 Enhetsval för temperatur och luftfuktighet*

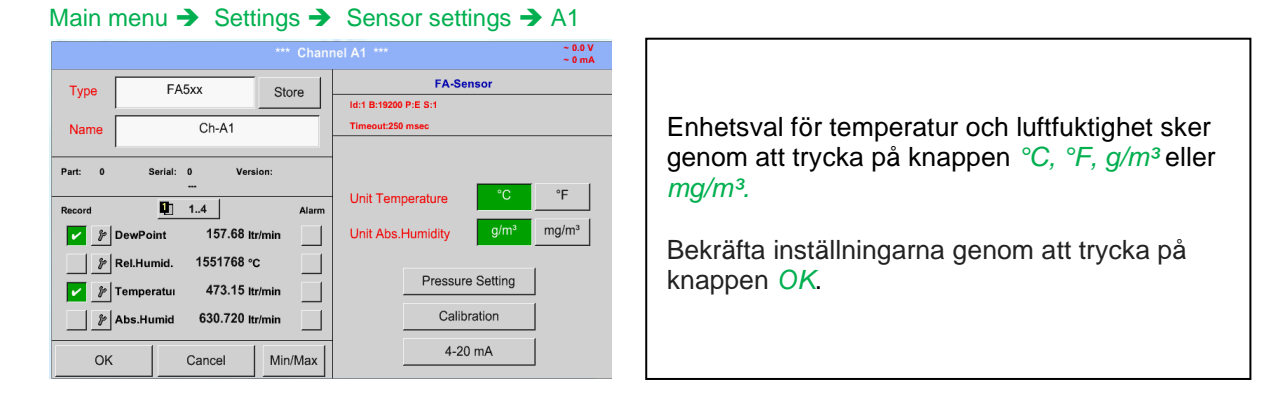

# <span id="page-35-2"></span>*9.3.5.1.2 Definition av systemtrycket (relativt tryckvärde)*

Det finns faktiskt 2 möjligheter att definiera systemtryck (ingång som relativt tryckvärde)

- Systemtryck som ett fast värde
- Systemtryck som övertas från en extern tryckgivare

#### Main menu → Settings → Sensor settings → A1→Pressure Setting → Fixed

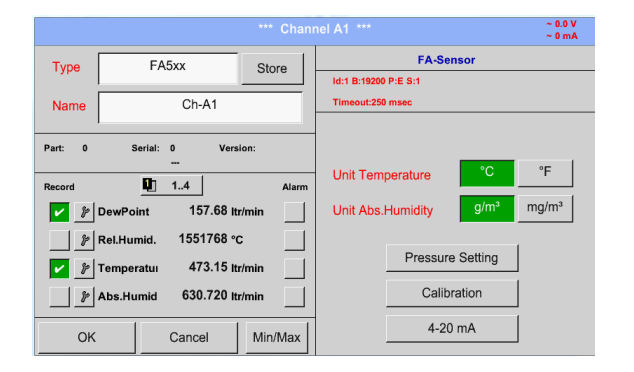

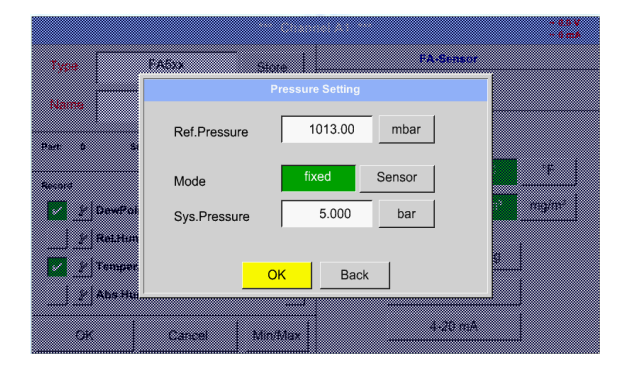

Definitionen av systemtrycksvärdet med fast värde görs genom att aktivera knappen *"fixed*", men detta krävs endast om en ext. trycksond är ansluten.

Värdet anges i motsvarande textfält. Enheten kan väljas fritt, valmenyn öppnas genom att trycka på motsvarande enhetsknapp.

Bekräfta inställningarna genom att trycka på knappen *OK* .

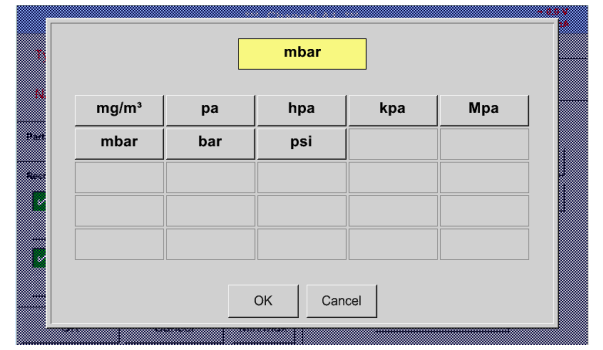
# **Inställningar Typ av daggpunktsmätare FA 5xx**

Main menu → Settings → Sensor settings → A1 → Pressure Setting → Sensor

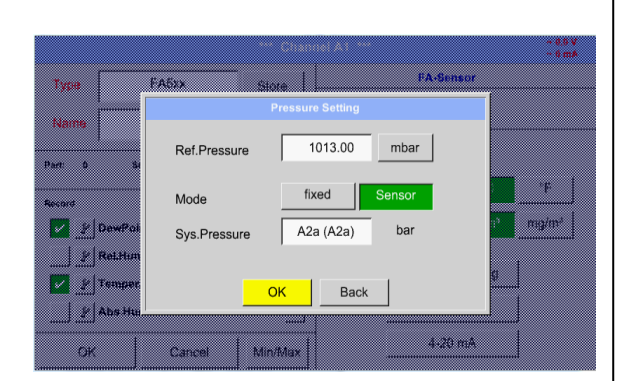

Genom att använda en ext. tryckmätare, som detekteras automatiskt, t.ex. här vid ingång B1, måste knappen *Sensor* aktiveras.

Med aktivering av textfältet "Sys Pressure" kan motsvarande kanal väljas med önskat mätvärde.

Endast värden med tryckenheter kan väljas.

Bekräfta inställningarna genom att trycka på knappen *OK* .

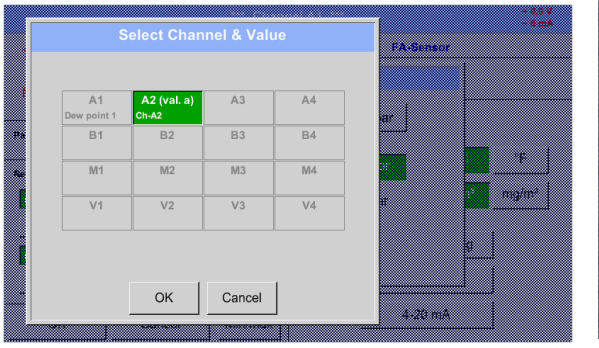

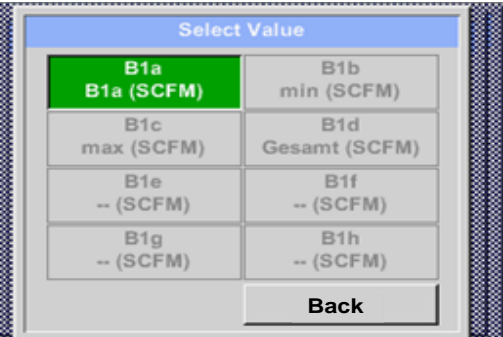

#### *9.3.5.1.3 Definition av referenstryck (absolut tryckvärde)*

Main menu → Settings → Sensor settings → A1→ arrow right (2.page)→Pressure Setting → Textfield Ref.Pressure

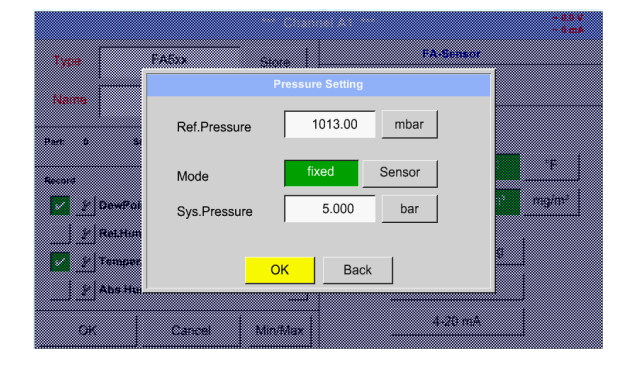

Referenstryck är trycket för att daggpunkten vid avluftat läge kommer att beräknas tillbaka.

Standard- Värdet är 1013 mbar (atm. tryck).

Bekräfta inställningarna genom att trycka på knappen *OK* .

### *9.3.5.1.4 Kalibrering*

Main menu → Settings → Sensor settings → A1 → Calibration

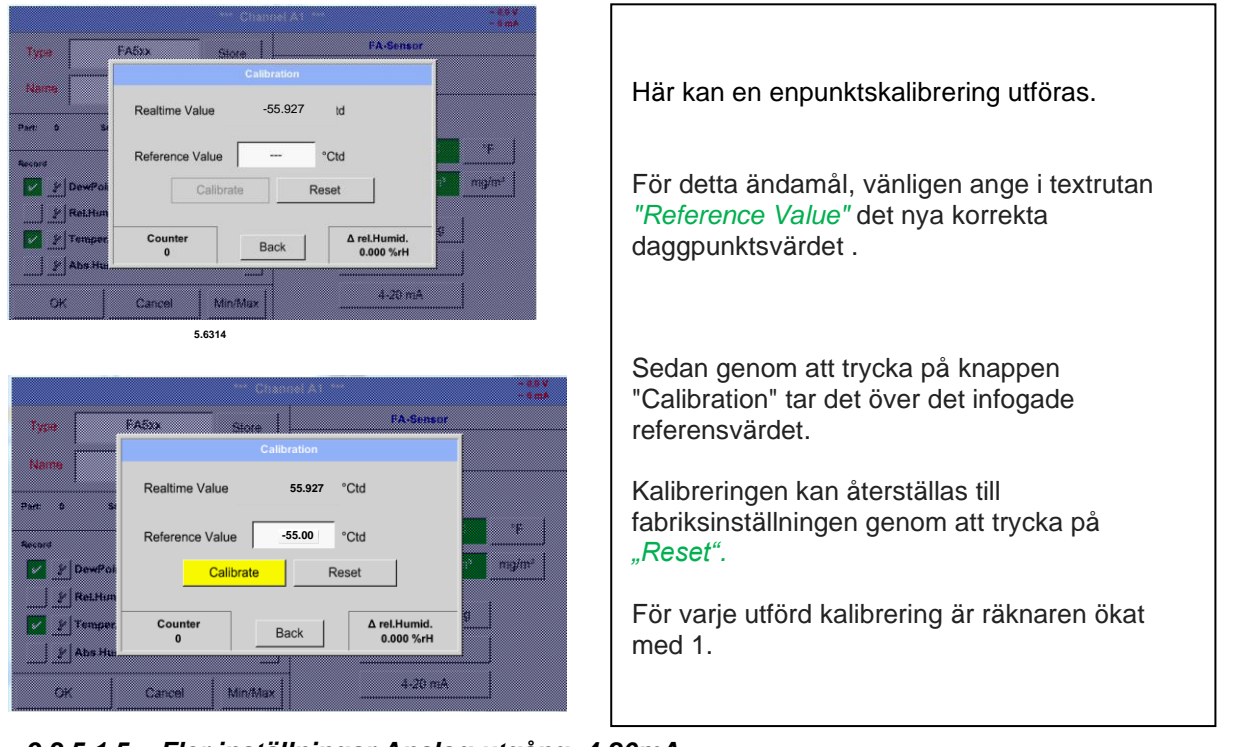

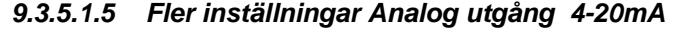

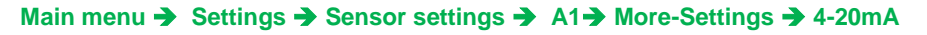

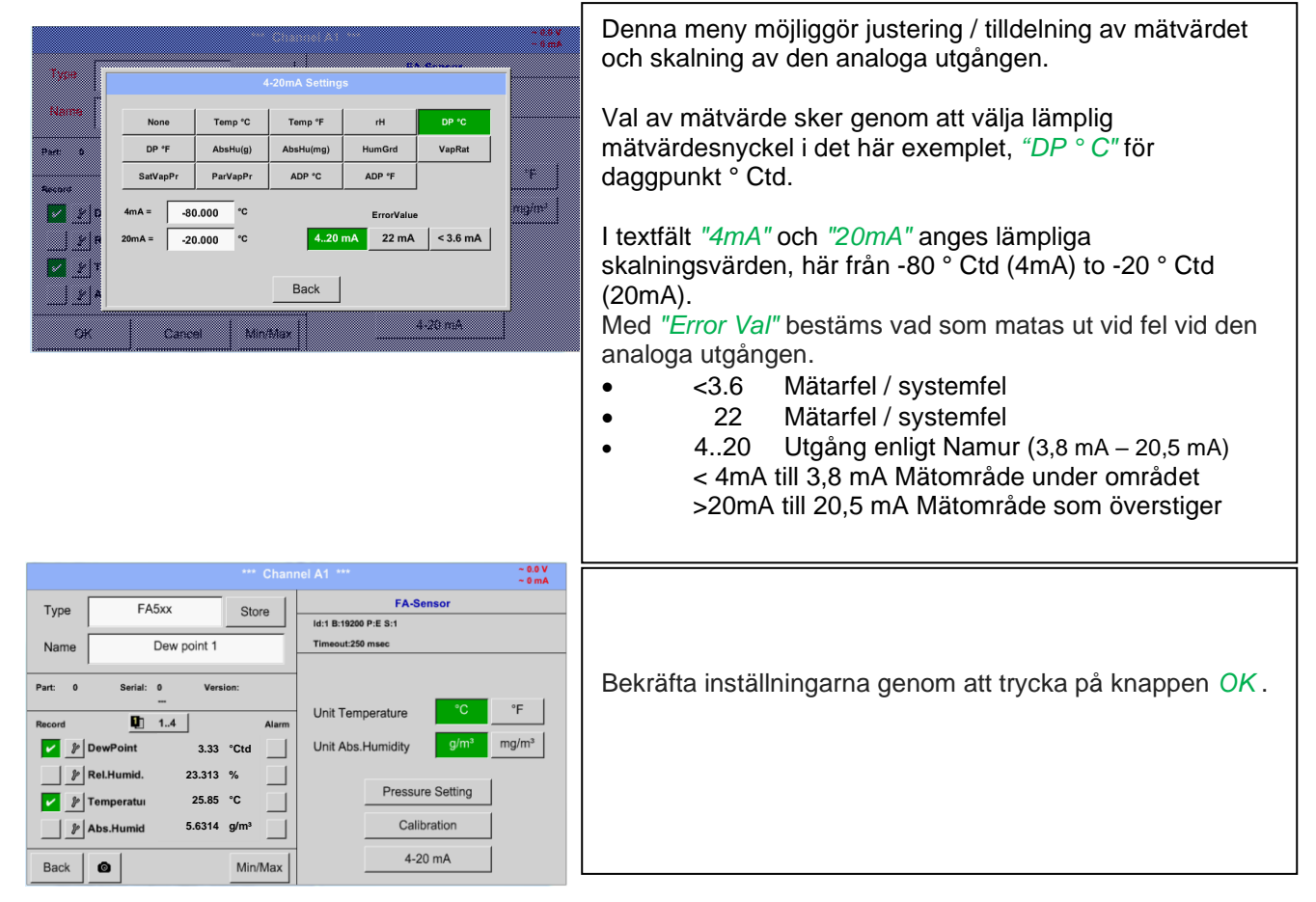

### **9.3.6 Flödesgivare av typ VA 5xx (RS 485 Modbus)**

**Första steget:** välj en oanvänd digital mätarkanal Main menu → Settings → Sensor settings → A1

**Andra steget:** välj typ VA 5xx

Main menu → Settings → Sensor settings → A1 → Type description field → VA 5xx

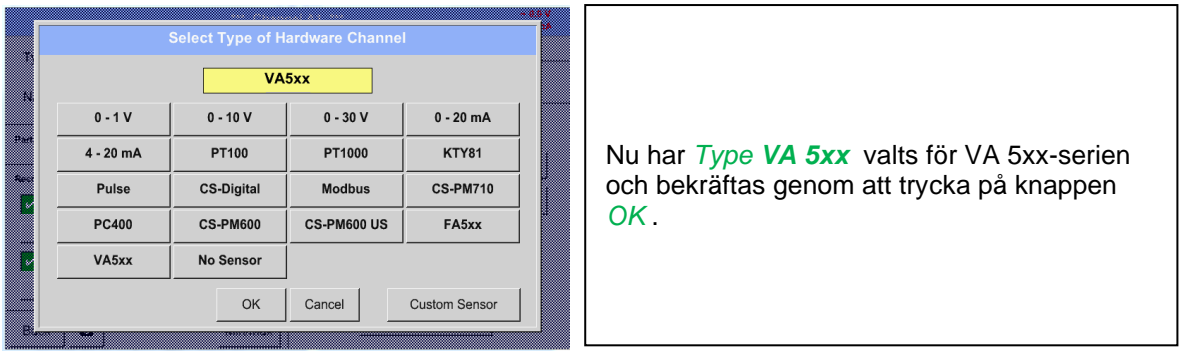

**Nu har ett** *Name (*Se kapitel 19.3.2.2 Märkning [och ange beskrivningsfälten\)](#page-31-0)**, larminställningarna**  (Se kapitel 9.3.2.5 [Larminställningar](#page-27-0)), **inspelningsinställningar** (Se kapitel [9.3.2.4 Inspelning av](#page-26-0) [mätdata\)](#page-26-0)**, och** *Resolution* **av decimalerna kan bestämmas** (Se kapitel [9.3.2.3 Namnge mätdata](#page-24-0) [och definiera decimaler\)](#page-24-0) **.**

Main menu → Settings → Sensor settings → A1 → Name description field

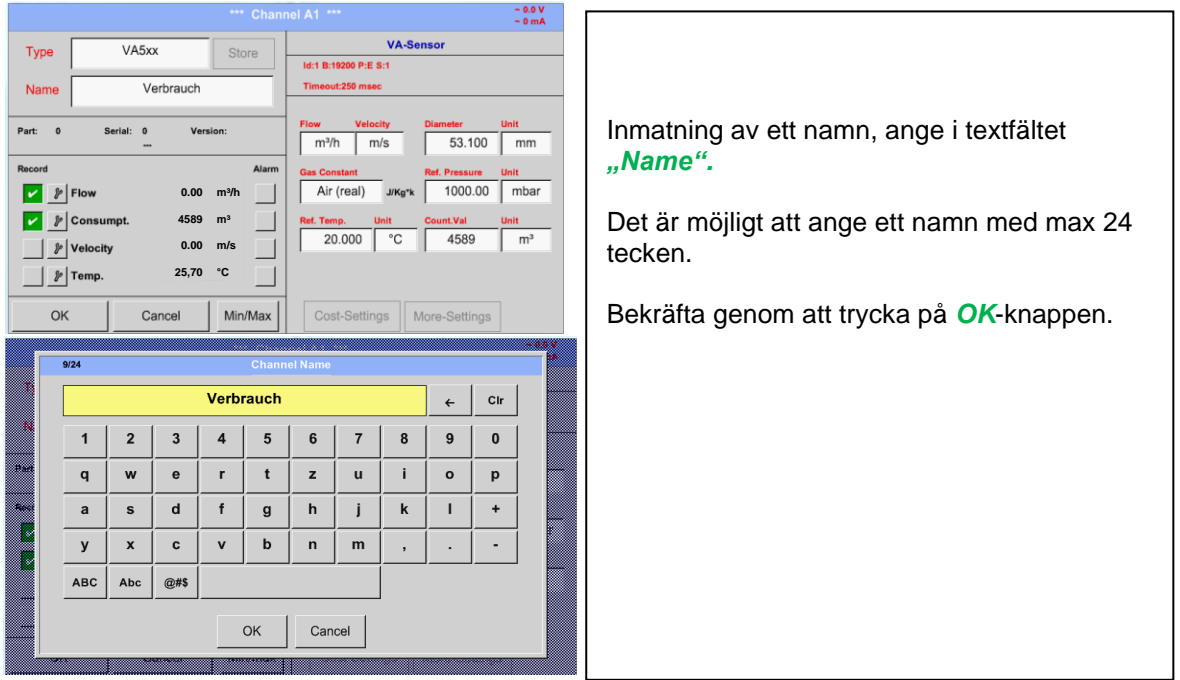

### **9.3.6.1 Inställningar för Flödesgivare VA 5xx**

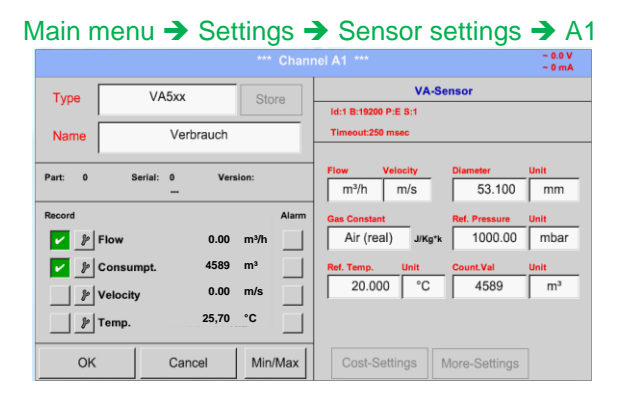

För varje textfält kan antingen ett värde eller en enhet anges.

Inställningar sker genom att ange i textfältet och sedan mata in ett värde eller välj enheten för lämpligt fält.

För VA 520 och VA 570 med integrerad mätsektion är enhetsfältet för diameter och diameter inte åtkomliga.

Bekräfta alla ändringar / ingångar genom att trycka på knappen *OK*

### *9.3.6.1.1 Diameterinställningar*

#### Main menu → Settings → Sensor settings → A1 → diameter description field

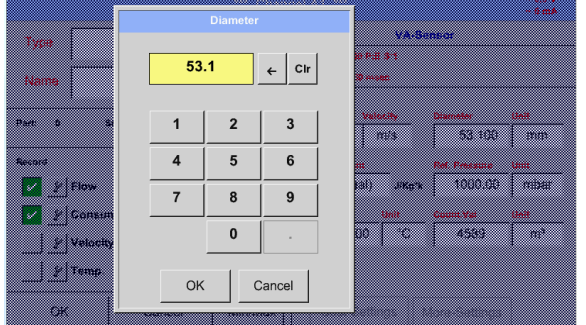

#### **Viktigt:**

*inner diameter* **av flödesröret kan anges här, om detta inte automatiskt var korrekt inställt.**

Bekräfta genom att trycka på knappen *OK*.

#### **Viktigt:**

*inner diameter* **bör anges så exakt som möjligt, för annars är mätresultaten inte korrekta!**

**Det finns ingen enhetlig standard för rörets inner diameter! (Fråga tillverkaren eller mät själv !)**

#### Main menu ➔ Settings ➔ Sensor settings ➔ A1 ➔ diameter unit description field

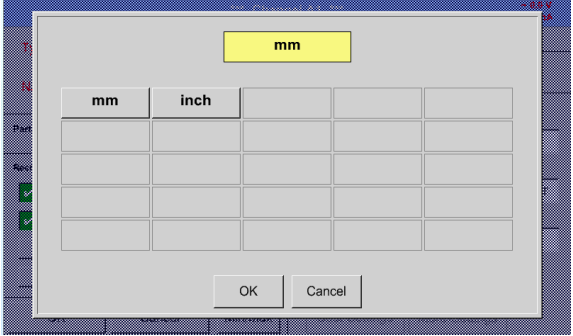

#### *9.3.6.1.2 Gaskonstantinställningar*

Main menu → Settings → Sensor settings → A1 → Gas Constant description field

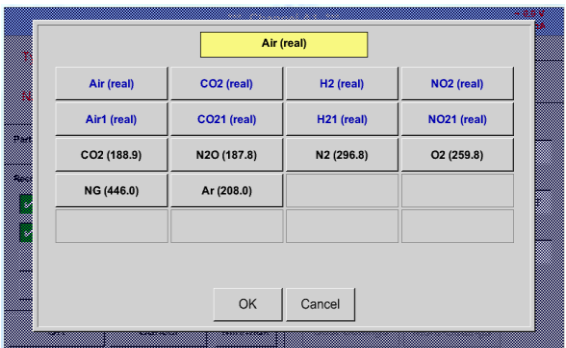

Alla gaser markerade med blått och med (real) har varit en riktig gaskalibreringskurva lagrad i mätaren.

Välj den gas du behöver och bekräfta valet genom att trycka på knappen *OK*.

### **Uppmärksamhet:**

**Referenstemperatur och referenstryck (fabriksinställning 20 °C, 1000 hPa): Alla volymflödesvärden (m³/h) och förbrukningsvärden som visas på skärmen är relaterat till 20 °C, 1000 hPa (enligt ISO 1217 intagsvillkor) 0 °C och 1013 hPa (= standardkubikmeter) kan också anges som referens. Ange inte driftstrycket eller driftstemperaturen under referensvillkoren!**

#### *9.3.6.1.3 Definition av referensvillkoren*

Här kan de önskade uppmätta mediereferensförhållandena definieras för tryck och temperatur.

```
Main menu → Settings → Sensor settings → A1 → Ref. Pressure description field
Main menu → Settings → Sensor settings → A1 → Ref. Pressure Unit description field
```
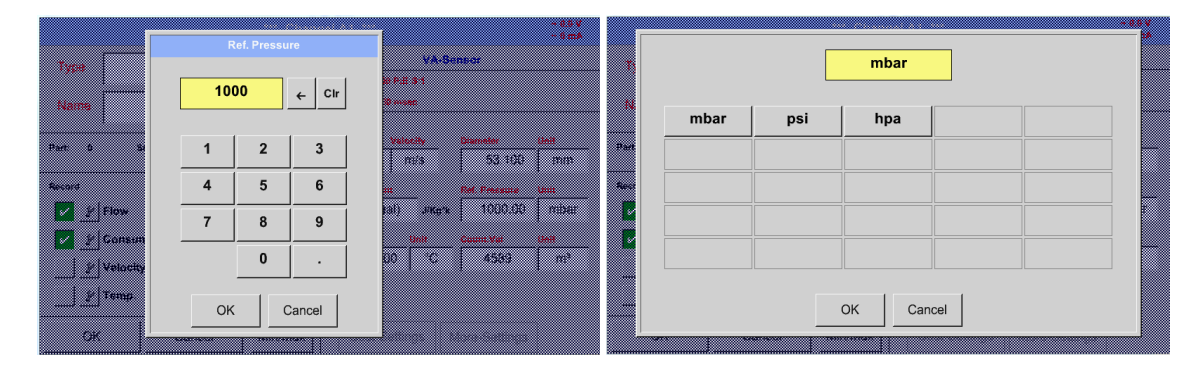

Main menu → Settings → Sensor settings → A1 → Ref. Temp. description Field Main menu → Settings → Sensor settings → A1→ Ref. Temp. Unit description Field

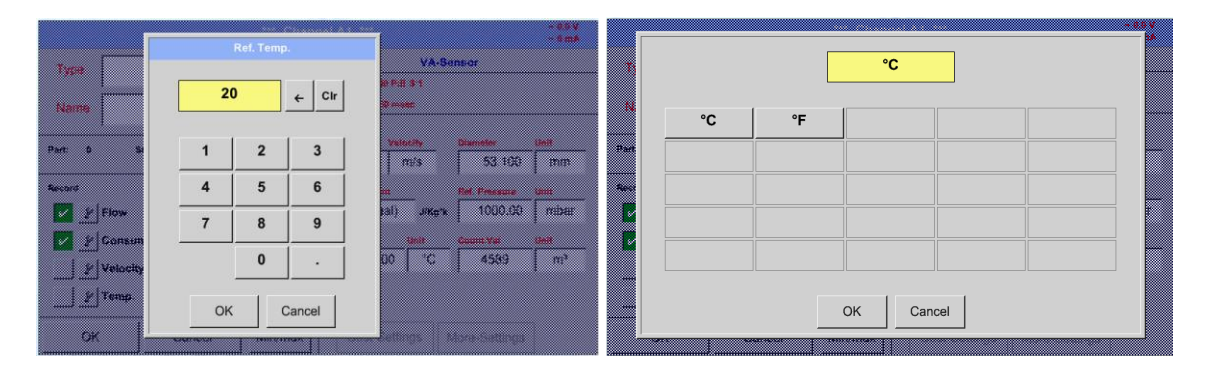

#### *9.3.6.1.4 Definition flödesenhet och hastighet*

Main menu → Settings → Sensor settings → A1 → Flow description Field Main menu → Settings → Sensor settings → A1 → Velocity description Field

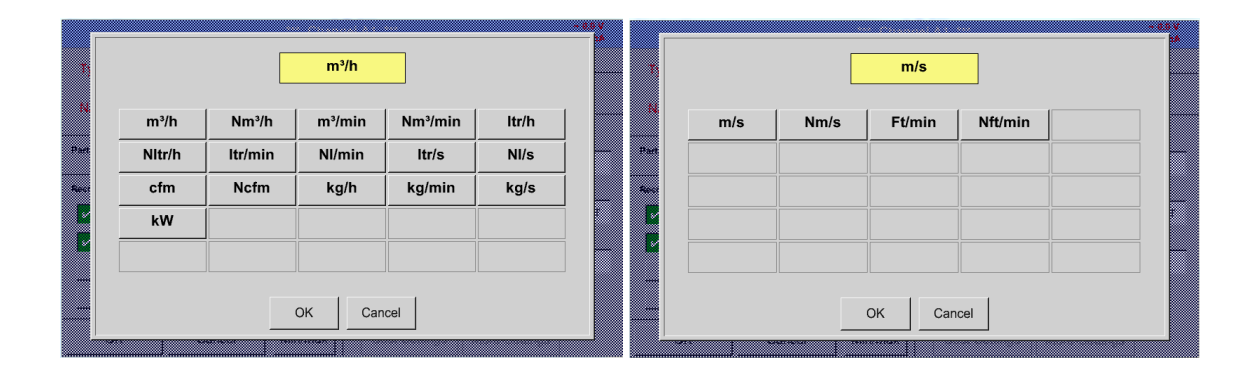

#### *9.3.6.1.5 Definition förbrukningsräknarvärde och konsumtionsenhet*

Main menu → Settings → Sensor settings → A1→ Count Val. description Field Main menu → Settings → Sensor settings → A1 → Count Val. Unit description Field

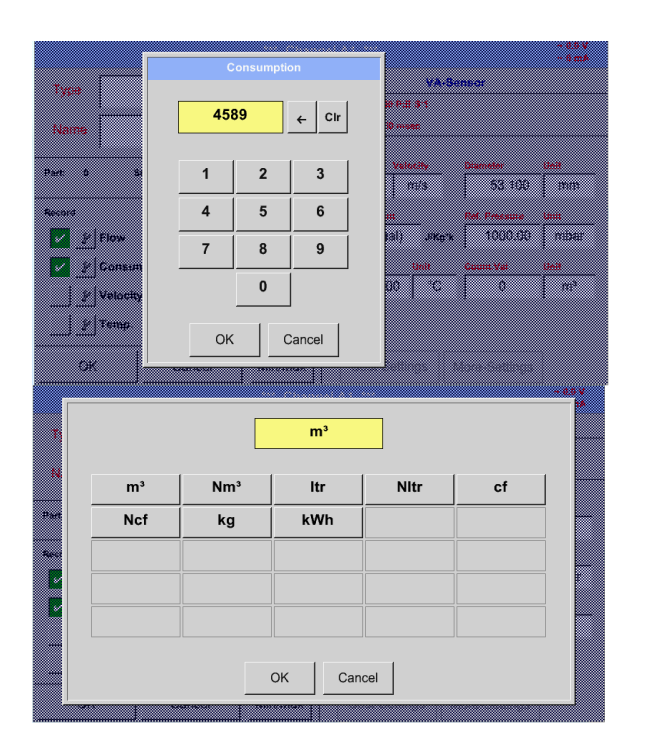

Mätaren gör det möjligt att ta över ett starträknarvärde. Infoga värdet genom att ange i textfältet *"Count. Val."* .

I Count. Val. Unit fält kan olika enheter användas. Urval sker genom aktivering av textfältet *"Count. Val. Unit"* .

Om räknarvärdeenheten ändras kommer endast förbrukningsräknarens värde att räknas om till lämplig enhet.

Bekräfta valet genom att trycka på knappen *OK*.

#### **Viktigt! När räknaren når 100000000 m³ återställs räknaren till noll.**

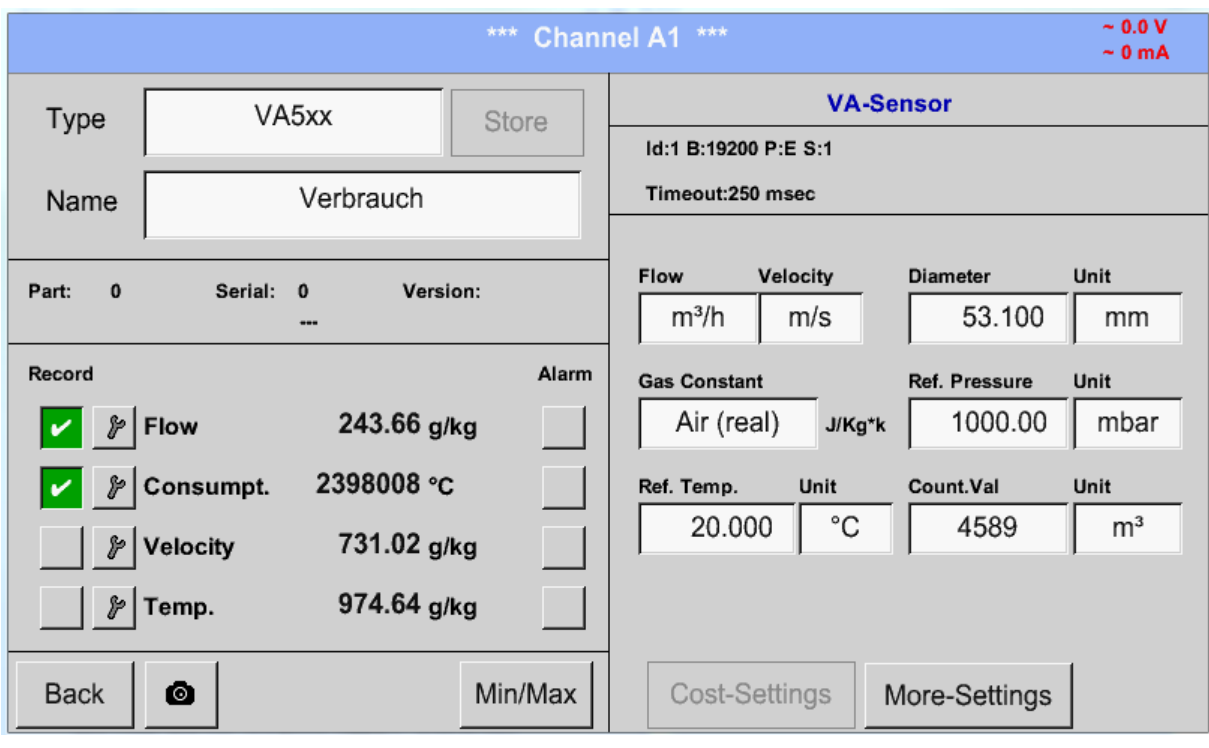

#### **Anmärkning:**

Efter bekräftelse med *OK*, är teckensnittet svart igen och värdena och inställningarna accepteras

#### **9.3.6.2 Inställningar analog utgång 4-20mA av VA 5xx**

Main menu → Settings → Sensor settings → arrow right (2<sup>nd</sup> page)→ More-Settings → 4-20mA Ch1

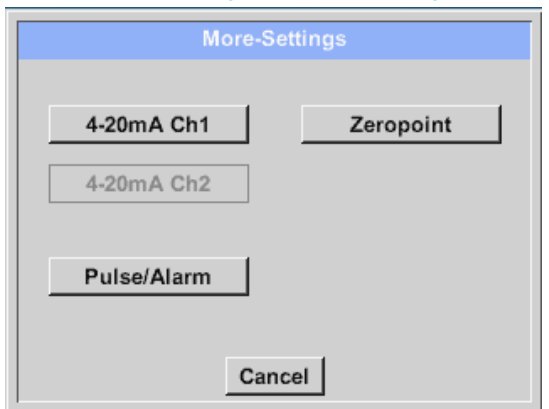

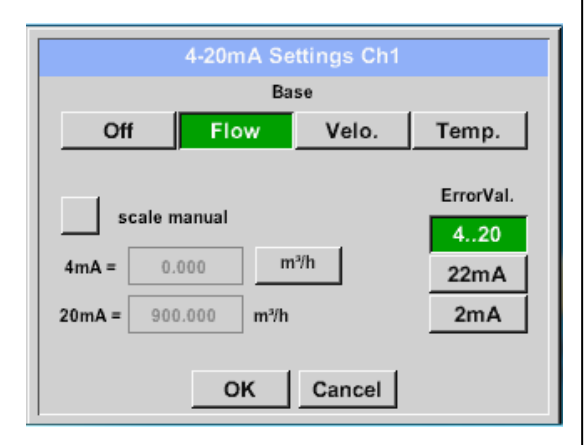

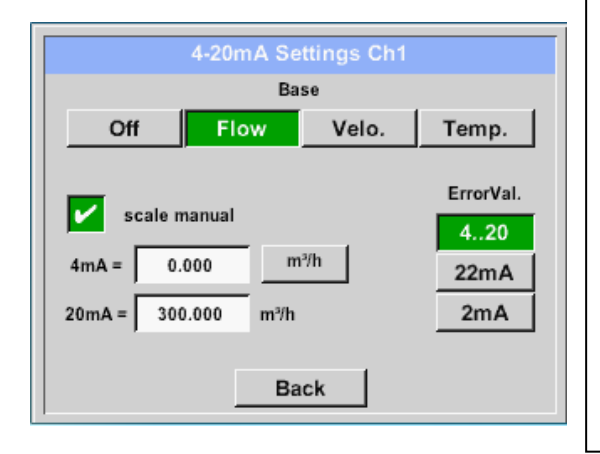

Denna meny gör det möjligt att justera / tilldela mätvärdet och skalningen av den analoga utgången genom att trycka på knappen*"4-20mA Ch1"* .

Val av det analoga utgångsmätningsvärdet sker genom aktivering av lämplig mätvärdesnyckel i detta exempel, *"Flow"*.

Möjliga utgångar är flöde, hastighet och temperatur. Om du inte använder den, välj "*Off".*

Den analoga utgångsskalningen har två möjligheter, automatisk skalning (standard) och en manuell skalning av användaren. Automatisk skalning baseras på kalibreringsinställningarna, vilket betyder att 4mA är inställt på noll och 20mA-värdet baseras på maxinställningarna här 900m<sup>3</sup>/h

"Manuell skalning" behöver en aktivering av knappen "*scale manual"*.

I textfält *"4mA"* och *"20mA"* anges lämpliga skalningsvärden, här från noll m<sup>3</sup>h (4mA) till 300 m<sup>3</sup>/h (20mA).

Med *"Error Val"* bestäms det vad som är utgången i händelse av ett fel vid den analoga utgången.

- 1. 2 mA Mätarfel / Systemfel
- 2. 22 mA Mätarfel / Systemfel
- 3. 4..20 Uteffekt enligt Namur (3,8 mA 20,5 mA) < 4mA till 3,8 mA Mätområde under området >20mA till 20,5 mA Mätområde som överstiger

Ingångar/ändringar som ska bekräftas sker med knappen *"OK"*. Återgå till huvudmenyn med *"Back".*

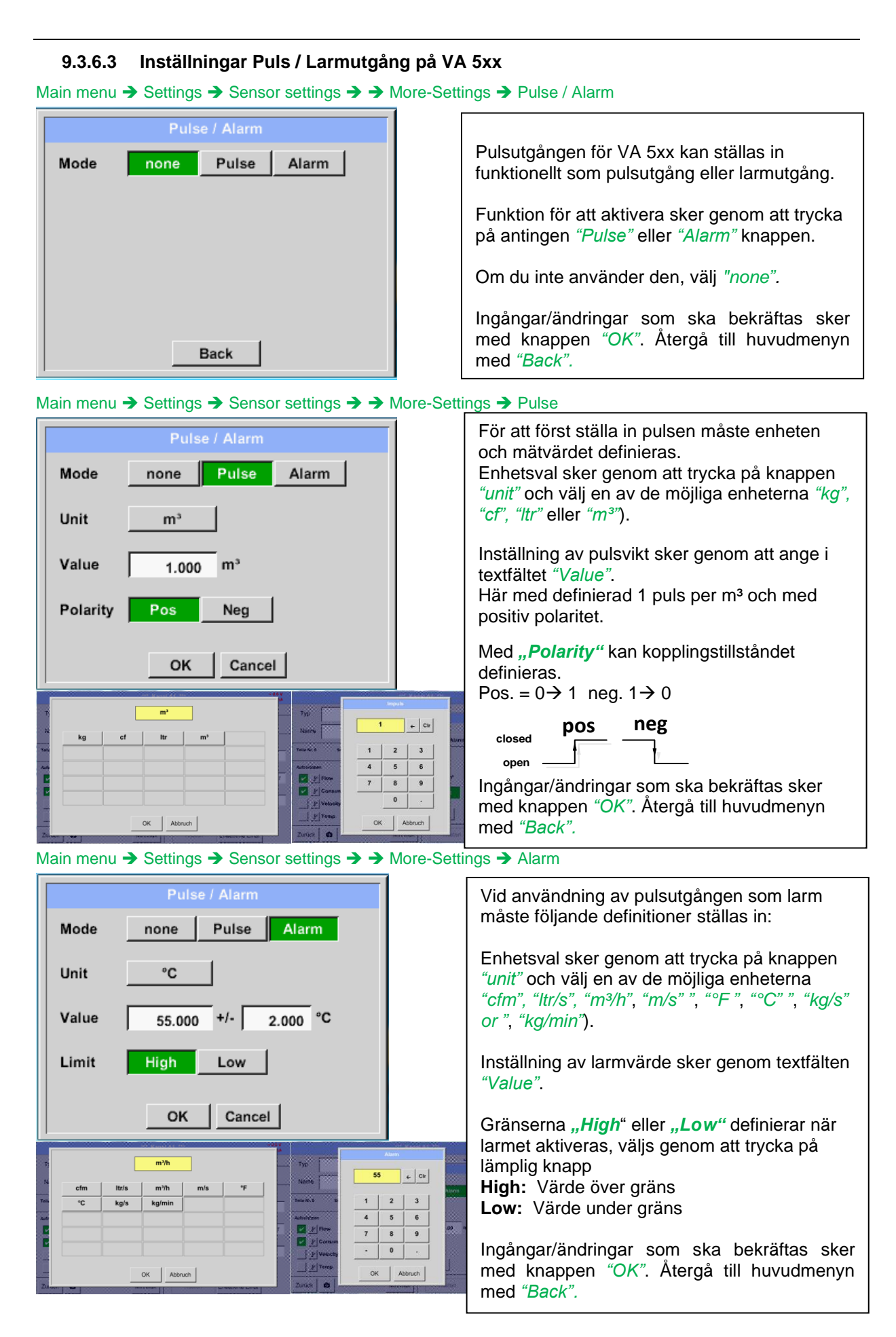

### **9.3.6.4 Inställningar ZeroPoint eller Low Flow Cut off för VA 5xx**

#### Main menu → Settings → Sensor settings → → More-Settings → Zeropoint

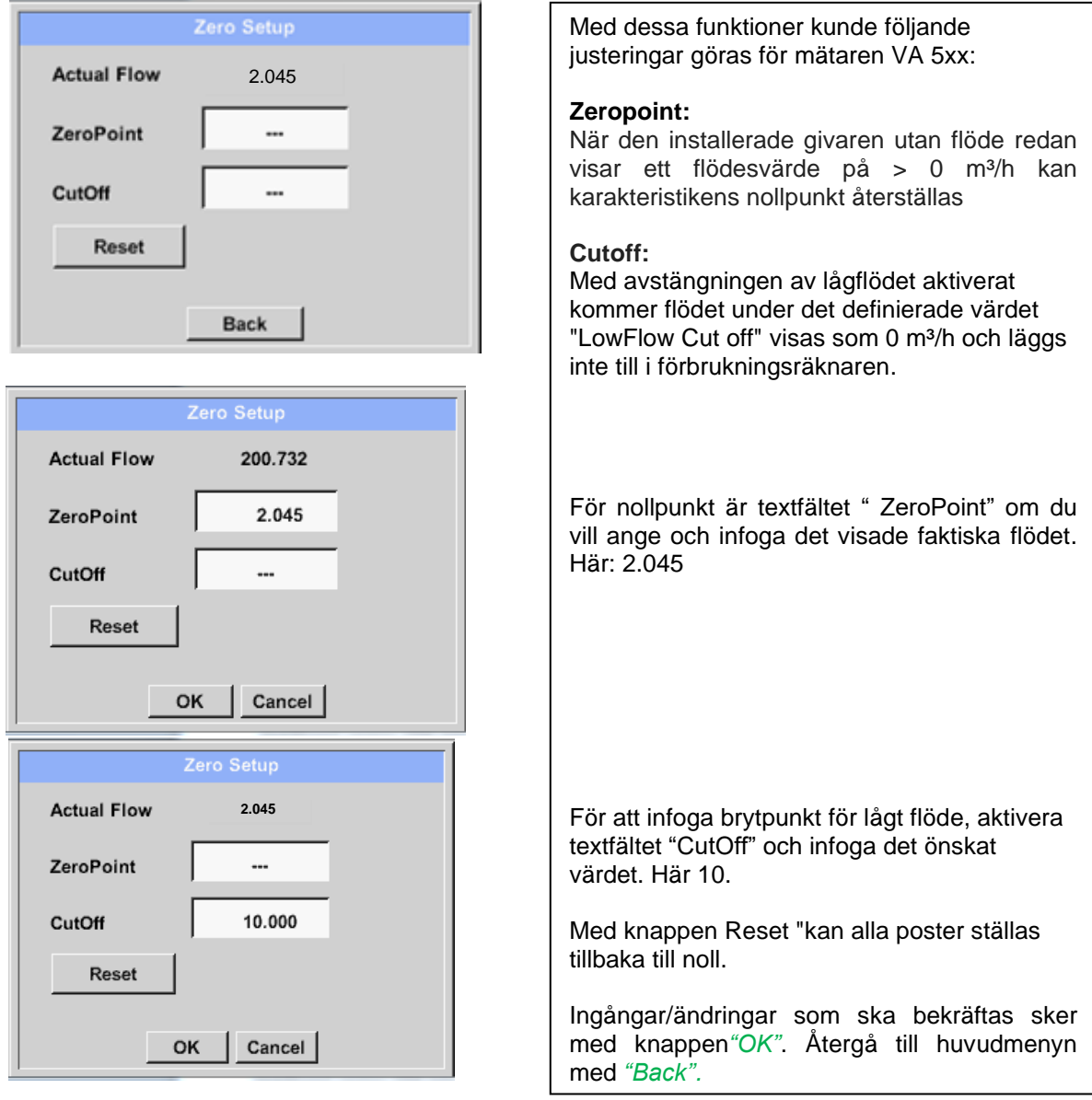

### **9.3.7 Konfiguration av analoga mätare**

En kort översikt över dom möjliga inställningar av*Type* med exempel.

*CS-Digital*, se kapitel 9.3.2.1 Val av mätartyp (Till exempel typ [CS-Digitalmätare\)](#page-22-0) och [9.3.3](#page-29-0) [Daggpunktsmätare](#page-29-0) med typ CS-Digital.

*Alarm* (se kapitel 9.3.2.5 [Larminställningar\)](#page-27-0), **knappen** *Record* (se kapitel 9.3.2.4 [Inspelning av](#page-26-0)  [mätdata\)](#page-26-0)**,** *Resolution* **av decimalerna och** *Short Name* **eller** *Value Name* (se kapitel [9.3.2.3](#page-24-0) Namnge [mätdata och definiera decimalerna\)](#page-24-0) **beskrivs alla i kapitel 9.3.2 [Mätarinställningar.](#page-22-1)**

Bildtexten för beskrivningsfält, se kapitel 9.3.2.2 [Märkning och ange beskrivningsfälten.](#page-31-0)

### <span id="page-46-0"></span>**9.3.7.1 Typ 0 - 1/10/30 Volt och 0/4 - 20 mA**

#### Main menu → Settings → Sensor settings → A1 → Type description field →0 - 1/10/30 V

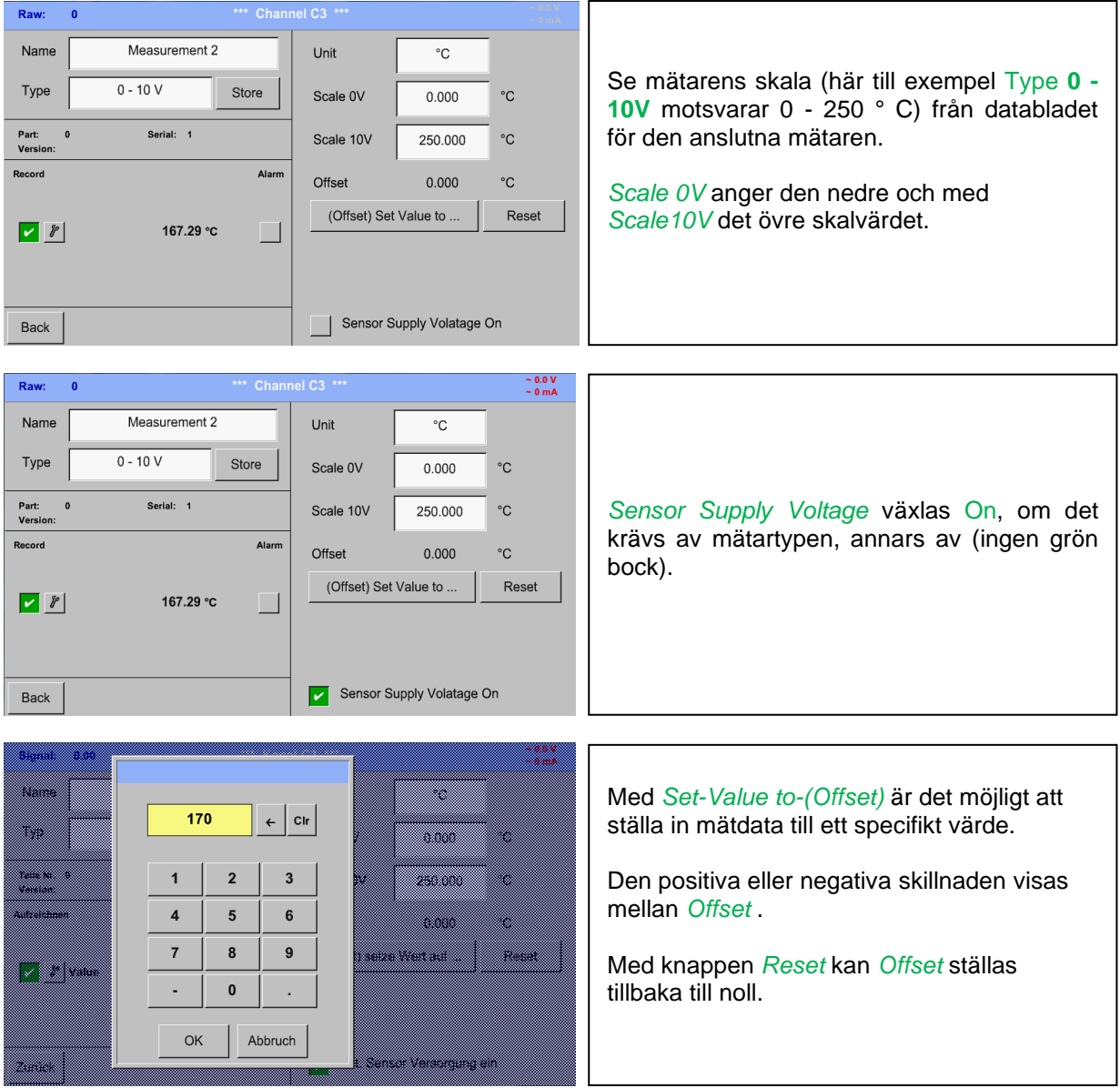

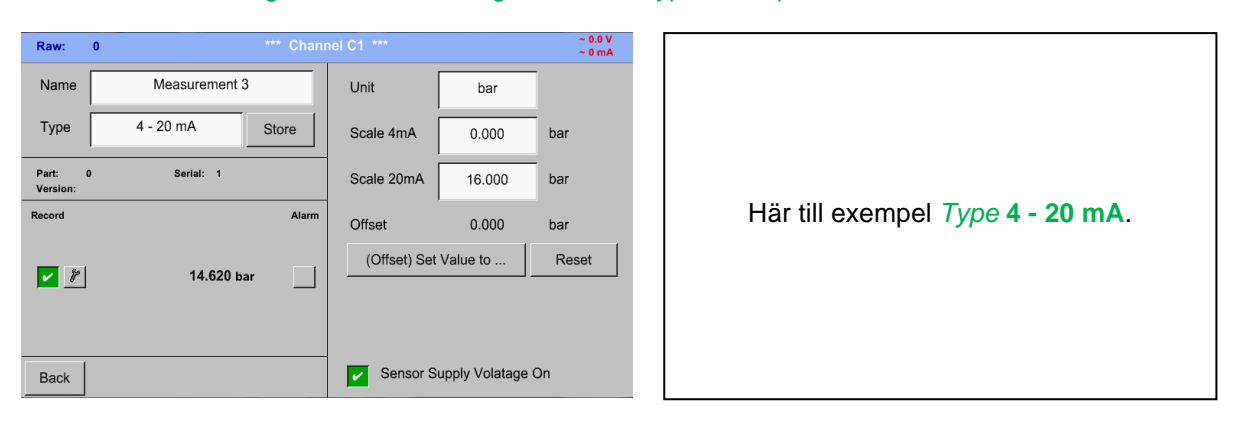

Main menu → Settings → Sensor settings → A1 → Type description field → 0/4 - 20 mA

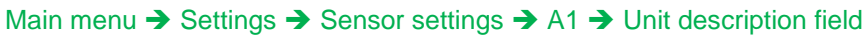

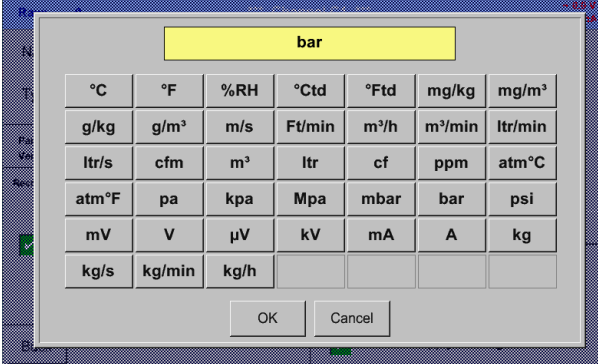

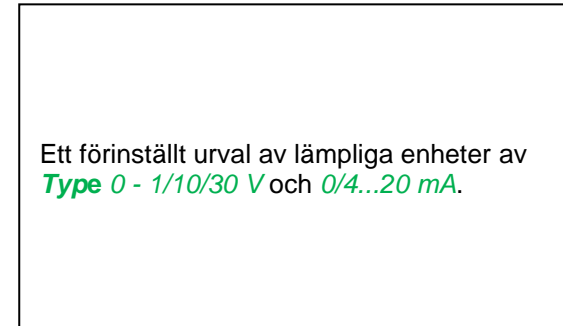

### **9.3.7.2 Skriv PT100x och KTY81**

Main menu → Settings → Sensor settings → A1 → Type description field → PT 100x

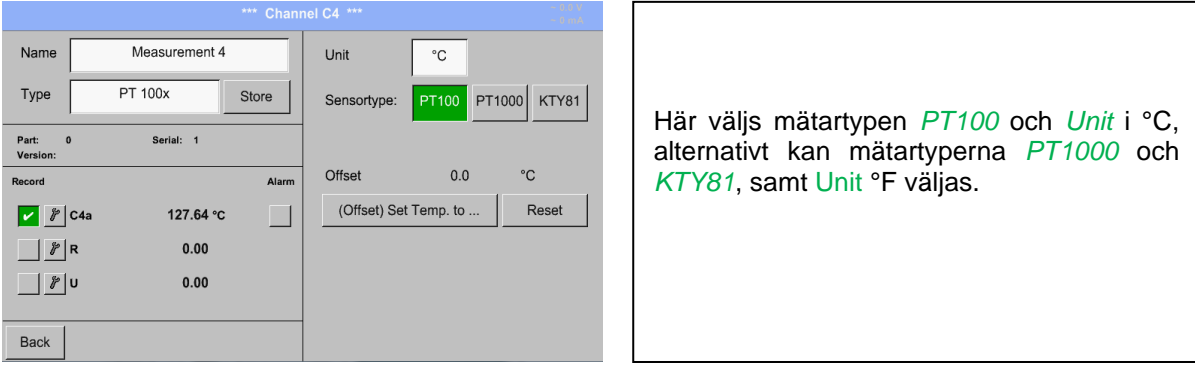

Fler inställningsalternativ, se kapitel 9.3.7.1 Typ 0 - [1/10/30 Volt och](#page-46-0) 0/4 - 20 mA!

### **9.3.7.3 Typ Puls (Puls ration)**

#### Main menu → Settings → Sensor settings → B3 → Type description field → Pulse

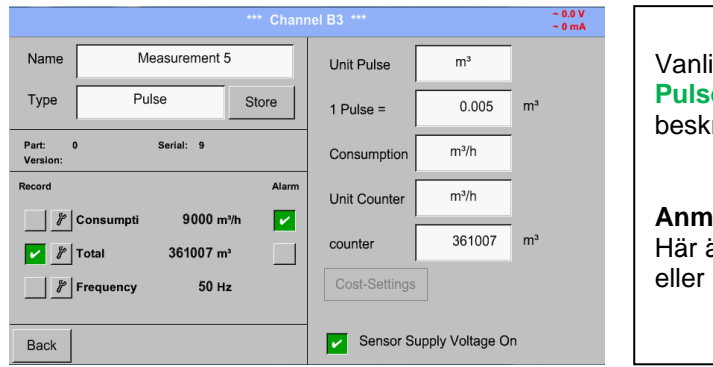

Vanligtvis står värdet på mätaren på **1 Pulse** och kan matas in direkt i beskrivningsfältet *1 Pulse =* .

#### **Anmärkning:**

Här är alla beskrivningsfält redan märkta eller upptagna.

#### Main menu → Settings → Sensor settings → B3 → Unit Pulse

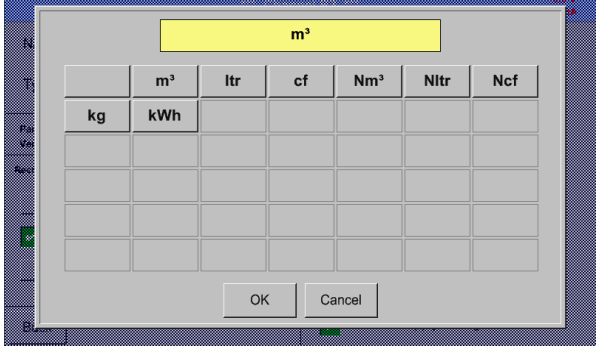

Med *Unit Pulse* kan du välja mellan en flödesvolym eller en trömförbrukningsenhet.

#### Main menu → Settings → Sensor settings → B3 → Consumption

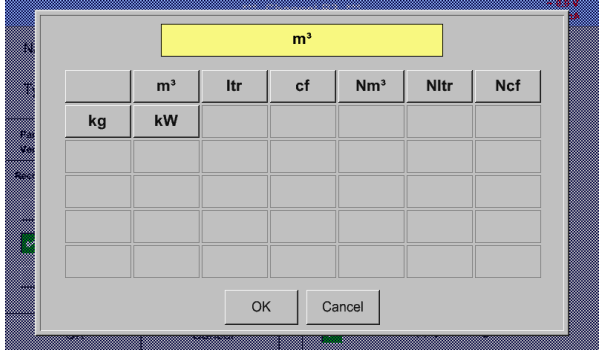

Strömenhet *Consumption* vid *Type* **Pulse**

**Anmärkning:** Exempel med enheten kubikmeter.

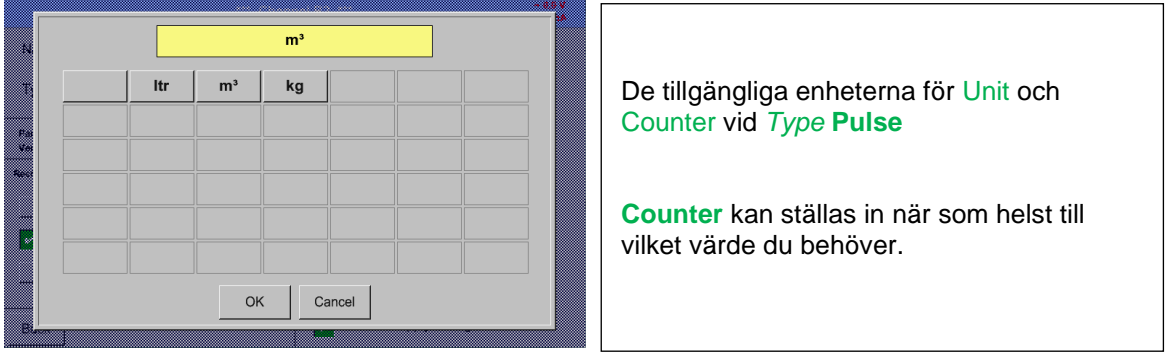

### Main menu → Settings → Sensor settings → B3 → Consumption

Fler inställningsalternativ, se kapitel 9.3.7.1 Typ 0 - [1/10/30 Volt och 0/4 -](#page-46-0) 20 mA!

### **9.3.7.4 Typ No Sensor**

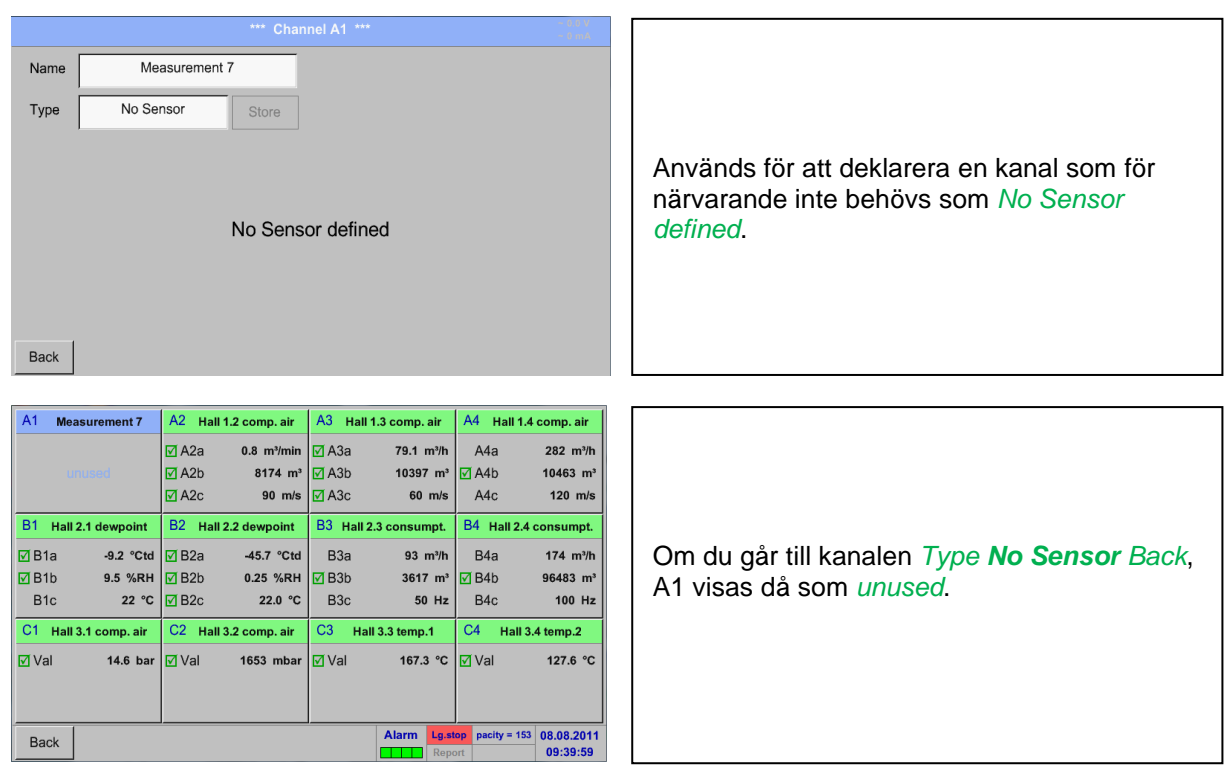

# Main menu → Settings → Sensor settings → A1-C4 → Type description field → No Sensor

### **9.3.8 Typ Modbus**

#### **9.3.8.1 Val och aktivering av mätartyp**

**Första steget:** välj en oanvänd mätarkanal Main menu → Settings → Sensor settings → B3

**Andra steget:** välj typ Modbus

Main menu → Settings → Sensor settings → B3 → Type description field → Modbus

**Tredje steget:** bekräfta med *OK* .

**Nu kan** *Name (*Se kapitel 9.3.2.2 [Märkning och inställning av beskrivningsfält\)](#page-31-0)**, bestämmas.**

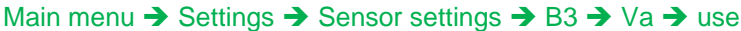

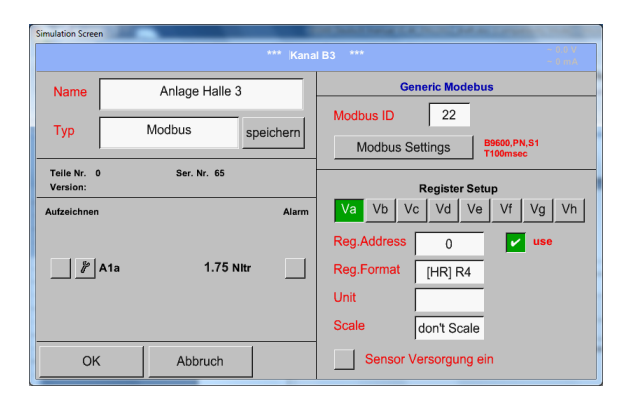

Via Modbus är det möjligt att läsa ut upp till 8 registervärden (från ingångs- eller innehavsregister) för mätaren.

Val av registerflikarna *Va –Vh* och aktivering sker genom att trycka på motsvarande knapp *Use*.

### **9.3.8.2 Modbus inställningar**

Main menu → Settings → Sensor settings → B3 → Modbus Settings

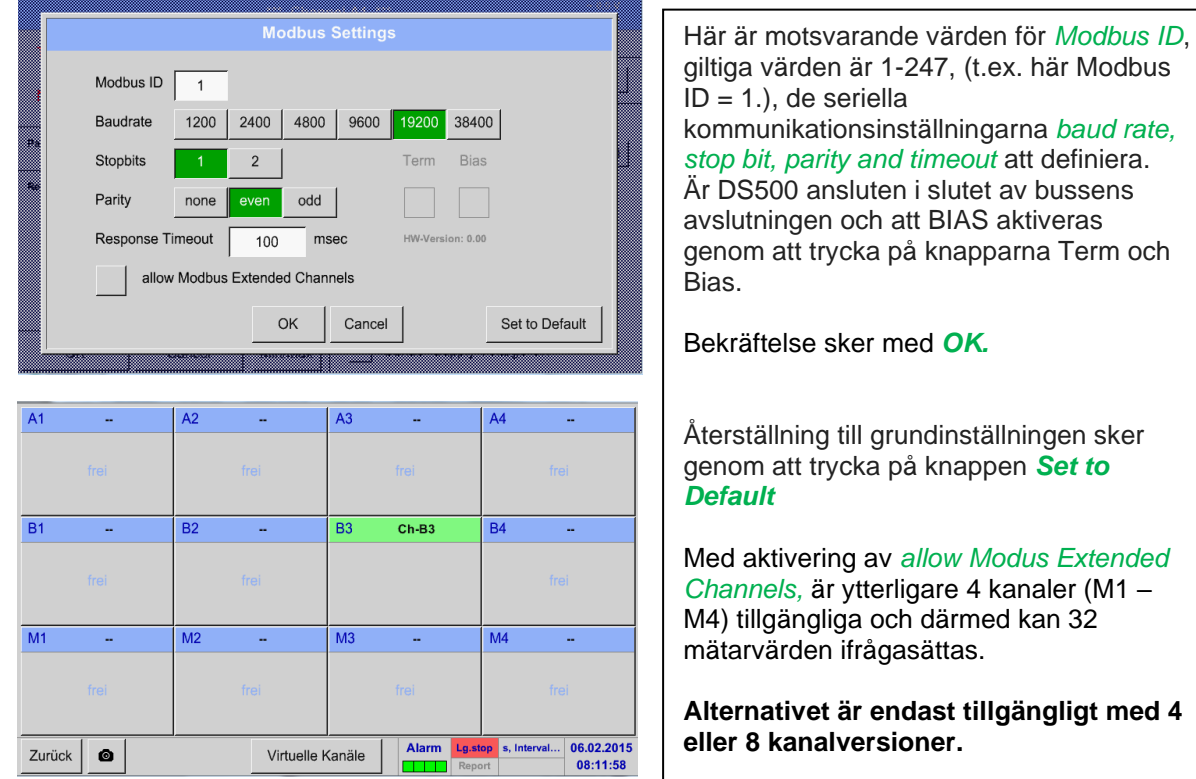

Main menu → Settings → Sensor settings → B3 → Modbus ID description field

Settings see chapter 9.3.9 Option Modbus

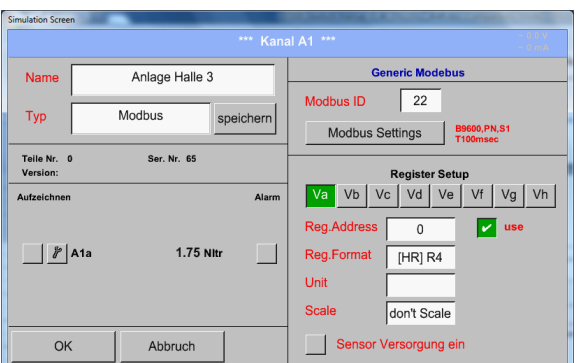

Vänligen infoga här det angivna tillåtna mätarvärdet *Modbus ID 1 -247*, (t.ex. här *Modbus ID = 22)*

För att ställa in Modbus ID på mätaren, se mätardatablad.

### Main menu → Settings → Sensor settings → B3 → Reg. Address description field

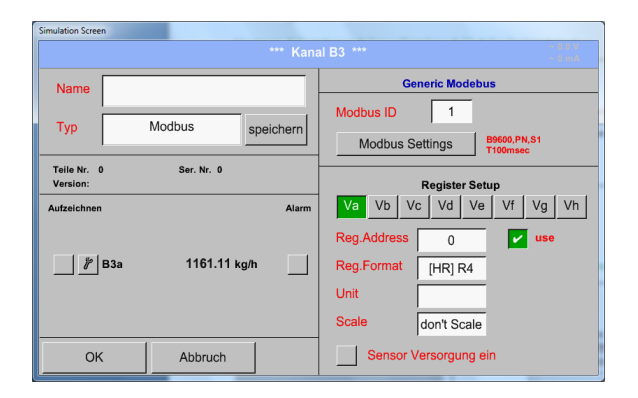

Mätvärdena förvaras i mätarens register och kan adresseras via Modbus och läsas av DS500. Detta kräver att man ställer in önskade registeradresser i DS500.

Ange registret / dataadressen. Här i decimal med 0-65535

#### **Viktigt:**

**Krävs är rätt** *register-address***.**

**Det bör noteras att registernumret kan skilja sig från registeradressen (Offset). För detta, se mätardatabladet.**

#### Main menu → Settings → Sensor settings → B3 → Reg. format description field

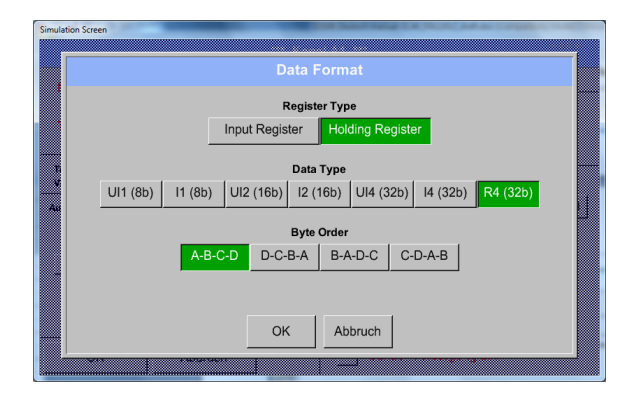

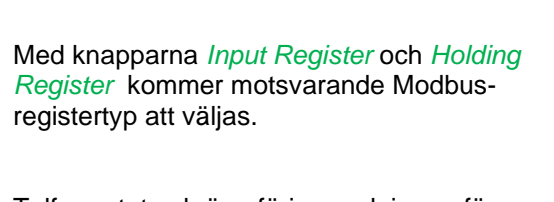

Talformatet och överföringsordningen för varje värde måste definieras av *Data Type* och *Byte Order.* Båda måste appliceras i rätt kombination.

### **Datatyper som stöds:**

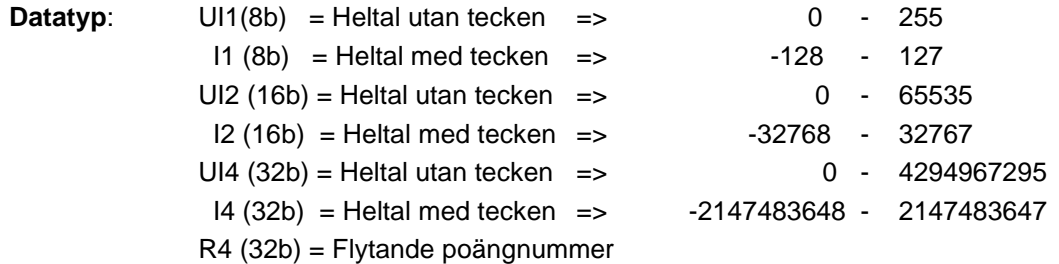

#### **Byte ordning**:

Storleken på varje Modbus-register är 2 Byte. För ett 32-bitarsvärde kommer två Modbusregister att läsas upp av DS500. Följaktligen läses endast ett register för ett 16-bitarsvärde.

I Modbus-specifikationen är sekvensen för de överförda bytena inte tydligt definierad. För att täcka alla möjliga fall är bytesekvensen justerbar i DS500 och måste anpassas till respektive mätare. Se här för mätardatabladet,

t.ex.: Höga byte före låga byte, höga ord före låga ord etc

Därför måste inställningarna göras i enlighet med mätardatabladet.

#### **Exempel :**

Holding Register - UI1(8b) - värde: 18

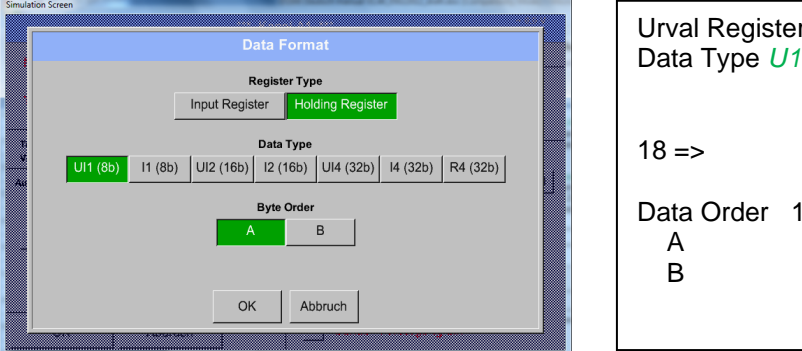

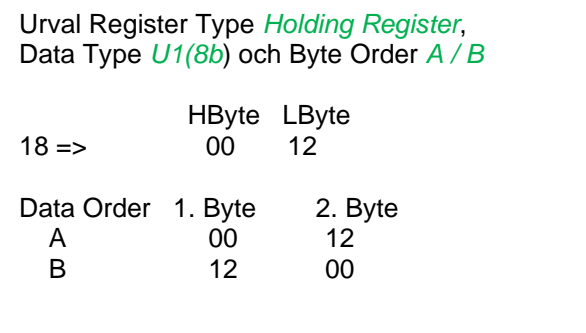

Holding Register – UI4(32) - Värde: 29235175522  $\rightarrow$  AE41 5652

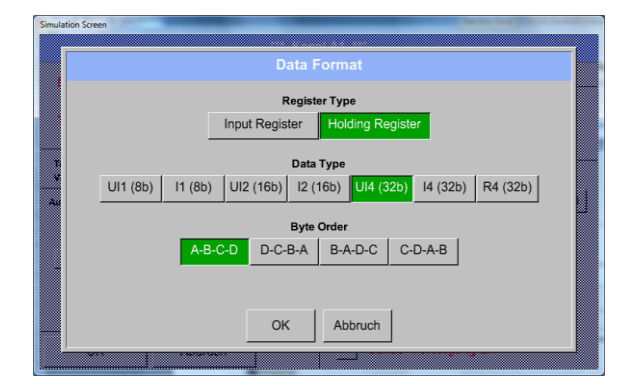

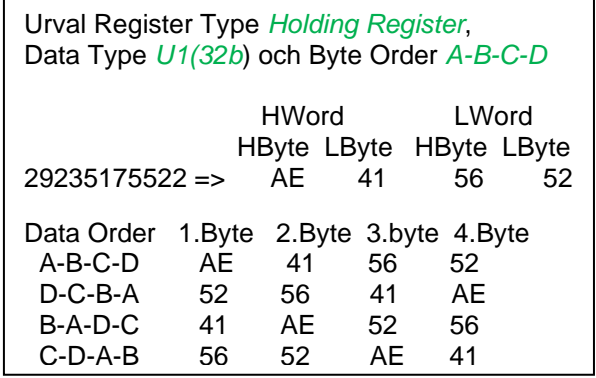

Main menu → Settings → Sensor settings → B3 → Unit- description field

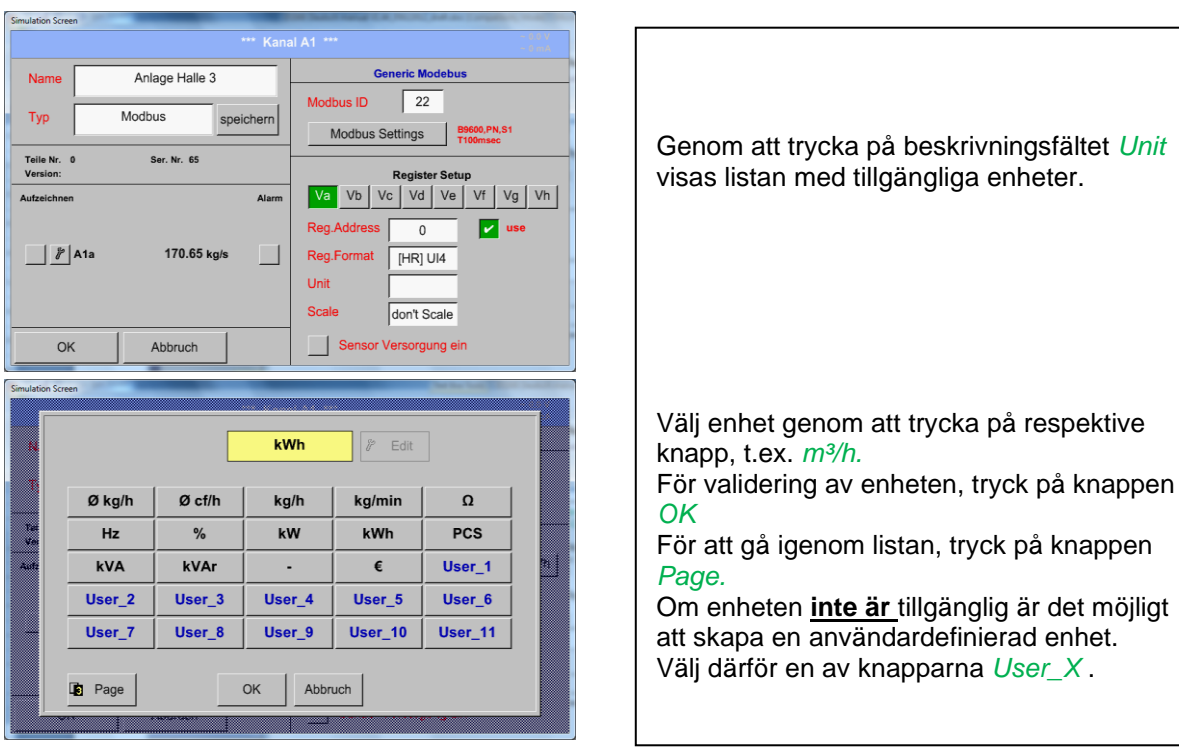

Main menu → Settings → Sensor settings → B3 → Scale- description field

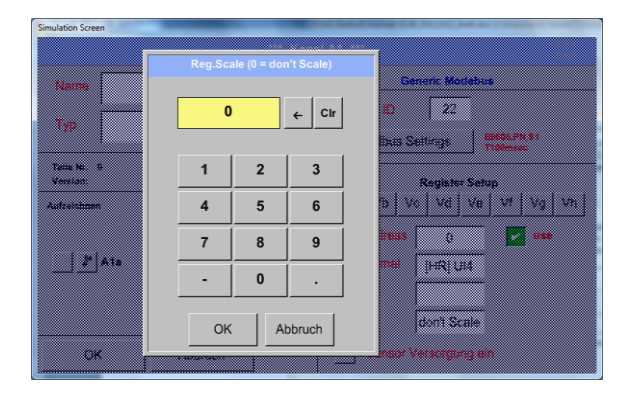

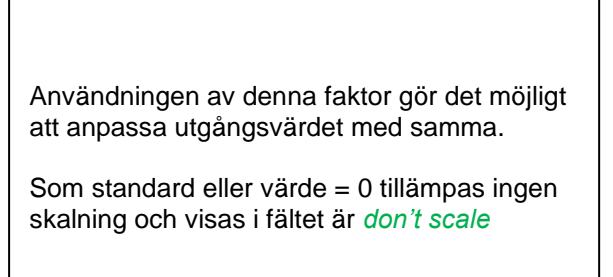

#### Main menu → Settings → Sensor settings → B3 → OK

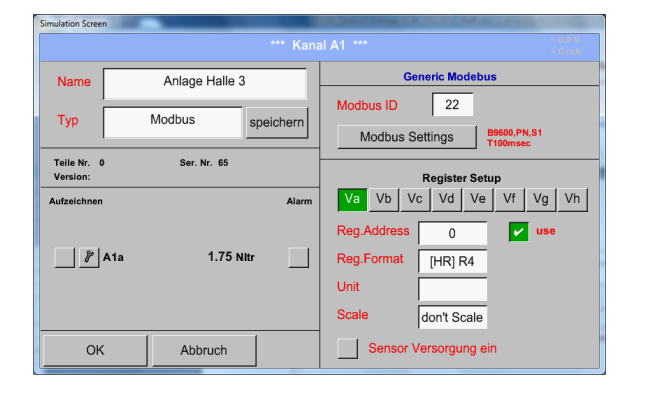

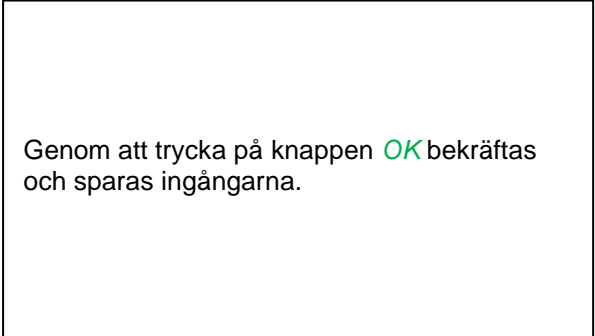

### **9.3.9 Tillval Modbus utökade kanaler**

**Det här alternativet är endast tillgängligt för DS 500 i version med 4- eller 8-kanaler.**

#### **9.3.9.1 Aktivering av utökad Modbus kanaler**

Main menu → Settings → Sensor settings → B3 → Modbus Settings → allow Modbus Extended **Channels** 

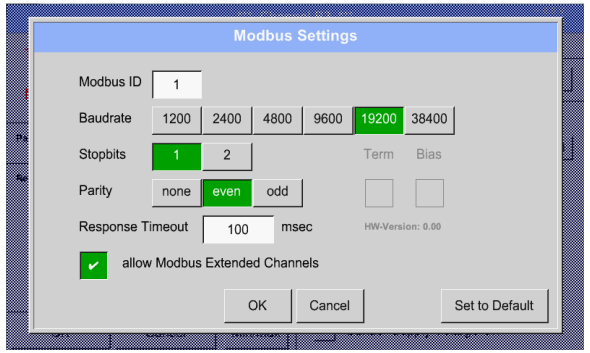

Efter aktivering av "allow Extended Modbus *Channels"* finns det ytterligare 4 Modbuskanaler, var och en tillgänglig med 8 värden.

#### **9.3.9.2 Inställningar för dom utökade Modbus kanalerna**

Steg 1: välj en gratis Modbus-kanal Main menu ➔ Settings ➔ Sensor settings ➔ M1

```
2: a steget: välj typ Modbus
```
Main menu → Settings → Sensor settings → M1 → Typ-Textfield → Modbus

**3: e steget:** bekräfta det med OK

Nu kan ett *Name* (Se kapitel 9.3.2.2 [Märkning och inställning av beskrivningsfält\)](#page-31-0) **b**estämmas.

#### Main menu → Settings → Sensor settings → M1 → Va → use

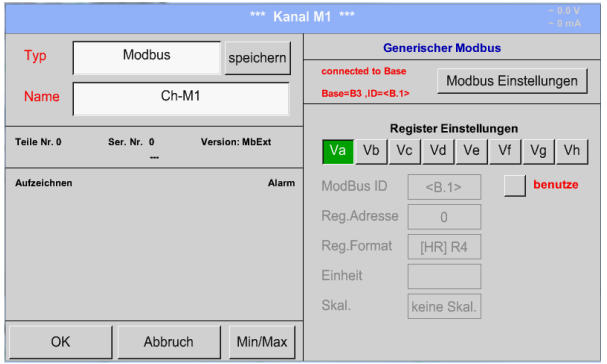

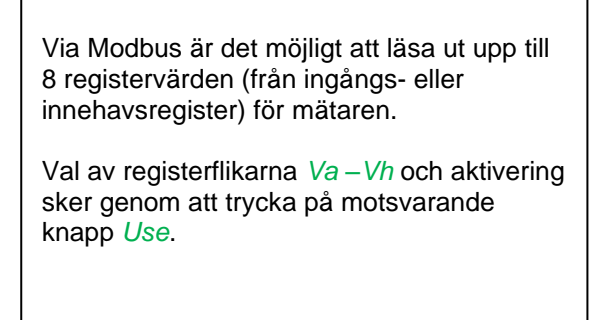

### **9.3.9.3 Modbus inställningar**

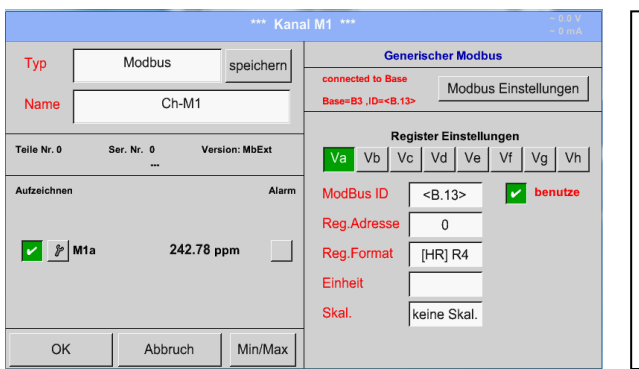

*Modbus ID* vid första aktiveringen tas den över som en kopia av *Modbus settings* för baskanalen (markering: värdet i <>), men den kan skrivas över.

### Main menu → Settings → Sensor settings → M1 → Modbus settings

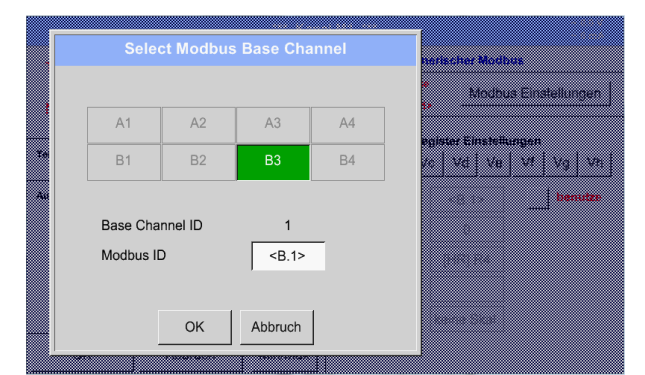

*Modbus ID* kan tas från en baskanal (bef). Detta befintliga möjliggör en ändring i baskanalen, samtidig blir det förändring även för den utökade kanalen.

Antaget är inte obligatoriskt och kan skrivas över.

Bekräftelse sker genom att trycka på knappen *OK.*

# Main menu → Settings → Sensor settings → M1 → Modbus ID

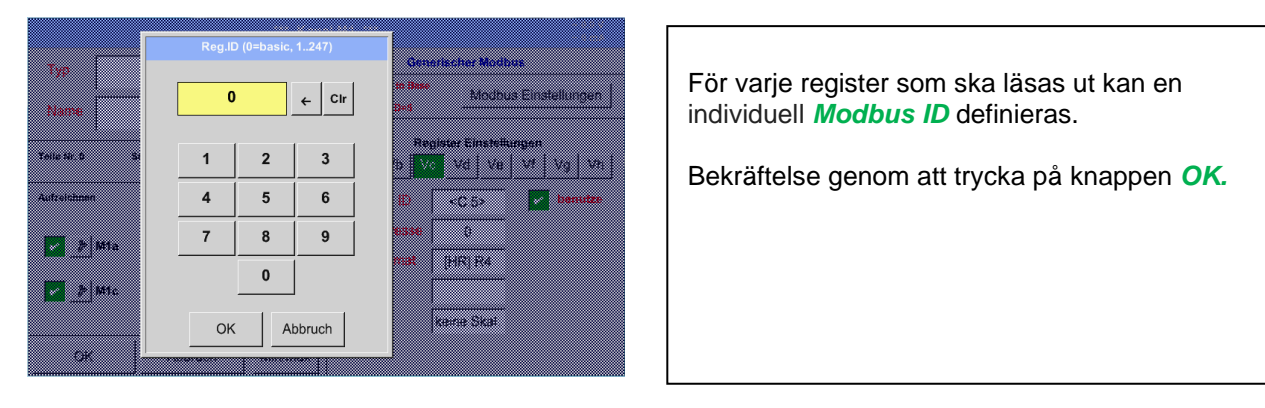

De andra inställningarna utförs analogt kapitel 9.3.8.2 Modbus inställningar

### **9.3.10 Mätarinställningar lagring/import (Anpassad mätare)**

När mätarinställningarna har definierats kan de sparas för återanvändning. Lagring av inställningarna kan göras på dom interna SD-korten eller ett externt USB-minne. Detta möjliggör även multipel användning på andra DS500-enheter.

### **9.3.10.1 Spara mätarinställningar**

#### Main menu → Settings → Sensor settings → B3 → store

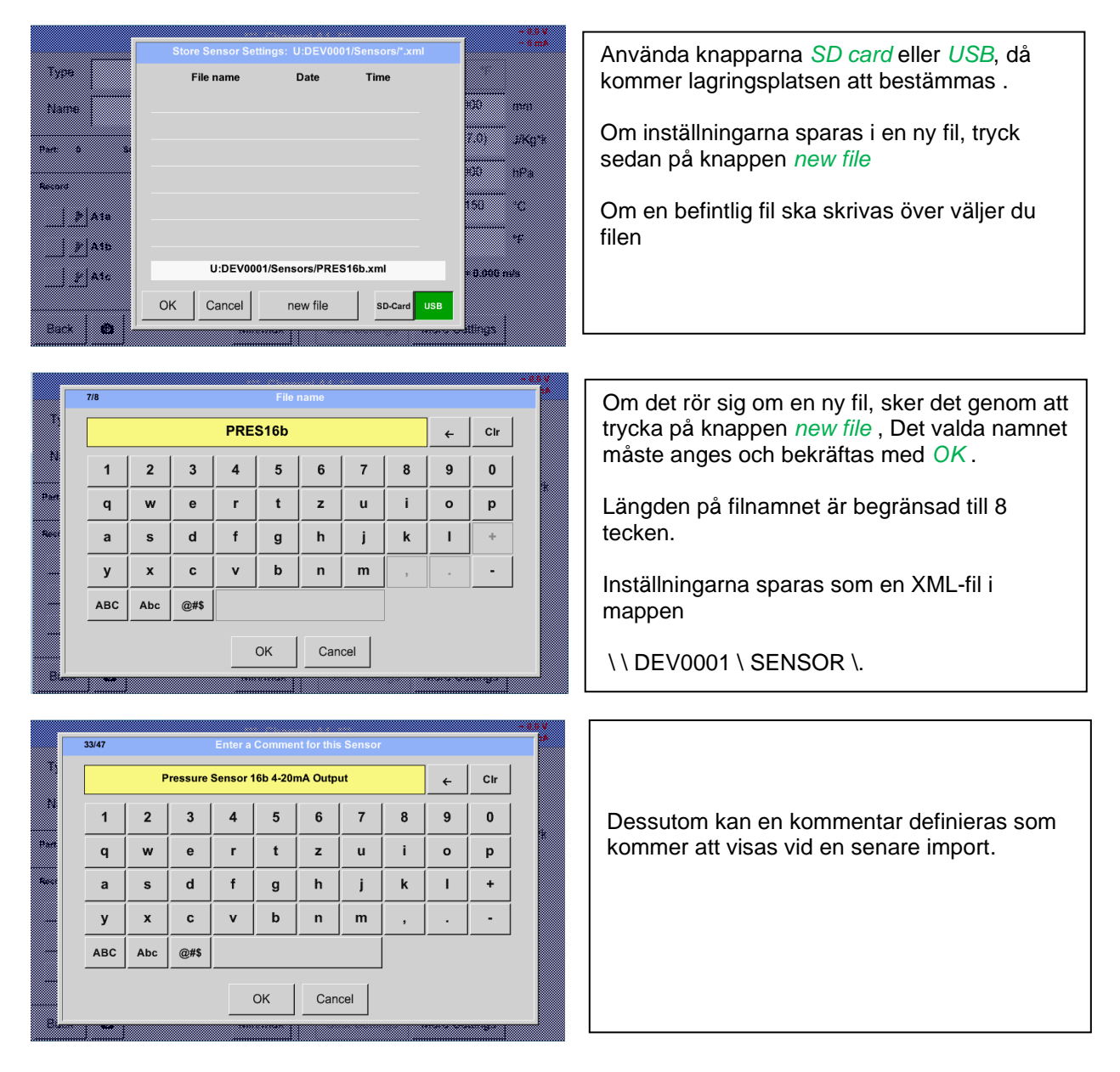

### **9.3.10.2 Import av mätarinställningar**

Main menu → Settings → Sensor settings → A1-C4 → Type description field → Custom Sensor

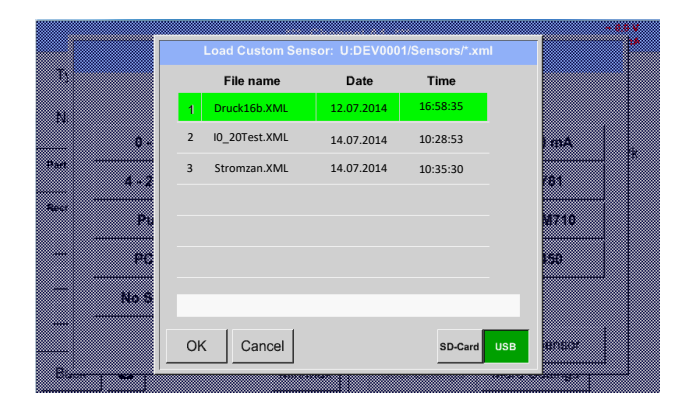

**Strongzan.**<br>
Stroman.<br>
Stroman.<br>
Välj önskad fil och bekräfta genom att trycka bekräfta behavische kräfta bekräfta andre att trycka minne. Välj önskad fil och bekräfta genom att trycka på *OK*.

# **9.4 Logger inställningar (datalogger)**

### Main menu → Settings → Logger settings

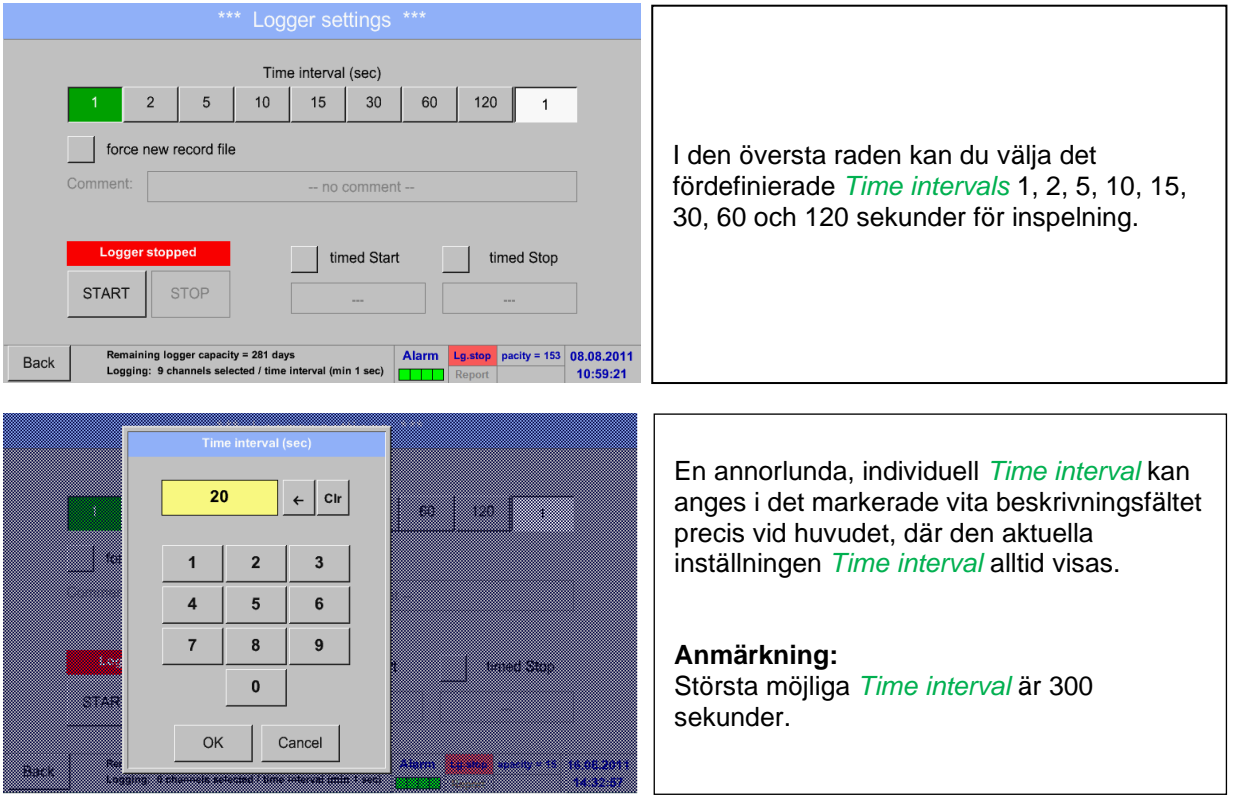

#### **Anmärkning:**

**Om mer än 12 mätdata registreras samtidigt är det minsta möjliga tidsintervallet för dataloggern 2 sekunder.**

**Och om mer än 25 mätdata registreras samtidigt är det minsta möjliga tidsintervallet för dataloggern 5 sekunder.**

Main menu → Settings → Logger settings → force new Record File button

Main menu → Settings → Logger settings → force new Record File button → Comment description field

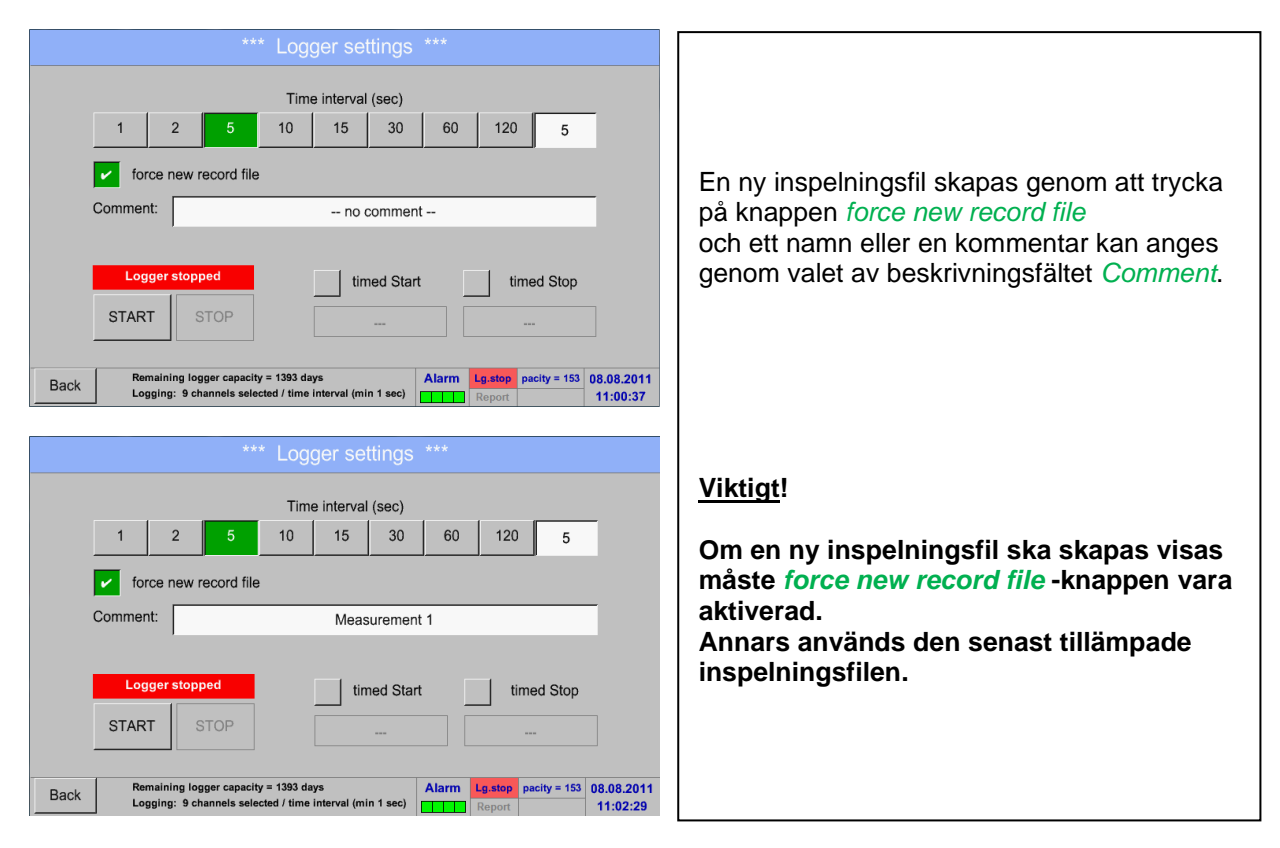

#### Main menu → Settings → Logger settings → timed Start button

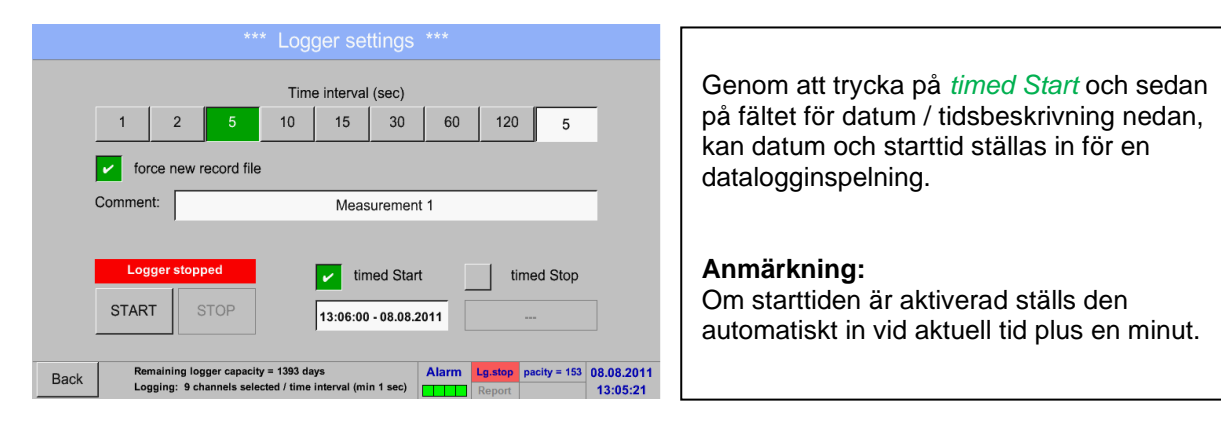

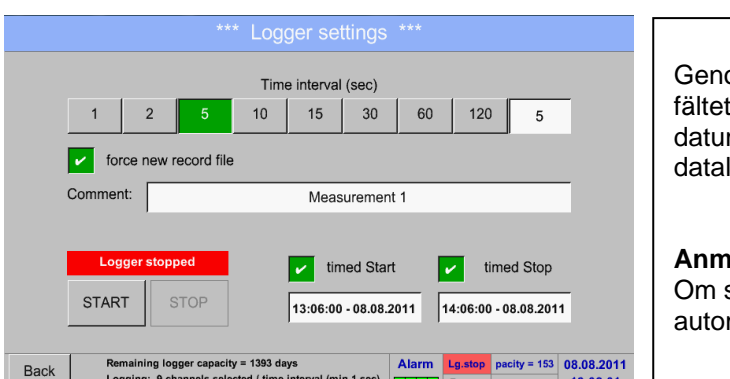

### Main menu → Settings → Logger settings → timed Stop button

om att trycka på *timed Stop* och sedan för datum / tidsbeskrivning nedan, kan m och stopptid ställas in för en loggerinspelning.

### **Anmärkning:**

stopptiden aktiveras ställs den matiskt in på aktuell tid plus en timme.

### Main menu → Settings → Logger settings → timed Start button/timed Stop button **→ Date/Time description field**

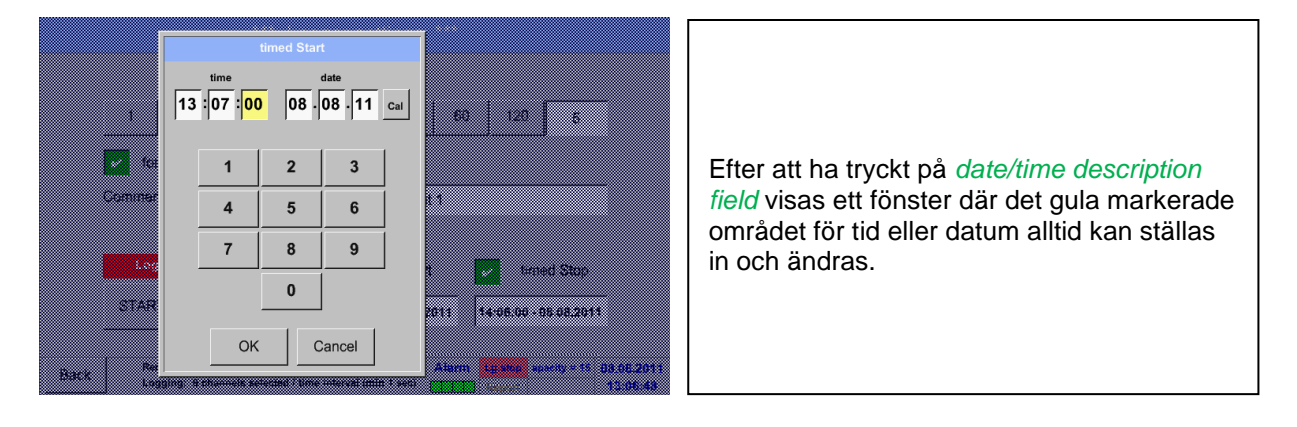

Main menu ➔ Settings ➔ Logger settings ➔ timed Start button/timed Stop button ➔ Date/Time description field ➔ Cal button

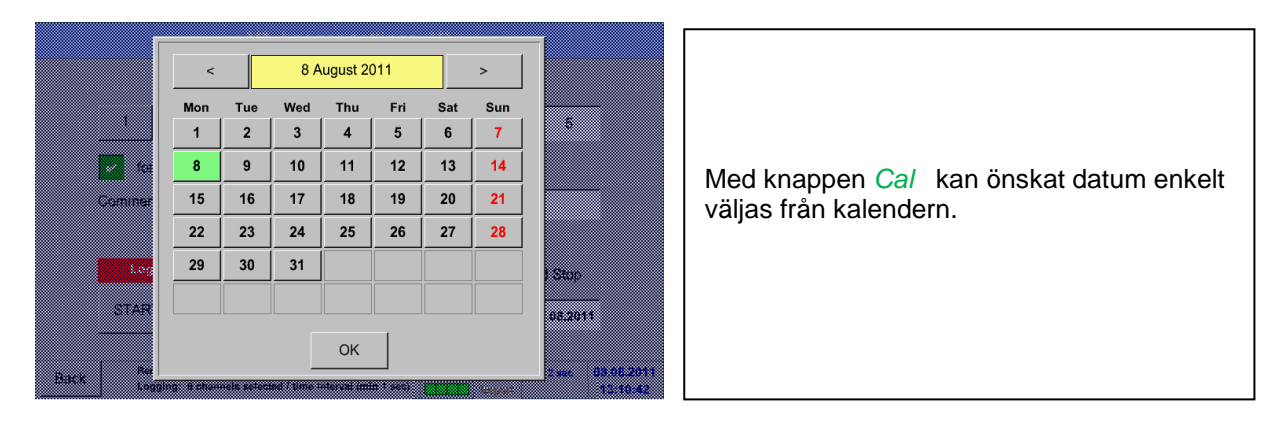

#### Main menu ➔ Settings ➔ Logger settings ➔ Start button

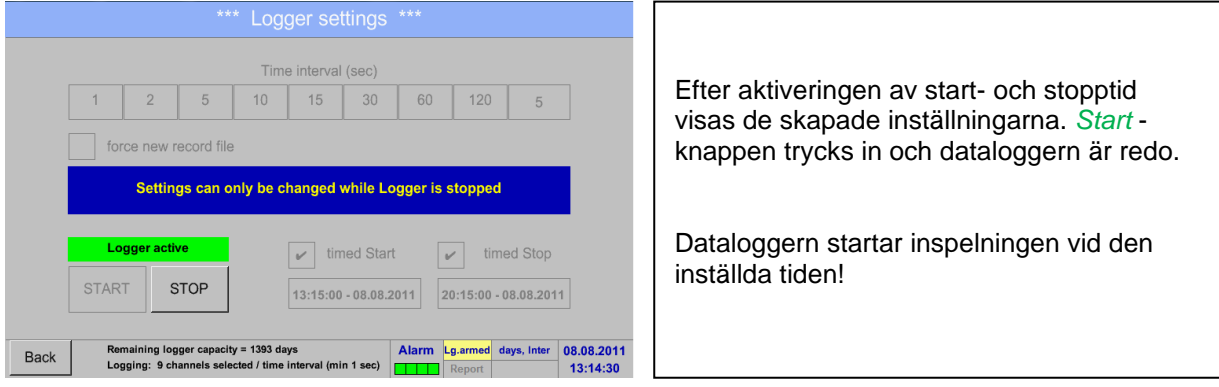

#### Main menu ➔ Settings ➔ Logger settings ➔ Start button/Stop button

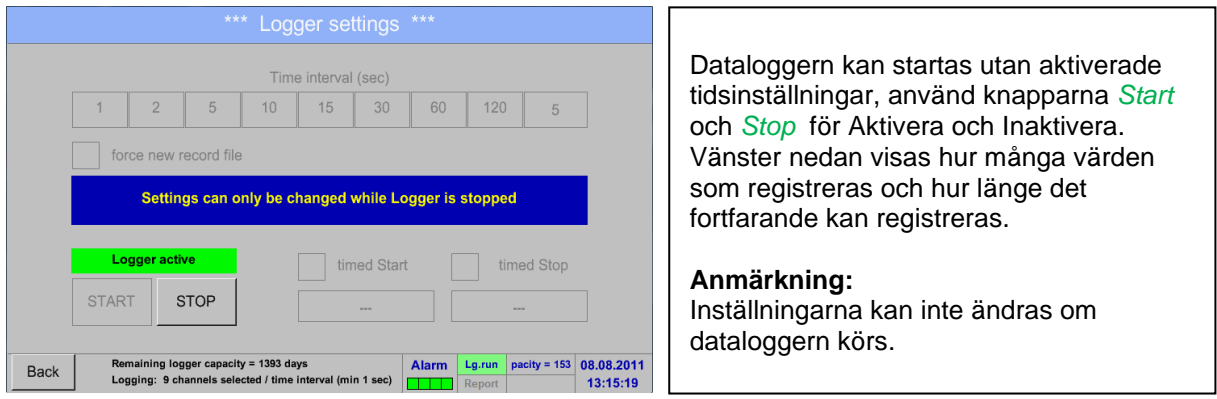

#### **Viktigt!**

**Om en ny inspelningsfil ska skapas måste knappen** *force new record file* **vara aktiverad. Annars används den senast tillämpade inspelningsfilen.**

# **9.5 Enhetens inställningar**

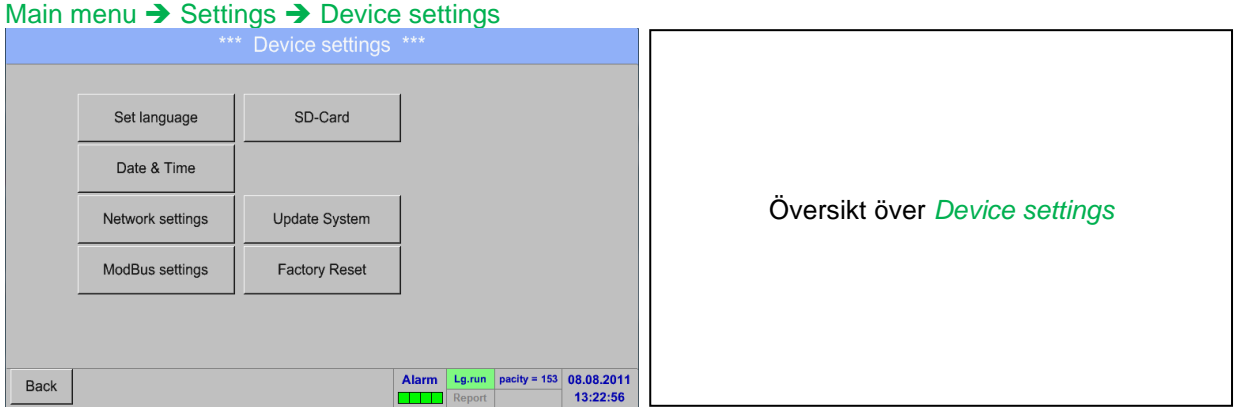

# **9.5.1 Ange språk**

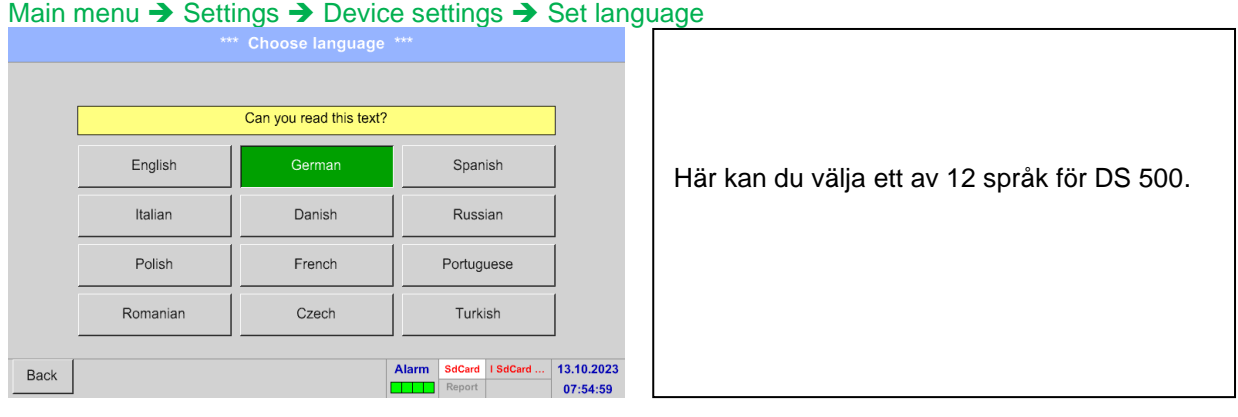

# **9.5.2 Datum och tid**

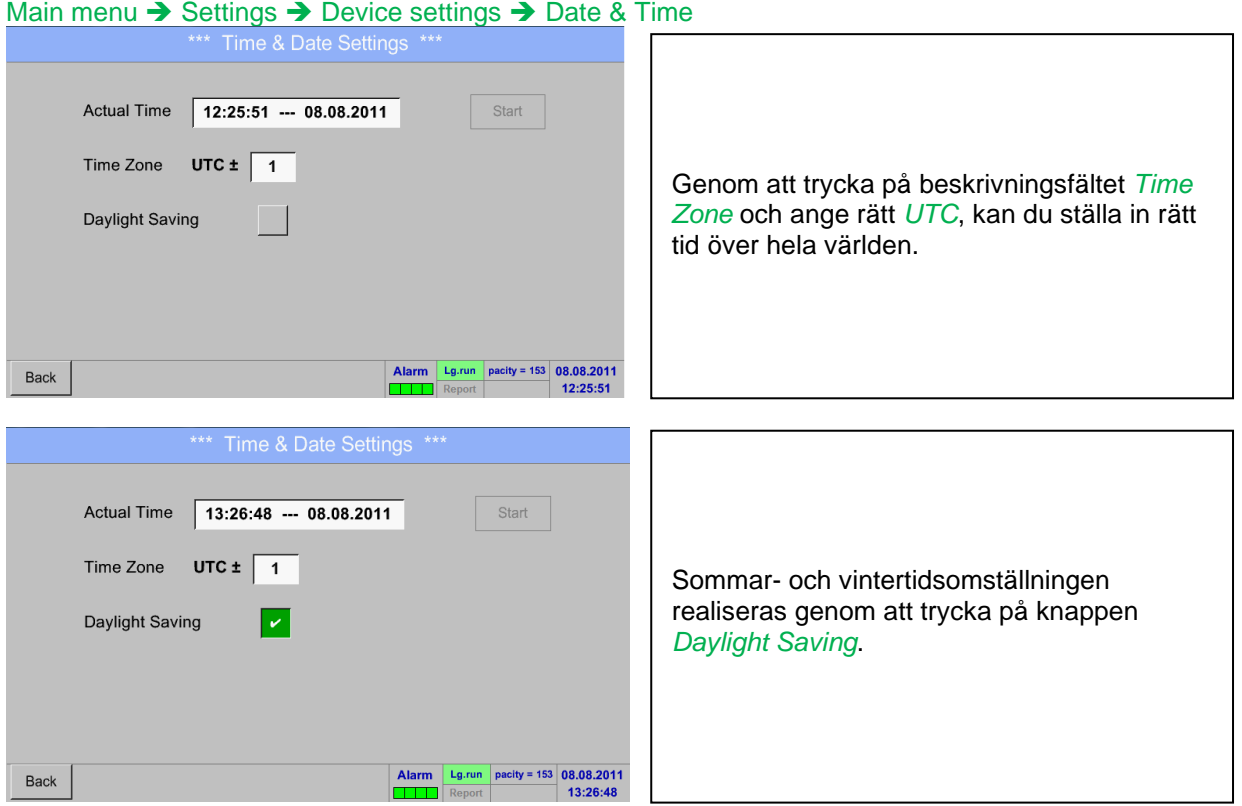

## **9.5.3 Nätverksinställningar**

#### - IP-V4 Address Setup **Basic Setup** Här kan du ställa in och göra en anslutning, med eller utan *DHCP*, till en dator. IP address via DHCP IP address 192.168.172.48  $\overline{a}$ Subnet Mask 255.255.255.0 Host name DE-0529 Gateway address 192.168.172.1 **Anmärkning:** Med aktiverad DHCP (grön bock), är det **HTTP Port**  $\overline{80}$ DNS address  $0.0.0.0$ möjligt med automatiska integrationen av Web-Admin Setup DS 500 i ett befintligt nätverk utan manuell WebAdmin Password 12345678 konfiguration. Back Apply & Restart Efter att ha tryckt på, till exempel  $\boxed{192}$ ,  $\boxed{168}$ ,  $\boxed{0}$ ,  $\boxed{0}$ beskrivningsfältet *IP address* visas kommandofönstret, där det valda gula  $\overline{1}$  $\mathbf{2}$  $\overline{\mathbf{3}}$ området kan anges en partiell *IP address* manuellt.  $\overline{5}$  $\bf{6}$  $\overline{A}$  $\overline{7}$  $\overline{8}$  $\overline{9}$ *Host name* kan anges eller ändras genom **Maria Bar**  $\pmb{0}$ att trycka på beskrivningsfältet. Cancel OK m

#### Main menu → Settings → Device settings → Network settings

### **Subnet Mask och Gateway address anges på samma sätt!**

Märkning Host name, Se kapitel [9.3.2.2 Märkning och ställa in beskrivningsfält](#page-31-0)**!**

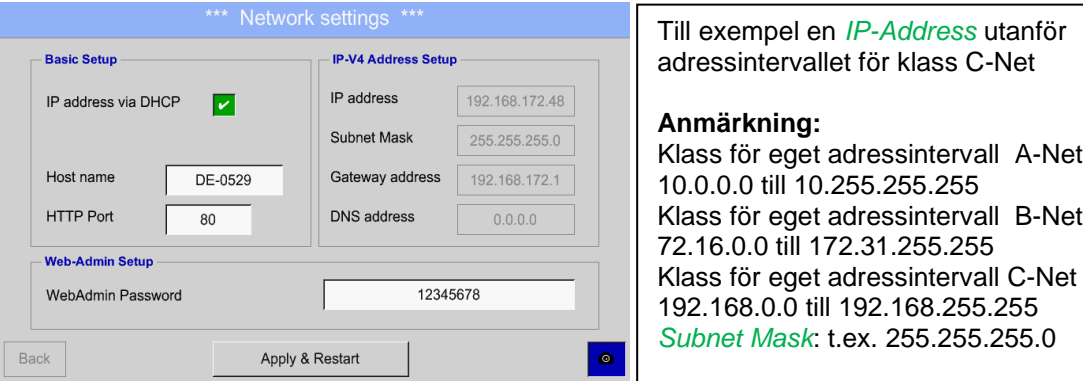

### **9.5.4 ModBus Slav**

Ej tillgängligt för DS 500 mobil

### **9.5.5 Reläinställningar**

Main menu → Settings → Device settings → SD-Card → Reset Logger Database

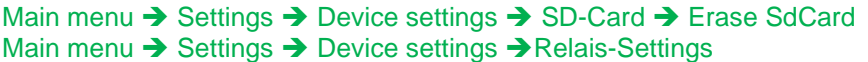

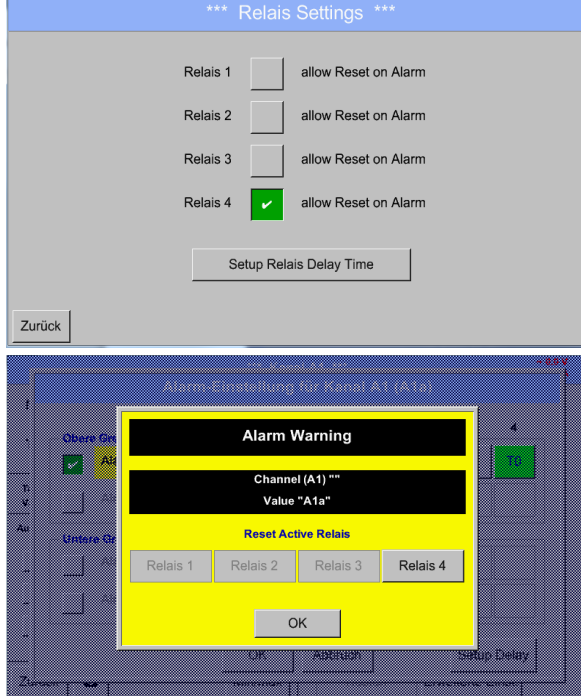

Genom att aktivera R*elais* är det tillåtet / möjligt att stänga av motsvarande larmreläer i popup-fönstret som visas i larmfallet.

Inställningen är endast möjlig i den lösenordsskyddade menyn *Device Settings*.

Standardvärden vid leverans **är inte tillåtna**. .

I ett larmfall, t.ex. här larm 1 (gul) för kanal A1 visas ett popup.

Om det i reläinställningarna tilläts avstängningen av Relay 1 sker det genom att trycka på Relay 1 knappen vilket stänger av detta.

Genom att bekräfta med OK kommer popupen att stängas.

### **9.5.6 SD-Kort**

Main menu ➔ Settings ➔ Device settings ➔ SD-Card ➔ Reset Logger Database Main menu → Settings → Device settings → SD-Card → Erase SdCard Main menu ➔ Settings ➔ Device settings ➔ SD-Card ➔ Test SdCard

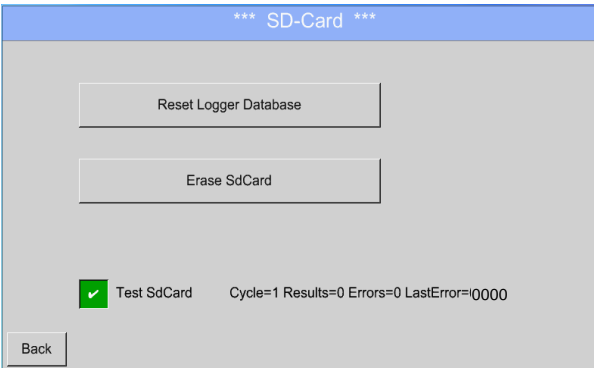

Genom att trycka på *Reset Logger Database*  kommer alla faktiska lagrade data på SD-Card att blockeras för användning i DS500. Ändå lagras alla data fortfarande och är endast tillgängliga för extern användning.

Genom att trycka på *Erase SdCard* kommer all data på SD-kortet att raderas.

Urval/aktivering av *"Test Sd Card"* startar skriv- /läscykler. Testresultaten visas som resultat, fel och senaste fel

### **9.5.7 Uppdatera systemet**

#### **Viktigt:**

**Innan DS 500 uppdateras bör systeminställningarna säkras antingen på ett USB eller det interna SD-kortet!**

#### **9.5.7.1 Spara systeminställningar**

### Home ➔ Import / Export ➔Export System Settings

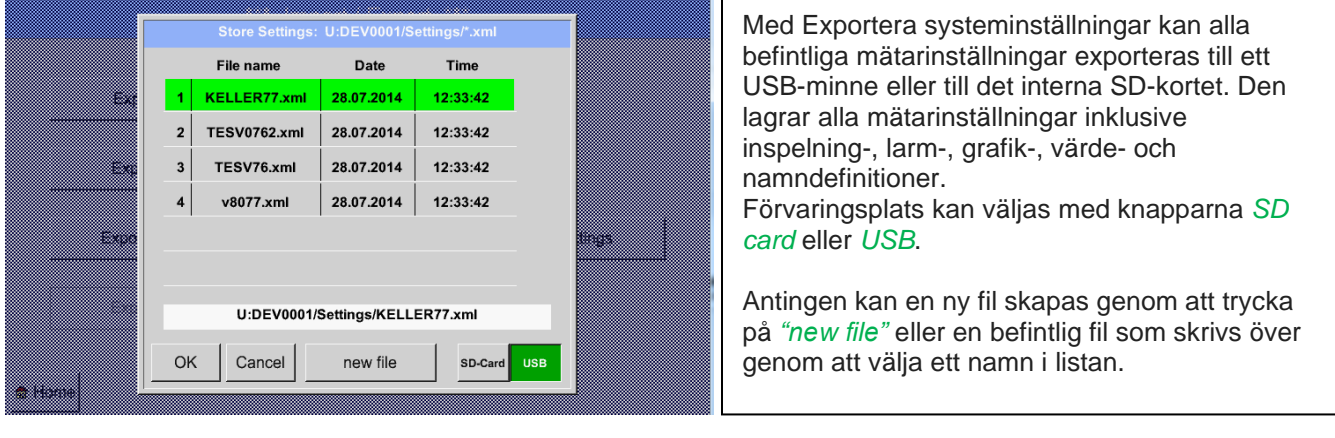

### Main menu → Settings → Device settings → Update System

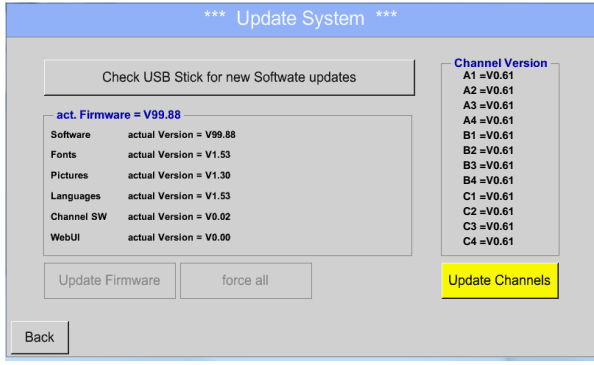

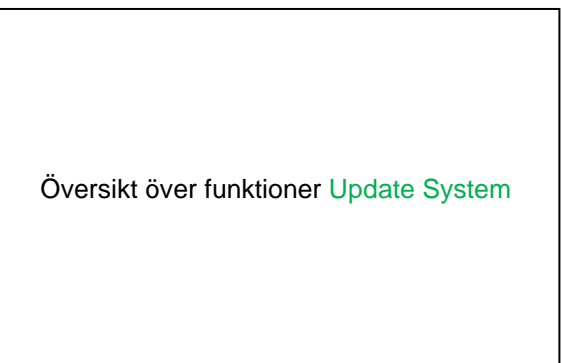

### **Anmärkning: De markerade gula fälten, visar vilken typ av uppdatering som är tillgänglig!**

### **9.5.7.2 Uppdatera FW (Huvud och kanal)**

Home ➔ Settings ➔ Device settings ➔ System-Update

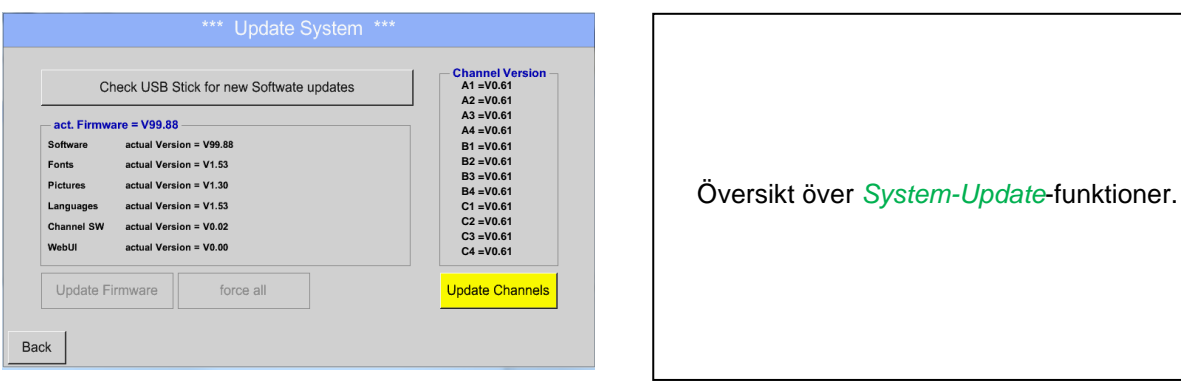

Home ➔ Settings ➔ Device settings ➔ System-Update➔ check USB-Stick for new Updates

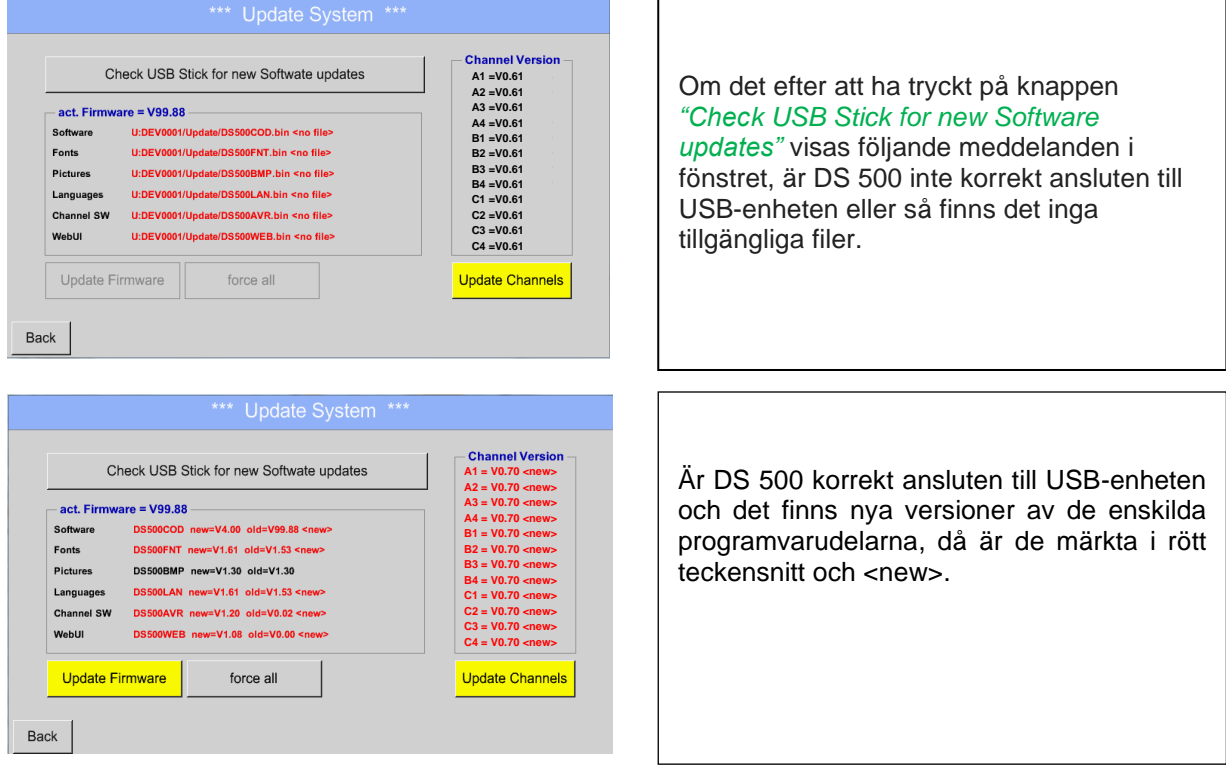

Om det krävs för att installera en äldre programvaruversion måste du trycka på knappen "Force all ".

Home ➔ Settings ➔ Device settings ➔ System-Update ➔ Update-Firmware

Uppdateringen startar DS 500 för alla nya SW-delar.

#### **Viktigt:**

Om knappen *Reboot system* visas efter uppdateringen, måste den tryckas på för att starta om DS 500!

```
Home ➔ Settings ➔ Device settings ➔ System-Update ➔ Update-Channels
```
Uppdateringen av DS 500-kanaler startar.

### **Viktigt:**

Om knappen *Reboot system* visas efter uppdateringen, måste den tryckas på för att starta om DS 500!

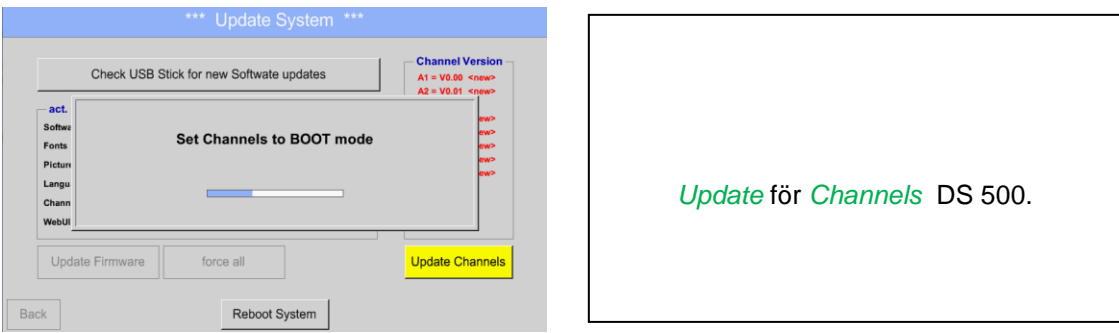

### **9.5.8 Fabriksåterställning**

### Main menu → Settings → Device settings → Factory Reset

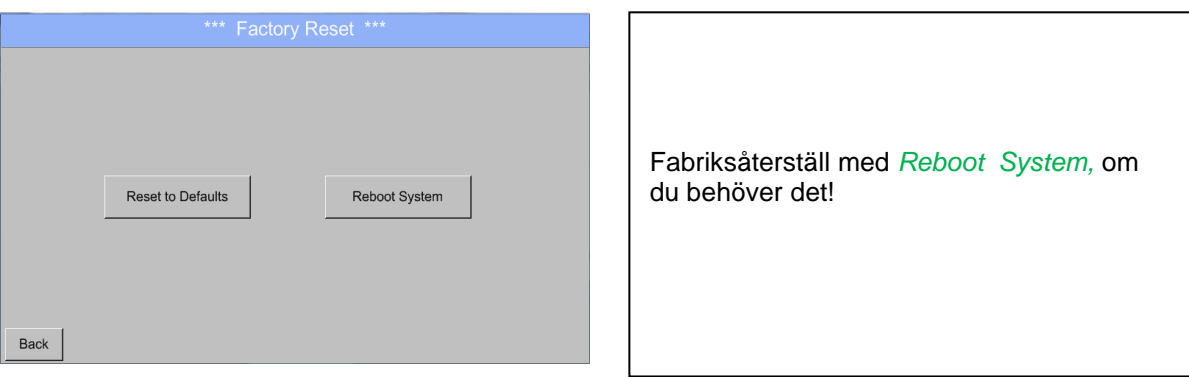

### **9.6 Rapportinställningar (Tillval)**

Main menu ➔ Settings ➔ Report settings

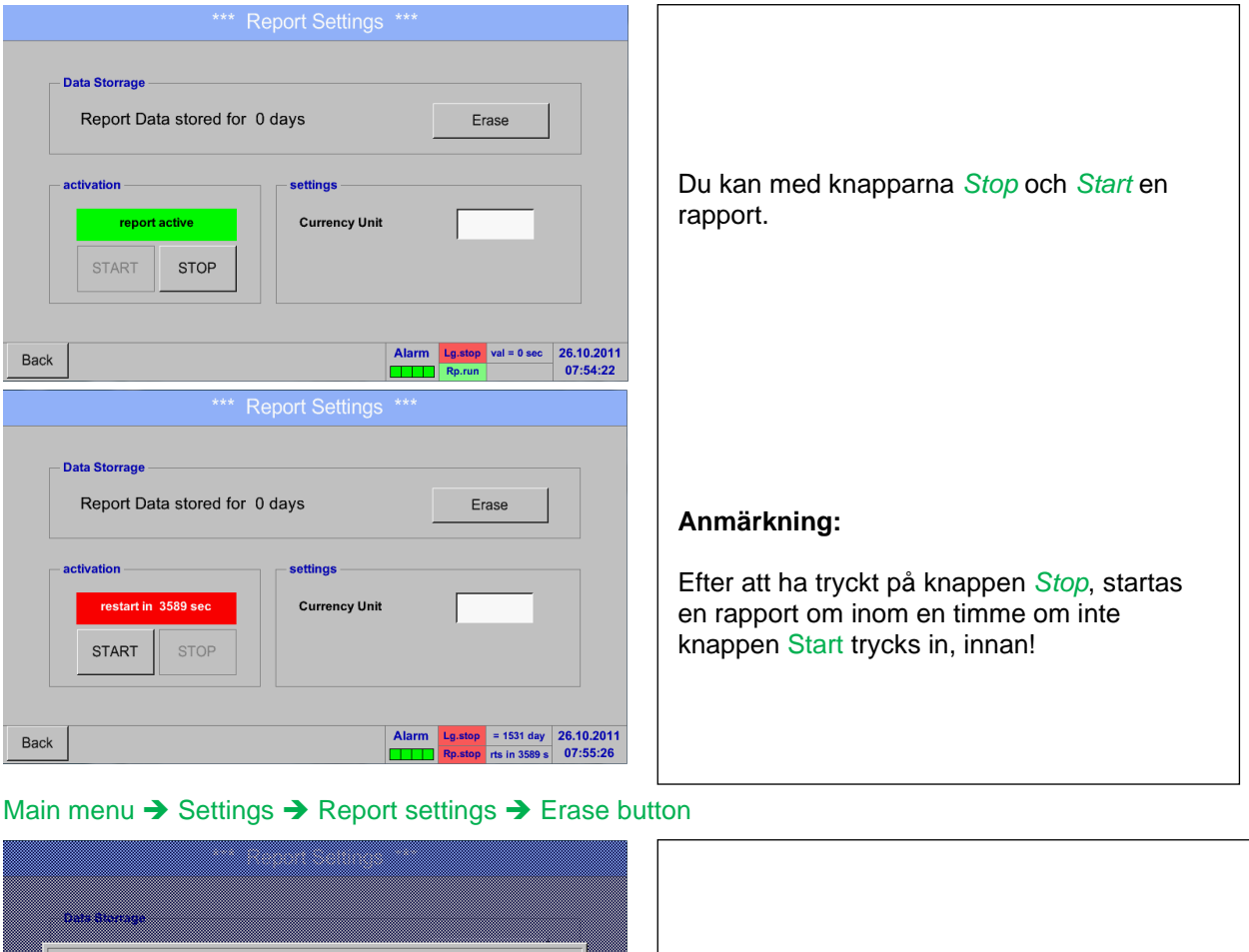

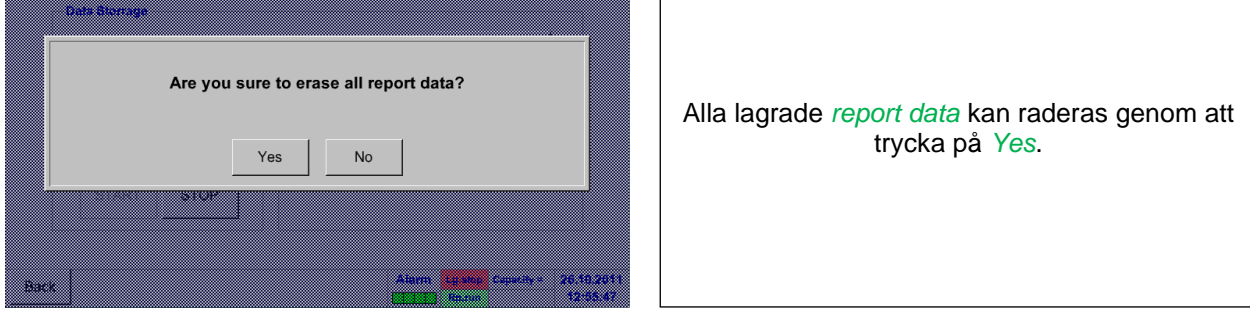

### **Se även kapitel 9.17 Exportera / Importera**

Main menu → Settings → Report settings → Currency Unit description field

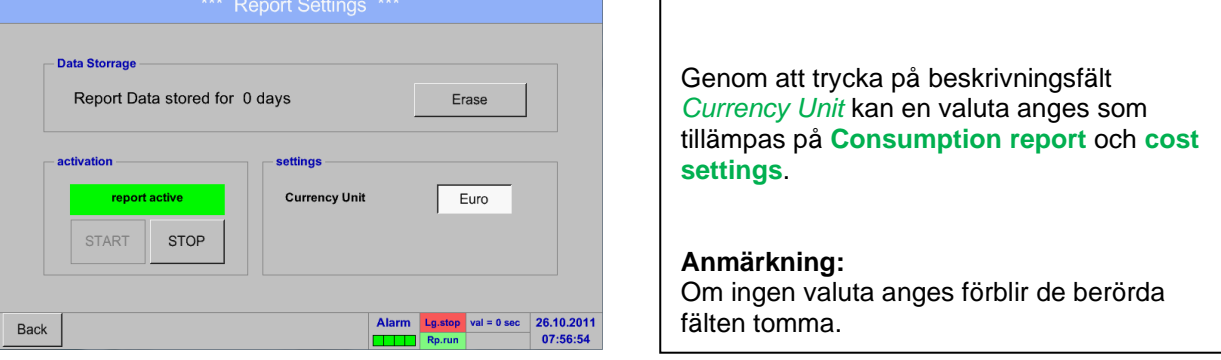

Se även kapitel 9.15.1 [Förbrukningsrapport](#page-94-0) (tillval) och 9.15.2 [Kostnadsinställningar](#page-96-0) (tillval)

## **9.7 Virtuella kanaler (tillval)**

Alternativet "Virtual Channels" erbjuder ytterligare 4 kanaler (inga HW-kanaler) där det också är möjligt att visa beräkningar av varje enskild HW-kanal, virtuella kanaler och fria definierade konstanter. För varje "Virtual Channels" är det 8 beräkningar vardera med 3 operander och 2 operationer möjliga.

Möjliga fall av beräkning är:

- Specifika prestanda för en kompressor
- Fullständig förbrukning av en kompressor( eller summan av flera kompressorer)
- Energikostnad m.m.

Ett exempel på en specifik prestandaberäkning finns i kapitel 12.2.6.6

### **9.7.1 Tillval "Virtual Channels" aktivering**

Efter köp av tillvalet "Virtual Channels" måste först funktionaliteten aktiveras.

#### Main menu ➔ Settings➔ about DS 500

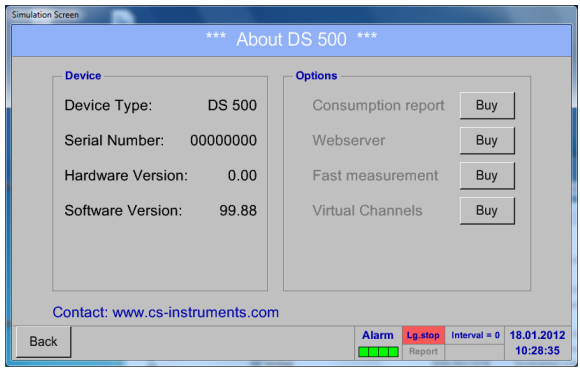

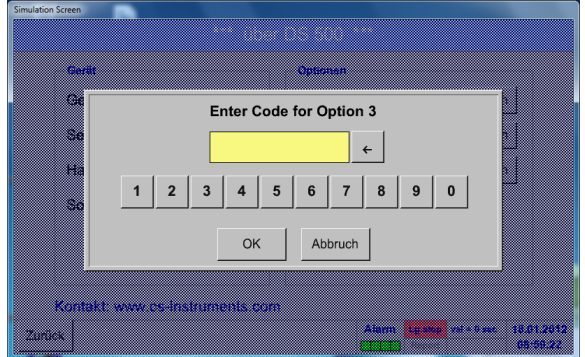

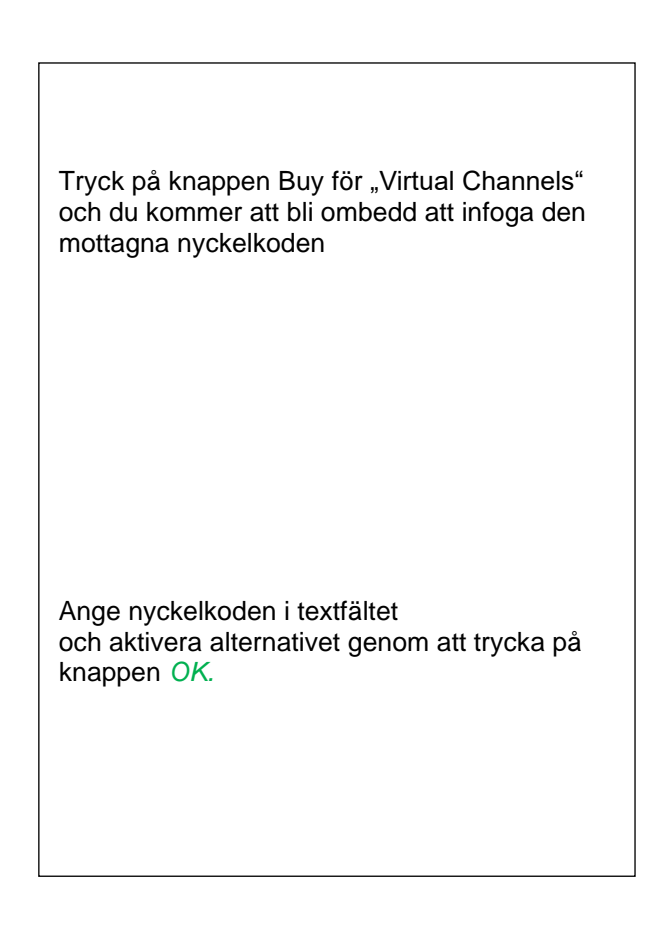

### **9.7.2 Virtuella kanalers inställningar**

Main menu → Settings→ Sensor Settings → Virtual Channels

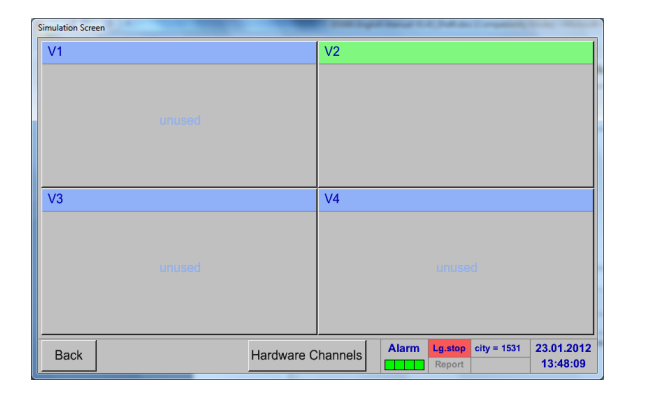

Efter att ha tryckt på knappen "Virtual Channels" i menyn Mätarinställningar visas en översikt med de 4 tillgängliga "*Virtual Channels*".

**Anmärkning:** Som standard är alla kanaler utan inställningar.

### **9.7.3 Val av mätartyp**

Main menu ➔ Settings➔ Sensor Settings ➔ Virtual Channels ➔ V1

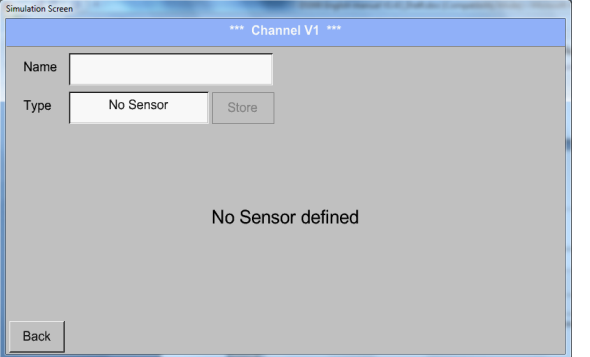

Genom att trycka på beskrivningsfältet *Type No Sensor* visas listan över mätartyper (se nästa steg).

Main menu → Settings → Sensor Settings → Virtual Channels → V1 → Type text field

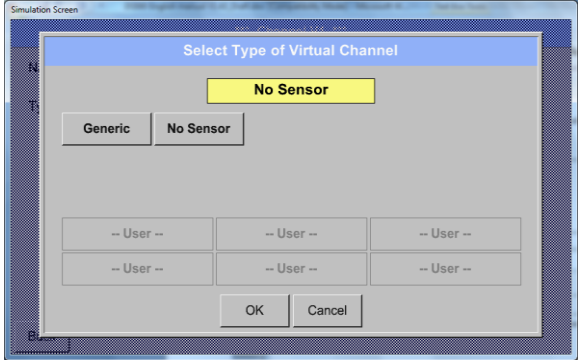

Om fortfarande ingen mätare har konfigurerats visas *Type No Sensor* .

Genom att trycka på knappen **Generic** väljs den virtuella kanalen. Tryck på knappen **No Sensor** vilket återställer den virtuella kanalen.

Bekräftelse av val sker genom att trycka på knappen **OK.**
Main menu → Settings→ Sensor Settings → Virtual Channels → V1 → Name text field

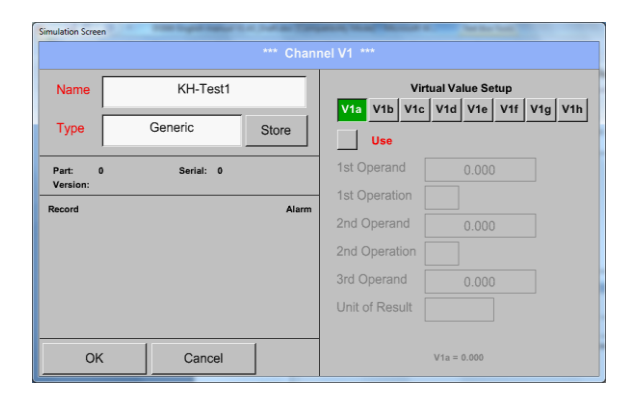

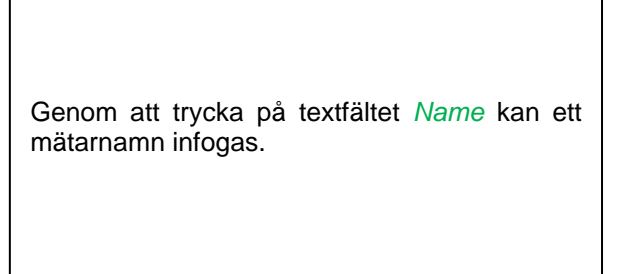

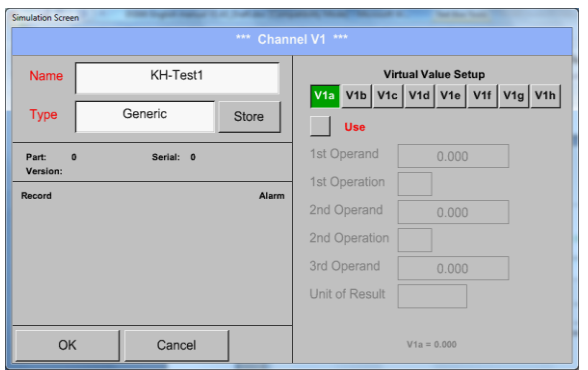

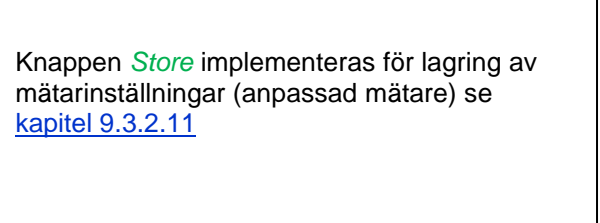

# **9.7.4 Konfiguration av varje enskilt virtuellt värde**

Varje virtuell kanal innehåller 8 individuella beräknade värden där varje värde måste aktiveras separat.

### **9.7.4.1 Aktivering av ett enskilt virtuellt värde**

KH-Test1 Name **Virtual Value Setup** V1a V1b V1c V1d V1e V1f V1g V1h Generic Store Type  $V$  Use 1st Operand  $0.000$ Serial: 0 Part:<br>Version  $\overline{a}$ 1st Operation Alarr 2nd Operand 2nd Operation 799.47 Ø m<sup>3</sup>/h 3rd Operand Unit of Result  $V1a = 0.000$ OK Cancel

Varje virtuellt värde måste aktiveras genom att välja respektive *Value-Button* t.ex.. *V1a* och tryck på *Use Button*.

#### **9.7.4.2 Definition av Operander**

Main menu → Settings→ Sensor Settings → Virtual Channels → V1→ 1stOperand

Main menu → Settings→ Sensor Settings → Virtual Channels → V1 → V1a→ Use

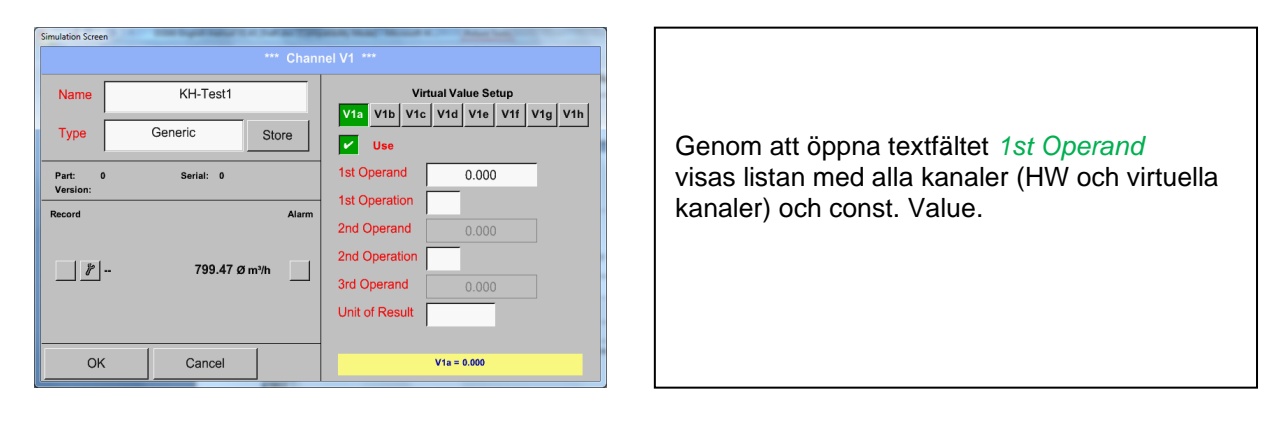

Main menu ➔ Settings➔ Sensor Settings ➔ Virtual Channels ➔ V1➔ 1stOperand ➔ A1

ol & Va le vid vid vil vid vin A1 (val. i  $A<sub>2</sub>$  $A<sup>3</sup>$  $A<sub>4</sub>$  $\overline{B2}$  $\overline{B3}$  $\overline{B4}$  $B1$  $C<sub>3</sub>$  $C4$  $\overline{V3}$  $V<sub>2</sub>$  $\overline{V4}$ OK Cancel men

Genom att trycka på en knapp antingen för HW-, virtuell kanal eller const. Value t.ex. *A1* visas en lista över alla tillgängliga mätkanaler eller mätvärden.

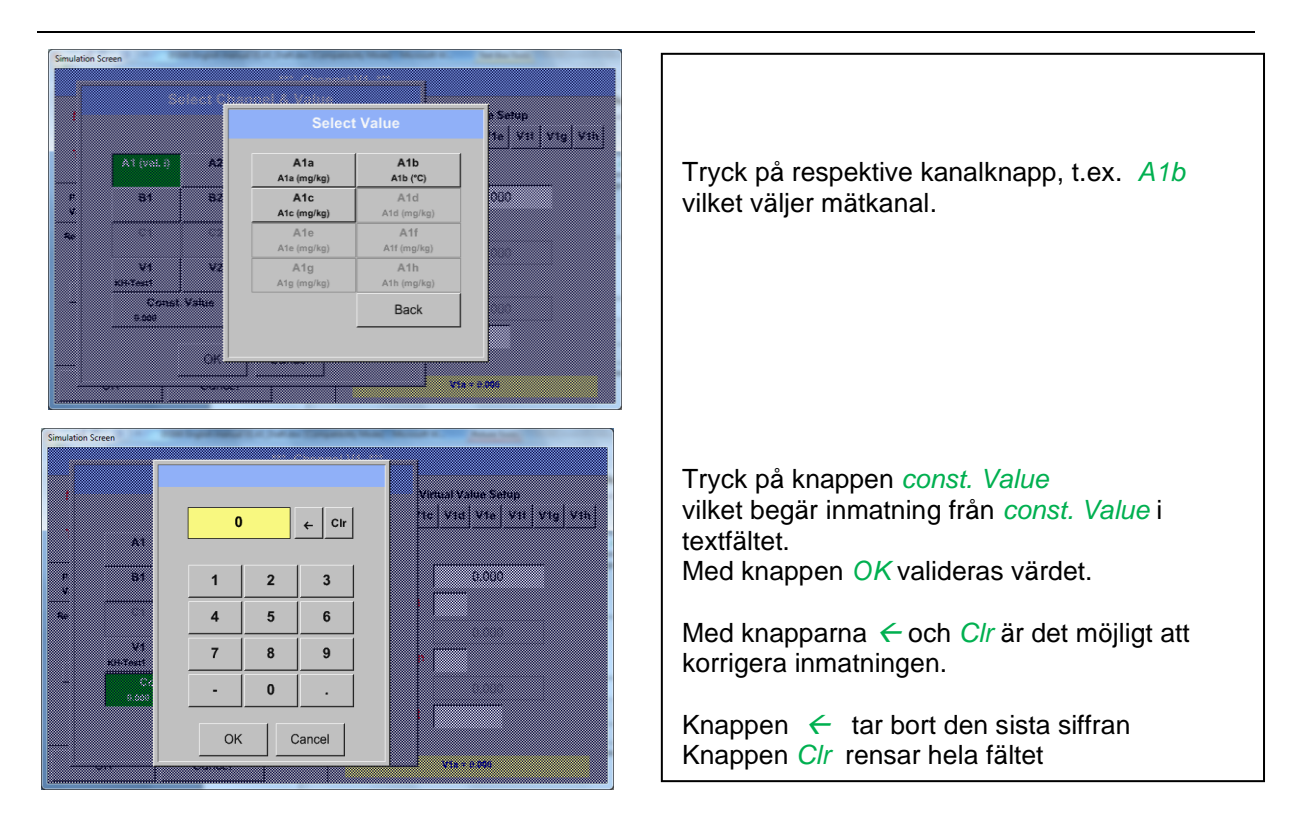

Detta tillvägagångssätt är analogt med de andra operanderna. (1: a operand, 2: a Operand och 3: e Operand).

# **9.7.4.3 Definition av Drift**

Main menu → Settings→ Sensor Settings → Virtual Channels → V1 → 1st Operation

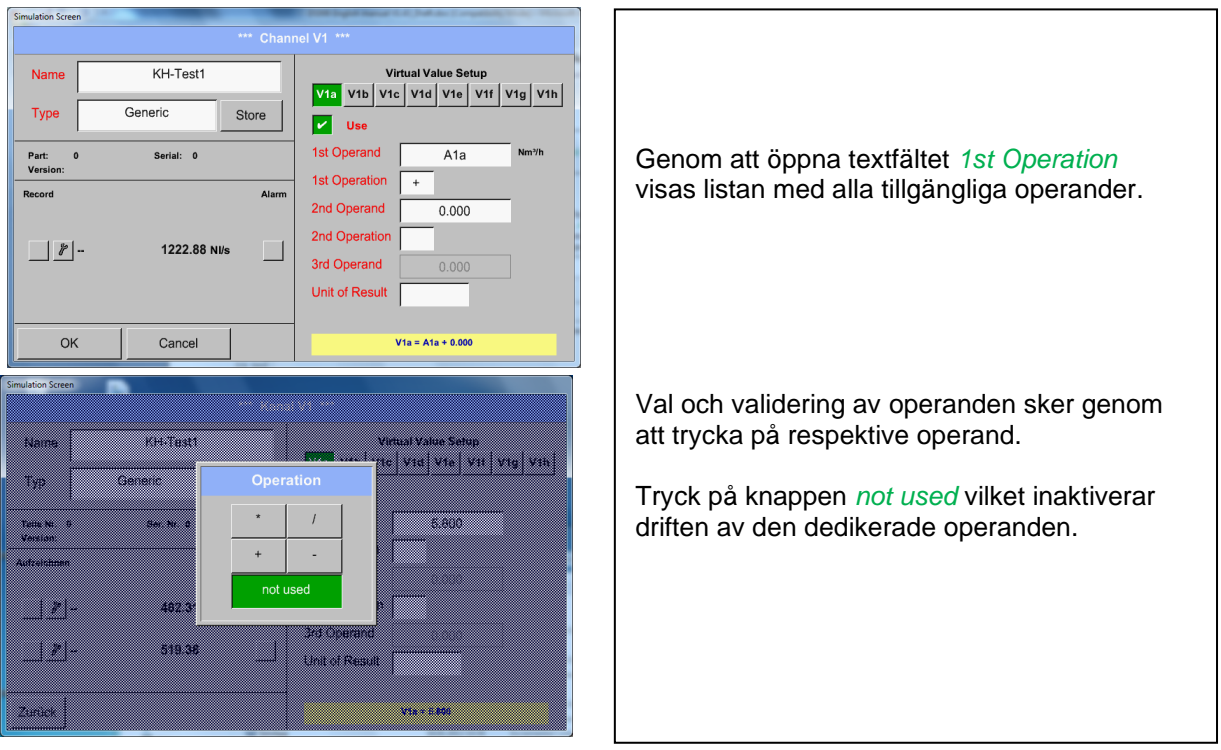

Den här metoden är analog för båda operationerna (1:a operationen och 2:a operationen)

### **9.7.4.4 Definition av enheten**

Main menu → Settings→ Sensor Settings → Virtual Channels → V1 → Unit of Result

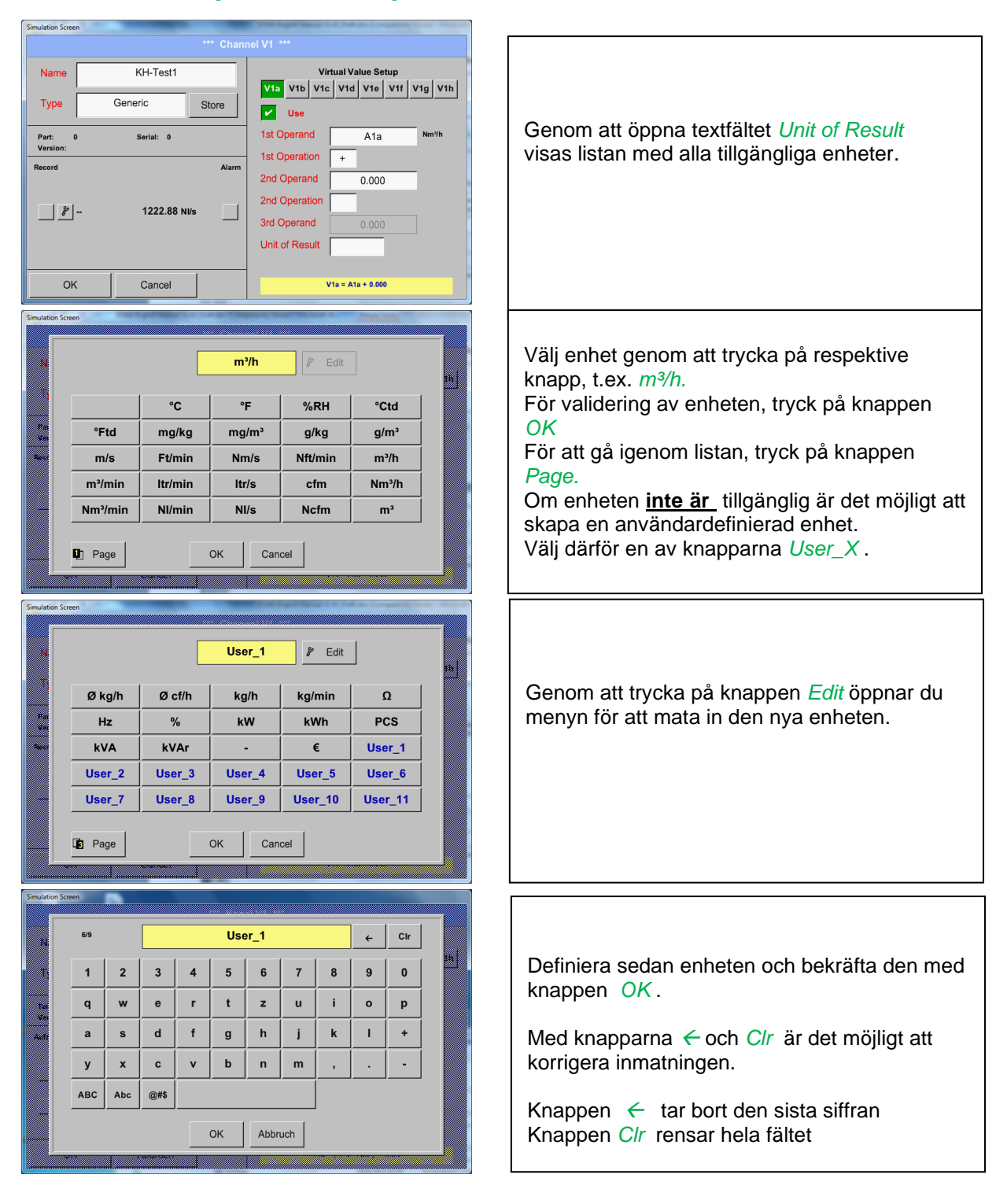

## **Viktigt:**

Varje beräkning tillåter dig att använda maximalt 3 operander och 2 operationer. Beräkningen baseras sedan på följande formel:

## **Exempel:**

**V1a = (1:a operanden, 1:a operationen, 2:a operanden) 2:a operationen, 3:e operanden V1a = (A1c – A2a) \* 4.6**

# **9.7.4.5 Värdenamn, upplösning av decimaler och registrering av värden**

Main menu → Settings→ Sensor Settings → Virtual Channels → V1 → Tool-Button

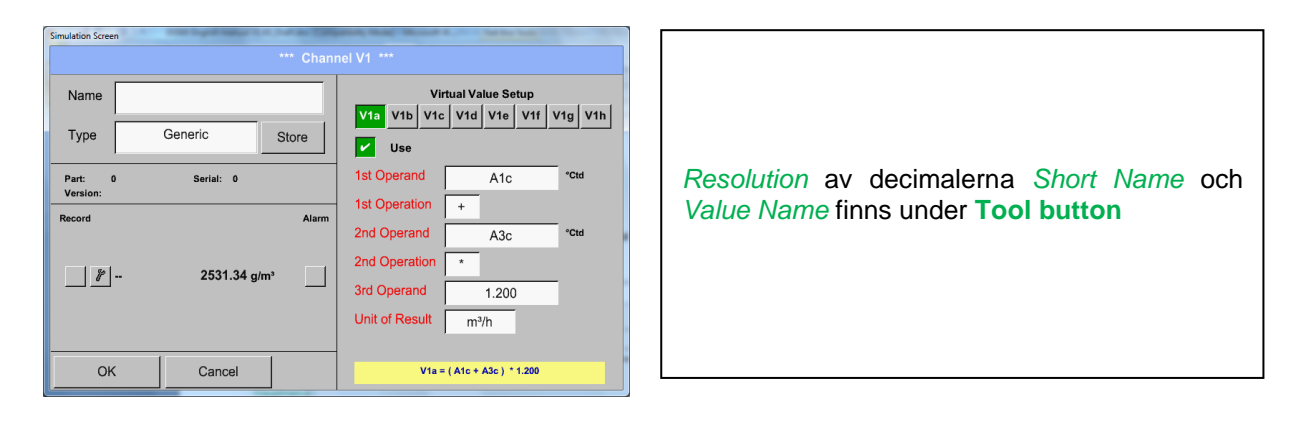

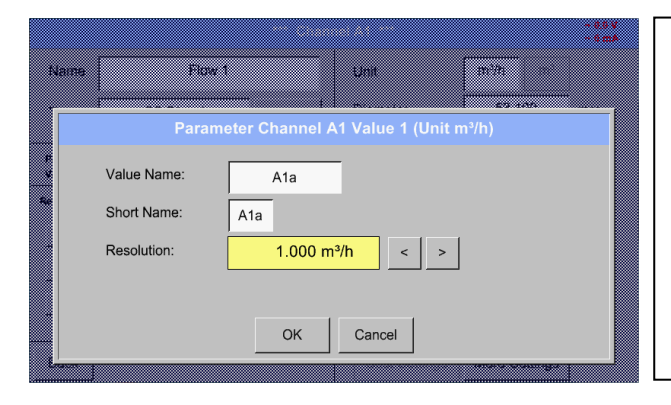

För det inspelade värdet *Value* kan det anges ett *Name* med 10 tecken och senare i menyalternativet *Graphics/Real time values* är det lättare att identifiera det. *Resolution* av decimalerna kan enkelt justeras genom att trycka åt höger och vänster (0 till 5 decimaler).

#### Main menu → Settings→ Sensor Settings → Virtual Channels → V1 → Record Button

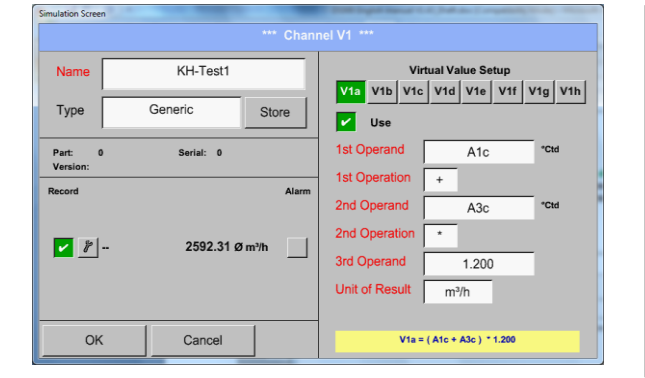

. Använd ikonen *Record* för att välja mätdata som ska lagras av **aktiverad datalogger**.

#### **Uppmärksamhet:**

**Innan valda mätdata registreras måste dataloggern aktiveras efter inställningarna** (se kapitel [9.4](#page-59-0) [Loggerinställningar](#page-59-0) (datalogger))**.**

Se även kapitel 9.3.2.3 [Namge mätdata](#page-24-0) och 9.3.2.4 [Registrera mätdata](#page-26-0)

# **9.7.4.6 Beräkningsexempel "Specifik prestanda"**

Som ett exempel antar vi ett kompressorsystem med 5 enkla kompressorer.

Förbrukningsmätningarna görs med förbrukningsmätarna VA400 vid ingångarna A1 - A4 &; B1 och en elmätare vid ingång B2.

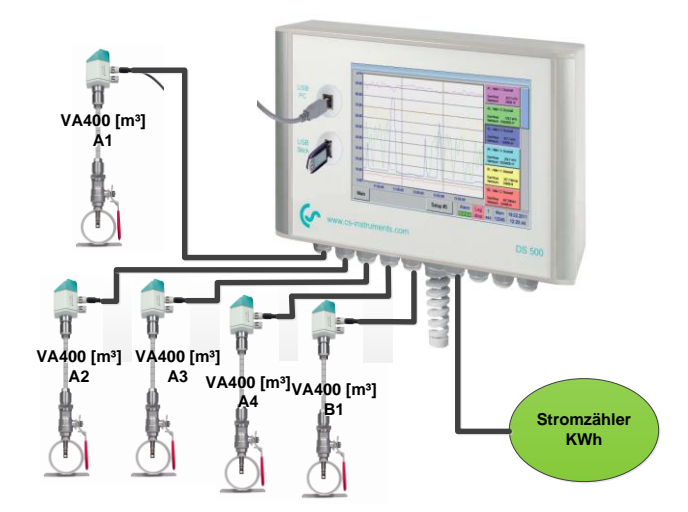

Beräknat är den fullständiga förbrukningen av luft och energi samt "specifik prestanda" för hela systemet .

#### Main menu → Settings → Sensor Settings → Virtual Channels → V1 → V1a → Use

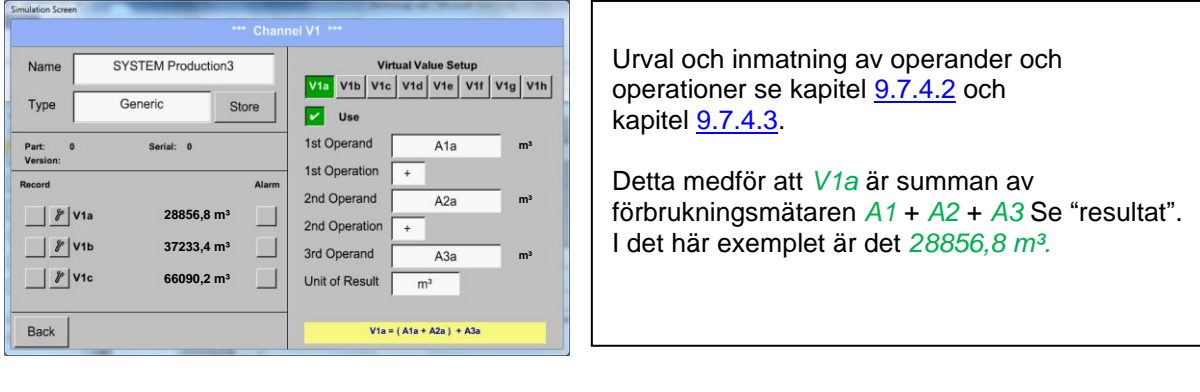

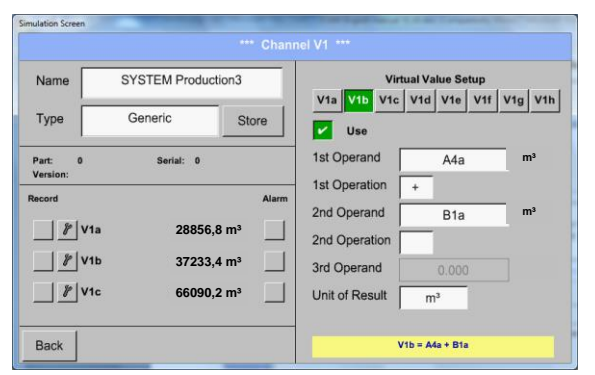

Urval och inmatning av operander och operationer se kapitel 9.7.4.2 och kapitel 9.7.4.3.

Detta medför att *V1b* är summan av förbrukningsmätaren *A4* + *B1* Se "resultat". I det här exemplet är det *37233,4 m³*

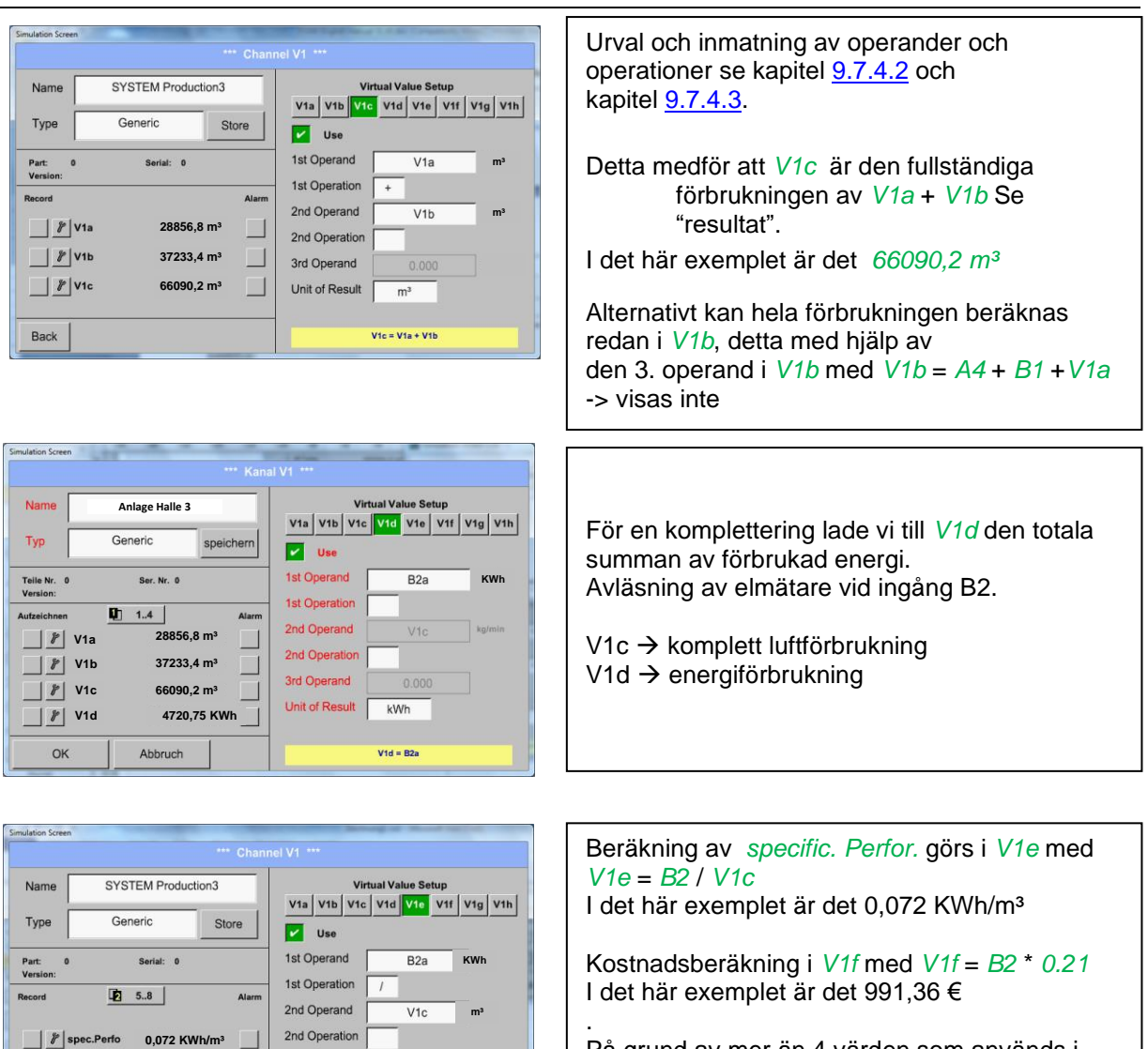

På grund av mer än 4 värden som används i virtuell kanal V1 är resultatintervallet uppdelat på två sidor. För att flytta mellan sidorna, tryck på knappen *page button*

**991,36 €**

Cancel

**F** Cost total

OK

3rd Operand

 $V1e = B2a / V1c$ 

L

# **9.8 Analog Total (tillval)**

Alternativet "**Analog Total**" erbjuder möjlighet till förbrukningsmätning även för givare med analoga utgångar t.ex.: 0-1/10/30V och 0/4 – 20mA.

## **9.8.1 Tillval "Analog Total" aktivering**

Efter köp av tillvalet "Analog Total" måste först funktionaliteten aktiveras.

#### Hauptmenü ➔ Einstellungen ➔ über DS 500

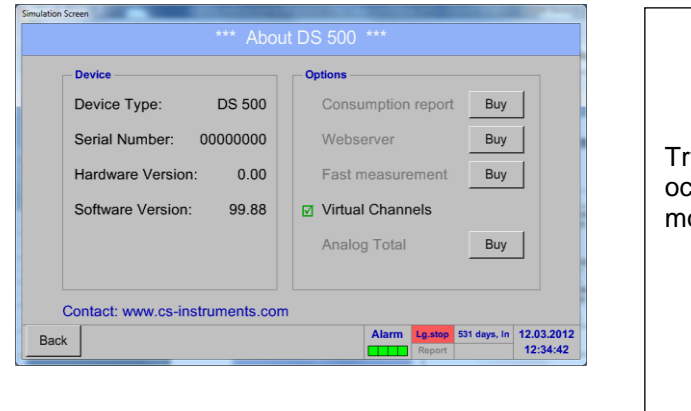

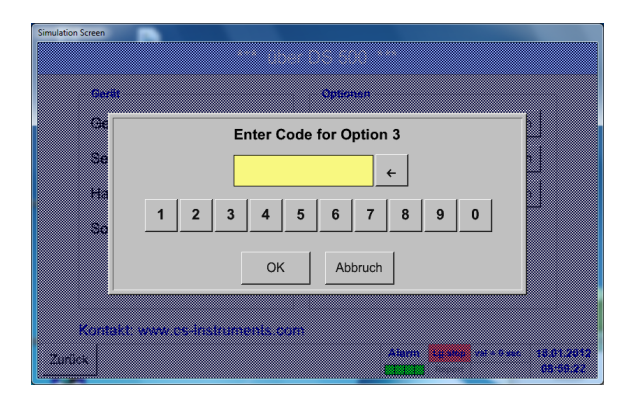

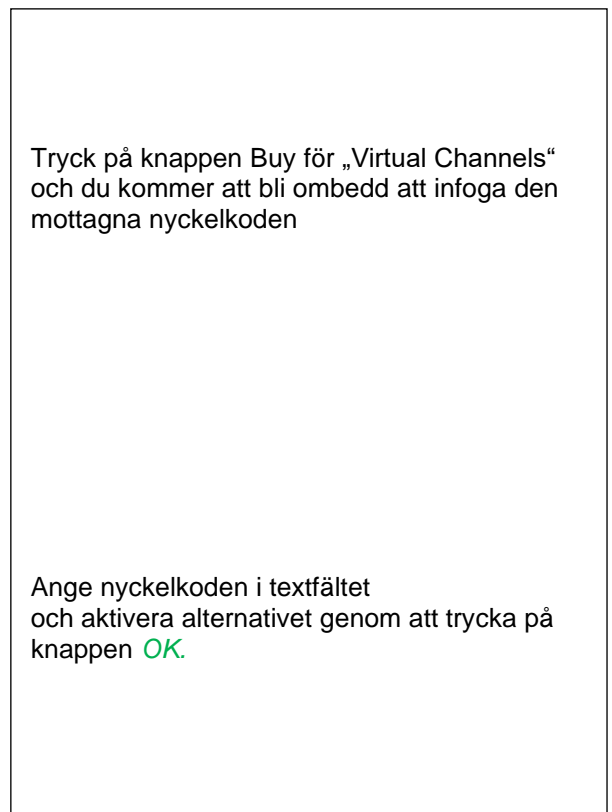

## **9.8.1.1 Val av mätartyp**

#### Se även kapitel [9.3.7 Konfiguration av](#page-46-0) analoga mätare

#### Main menu → Settings → Sensor Settings → A1

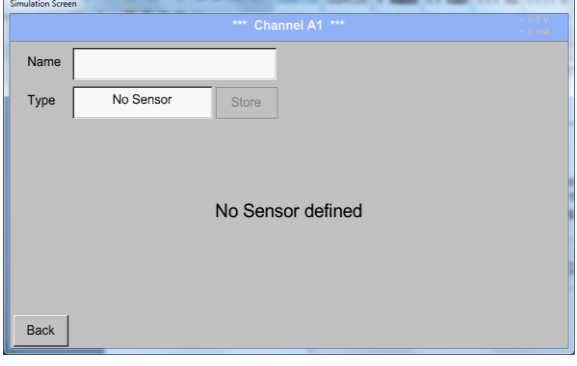

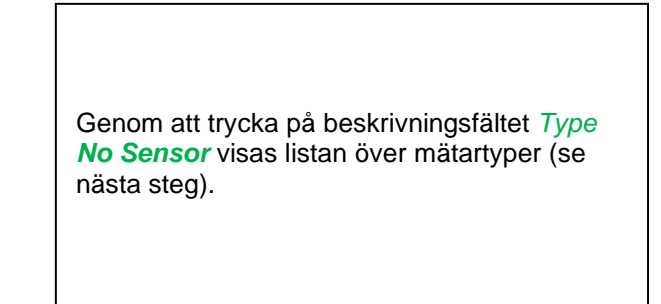

#### Main menu ➔ Settings ➔ Sensor Settings ➔ A1➔ Type Textfield

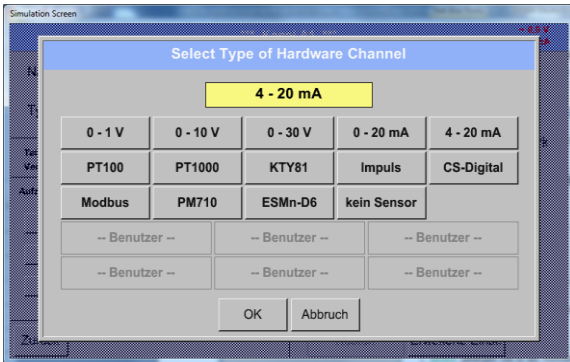

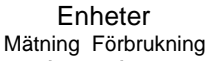

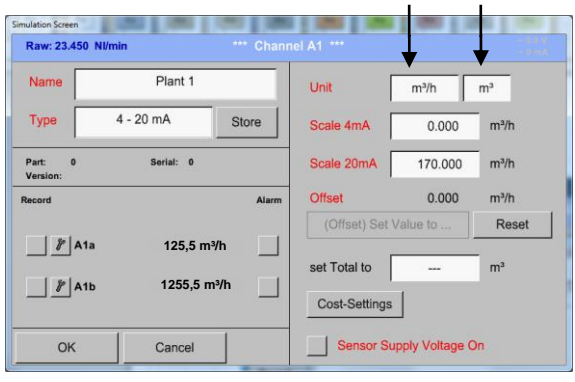

Om fortfarande ingen mätare har konfigurerats visas *Type No Sensor* .

Genom att trycka på önskad mätarknapp, t.ex. 4 -20mA, väljs mätaren. Tryck på knappen **No Sensor** vilket återställer markeringen.

Bekräftelse av val sker genom att trycka på knappen **OK.**

Val av enheter sker genom att trycka på textfälten för motsvarande mått- och förbrukningsenheter. Dessutom kan du trycka på *scale buttons* för skalningsvärdena min. och max. och ställa in mätområdet.

Här har vi *0 m³/h* för 4 mA och *170m³/h* för 20mA

Bekräfta ingångarna genom att trycka på knappen *OK*

#### **Anmärkning:**

Textfältet "Unit-Consumption" är endast redigerbar när det gäller mätvärden (enheter) med volym per tidsenhet och därmed också förbrukningsberäkningen.

.

För märkning och inställning av beskrivningsfälten, se även kapitel 9.3.2.2 [Märkning och inställning av](#page-31-0)  [beskrivningsfälten](#page-31-0)

# **9.9 Diagram**

## Main menu ➔ Chart

#### **Uppmärksamhet:**

### **I** *Chart* **kan det bara representeras poster som redan har slutförts!**

Aktuella poster kan ses i *Chart/Real time values*.

*(Se kapitel* **9.10 [Digramh/Realtidsvärden](#page-86-0)***)*

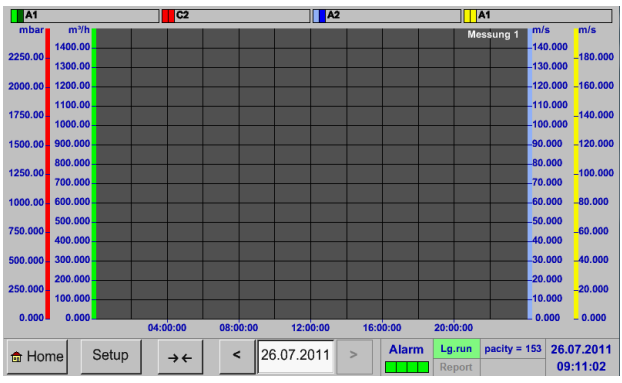

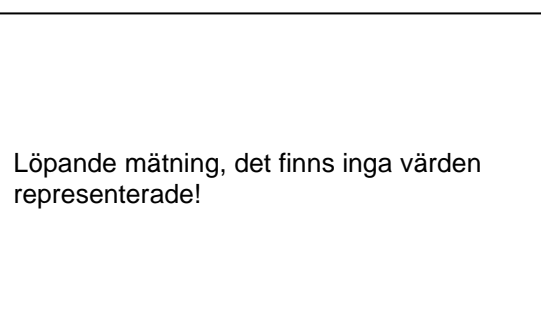

# Zoom- och bläddringsalternativ i tidsdomänen för *Chart*:

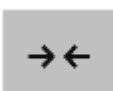

Maximalt kan en hel dag representeras (24h).

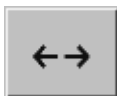

Det minsta möjliga intervallet representeras, beroende på inspelningens tidsintervall.

#### Ytterligare zoomnings- och rullningsalternativ i *Chart* och *Chart/Real time values:*

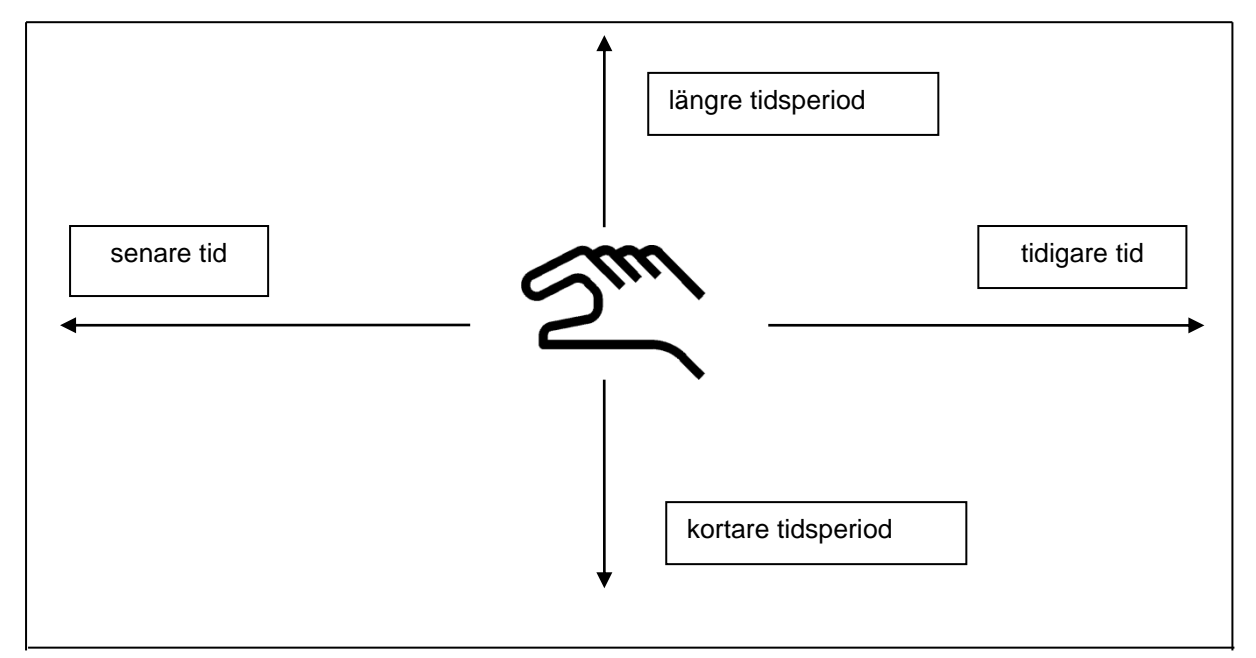

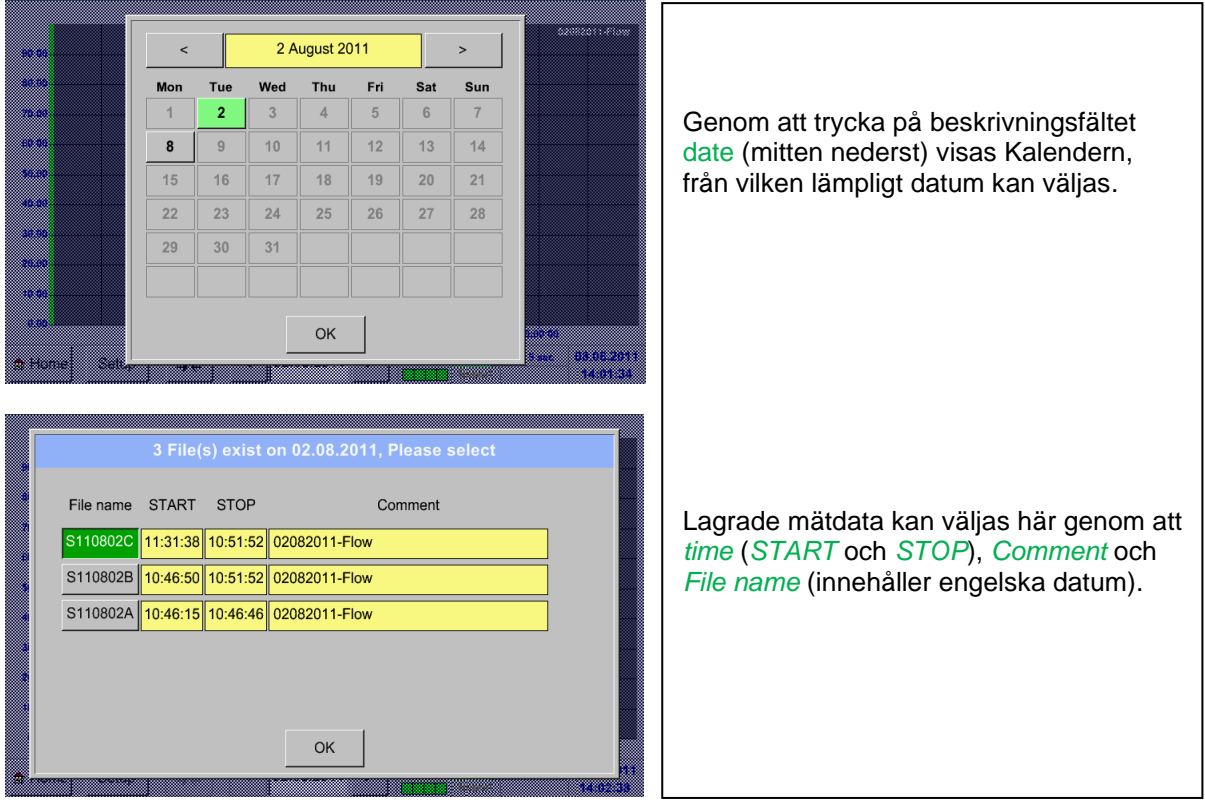

## Main menu ➔ Chart ➔ Date description field

## Main menu ➔ Chart ➔ Setup

I *Setup,* kan du skapa upp till fyra olika Y-axeletiketter och dessutom välja en *Unit*, rutnätet (*min*, *max*, *step*) och flera kanaler (*Plots*) och en *Colour*.

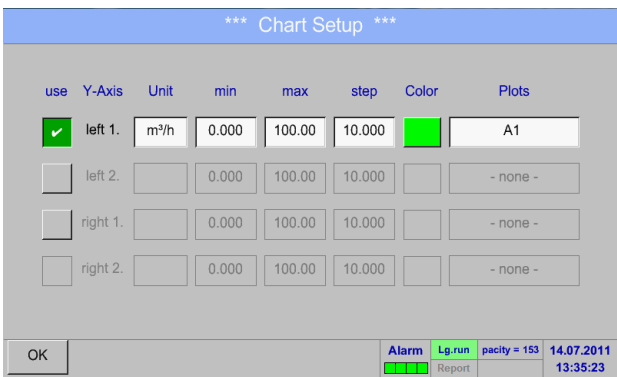

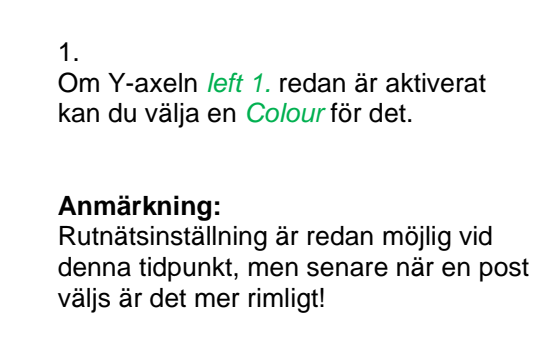

# Main menu ➔ Chart ➔ Setup ➔ Unit description field

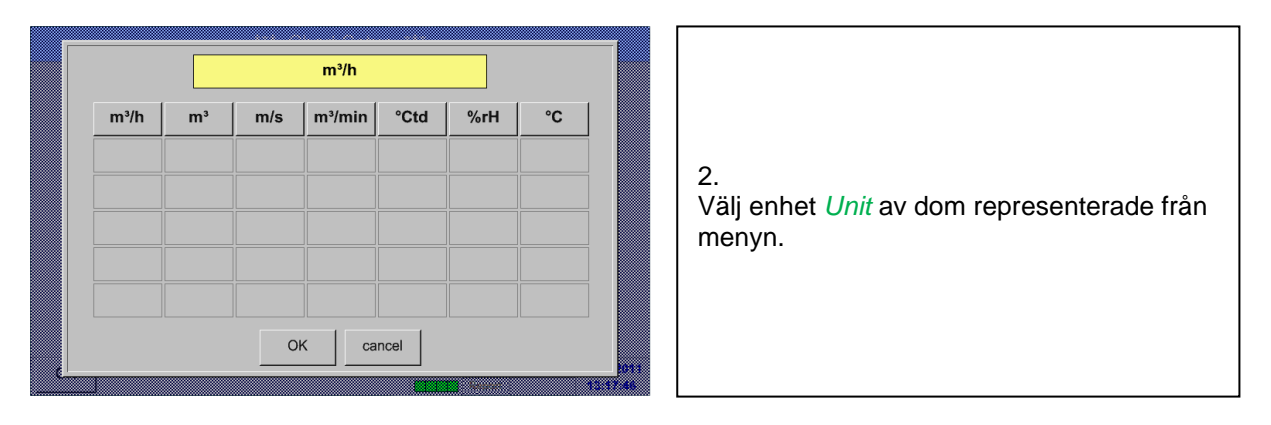

# Main menu ➔ Chart ➔ Setup ➔ Plots description field

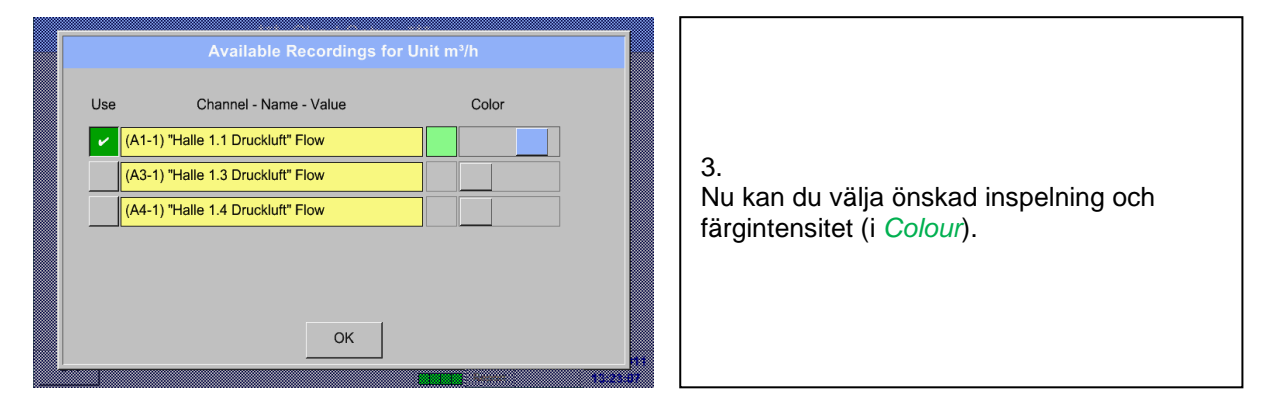

## Main menu ➔ Chart ➔ Setup

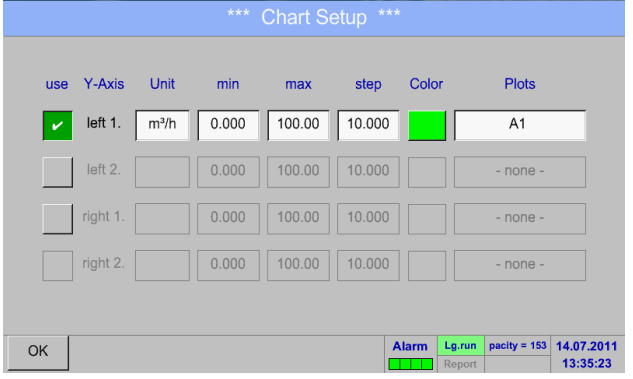

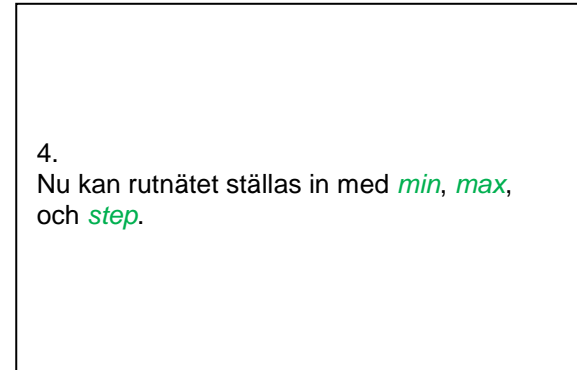

## Main menu ➔ Chart ➔ Setup ➔ Plots description field

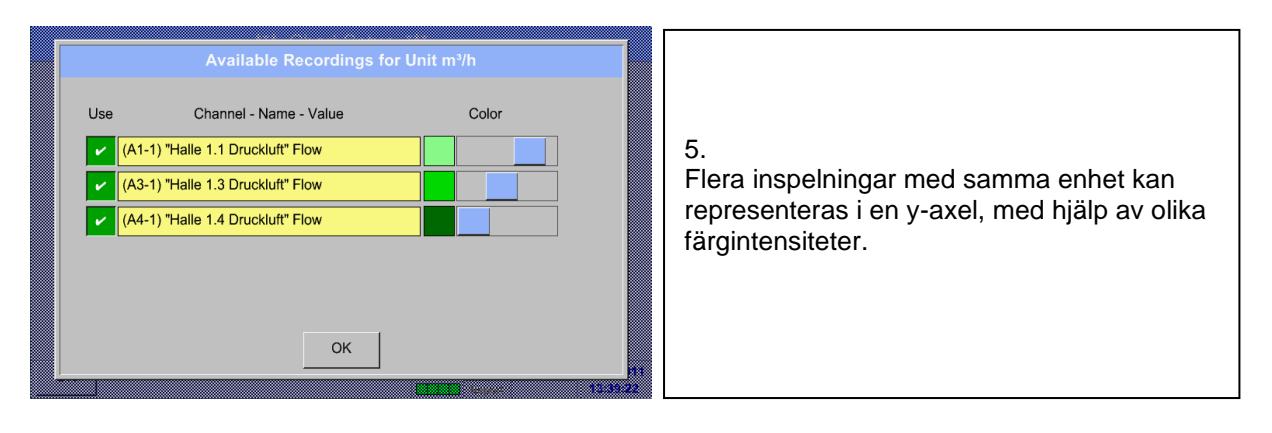

### Main menu ➔ Chart ➔ Setup

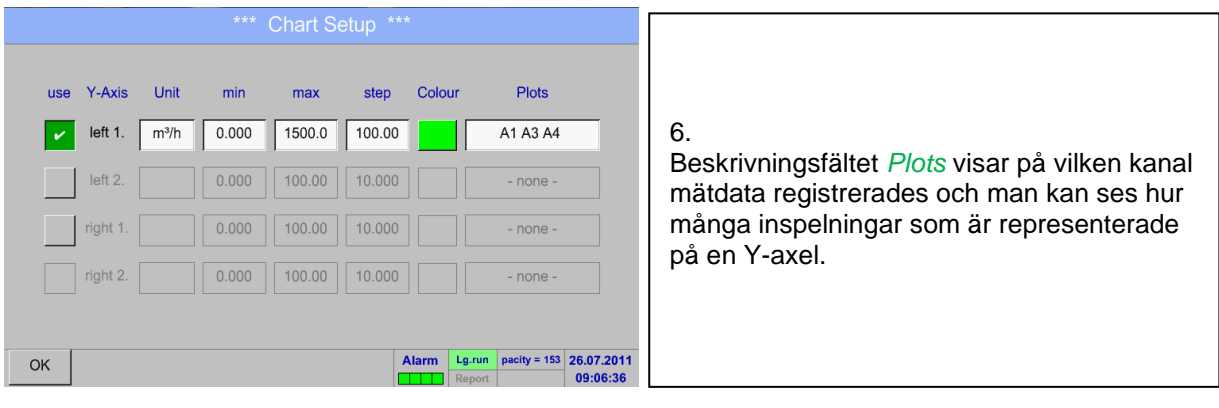

### **På samma sätt kan de återstående y-axlarna märkas!**

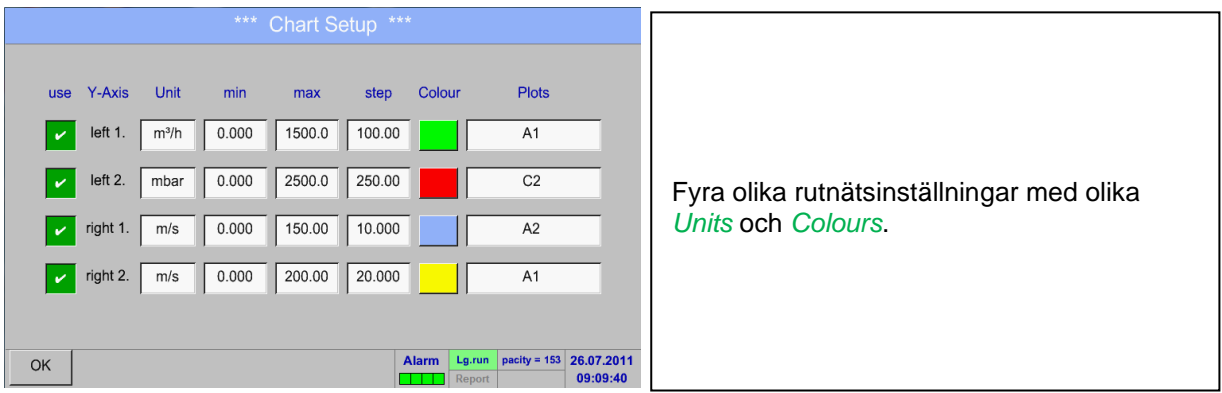

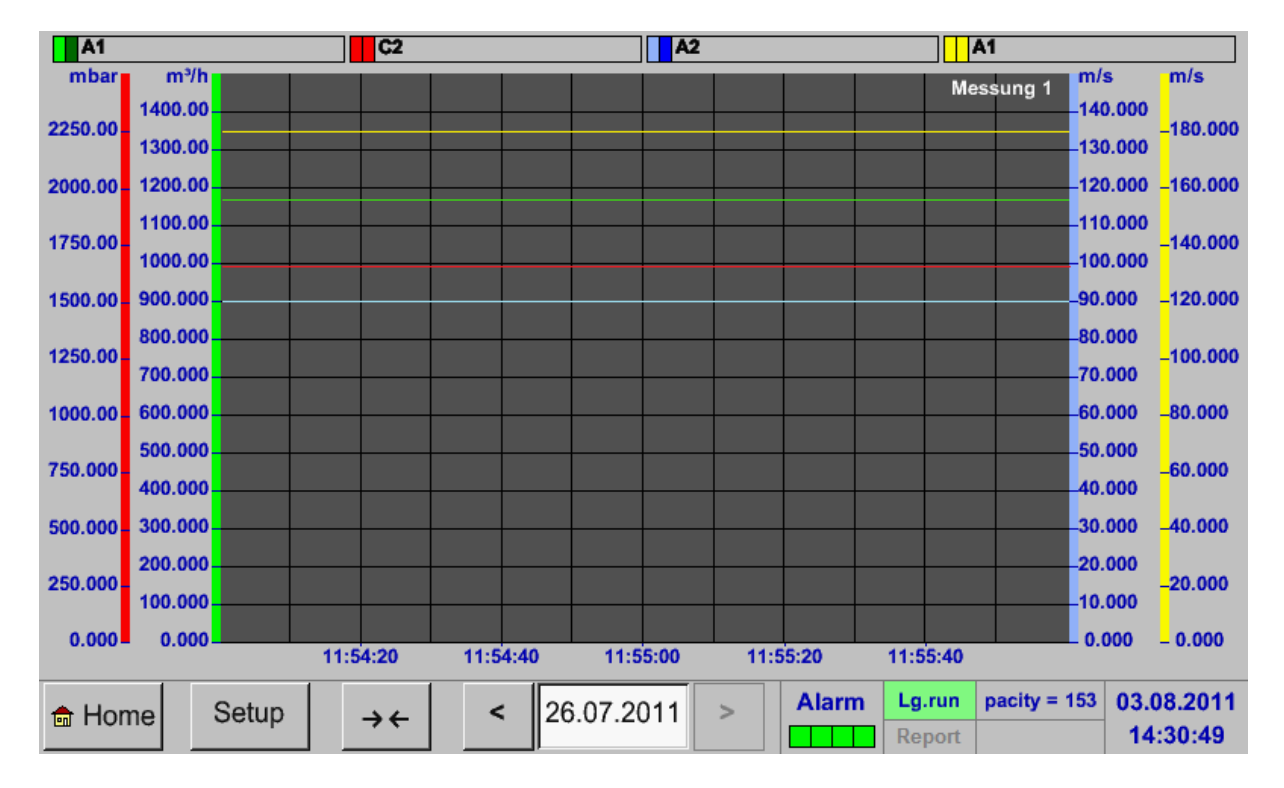

#### Main menu ➔ Chart

# <span id="page-86-0"></span>**9.10 Diagram/Realtidsvärden**

## Main menu ➔ Chart/Real time values

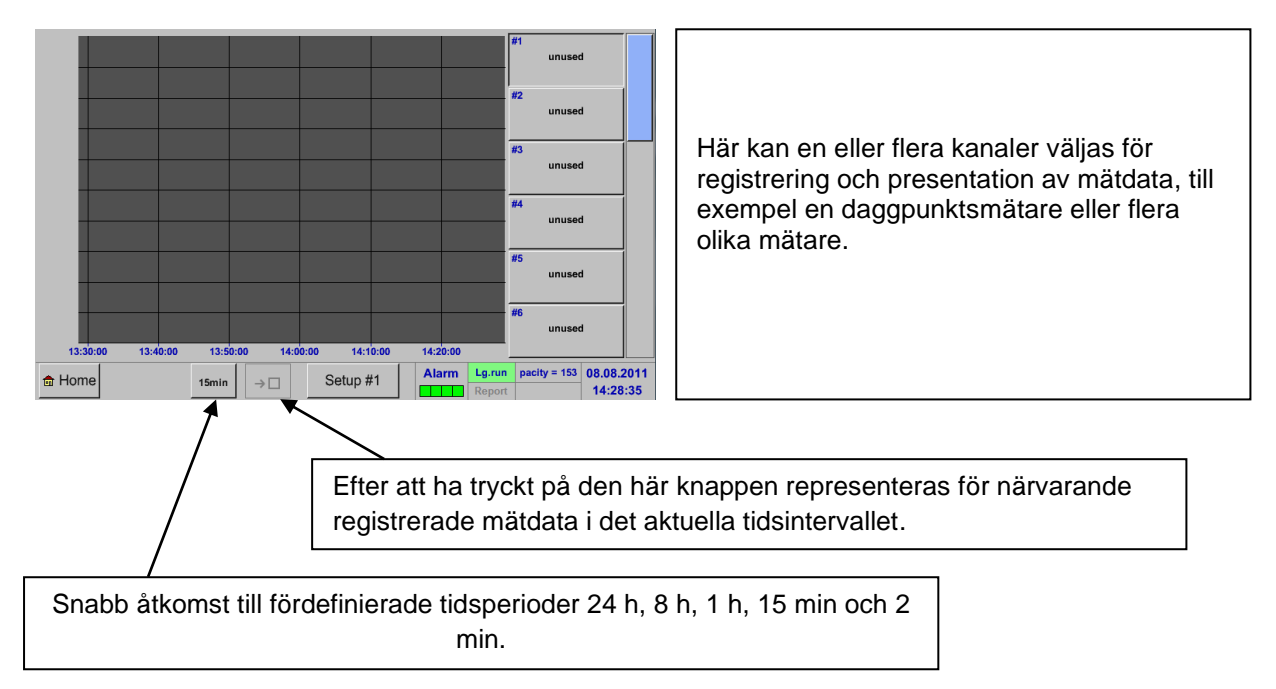

#### Main menu ➔ Chart/Real time values ➔ Setup #1 - #12

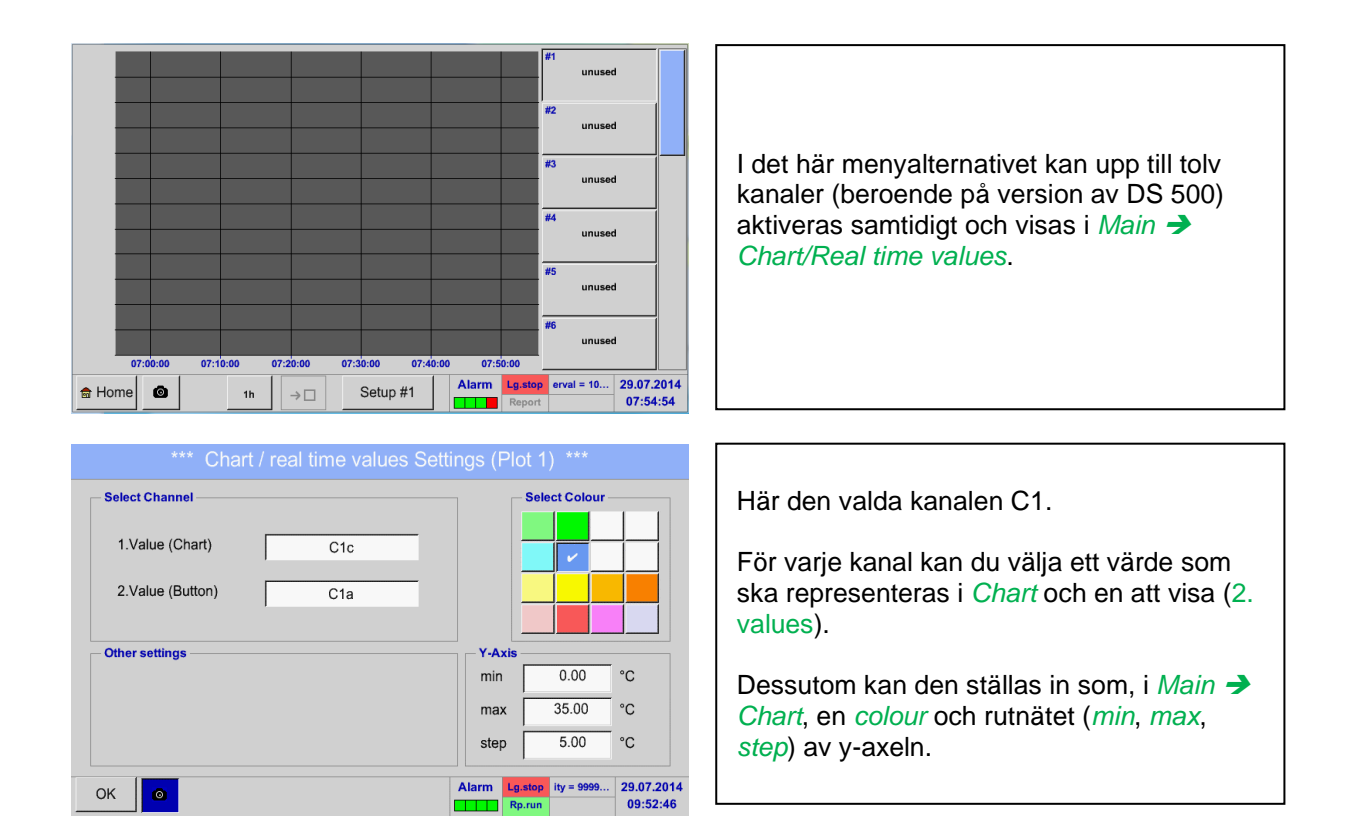

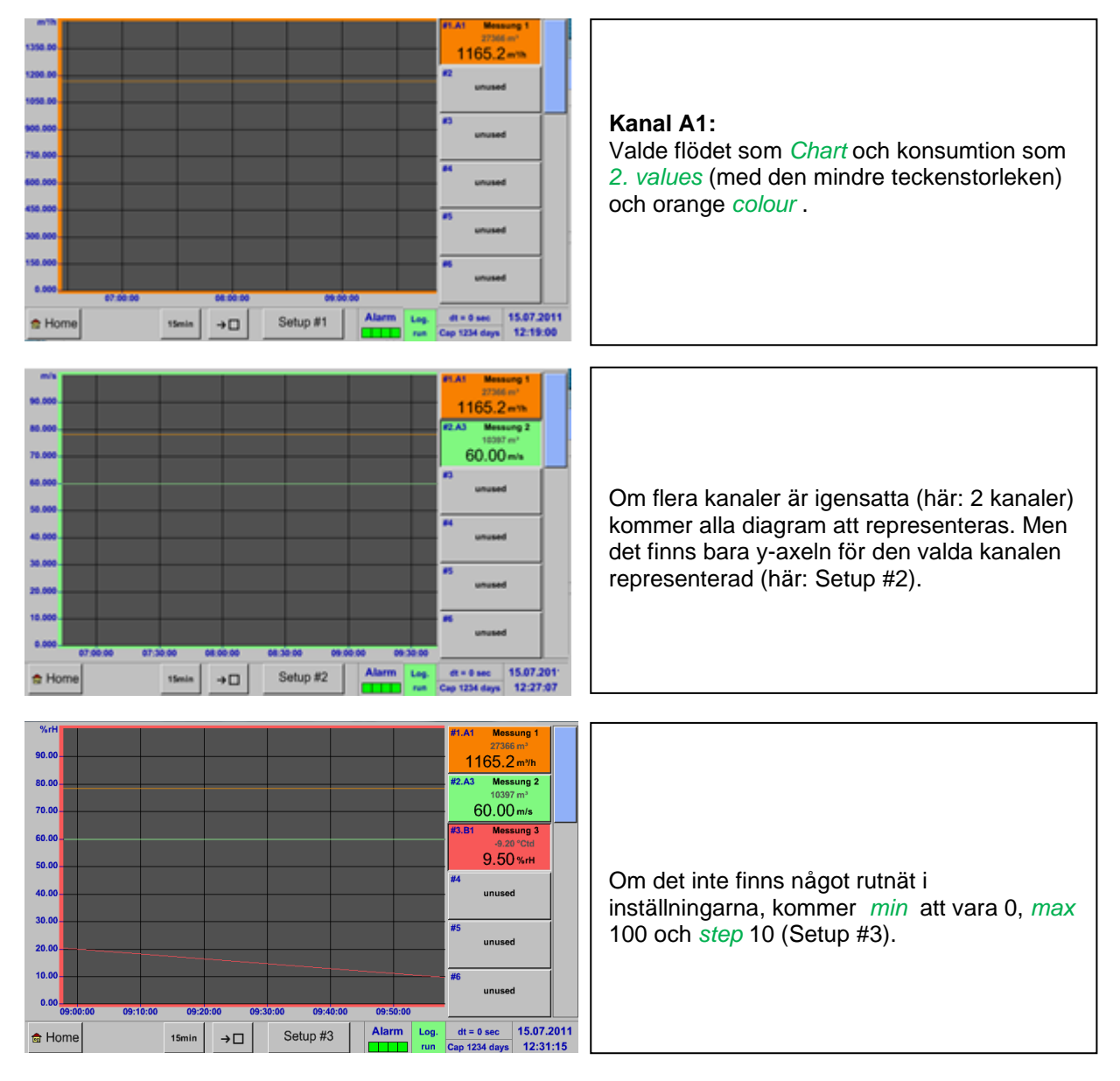

#### Main menu ➔ Chart/Real time values

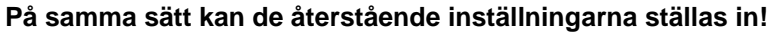

## Main menu ➔ Chart/Real time values ➔ Button #1 -#12

Genom aktivering av knapp # 1 - # 12 är det möjligt att ändra inställningen för motsvarande grafik, se beskrivning ovan, eller genom ytterligare ett tryck för att stänga av eller backa grafiken.

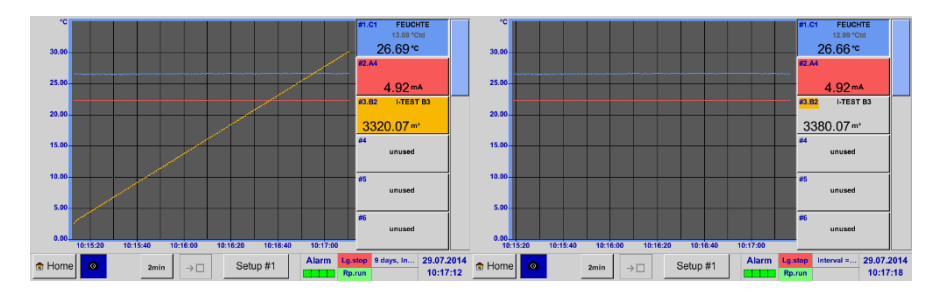

# **9.11 Kanaler**

Main menu ➔ Channels

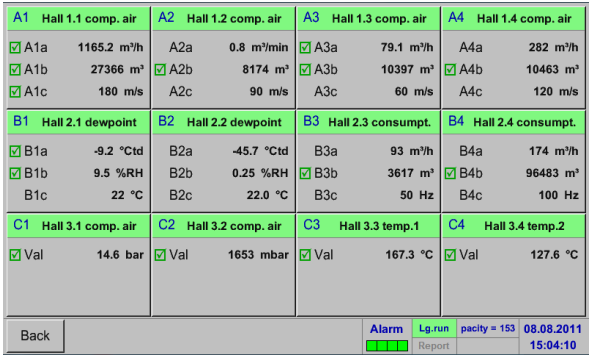

Main menu ➔ Real time values ➔ A1

Översikten över *Real time values* visar aktuella uppmätta värden för alla anslutna mätare.

Överskrider eller faller dom under de inställda larmgränserna, respektive uppmätt värderna, blinkar det gult (*alarm 1*) eller rött (*alarm 2*).

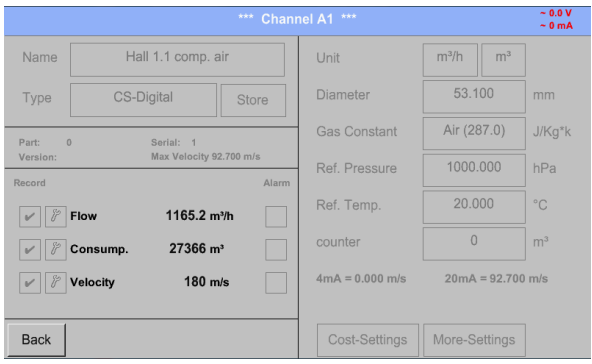

Varje kanal kan väljas och inställningarna visas och kontrolleras, men inga ändringar kan göras här.

**Anmärkning:** Vänligen gör ändringar i *Settings*!

# **9.12 Realstidsvärden**

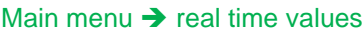

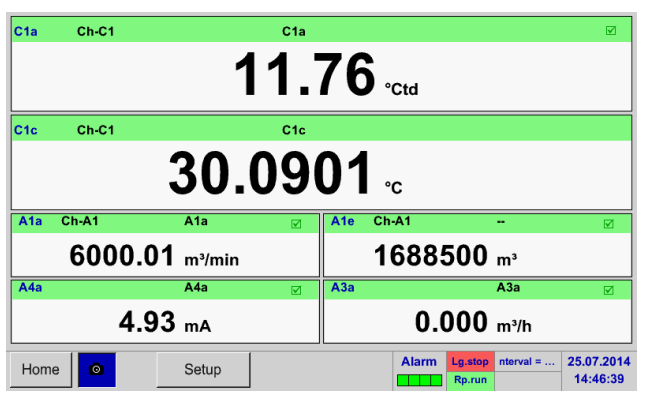

#### Main menu → real time values→ Setup next Layout

**Layout Settings** Layout #5  $\mathsf{val} \cdot \mathsf{1}$  A1a (A1a)  $\mathsf{val.}\text{-}\mathsf{6}$  A1a (A1a)  $\mathsf{val}.\mathsf{z}$  A1c (A1c)  $\mathsf{val} \cdot \mathsf{z}$  $A1a (A1a)$  $Val. -1$  $\mathsf{val.3} \quad \overline{\mathsf{A1b} \; (\mathsf{A1b})}$  $Val. -2$  $A1a (A1a)$  $V<sub>ol-8</sub>$  $Val-3$  $Val.4$  $Val.4$  $A2a (A2a)$  $\mathsf{Val}.\mathsf{9}$  A1a (A1a)  $Val-5$  $Val-6$  $\mathsf{val.}\textrm{-}\mathsf{s}$  A2b (A2b)  $Val. -10$  A1a (A1a) next Layout  $\alpha$ Cancel

Olika varianter:

*Real time values* gör det möjligt att visa 1 till 10 fria definierbara mätvärden.

Genom att överskrida de övre eller nedre larmnivåerna blinkar respektive mätvärde gult för *Alarm-1* eller rött för *Alarm-2*.

#### **Anmärkning:**

Ändringar för bildskärmsinställningar måste göras i menyn *Setup*!

Här, genom att trycka på knappen *next Layout*  är det möjligt att välja önskad layout.

Du kan välja mellan 7 olika layouter som visar 1-10 mått. Se nedan.

De värden som ska visas kan väljas i beskrivningsfältet *Val.1 to Val.10* .

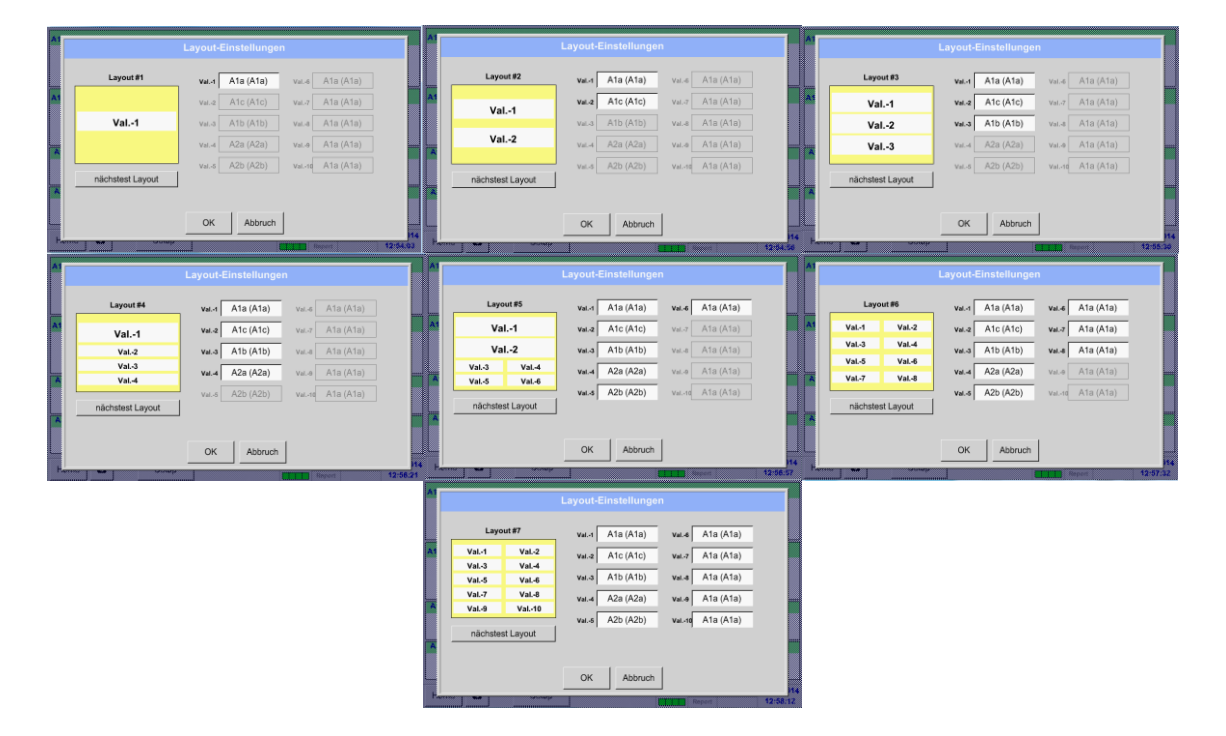

# **9.13 Larmöversikt**

#### **Anmärkning:**

För DS500 mobil finns endast larmvarningarna tillgängliga på skärmen, larmreläer är inte tillgängliga.

## Main menu ➔ Alarm overview

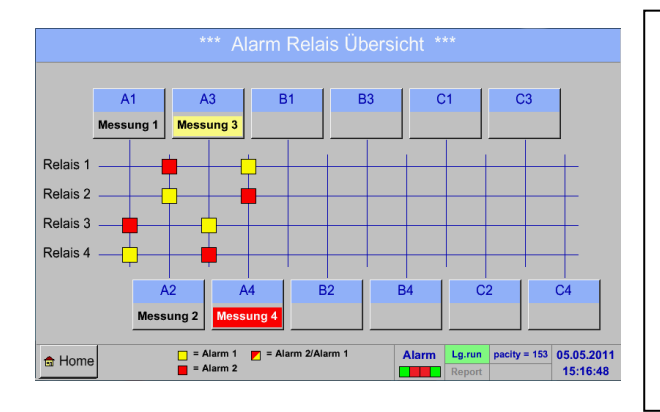

I larmöversikten kan du direkt se om det finns ett *alarm 1* eller *alarm 2*. Du kan också se i andra menyalternativ: *Main → Real time values och Main* ➔ *Settings* ➔ *Sensor settings* Kanalnamnet visas gult invers (*alarm 1*) eller omvänd röd (*alarm 2*). Dessutom kan du se vilket relä som har ställts in för kanalen som *alarm 1* eller *alarm 2*. Detta indikeras av de gula och röda eller röda/gula rutorna i skärningspunkterna mellan mätkanal och relä.

**HÄR:** *Alarm1* för kanal A3 och *alarm 2* för kanal A4

## Main menu → Alarm Overview → A1

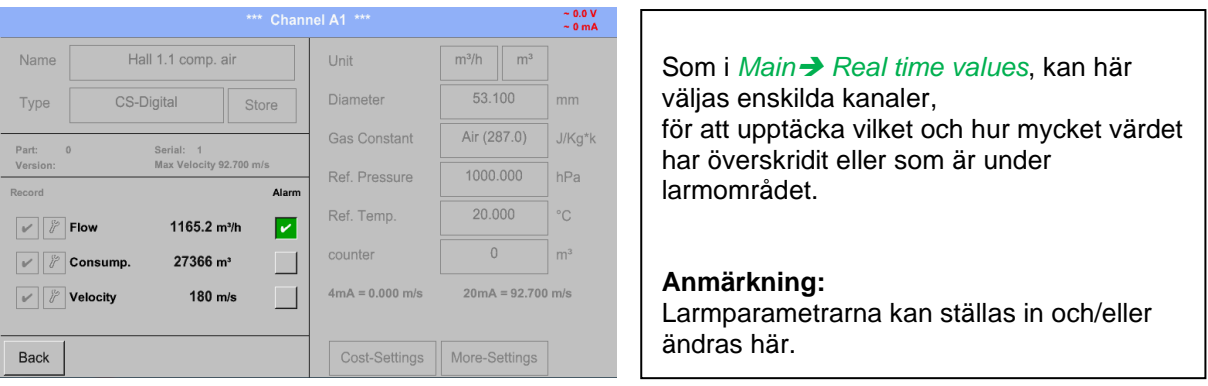

# **9.14 Ytterligare inställningar tillval**

# **9.14.1 Ställ in bakgrundsbelysning**

# Main menu ➔ Settings ➔ Set backlight

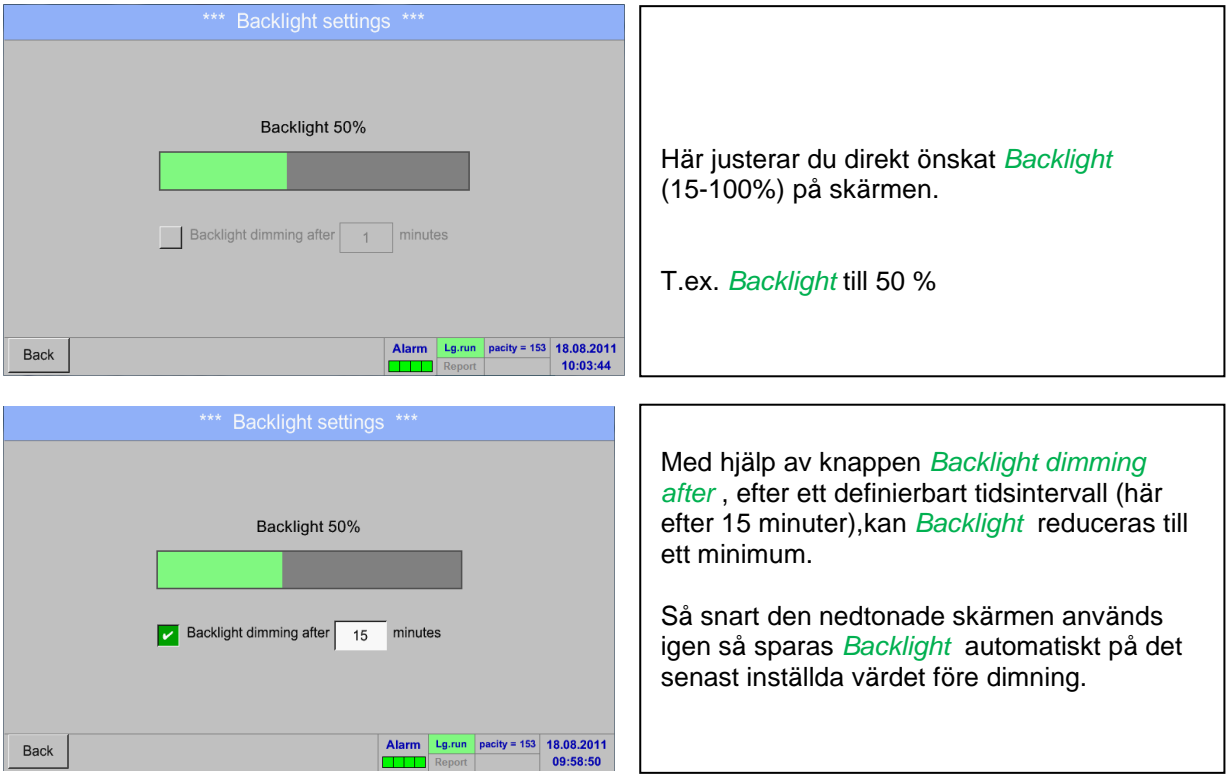

### **Anmärkning:**

Vid första beröringen *Backlight* återställs det i vårt exempel till 50%, efter det är en "normal" funktionsoperation möjlig.

#### **Viktigt!**

**Om knappen** *Backlight dimming after* **inte är aktiverad, då förblir** *Backlight* **permanent på, på den inställda ljusstyrkan.**

# **9.14.2 Kalibrera pekskärm**

## Main menu → Settings → Touchscreen calibration

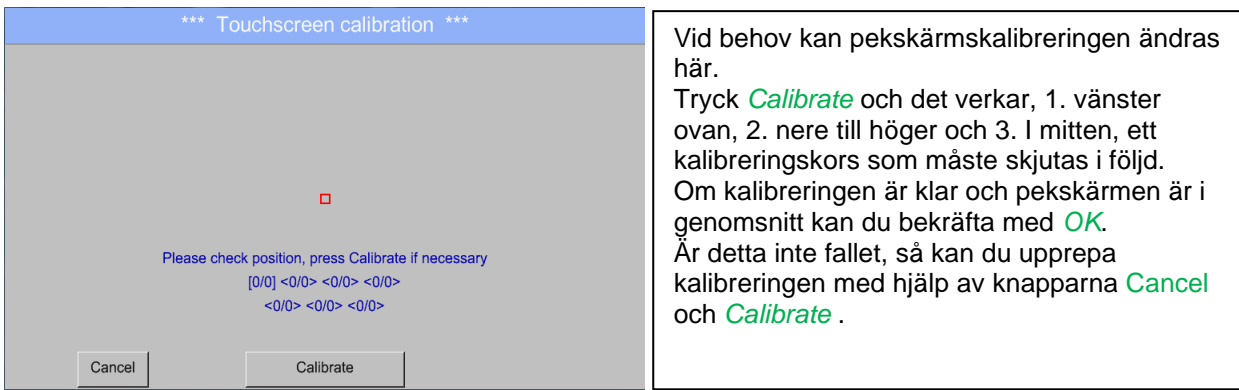

# **9.14.3 Rengöring**

Main menu ➔ Settings ➔ Cleaning

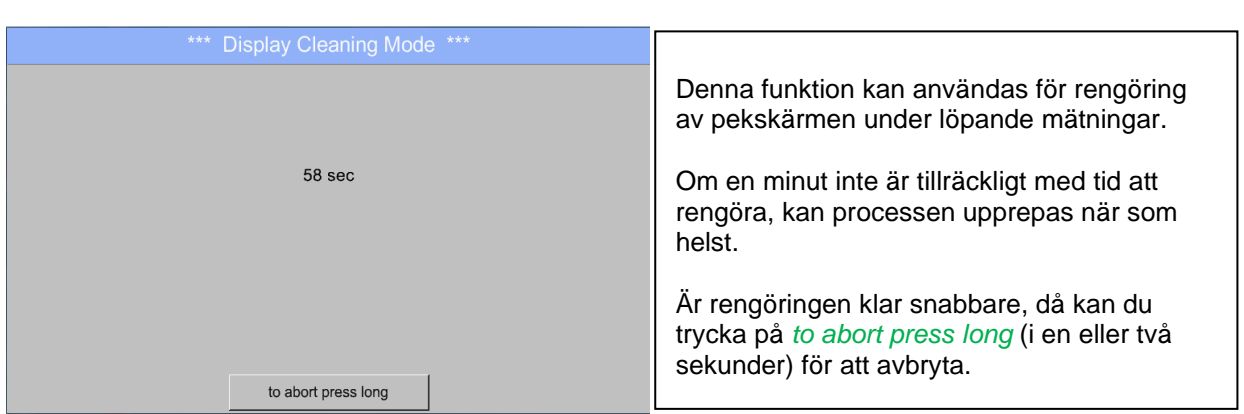

# <span id="page-92-0"></span>**9.14.4 Systemstatus**

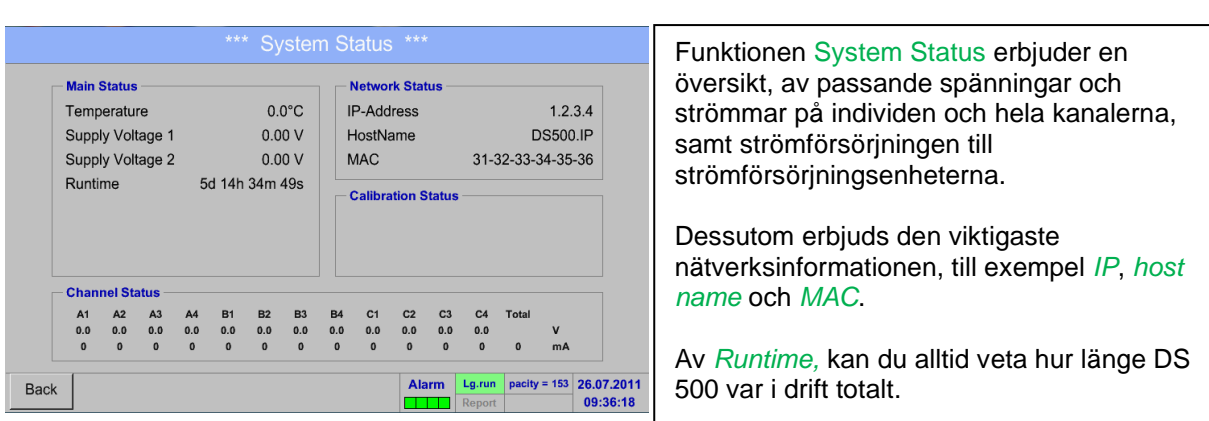

# Main menu → Settings → System Status

# **9.14.5 Om DS 500**

# Main menu ➔ Settings ➔ About DS 500

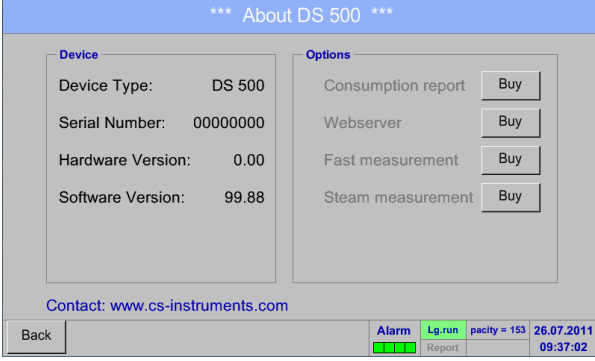

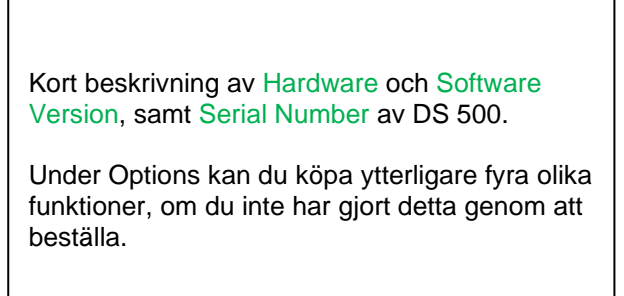

## **9.15 Förbrukningsrapport med kostnadsinställningar, exportera data och webbserver**

Dom dagliga, veckovisa, månatliga och årliga totalförbrukningarna kan beräknas och visas med funktionen **tillvalet** *Consumption report*.

Valutan kommer att anges i report settings (kapitel 9.15.1 [Rapportinställningar](#page-69-0) (tillval)) och konsumtionskostnaderna i kapitel 9.15.2 [Kostnadsinställningar](#page-96-0) (tillval).

Via funktionen **optional** *Webserver* kan du se de faktiska värdena för din DS 500 över hela världen.

## **9.15.1 Förbrukningsrapport (tillval)**

#### Main menu ➔ Consumption report

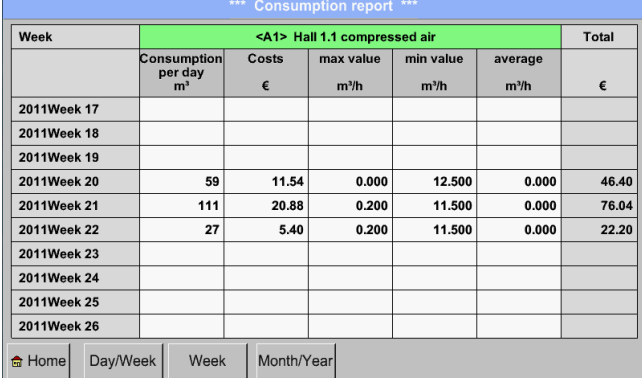

## Main menu ➔ Consumption report ➔ Day/Week

<A1> Hall 1.1 compressed air Day/Week Total onsumption<br>per day  $\overline{\text{Costs}}$ max value min value average  $\epsilon$  $m^3/h$  $m^3/h$  $m^3/h$  $\pmb{\epsilon}$ 24.05.2011 Tue  $5.28$  $\overline{\phantom{a}}$  $0.92$  $0.200$ 11.500  $0.208$ 25.05.2011 Wed  $\overline{\phantom{a}}$  $092$  $0.200$  $11.500$  $0.208$  $5.28$ 26.05.2011 Thu  $\overline{15}$  $2.76$  $0.200$ 11.500  $0.625$  $9.32$ 27.05.2011 Fri  $\overline{20}$ 3.56  $0.200$ 11.500  $0.833$  $10.32$ 28.05.2011 Sat  $3.86$  $0.200$ 11.500 0.833  $12.12$ 20  $0.200$ 29.05.2011 Sun  $\overline{15}$  $2.76$ 11.500  $0.625$  $9.32$ Total Week 21  $\overline{111}$ 20.88  $0.200$ 11.500  $0.000$ 76.04 30.05.2011 Mon  $\overline{\phantom{a}}$  $\overline{0.92}$  $0.200$  $11.500$  $0.208$  $4.76$ 31.05.2011 Tue  $\overline{11}$  $2.24$  $0.200$ 11.500  $0.458$  $8.28$  $\overline{2.24}$  $0.200$  $11.500$  $0.458$  $\overline{11}$  $9.16$ 01.06.2011 Wed  $\bigcirc$  Home Day/Week Week Month/Year

Ett annat tillval är det dagliga och veckovisa Consumption report.

Efter öppnandet av *Consumption report* visas automatiskt veckoöversikten.

*Costs* relaterar till den inställda kanalen (här A1) och kostnaderna för alla dokumenterade kanaler finns i *Total*.

**Anmärkning:**

Main menu → Consumption report → Month/Year

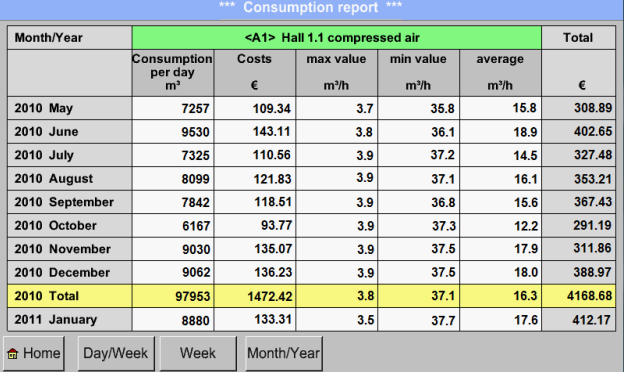

Dessutom finns det en månatlig och årlig Consumption report.

**DS 500 mobile V2.02 Sida** 95 **av 113**

## **Pekskärmens funktion efter förbrukningsrapport:**

Med *Consumption report,* kan du med hjälp av pekskärmen enkelt överväga förbrukningen och kostnaden för en kanal under önskad period eller vid ett visst datum.

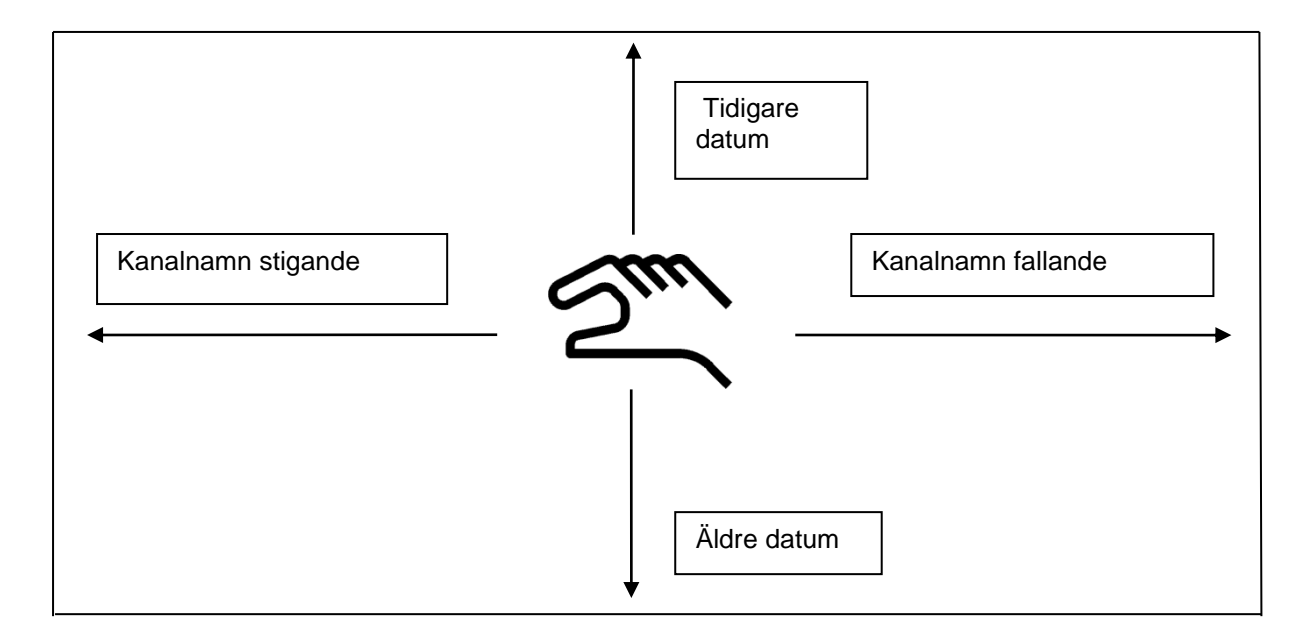

**Anmärkning:** Kanalvalet i *Consumption report* är markerad med grönt!

# <span id="page-96-0"></span>**9.15.2 Kostnadsinställningar (tillval)**

### Main menu → Settings → Sensor settings → A1 → Cost Settings

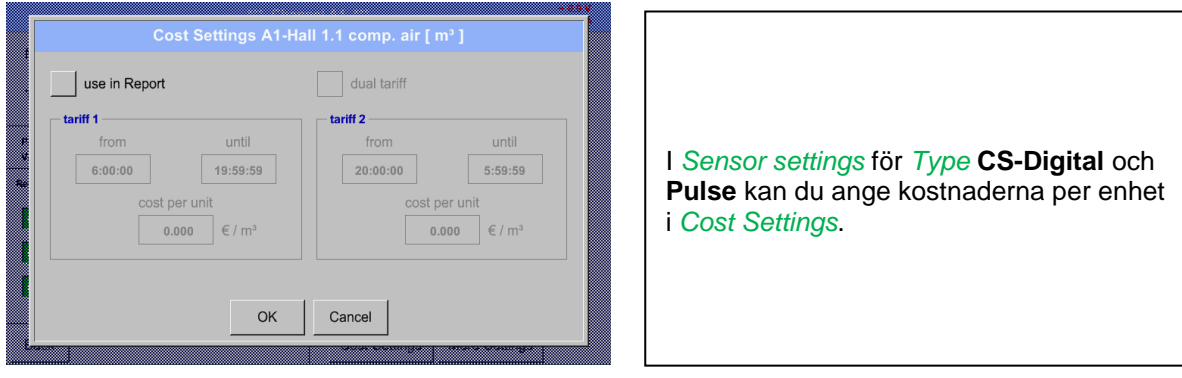

Main menu ➔ Settings ➔ Sensor settings ➔ A1 ➔ Cost Settings ➔ *use in Report* button

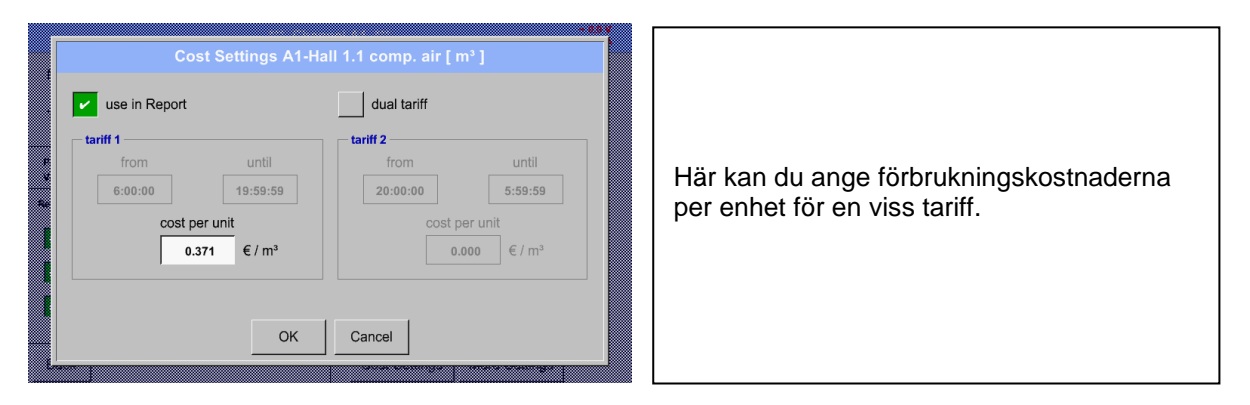

Main menu ➔ Settings ➔ Sensor settings ➔ A1 ➔ Cost Settings ➔ *use in Report* + *dual tariff* button

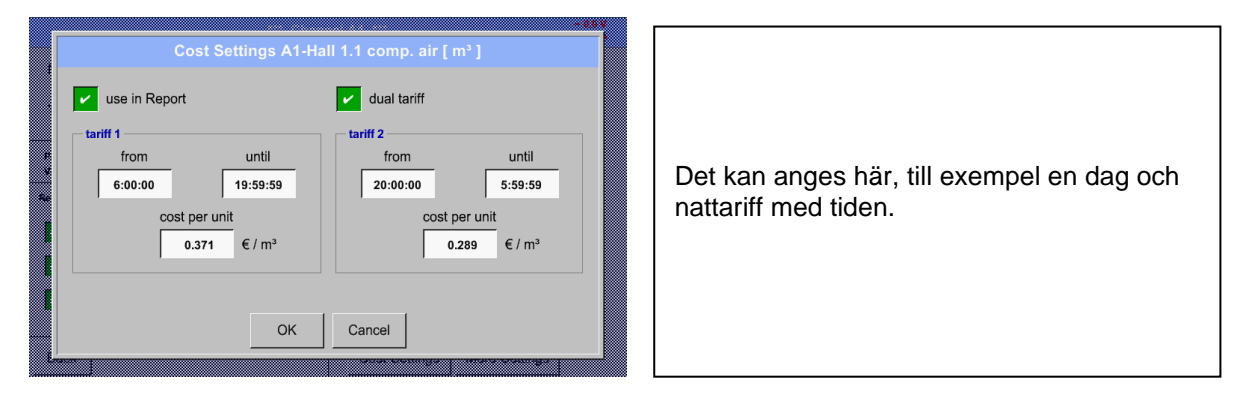

Märkning på beskrivningsfälten, se kapitel 9.3.2.2 Märkning [och ange beskrivningsfälten](#page-31-0) och [9.4](#page-59-0)  [Loggerinställningar.](#page-59-0)

# **9.16 Webbserver (tillval)**

Med webbservern har du tillgång till DS 400-systeminformationen över hela världen , mätdata, möjligheten att starta loggern och även att installera ett e-postmeddelande vid mätöverskridanden (larm).

De enskilda funktionerna är tillgängliga via olika användarnivåer, varje nivå är skyddad. Tilldelningen av åtkomsträttigheter görs av systemadministratören. Översikt över åtkomstbehörigheter, se kapitel 9.16.3.11 Webbserver [överlåtelse av rättigheter.](#page-99-0)

## **9.16.1 Tillval "Webserver" aktivering**

Efter köp av tillvalet "Webserver" måste först funktionaliteten aktiveras.

#### Main menu → Settings → about DS 500

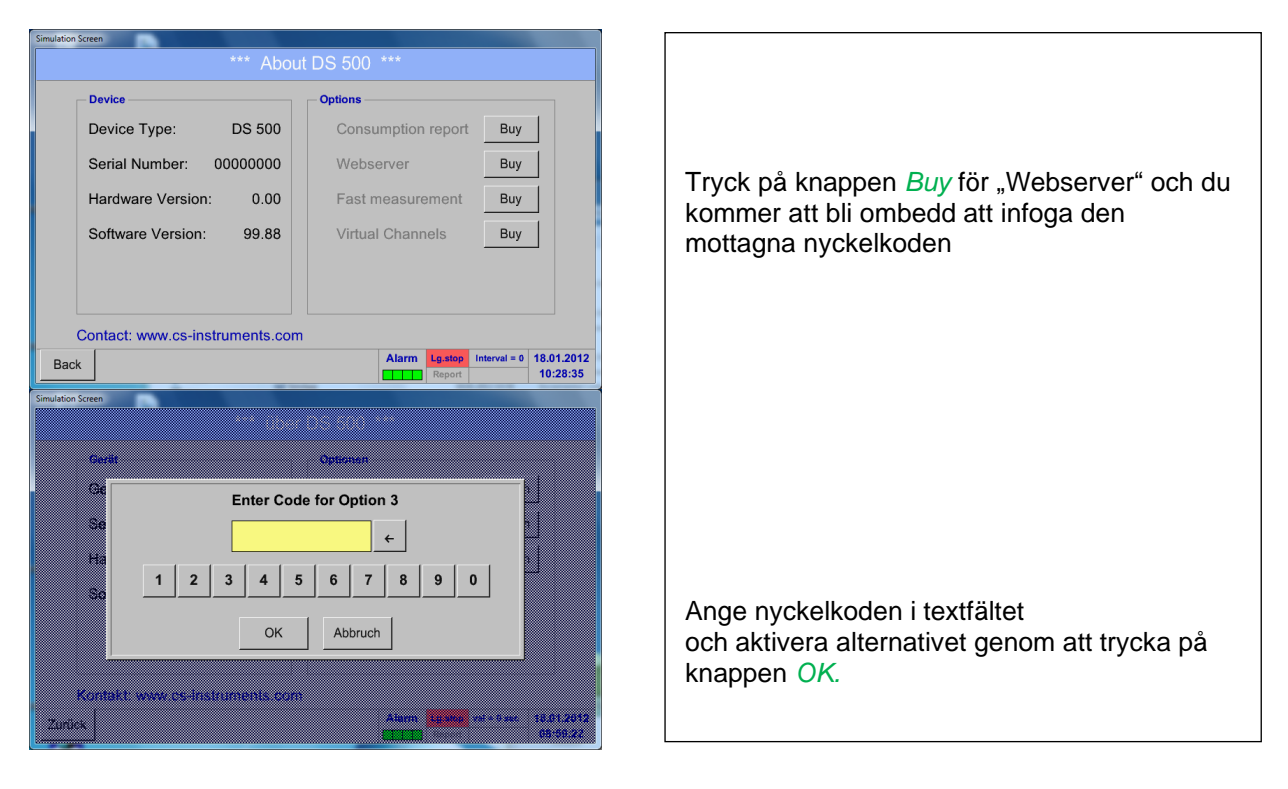

## <span id="page-97-0"></span>**9.16.2 Konfigurera webbservern Admin lösenord**

Inställningen av webbadministratörslösenordet görs under Home ➔ Settings ➔ Device Settings ➔ Network Settings

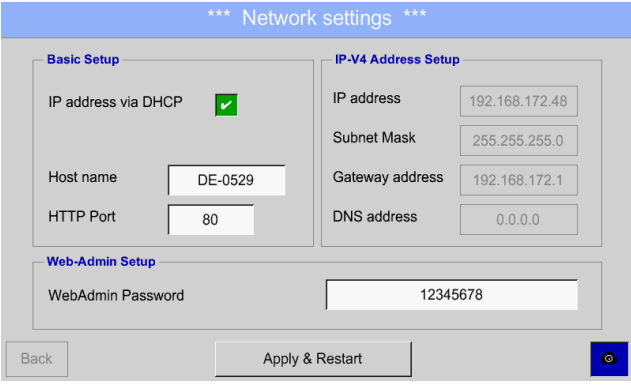

I textbeskrivningsfältet *WebAdmin Password* kan lösenordet ställas in. Lösenordets längd är >=8 tecken.

## **9.16.3 Webbserver start**

Med en Internet-Explorer (IE, Firefox, Chrome) och IP-adressen till din DS 500 kan du komma åt webbservern.

http:// <IP-Adress till DS500>

#### **Anmärkning:**

IP-adressen för DS 500 kan du se i kapitlen 9.14.4 [Systemstatus](#page-92-0) and 9.5.3 [Nätverksinställningar.](#page-64-0)

#### **Info om Startfönstret för webbservern:**

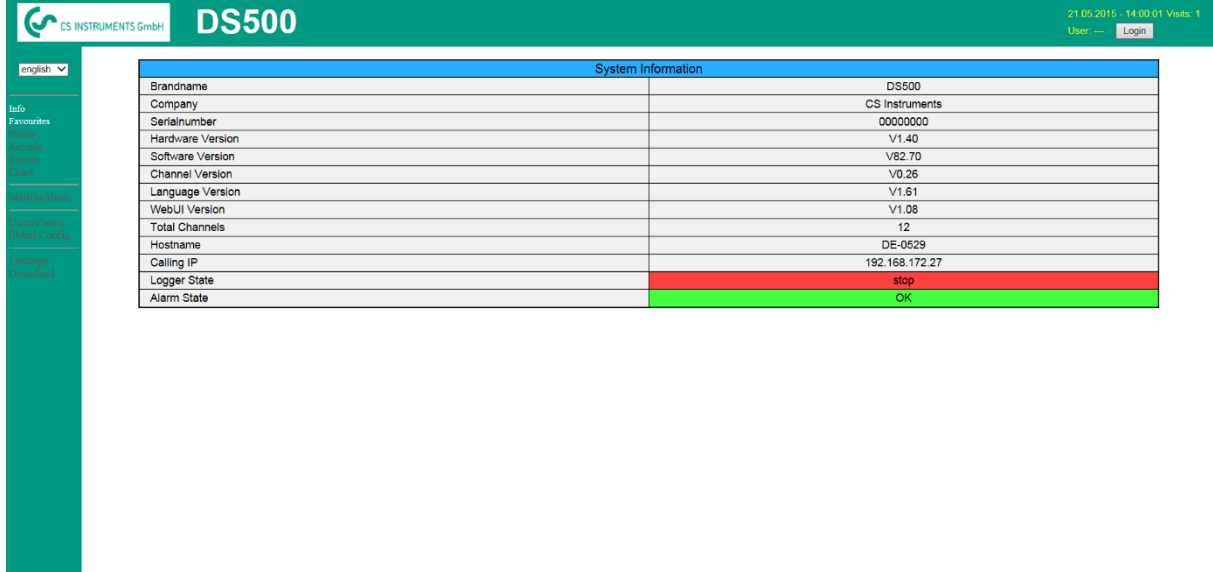

visit CS Instruments

Inga åtkomsträttigheter krävs, se kapitel [9.16.3.1.1](#page-99-1)

## <span id="page-99-0"></span>**9.16.3.1 Webbserver tilldelning av rättigheter (Administratör)**

## <span id="page-99-1"></span>*9.16.3.1.1 Nyttjanderätt Webbserver*

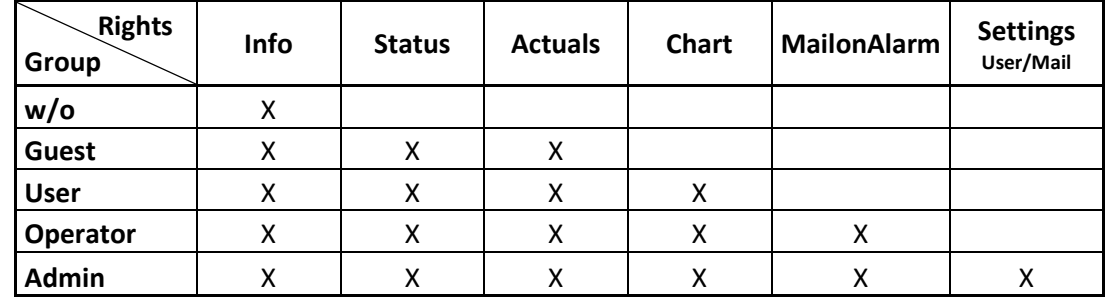

För enskilda funktioner krävs lämpliga behörigheter, se tabell "access rights"

**Tabell Access rights**

## *9.16.3.1.2 Webserver Login*

När du har tryckt på knappen« Login » visas följande skärm.

Logion som administratör med användarnamn « admin » och WebAdmin-lösenordet.

Konfiguration av WebAdmin-lösenord, se [kapitel](#page-97-0) 9.16.2.

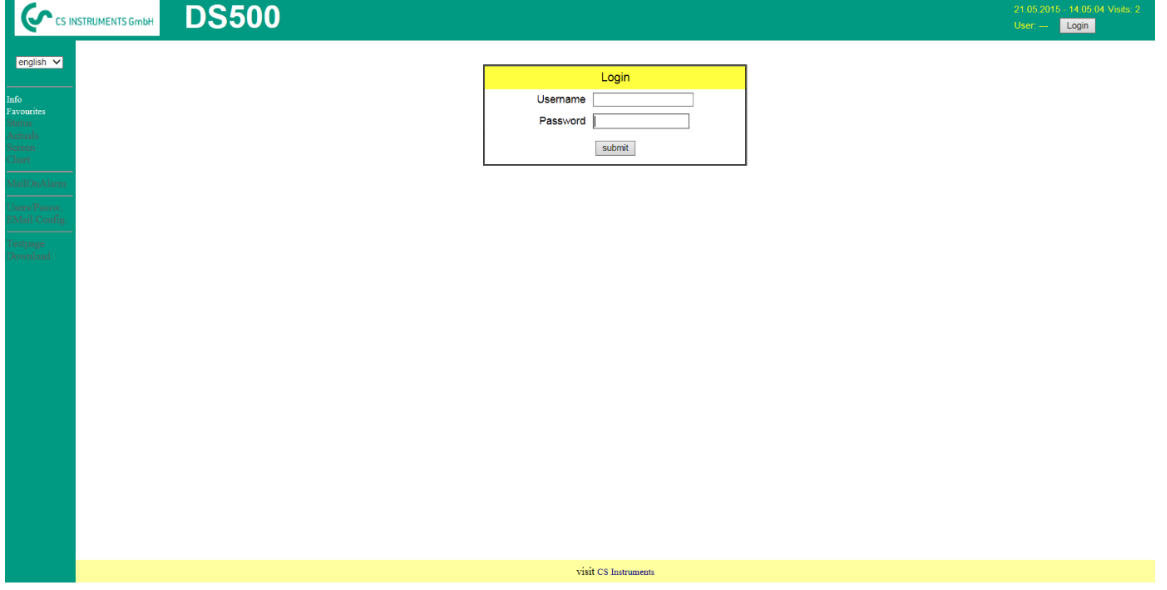

Efter att ha startat som administratör aktiveras alla funktioner på vänster sida.

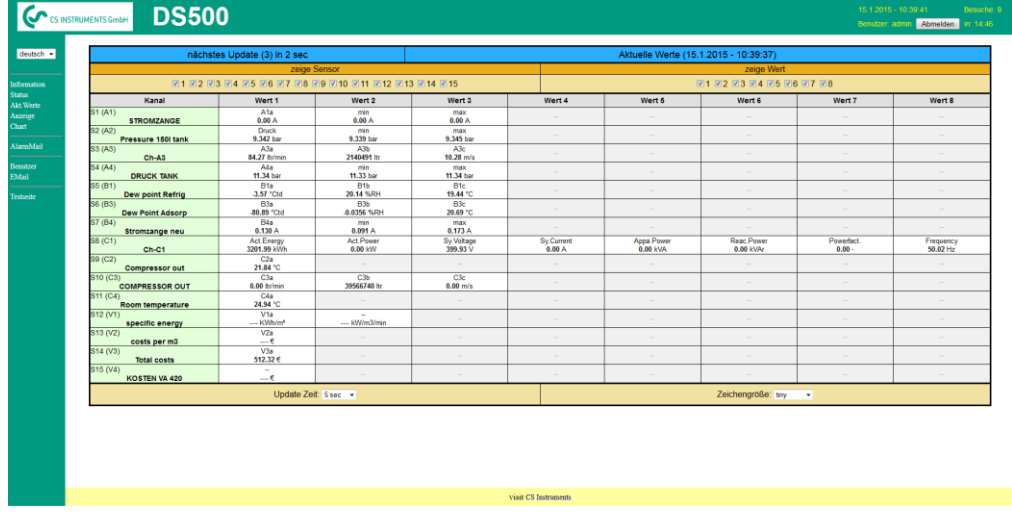

# *9.16.3.1.3 Nya användare och lösenordsdefinition*

Val av funktion « **Users/Passw.** » (endast för administratörsåtkomst)

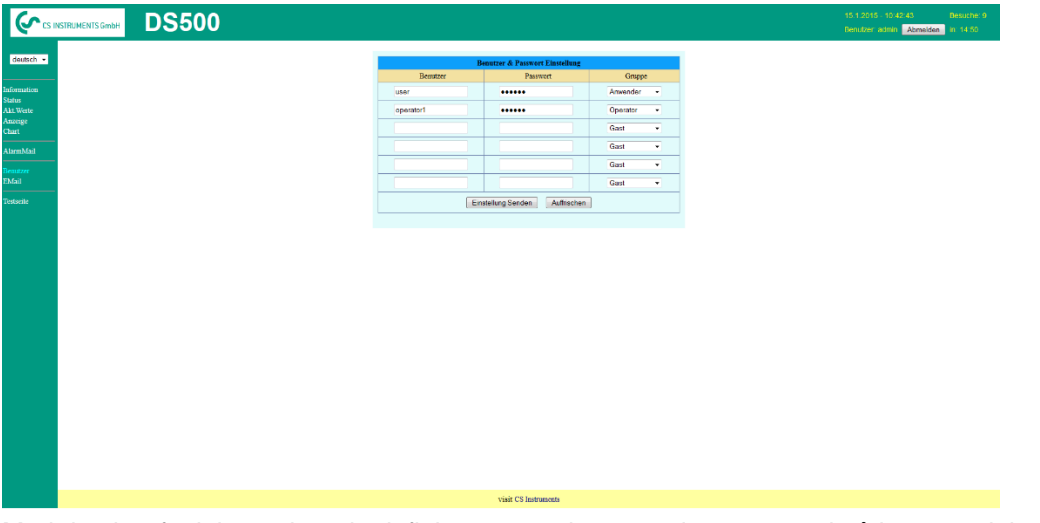

Med den här funktionen kan du definiera användarna med motsvarande åtkomsträttigheter.

- Username : minst 4 tecken; max 12 tecken
- Password : minst 4 tecken, max 12 tecken
- Group : Se kapitel 9.16.3.1.1 om nyttjanderätt

Inmatningarna lagras med « **Submit** »

## **9.16.3.2 Webbserver E-postkonfiguration (administratör)**

Val av menyalternativ « **EMail** » endast för administratörer Om du inte är inloggad som administratör, se kapitel 9.16.1.4.1

Val av menyalternativ « **EMail** » (endast tillgängligt för administratörer) Vid den första / initiala konfigurationen finns inga poster.

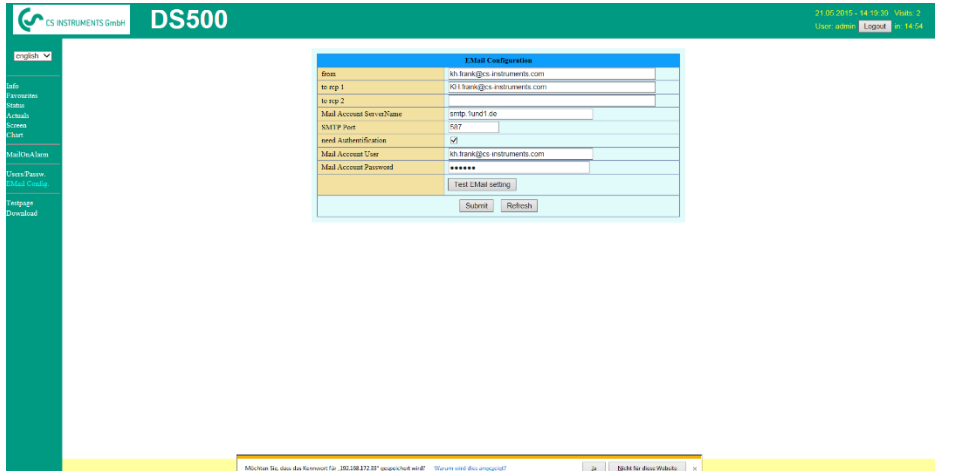

Ett befintligt e-postkonto och dessa åtkomstdata behövs för slutlig e-postkonfiguration.

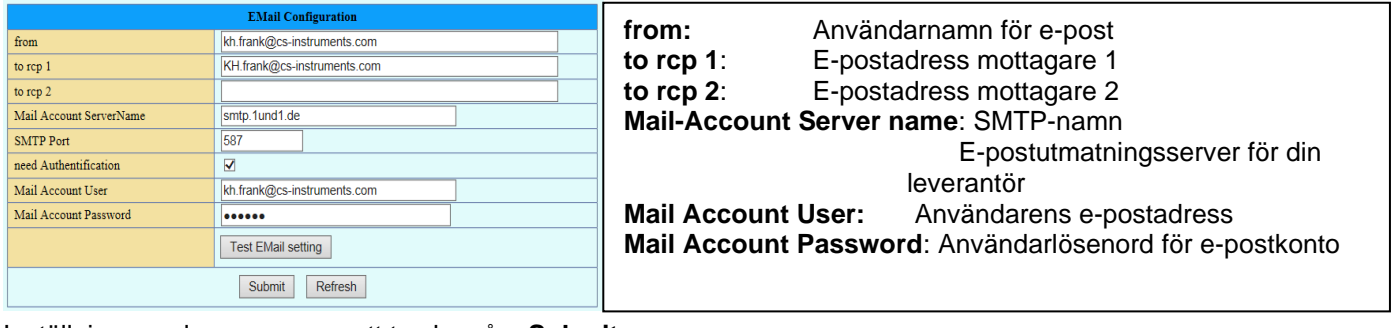

Inställningarna lagras genom att trycka på « **Submit** »

En verifiering (korrekthet av dina inställningar) kan göras genom att skicka ett testmeddelande. Tryck därför på knappen« **Test EMail setting**»

EMail Test ... OK see below MailServer IP =  $212.227.15.167$  $\,$  try to Connected Connected try auth login login OK send header send body send quit tcp\_close OK SMTP-Task ready

Är alla inställningar ok visas ett meddelande, se till vänster, och ett mail ska tas emot av de definierade mottagarna.

## **9.16.3.3 Webbserver MailOnAlarm (Administratör & operatör)**

Med den här funktionen kan du skicka ett e-postmeddelande vid gränsöverträdelser (larm) till adresserna som definieras under EMail. Postutdelningen baseras på respektive larmrelä, dvs när gränserna överskrids och reläerna aktiveras skickas även ett e-postmeddelande. EMail-innehållet är fast, bara en kort kommentar kan läggas till.

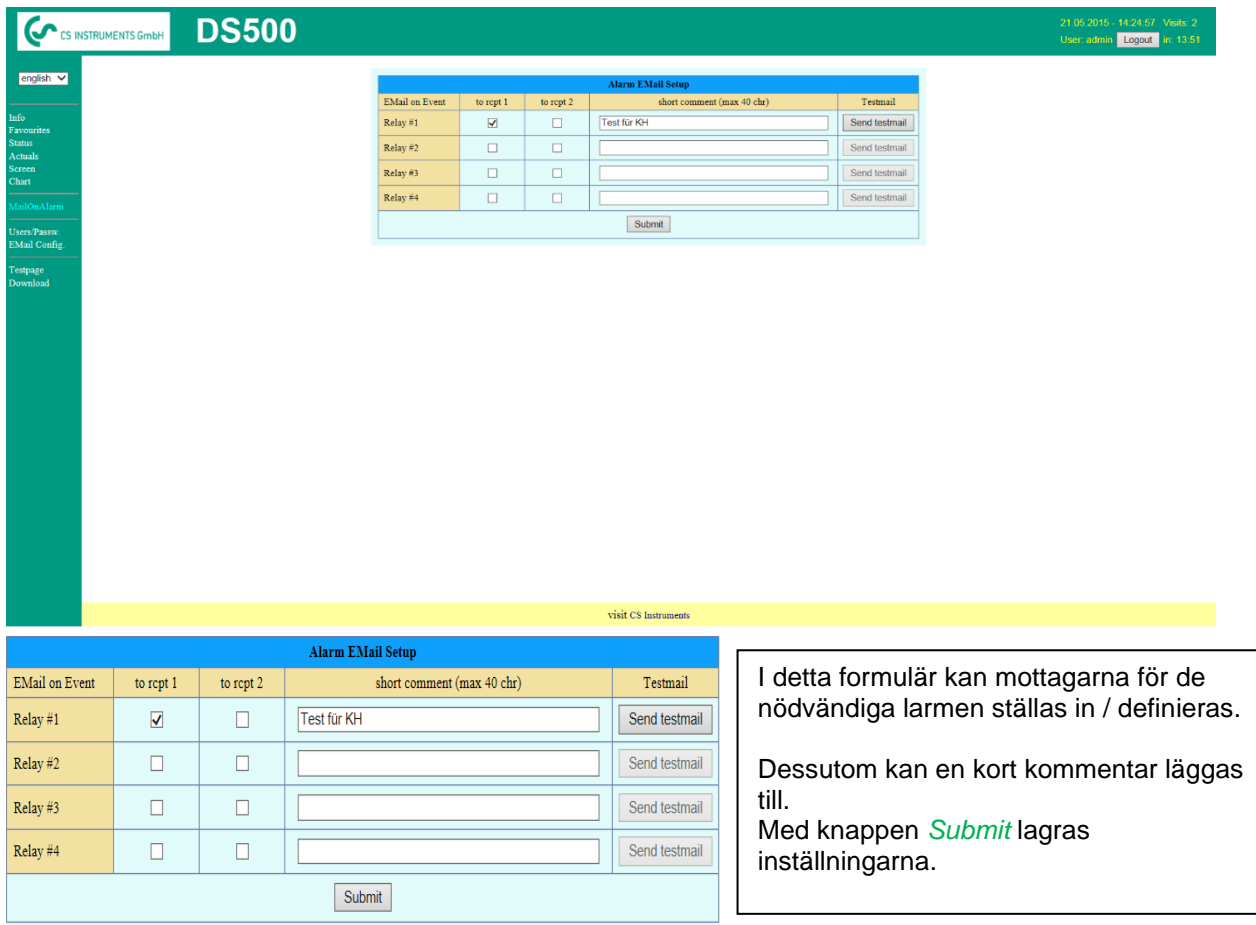

**Larm E-postinnehåll:**

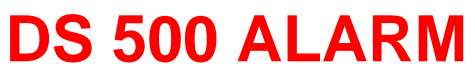

**Event: 15.01.2015 13:49:20 IP: 192.168.172.39 Hostname: DE-0529**

- Alarm for Relais\_1 Level\_1 Comment: *Test1*
	- o Channel (A2) "**Ch-A2**" Value "**Temp.**"
		- $\circ$  Actual = 30.33°C > 30.000°C (Limit ± Hyst.)

End of message

## **9.16.3.4 Webbserver Diagram (administratör, operatör och användare))**

Med dessa funktioner är det möjligt att komma åt och visa alla mätdata som lagras på DS500 SDkortet. Uppgifterna registreras kontinuerligt dagligen, annars enligt den använda lagringsperioden.

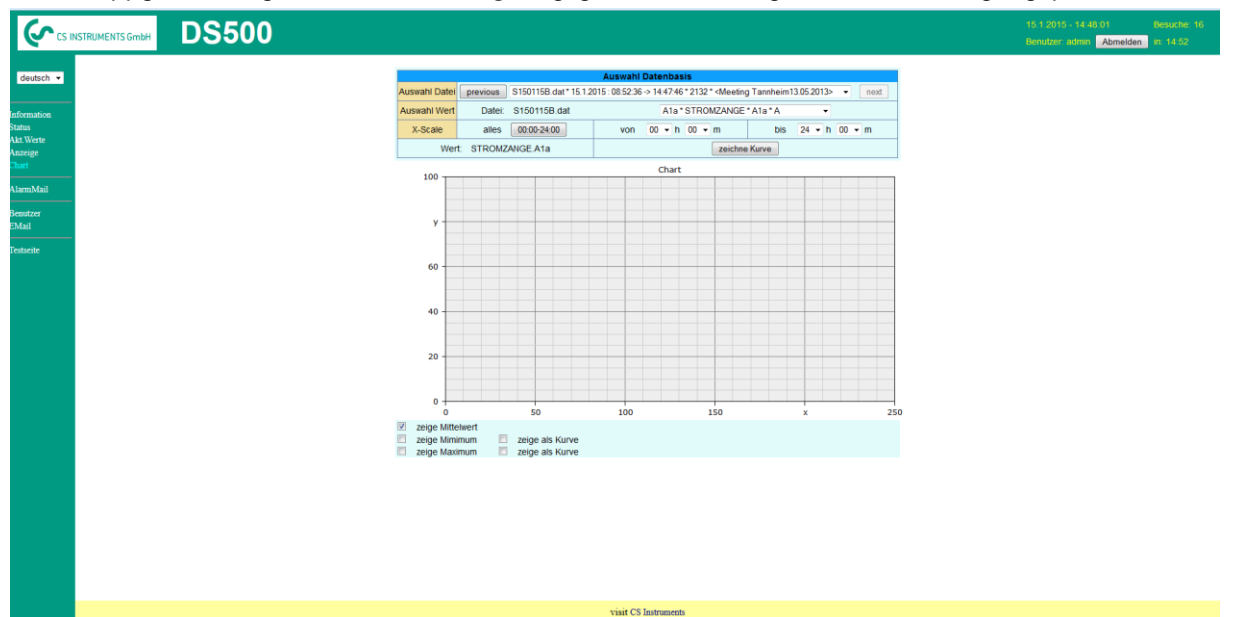

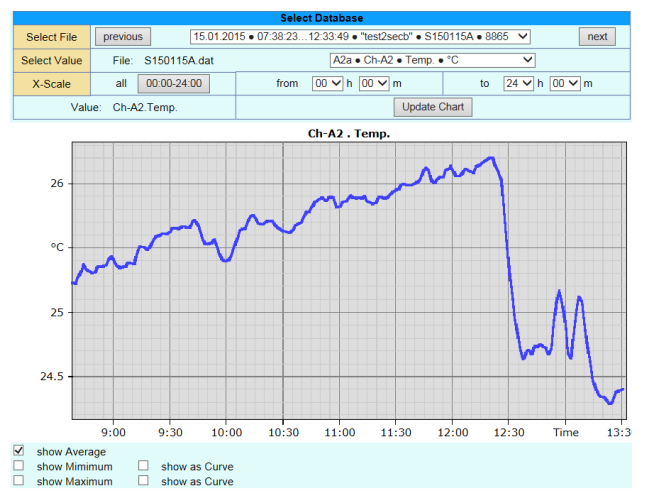

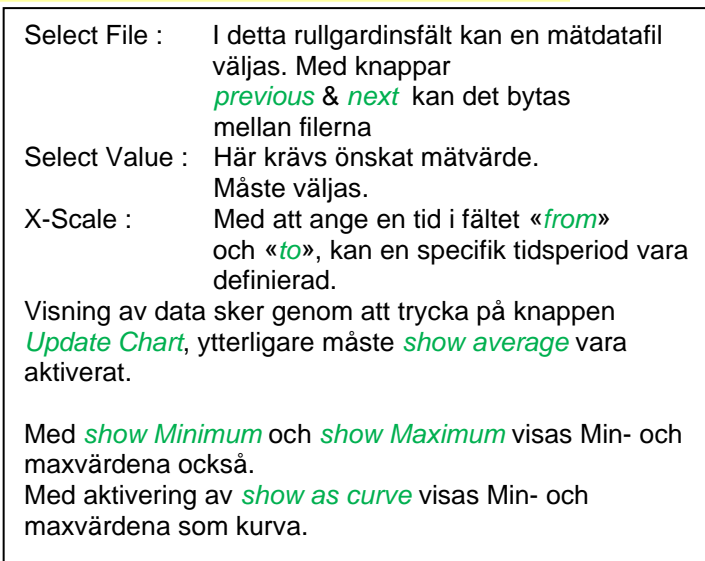

#### **9.16.3.5 Websserver skärm**

Härmed är det möjligt att få en skärmkopia av DS500 för home-menyn, chart/RT, kanaler, realtidsvärden, alarm och inställningar (systemstatus, ca DS 500).

#### **Anmärkning:**

Alla valändringar som görs via webbservern överförs också till DS 500. Med samtidig åtkomst till DS 500 via webbserver och en operatör direkt på DS500 har operatören prioritet. Genom samtidig webbåtkomst prioriteras åtkomsträttigheter.

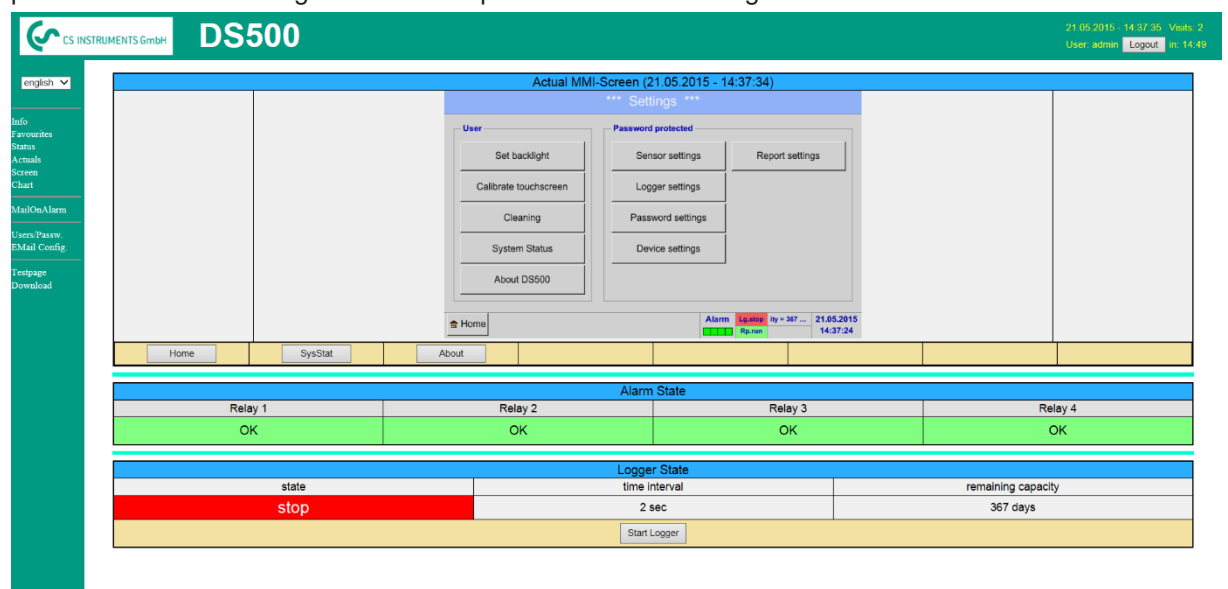

visit CS Instrument

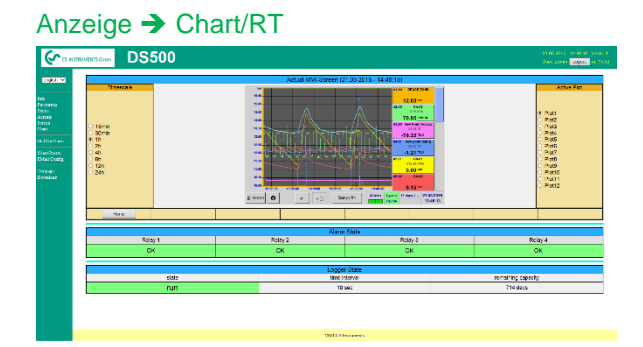

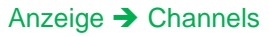

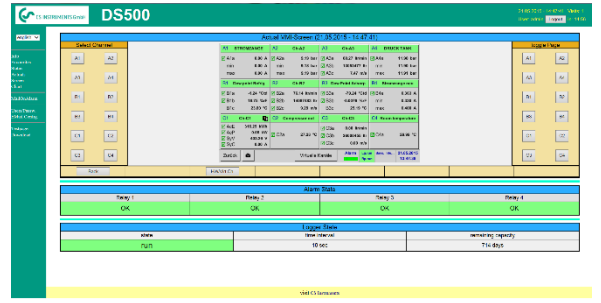

På samma sätt har

görs analogt med ovan.

Realtidsvärden Screen → Realtime Larm Screen → Alarm Rapport Anzeige → Report Inställningar Screen ➔ Settings

Timescale: Den tidsperiod som krävs kan vara Vald.

Active Plot : Härmed kan en av de definierade valda kurvorna där för vilka Y-skalan visas. Ett dubbelklick slår på / stänger av motsvarande kurva

Båda funktionerna är analoga DS500. Genom att trycka på *Home* återgår skärmen till huvudmenyn.

Select channels : Val av enda kanal

.

Page: Om mätaren har mer än 4 värden, genom att trycka på detta kan du växla till sida 2.

. HW/VirtCh. : Växla till *Virtual Channel* Inställningarna är analoga med DS 400 Genom att trycka på *Back* återgår skärmen till huvudmenyn

## **9.16.3.6 Webbserver utfall**

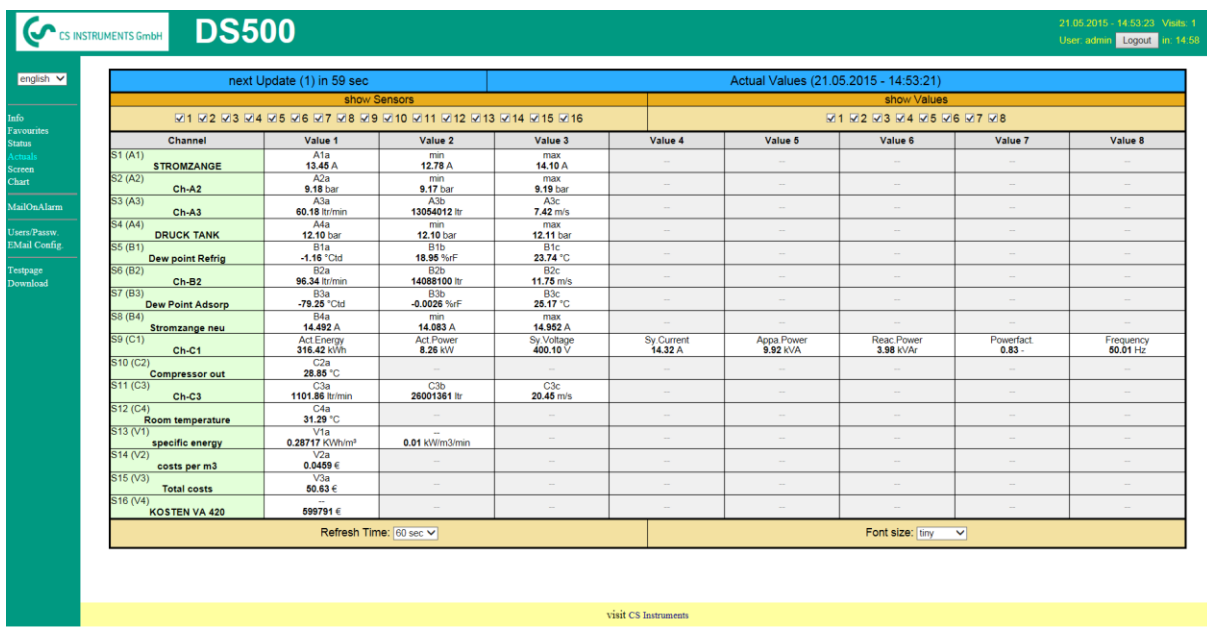

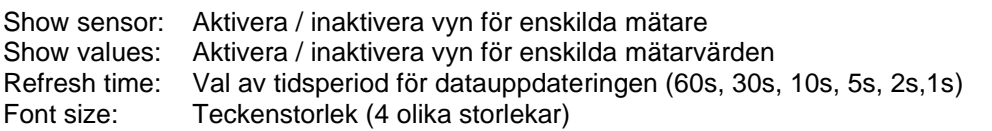

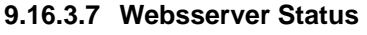

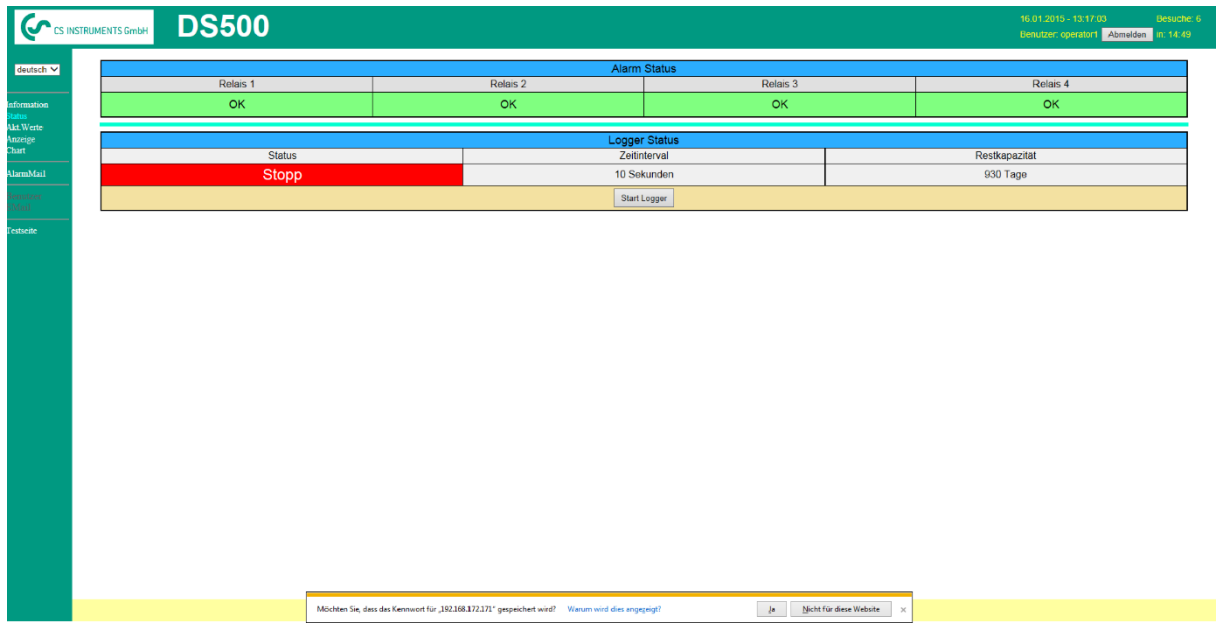

Här har du en översikt över reläer och loggerstatus.

#### **Anmärkning:**

Om loggaren stoppas kan endast användare med administratörs- eller operatörsbehörighet starta loggaren. För att stoppa loggern är det endast möjligt direkt vid DS 500.

# **9.17 Import / Export**

# **9.17.1 Exportera Loggerdata**

Inspelade data kan överföras till ett USB-minne med hjälp av *Export Data.*

#### Main menu ➔ Import / Export

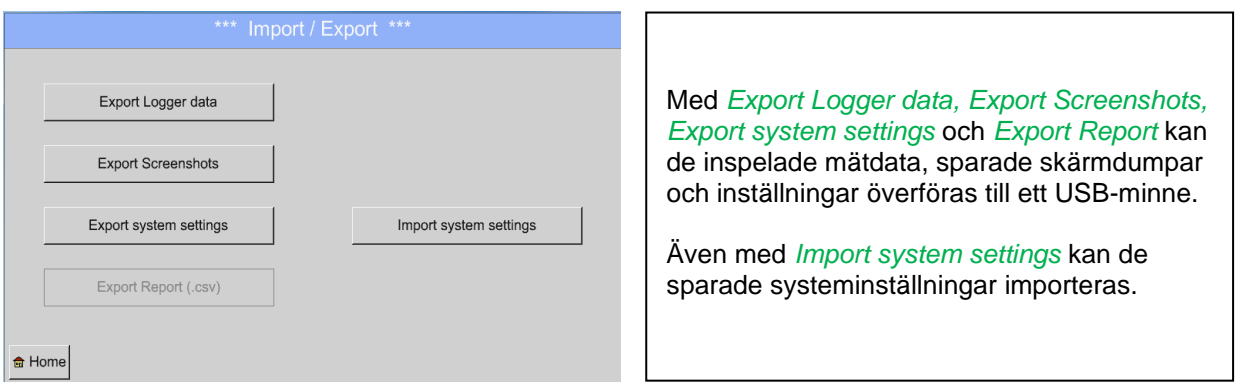

#### Main menu → Import / Export→Export Logger data

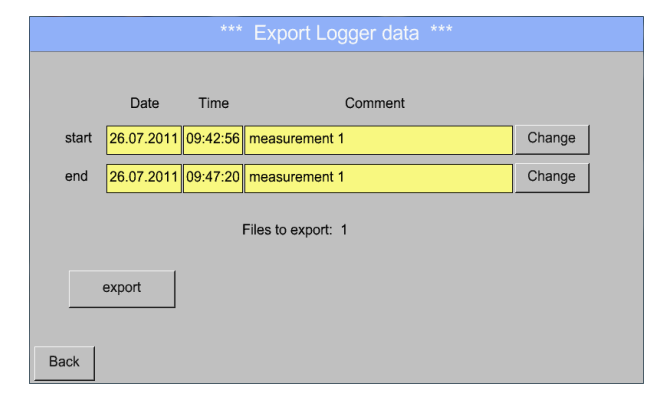

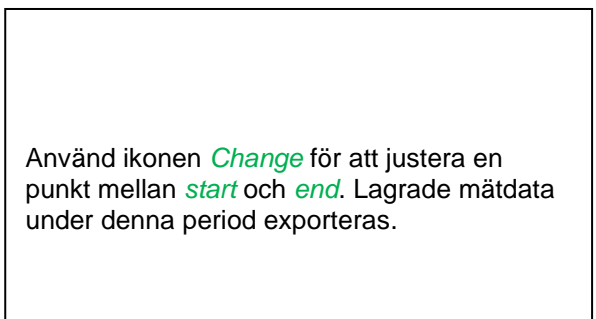

## Main menu ➔ Import / Export ➔ Export Logger data ➔ Change

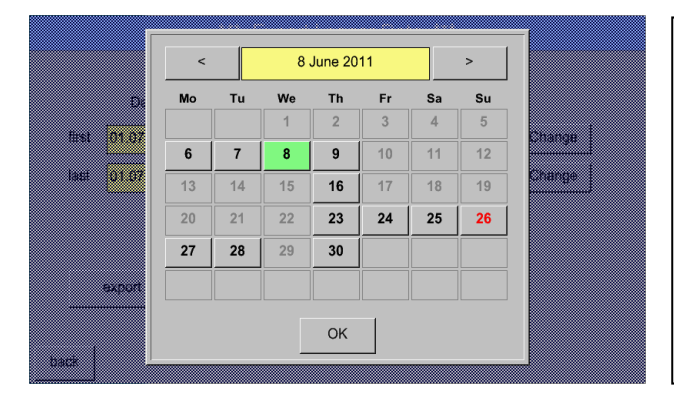

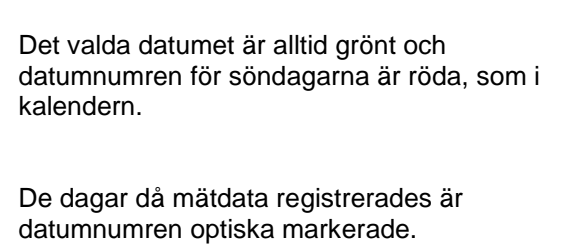

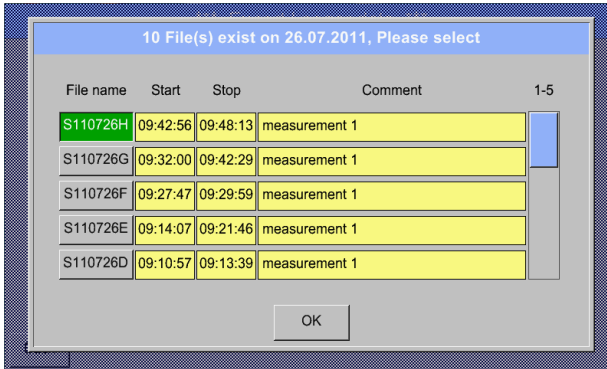

Om flera mätningar har registrerats samma datum visas de efter datumvalet med *OK*.

Nu kan en inspelning väljas.

# Main menu ➔ Import / Export ➔Export Logger data ➔ export

Mätdata för den valda perioden exporteras till ett USB-minne.

## **9.17.2 Skärmdumpexport**

Skärmdumparna som lagras på SD-kortet kan exporteras till ett USB-minne

#### Main menu ➔ Import / Export

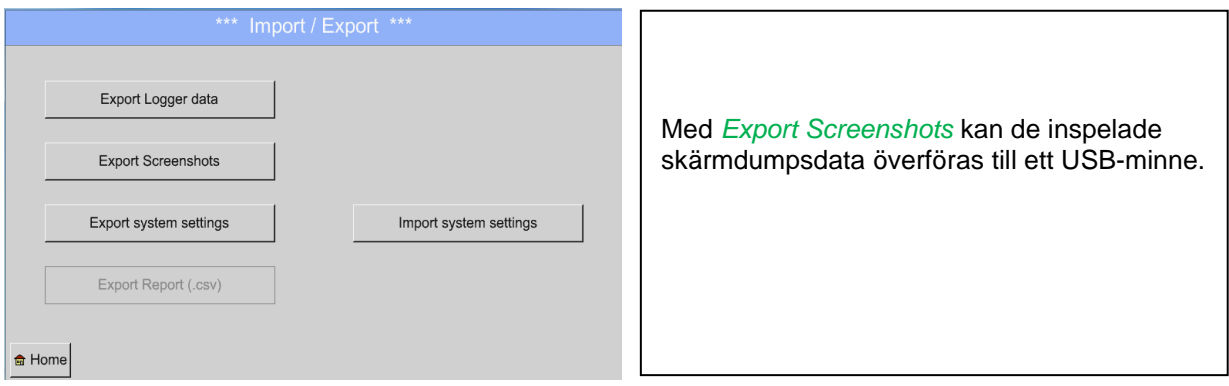

## Main menu → Import / Export → Export Screenshots

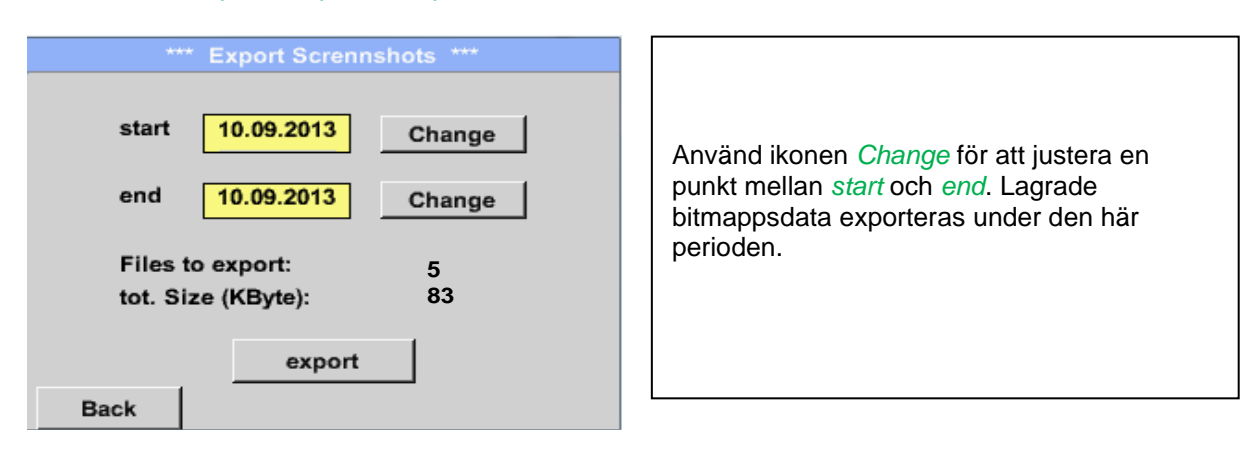
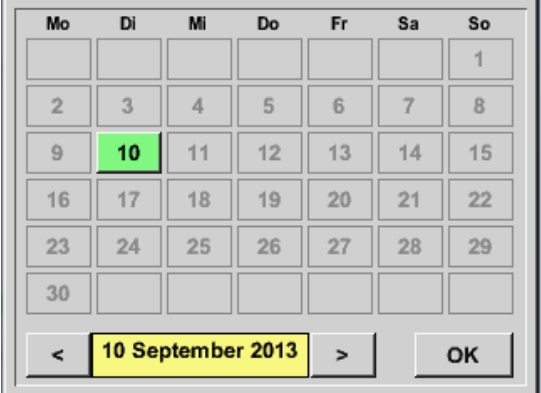

#### Main menu ➔ Import / Export ➔ Export Screenshots ➔ Change

Det valda datumet är alltid grönt och datumnumren för söndagarna är röda, som i kalendern.

De dagar då mätdata registrerades är datumnumren optiska markerade.

#### Main menu ➔ Import / Export ➔ Export Screenshots ➔ Export

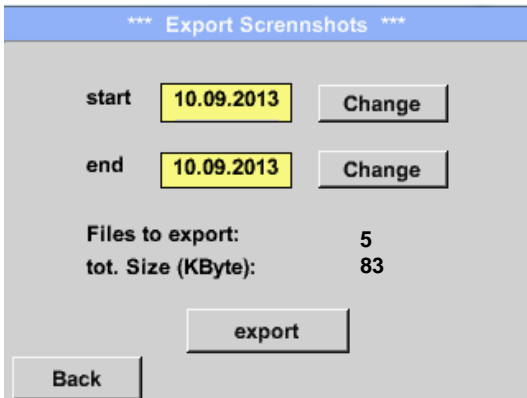

Skärmdumparna av den valda perioden exporteras till ett USB-minne.

#### **9.17.3 Exportera Systeminställningar**

Main menu ➔ Import / Export ➔Export system settings

Genom att använda *Export system settings*, kan alla befintliga mätarinställningar exporteras till ett USB-minne.

Alla mätarinställningar inklusive inspelnings-, larm-mätvärden, upplösning, grafik-, realtidsvärden - och namndefinitionsinställningar lagras.

#### **9.17.4 Exportera rapport**

Main ➔ Import / Export ➔Export Report

Genom att använda Export Report, kan alla befintliga **reports** exporteras i CSV-format till ett USBminne.

#### **9.17.5 Importera systeminställningar**

Med den här funktionen kan lagrade systeminställningar läsas in igen. Alla mätarinställningar inklusive inspelnings-, larm-, mätupplösnings-, grafik-, aktuella värden och namndefinitioner övertas.

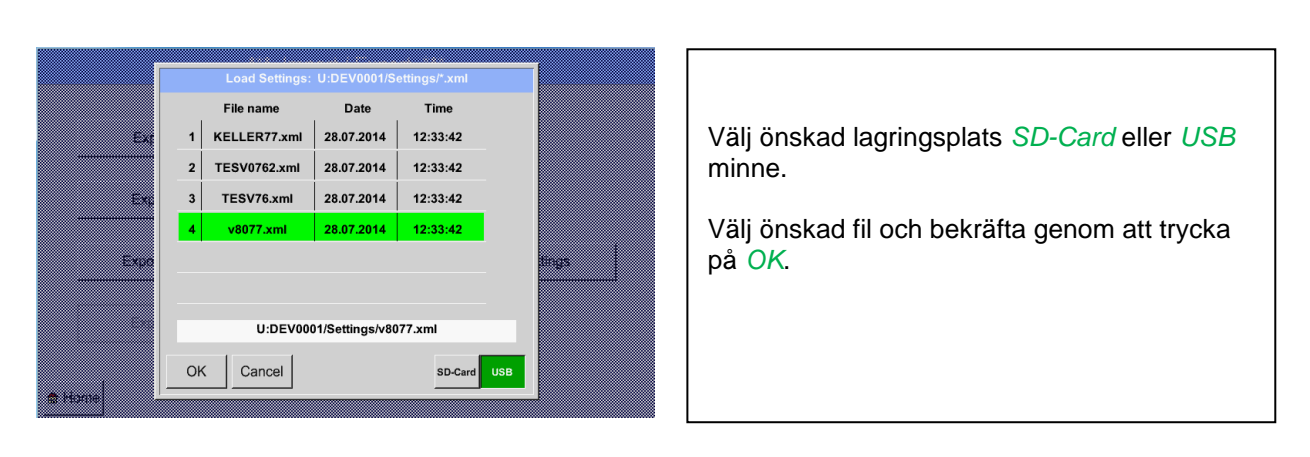

#### Main menu ➔ Import / Export ➔ Import system settings

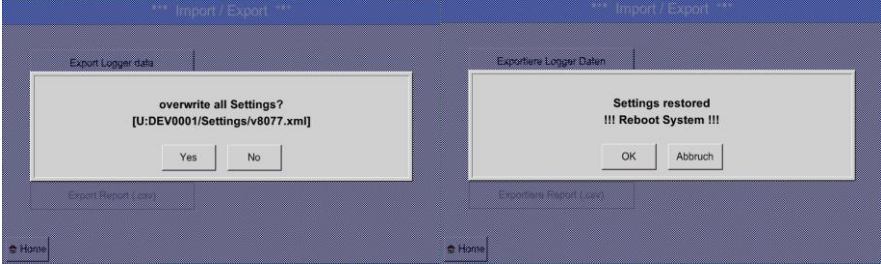

Efter bekräftelse med OK frågas det igen om inställningarna ska skrivas över, genom att bekräfta detta en gång till laddas de nya systeminställningarna och en omstart krävs.

För att definitivt ta över de nya inställningarna är det **obligatoriskt** enligt

Main menu → Device settings → Sensor settings

att bekräfta varje använd kanal A1-C4 igen.

### **10 Skärmdumpfunktion**

Med den här funktionen kan du lagra en kopia av skärmen på menyerna Diagram, Diagram / Realtidsvärden, Kanaler och Realtidsvärden till ett USB-minne eller SD-kort. Främst planerat för att spara ej loggade data.

#### **10.1 Spara skärmdumpar**

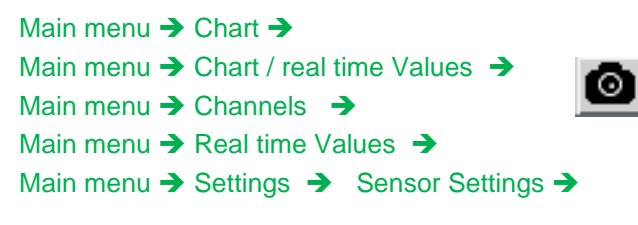

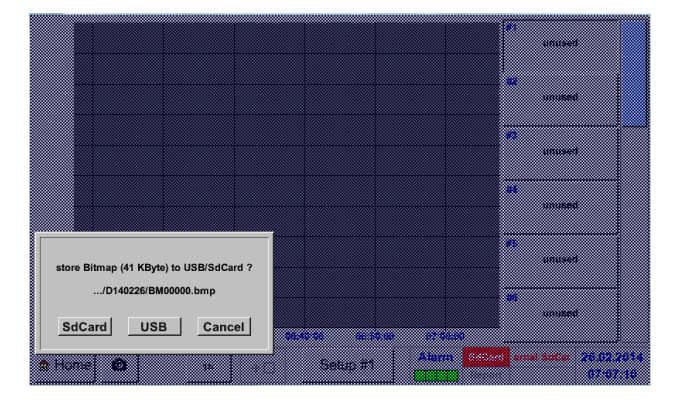

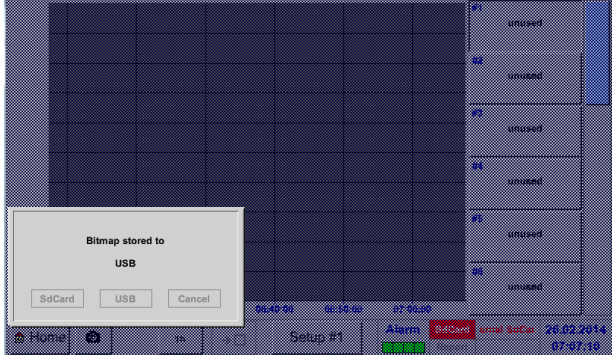

Här kan platsen väljas för ett USB-minne eller SDkort.

Skärmdumpar lagras i kataloger definierade per dag och numreras här i följd.

Directory naming; DYYMMTT

D=fix (för Datum)  $YY = År$ MM= Månad TT= Dag

Sökväg: DEV0001/Hostname/Bitmap

För Hostname se Main menu → Settings→System Status

Exempel: första skärmbilden 26. Februar 2014

\\DEV0001/DE-5001/Bitmap/D140226/B00000.bmp

## **11 Rengöring**

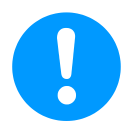

#### **Not:**

DS 500 har en rengöringsfunktion som skyddar skärmen mot oavsiktlig användning vid rengöringsåtgärder. För ytterligare information se Kapitel 12.14.3.

Rengöring av DS 500 måste utföras med en lätt fuktig (inte våt) bomullstrasa eller engångsservett och mildt, kommersiellt tillgängligt rengöringsmedel/tvål.

För sanering, spraya rengöringsmedlet på en oanvänd bomullstyg eller engångsservett och torka av komponenten fullständigt. Utför den slutliga torkningen med en ren trasa eller genom lufttorkning. Dessutom måste de lokala hygienbestämmelserna följas.

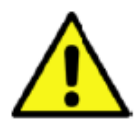

#### **Varning!**

**Skador möjliga!** 

En för hög luftfuktighet och hårda och spetsiga föremål, liksom aggressiva rengöringsmedel, orsakar skador på dataloggern och de integrerade elektroniska komponenterna.

#### **Åtgärder**

- **•** Rengör aldrig med en blöt trasa.
- Använd inte aggressiva rengöringsmedel.
- Använd inte spetsiga eller hårda föremål vid rengöring.

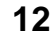

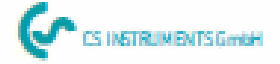

# **KONFORMITÄTSERKLÄRUNG**

**DECLARATION OF CONFORMITY** 

CS Instruments GmbH<br>Am Oxer 28c, 24955 Harrislee Wir Win

Erklären in alleiniger Verantwortung, dass das Produkt Declare under our sole responsibility that the product

> Multi-Messgerät DS 500 Multiunction measuring instrument DS500

den Anforderungen folgender Richtlinien entsprechen: We hereby declare that above mentioned components comply with requirements of the following EU directives:

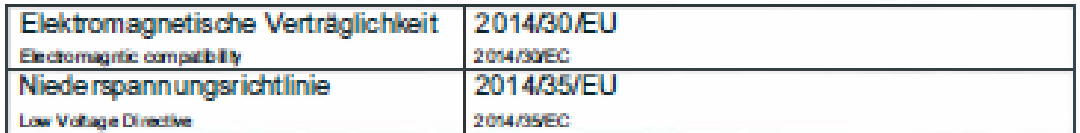

Angewandte harmonisierte Normen:

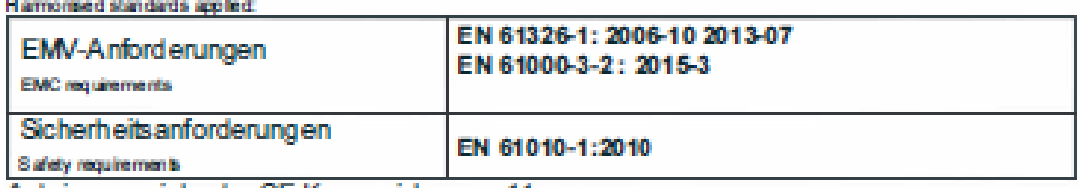

Anbringungsjahr der CE Kennzeichnung: 11

Year of first marking with CE Labet 11

Das Produkt ist mit dem abgebildeten Zeichen gekennzeichnet. The product is labled with the indicated mark.

 $\epsilon$ 

Harrislee, den 19.04.2016

Wolfgang Blessing Geschäftsfüh